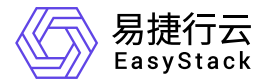

## **SDN**网络服务 使用手册

产品版本: v6.1.1 发布日期: 2023-11-20

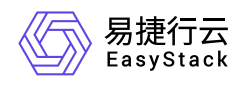

目录

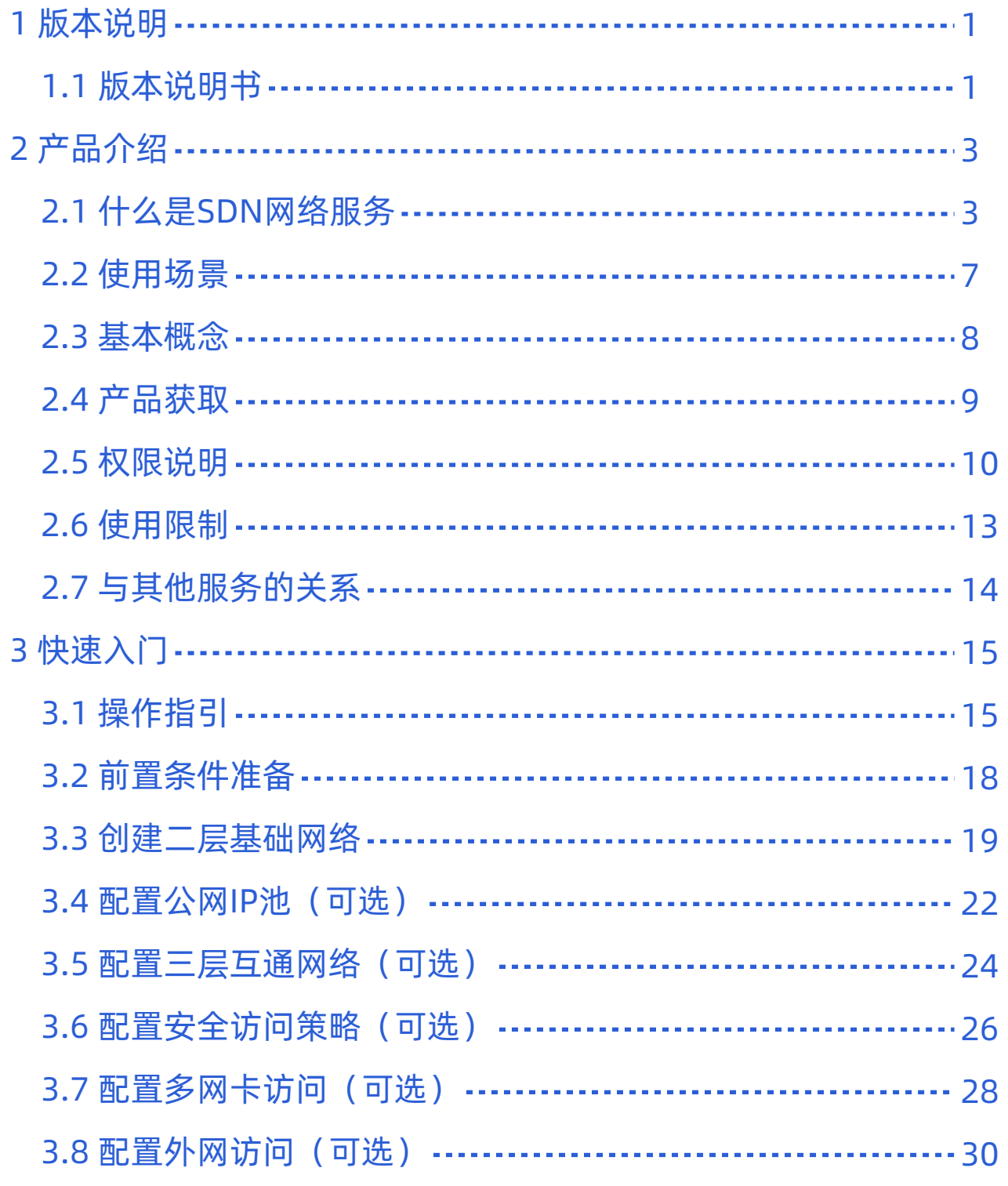

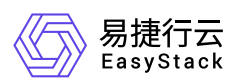

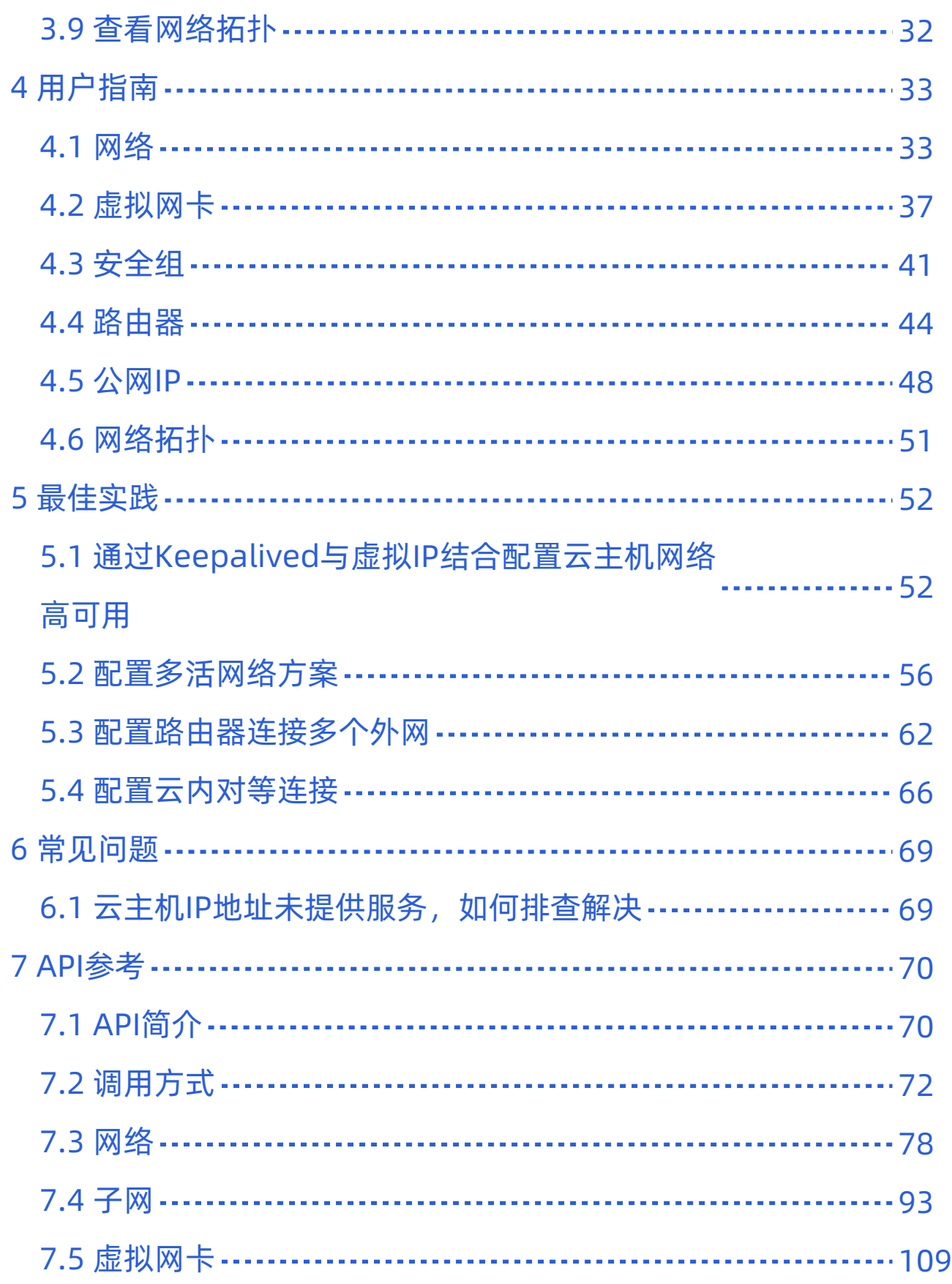

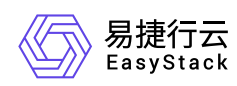

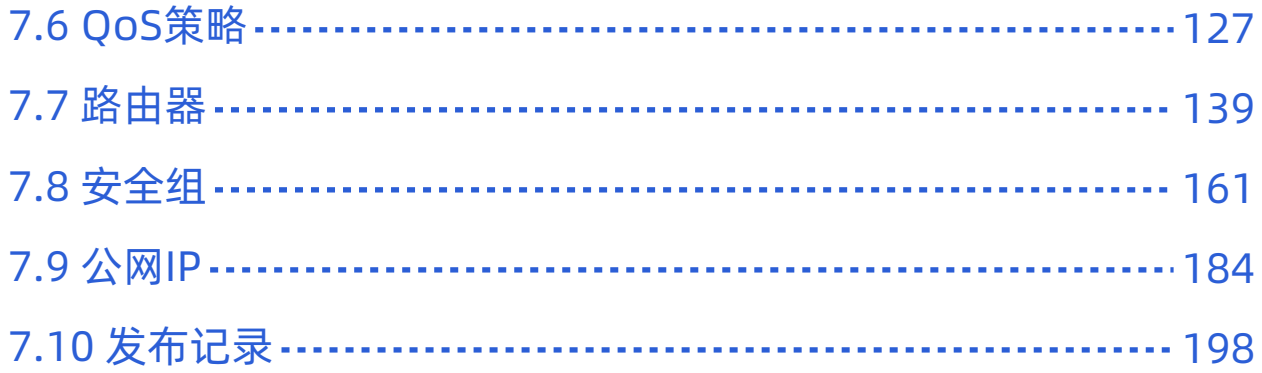

<span id="page-4-0"></span>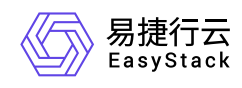

# **1** 版本说明

## **1.1** 版本说明书

## 版本信息

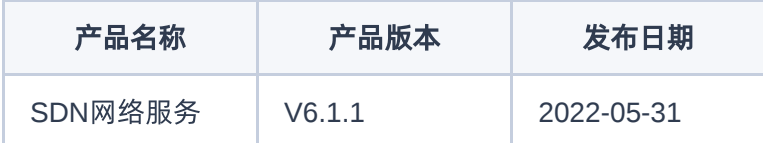

### 更新说明

### 新增功能

- 支持一个路由器连接到多个外部网络(互联网、办公网、专线等),不同外部网络可以指定网络节点实现分 流和隔离。
- 一个Region内支持创建对等连接,不同路由器可以通过对等连接三层串联起来,管理员可以通过对等连接 将不同租户网络联通。
- 支持一个路由器在路由模式下多活部署,用户可根据南北向业务流量需求平滑动态增删多活网络节点。
- 支持裸金属使用隧道Geneve网络,支持裸金属安全组,实现云主机、裸金属网络统一规划。
	- 裸金属网关节点支持多活部署,多个裸金属网关节点同时提供服务。
	- 裸金属网关节点支持高可用,任何裸金属网关故障后,其他裸金属网关可快速接管故障裸金属网关上的服 务。
- 网络节点、裸金属网关节点支持DPDK模式,大幅提升南北向网络、裸金属网络带宽、PPS性能。
- 支持负载均衡云主机使用无状态安全组提升网络带宽、PPS性能。
- 支持网络监控告警能力。
	- 支持网络节点、裸金属网关节点网络监控。
	- 支持计算节点vSwitch监控。
	- 支持网络连通性监控。

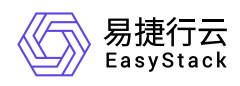

### 优化功能

- 允许VLAN网络的VLAN范围不连续,方便用户管理业务VLAN。
- 优化公网IP实现机制,大幅提升公网IP的带宽、PPS性能。
- 提供同一子网内相同MAC的虚拟网卡检查机制,避免引起MAC冲突。

### 依赖说明

平台版本至少为V6.1.1。

<span id="page-6-0"></span>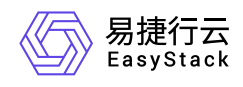

# **2** 产品介绍

## **2.1** 什么是**SDN**网络服务

SDN网络服务旨在为云主机、容器、安全容器和裸金属等计算资源构建安全隔离的、自主配置和自主管理的 虚拟网络环境,提升云上资源的安全性,简化网络的部署。客户可以按需配置子网、虚拟网卡和安全组等功 能,并允许灵活搭配路由器和公网IP,支撑其业务部署。

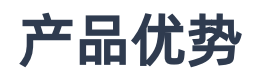

#### 安全可靠

构建的网络环境保证逻辑隔离,并提供完善的安全组策略,此外,还支持多网络可用区部署,提供高可靠的 网络服务。

灵活配置

通过软件定义网络的方式,实现子网、IP地址范围、安全组、路由器和公网IP等网络对象的按需配置和灵活 定义。

高性能网络

网络节点性能实现全面优化,即通过DPDK纵向提升性能,通过多活部署横向提升性能。

**IPv4/IPv6**双栈

在同一套云平台中,通过统一架构,实现IPv4和IPv6双栈网络,降低使用复杂度和应用成本。

互联互通

在安全隔离基础上,支持灵活配置网络之间互联互通,包括内外部网络之间和不同私有网络之间。

全栈网络

支持云主机、容器、安全容器和裸金属共用网络规划,实现互联互通。

### 主要功能

版权所有© 北京易捷思达科技发展有限公司

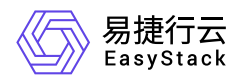

### 网络

#### 自定义虚拟网络

支持在物理网络基础上构建二层隔离的虚拟网络,虚拟网络类型可以选择Geneve或VLAN,不同虚拟网络 之间二层逻辑隔离。 支持在虚拟网络中,创建IPv4、IPv6或者双栈的一个或多个子网。 支持自定义子网 的网段、网关、IP地址范围、DHCP等配置,按需对网络进行规划和管理。

#### 自定义外部网络

支持构建能通过任意路由器访问的外部网络,以满足虚拟网络访问公网、专线、办公网等的需求,外部网络 类型可以选择VLAN或Flat。

#### • 自定义可用区

支持为网络选择多个可用区,通过将节点划分入不同可用区的方式,实现节点之间的物理隔离。然后,通过 在构建虚拟网络和路由器时选择独立的可用区,以满足业务隔离的需求。

#### 多生产网

支持构建多个物理网络,即在创建虚拟网络时,选择在指定的物理网络上构建,使在不同物理网络上构建的 虚拟网络实现二层物理隔离。

#### 实例互联互通

支持在同一个虚拟网络中,云主机、容器、安全容器和裸金属等资源之间能够互联互通。

#### 虚拟网卡

#### 自定义虚拟网卡

支持灵活配置虚拟网卡的IP地址、安全组等,并支持将虚拟网卡与云主机、容器、安全容器和裸金属等资源 进行绑定与解绑。

#### **IPv4/IPv6**双栈

支持灵活配置虚拟网卡的IP地址为IPv4、IPv6或IPv4/IPv6双栈类型,以满足客户多样化的组网需求。

#### 绑定虚拟**IP**

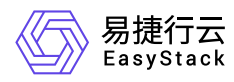

支持为多个虚拟网卡分配相同的虚拟IP地址,以满足高可用架构对于虚拟IP的需求,提供虚拟IP管理。

#### 自定义带宽限制

支持灵活配置虚拟网卡的QoS带宽,方便自定义虚拟网卡的带宽能力。

#### 安全组

• 自定义安全组

支持自行创建安全组,并绑定到相应的资源网卡上,使绑定相同安全组的网卡属于同一安全域。

#### 自定义安全组规则

支持灵活配置安全组的访问规则,即访问规则支持配置多种协议类型和多种匹配方式,以满足用户各类安全 隔离规范的要求,而且安全组规则的更新能够自动应用到关联的资源网卡。

#### 路由器

#### • 自定义互联子网

支持通过绑定不同子网到同一路由器的方式,实现子网间互联互通的能力。

#### 自定义路由规则

支持根据业务需求灵活配置路由器路由规则,即通过设置目标网段和下一跳的方式,精细化管理网络流量的 转发路径。

共享带宽

支持在设置路由器网关时,使子网通过配置的SNAT,获得访问外部网络的能力。

自定义共享带宽限制

支持灵活配置路由器QoS带宽,方便自定义路由器的带宽能力。

#### 连接多外部网络

支持将路由器同时连接到不同的外部网络,使其除连接公网外还可同时连接到办公网、专线等,方便构建混 合云业务。

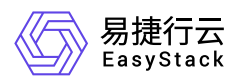

#### 路由器多活

支持自定义路由器ECMP等价路由连接到多个网络节点,以及水平灵活扩展多活网络节点,以满足高可用与 高带宽的需求。

#### 公网**IP**

#### 绑定公网**IP**

支持将创建的公网IP资源,根据需求绑定到云主机和裸金属主机等资源或路由器上,使资源或路由器获取与 公网互相访问的能力。

#### 自定义带宽限制

支持灵活配置公网IP的QoS带宽,方便自定义公网IP的带宽能力。

#### 拓扑展示

#### 支持网络拓扑图形化展示

支持直观查看云平台中的网络拓扑。拓扑图中包含已创建好的路由器、网络及各个子网下关联的云主机等资 源信息。

<span id="page-10-0"></span>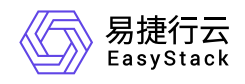

## **2.2** 使用场景

### 网络

#### 业务系统独立网络部署

对于安全性要求高的企业,通常需要按IT业务类型对内部网络进行隔离,可以通过使用SDN网络服务云产 品,灵活按照内部业务类型,配置不同的网络,实现网络之间的逻辑隔离。

#### 云主机、容器、裸金属统一网络

SDN网络服务云产品支持云主机、容器、裸金属主机共享网络规划,统一进行管理,实现容器、云主机、 裸金属主机之间的互联互通。

#### 多业务隔离区与多生产网

企业用户一朵云中根据监管或业务要求有业务网络物理隔离的需求,可以通过隔离区将业务网络物理隔离 开,每个隔离区里有自己的网络、子网、路由器、公网IP等。

企业用户的某些业务系统对网络性能要求严格,对网络质量非常敏感,可以划分出单独的物理生产网,彻底 解决存在的带宽争抢、资源被占用的问题。

#### 公网、办公网、专线等多外部网络访问

企业用户一般都有公网、办公网、专线网络等多种网络,对于云平台上的计算资源,会有多种网络访问需 求,比如允许一些云主机只能访问公网、办公网、专线网络中的一种网络,或允许一些云主机同时可以访问 三种网络的其中二种或三种网络。通过云平台提供的多外部网络搭配路由器功能可轻松实现按需的外部网络 访问。

<span id="page-11-0"></span>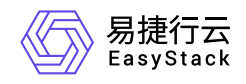

## **2.3** 基本概念

#### 网络

与物理基础设施网络功能基本相同,云平台提供内部网络和外部网络两种网络类型。其中,内部网络主要用 于为云主机和裸金属主机等资源提供二层隔离的私有网络环境。外部网络主要用于创建公网IP地址池。

#### 虚拟网卡

是绑定私有网络内资源的一种弹性网络接口,可在多个资源之间自由迁移。通过配置多个虚拟网卡,可以扩 展资源原有的网络接入端口,使资源能够同时连接到多个网络链路。

#### 安全组

是一个逻辑分组,为具有相同安全保护需求并相互信任的资源提供相同的访问策略。

#### • 路由器

通过提供三层路由功能,不仅可以使不同子网资源之间互联互通,还可以使内部资源与外部网络之间互相访 问。

#### 公网**IP**

独立的IP地址资源。公网IP通过与资源绑定,可以使各资源独立对外提供服务,通过与路由器绑定,可以使 不同子网之间或内部网络与外部网络之间相互访问。

#### 网络可用区

指在同一资源池内,独立提供DHCP服务以及三层网络服务的逻辑区域。

#### **CIDR**(**Classless Inter-Domain Routing**)

即无类别域间路由,用于分配IP地址以及有效路由IP数据包并对IP地址进行归类。其是一种新的寻址方式, 与传统的A类、B类和C类寻址模式相比, CIDR在IP地址分配方面更为高效。其采用斜线记法, 表示为: IP 地址/网络ID的位数。

<span id="page-12-0"></span>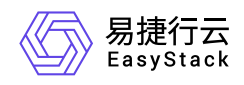

## **2.4** 产品获取

### 前提条件

在执行下述产品获取操作步骤前,请确保以下条件均已满足:

- 已成功卸载"基础网络服务云产品"。卸载云产品的具体操作说明,请参考"产品与服务管理"帮助中的相关内 容。
- 如需获取正式版云产品,请提前将已获取的许可文件准备就绪。

### 操作步骤

1. 获取并安装SDN网络服务云产品。

在云平台的顶部导航栏中,依次选择[产品与服务]-[产品与服务管理]-[云产品],进入"云产品"页面获取"SDN 网络服务"云产品。具体的操作说明,请参考"产品与服务管理"帮助中"云产品"的相关内容。

2. 访问SDN网络服务。

在云平台的顶部导航栏中,依次选择[产品与服务]-[网络]后,选择各子菜单,即可访问该服务的各项功能。

<span id="page-13-0"></span>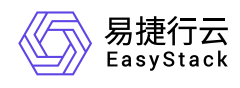

## **2.5** 权限说明

本章节主要用于说明SDN网络服务各功能的用户权限范围。其中, **√** 代表该类用户可对云平台内所有项目的 操作对象执行此功能,**XX**项目 代表该类用户仅支持对XX项目内的操作对象执行此功能,未标注代表该类用户 无权限执行此功能。

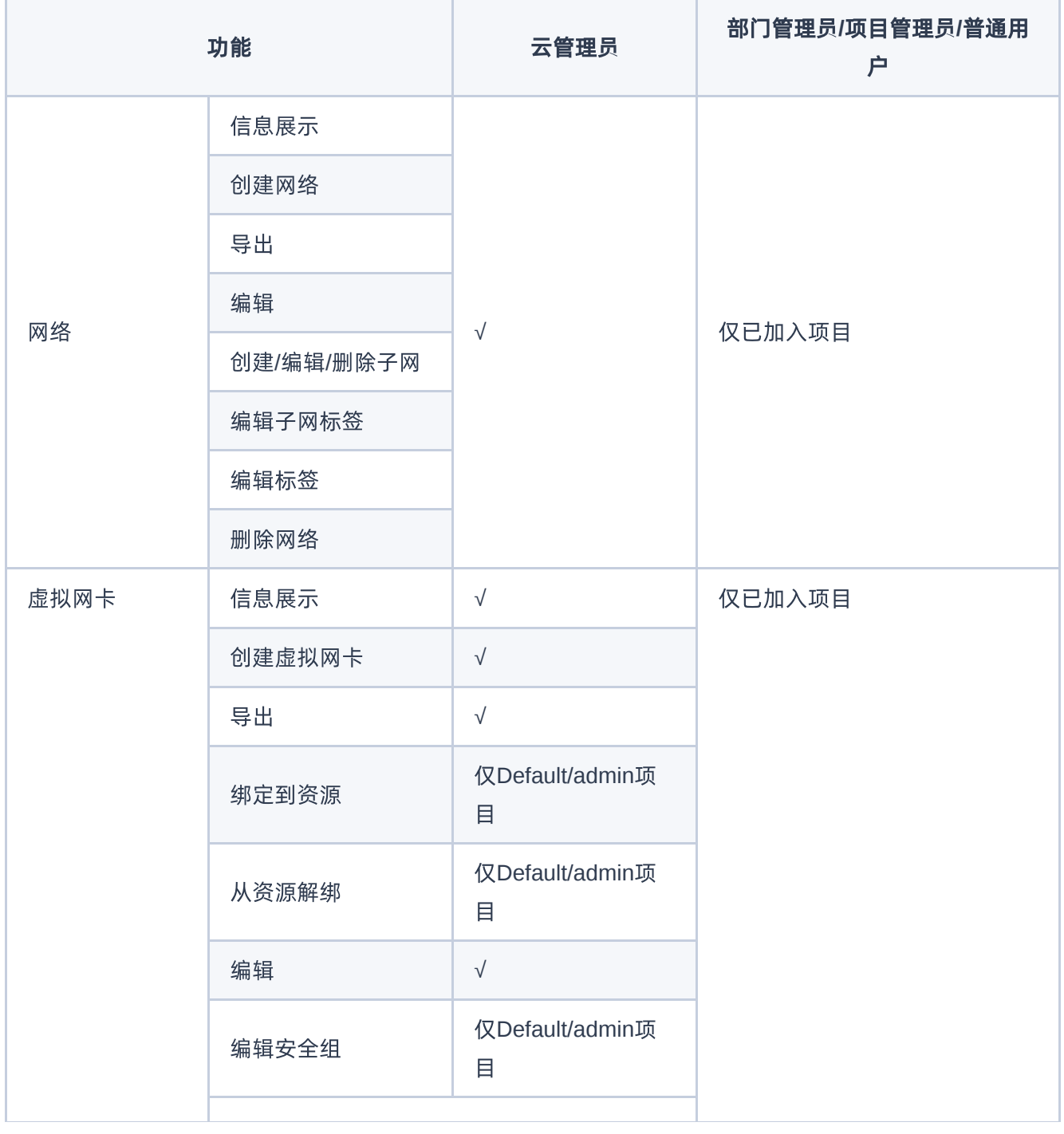

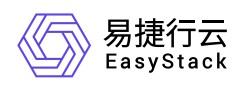

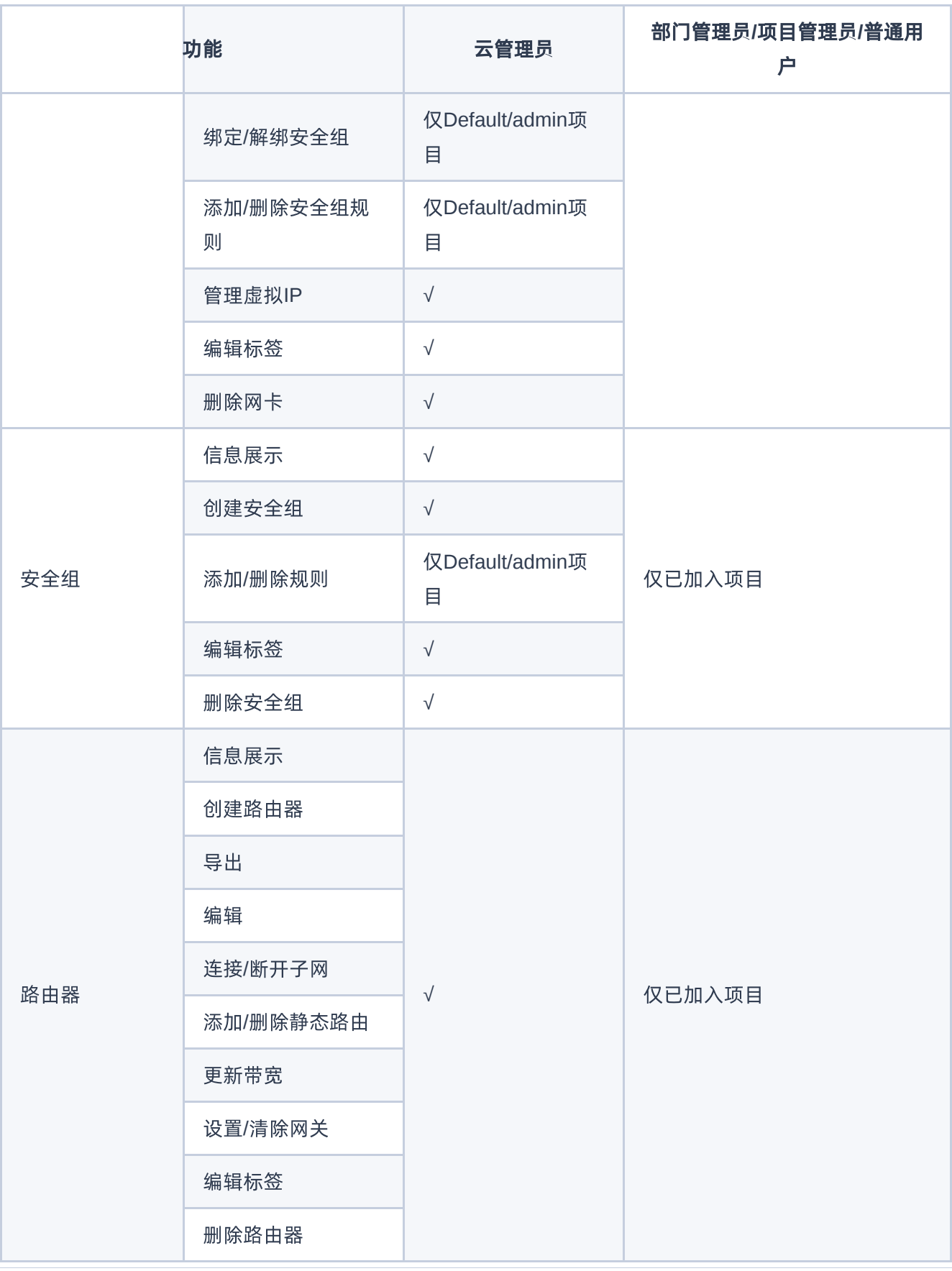

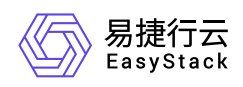

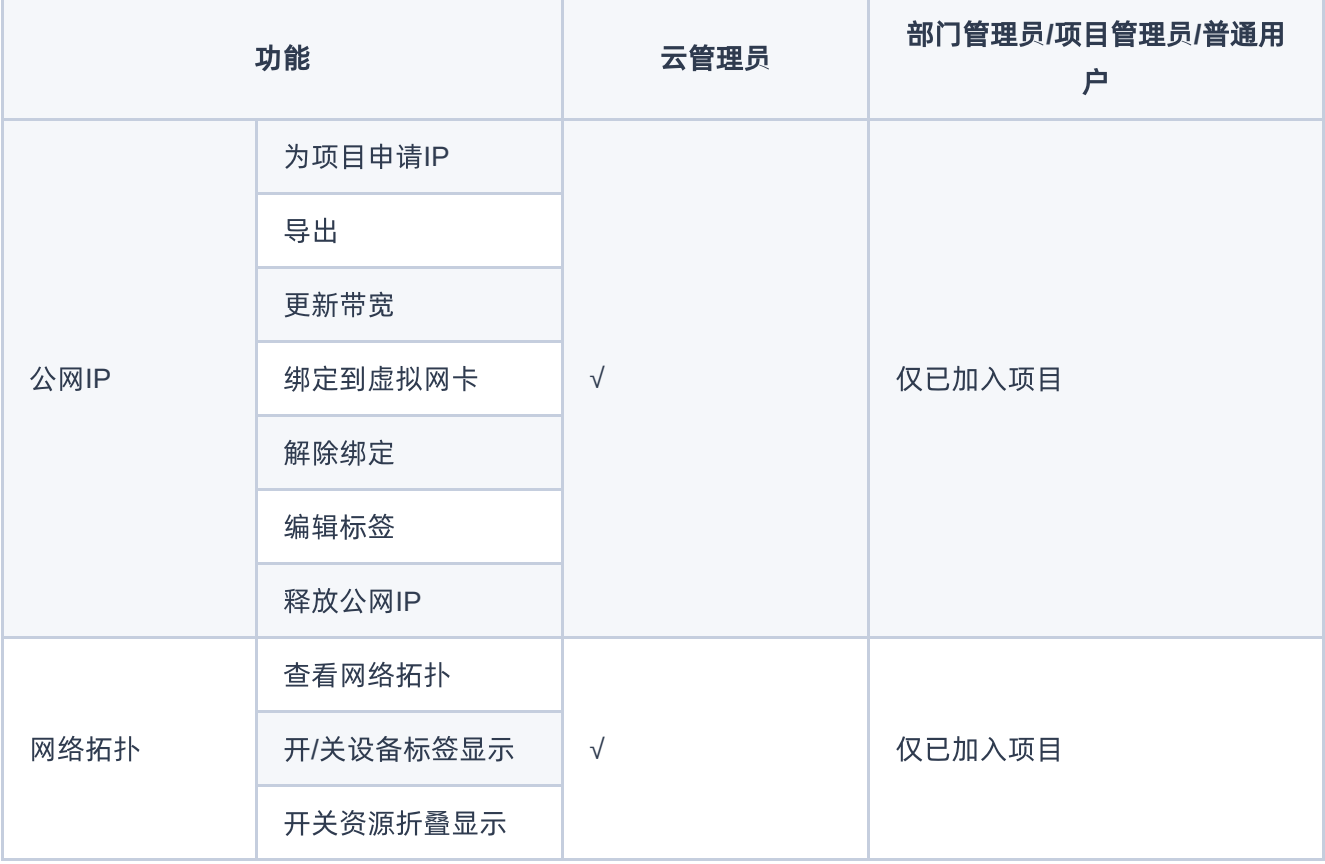

<span id="page-16-0"></span>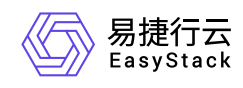

## **2.6** 使用限制

路由器、外部网络暂不支持IPv6功能。而且,目前IPv6功能为技术预览版,尚在持续研发中,敬请期待。

<span id="page-17-0"></span>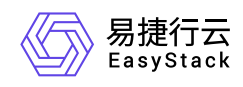

## **2.7** 与其他服务的关系

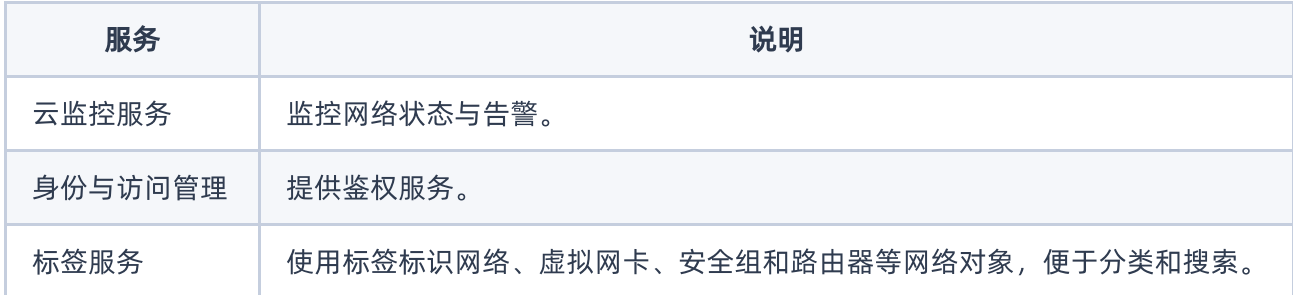

<span id="page-18-0"></span>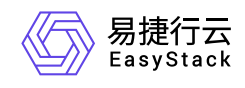

# **3** 快速入门

## **3.1** 操作指引

SDN网络服务云产品的主线使用流程及具体说明如下:

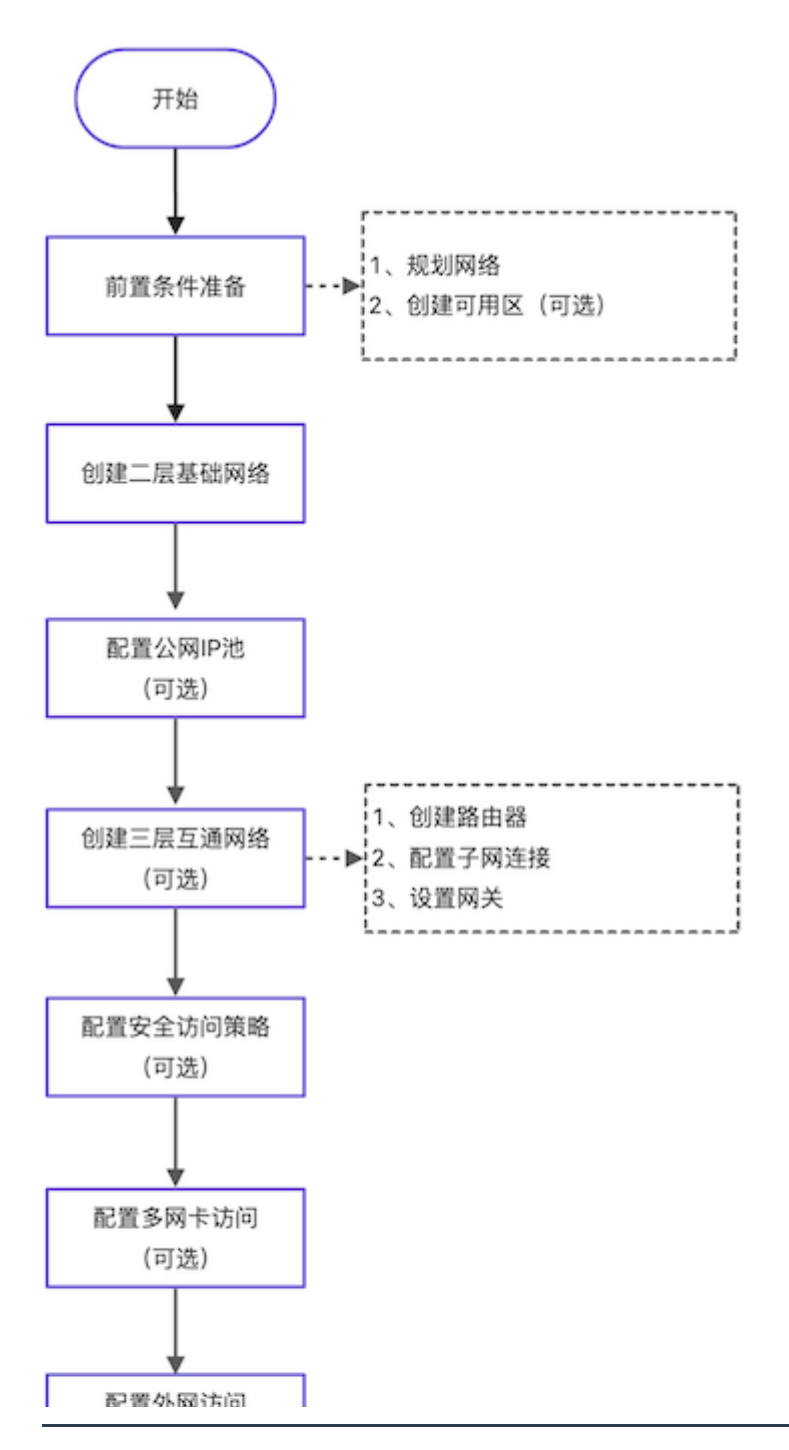

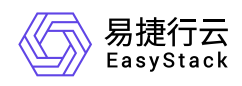

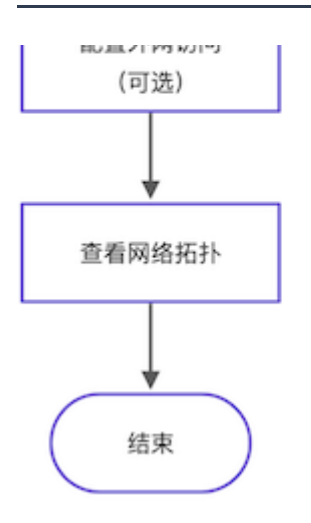

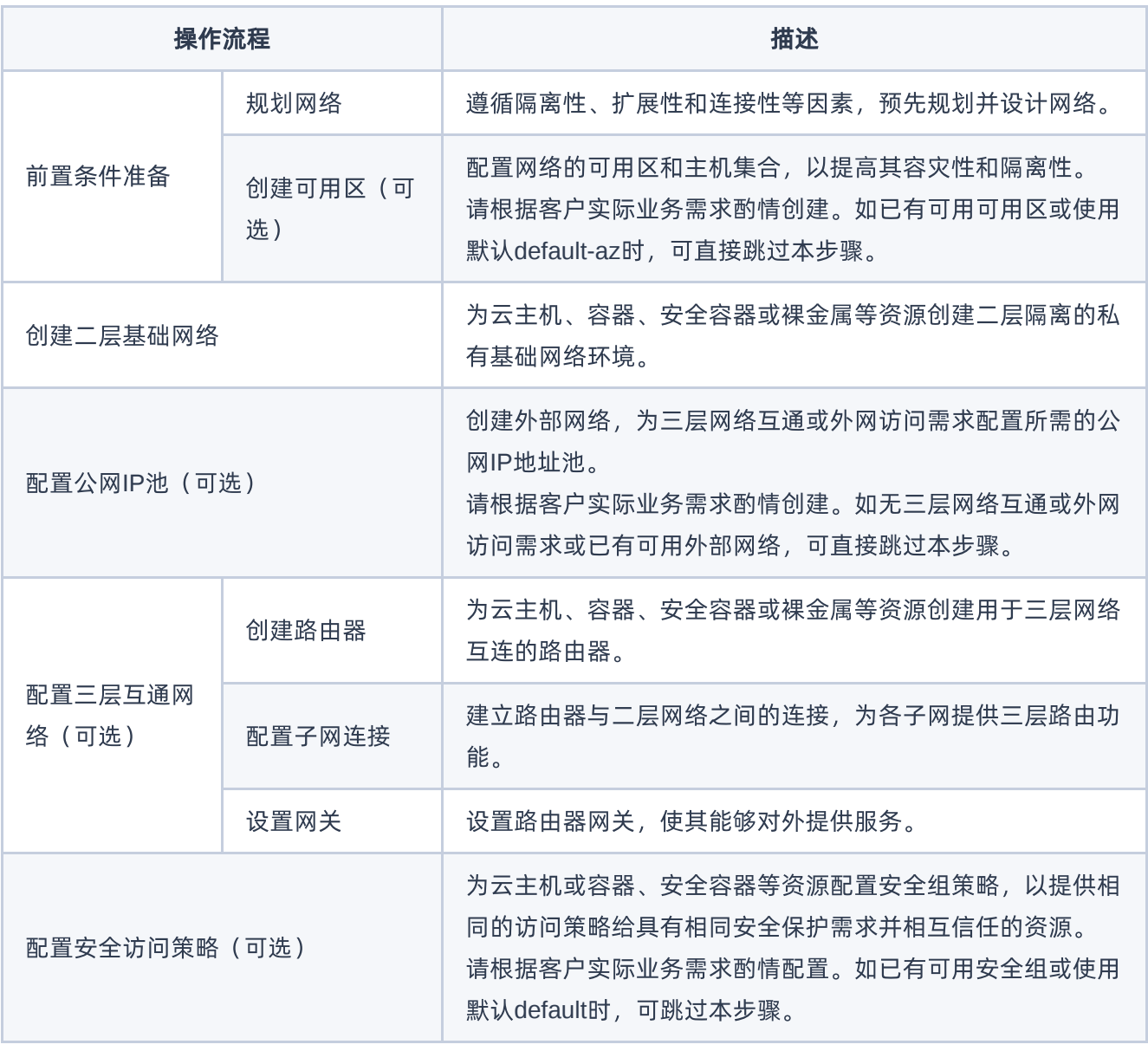

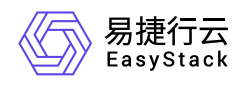

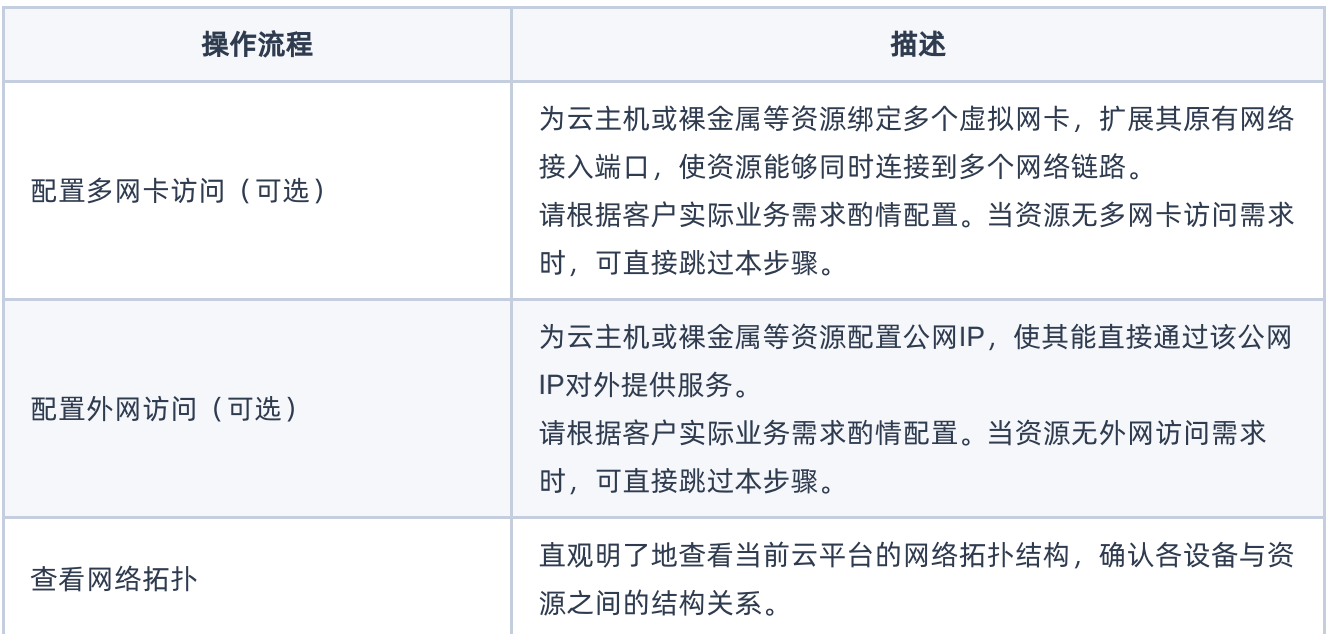

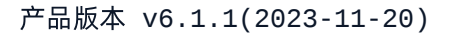

<span id="page-21-0"></span>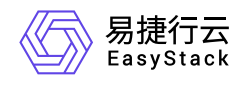

## **3.2** 前置条件准备

在使用SDN网络服务前,请先完成以下准备工作。

### 规划网络

本操作用于根据客户的具体业务需求,对网络进行预规划和设计。

请根据客户的具体业务需求,遵循隔离性、扩展性和连接性等因素,规划并设计网络的设备类型、数量和网段 等信息。

## 创建可用区(可选)

本操作用于为网络创建可用区和主机集合,以提高其容灾性和隔离性,请根据客户实际业务需求酌情创建。如 已有可用的可用区或使用默认default-az时,可跳过本步骤。

- 1. 在云平台的顶部导航栏中,依次选择[产品与服务]-[计算]-[可用区与主机集合],进入"可用区与主机集合"页 面。
- 2. 单击 创建主机集合 ,弹出"创建主机集合"对话框。输入集合名称和可用区名称后,单击 创建 ,完成主 机集合和可用区的创建。
- 3. 在"可用区与主机集合"页面中,选择上述新建的主机集合后,单击 管理主机,添加节点至该主机集合和可 用区中,并单击 保存 ,完成操作。

<span id="page-22-0"></span>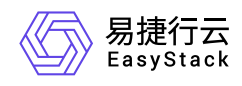

## **3.3** 创建二层基础网络

本操作用于在云平台中根据客户实际网络规划,为云主机、容器、安全容器或裸金属等资源创建二层隔离的私 有基础网络环境。

1. 在云平台的顶部导航栏中,依次选择[产品与服务]-[网络]-[网络],进入"网络"页面。

- 2. 单击 创建网络 , 进入"创建网络"页面。
- 3. 配置参数后,单击 创建网络 ,完成操作。其中,由于本操作创建的网络将用作云主机、容器、安全容器 或裸金属等资源之间的网络通信,所以"网络类型"请选择"内部网络"。

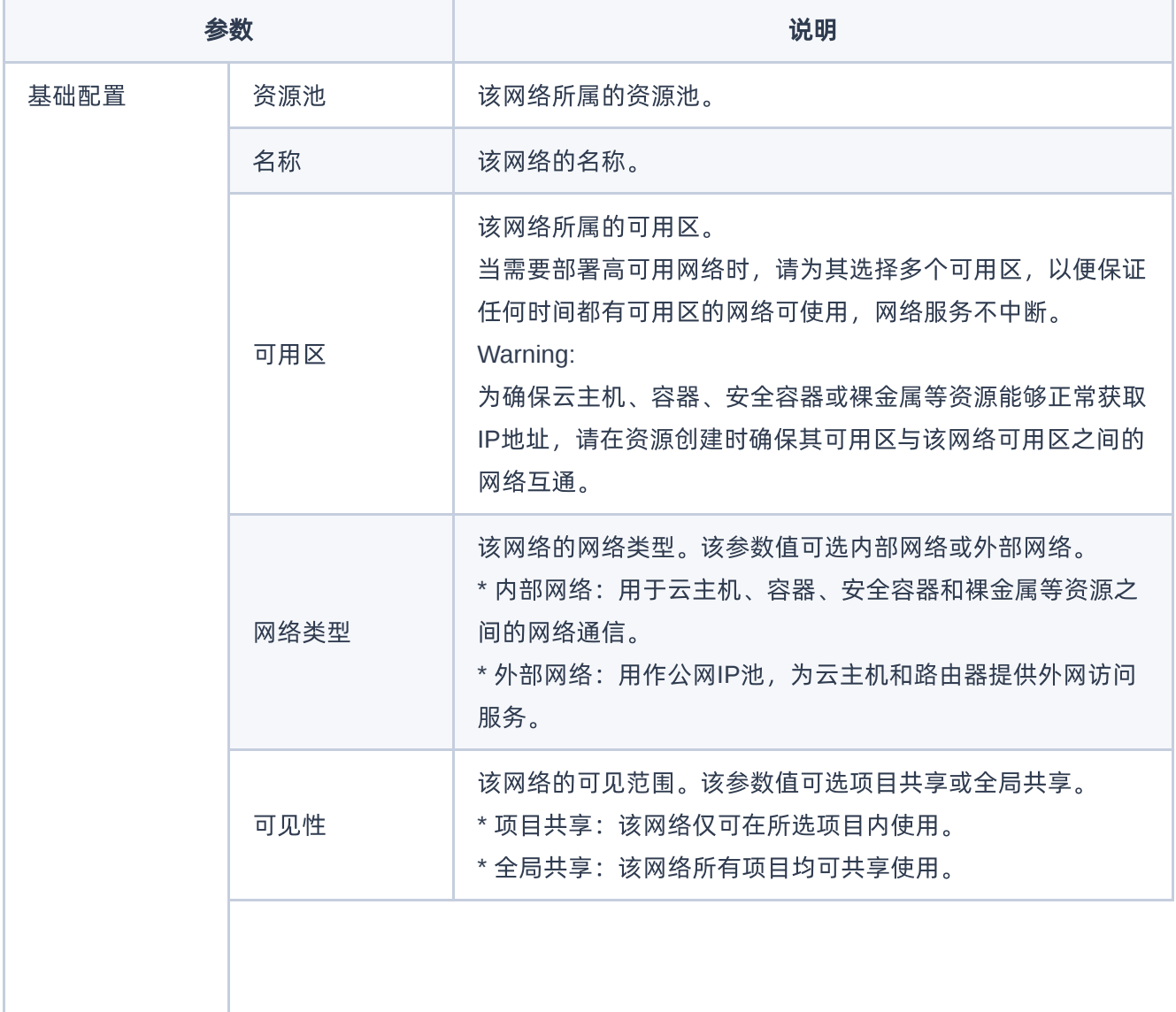

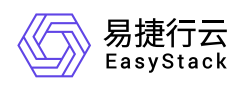

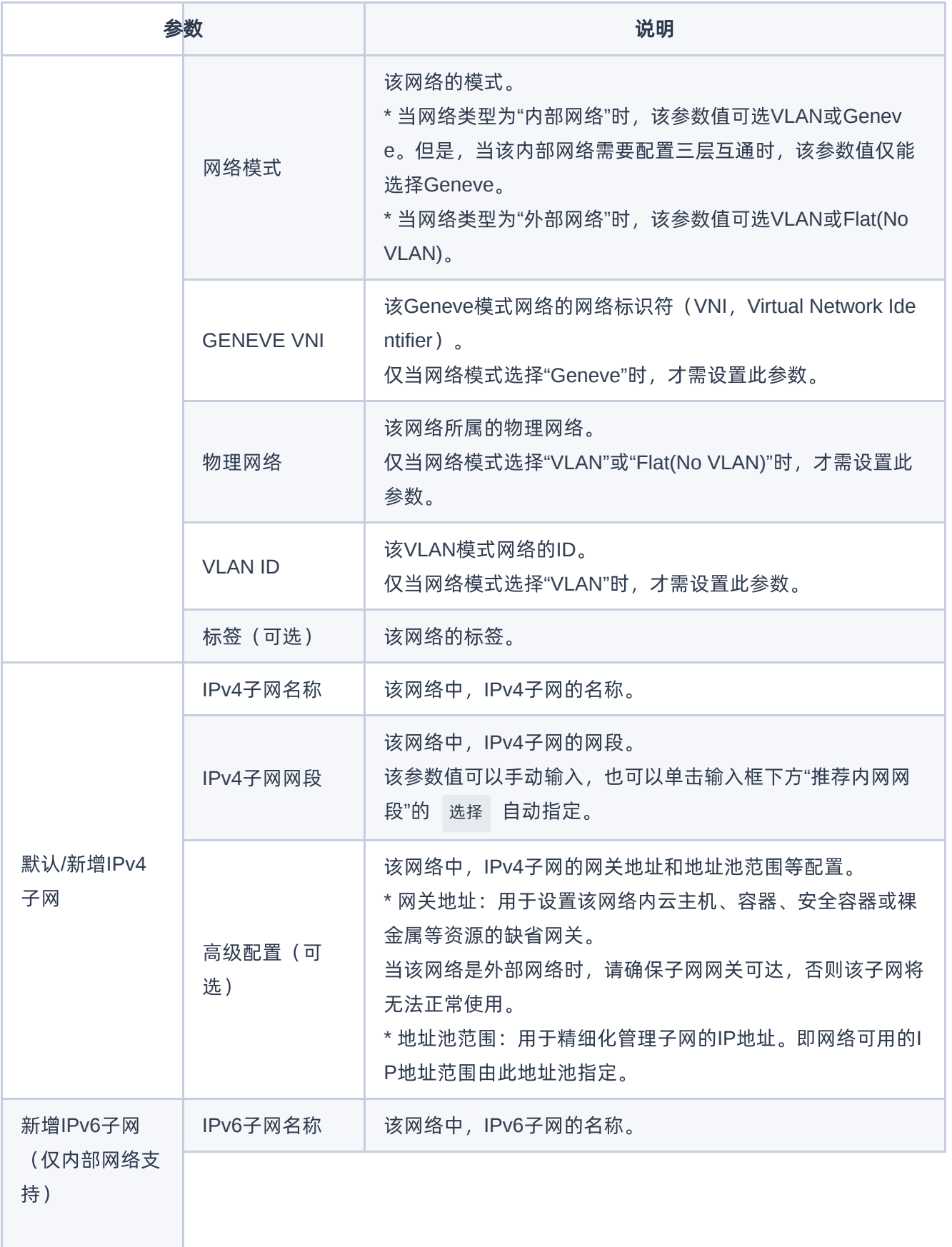

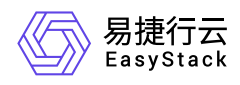

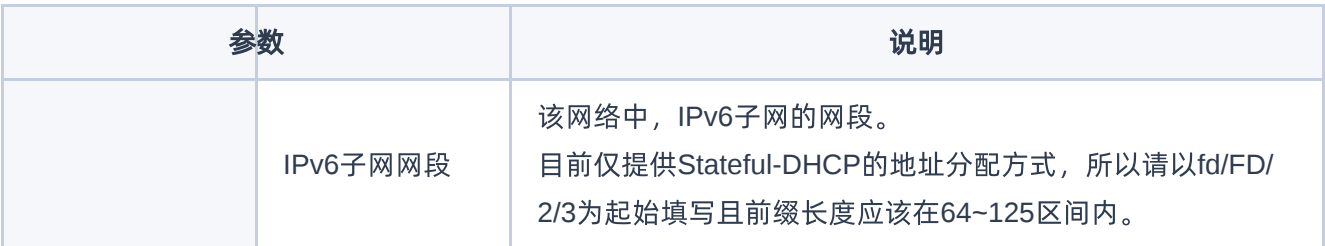

<span id="page-25-0"></span>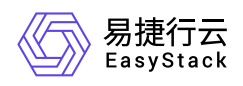

## **3.4** 配置公网**IP**池(可选)

本操作用于在云平台中创建用于分配公网IP地址的外部网络。当需要为云主机、容器、安全容器或裸金属等资 源配置三层互通网络或配置外网访问时,可以使用系统默认创建的外部网络 (public\_net)或已有的可用外部 网络,也可以根据客户实际业务需求新建外部网络。如需新建外部网络,则必须执行本操作。否则,可直接跳 过本步骤。

- 1. 在云平台的顶部导航栏中,依次选择[产品与服务]-[网络]-[网络],进入"网络"页面。
- 2. 单击 创建网络 ,进入"创建网络"页面。
- 3. 配置参数后,单击 创建网络 ,完成操作。其中,由于本操作创建的网络将用作分配公网IP地址,所以"网 络类型"请选择"外部网络"。

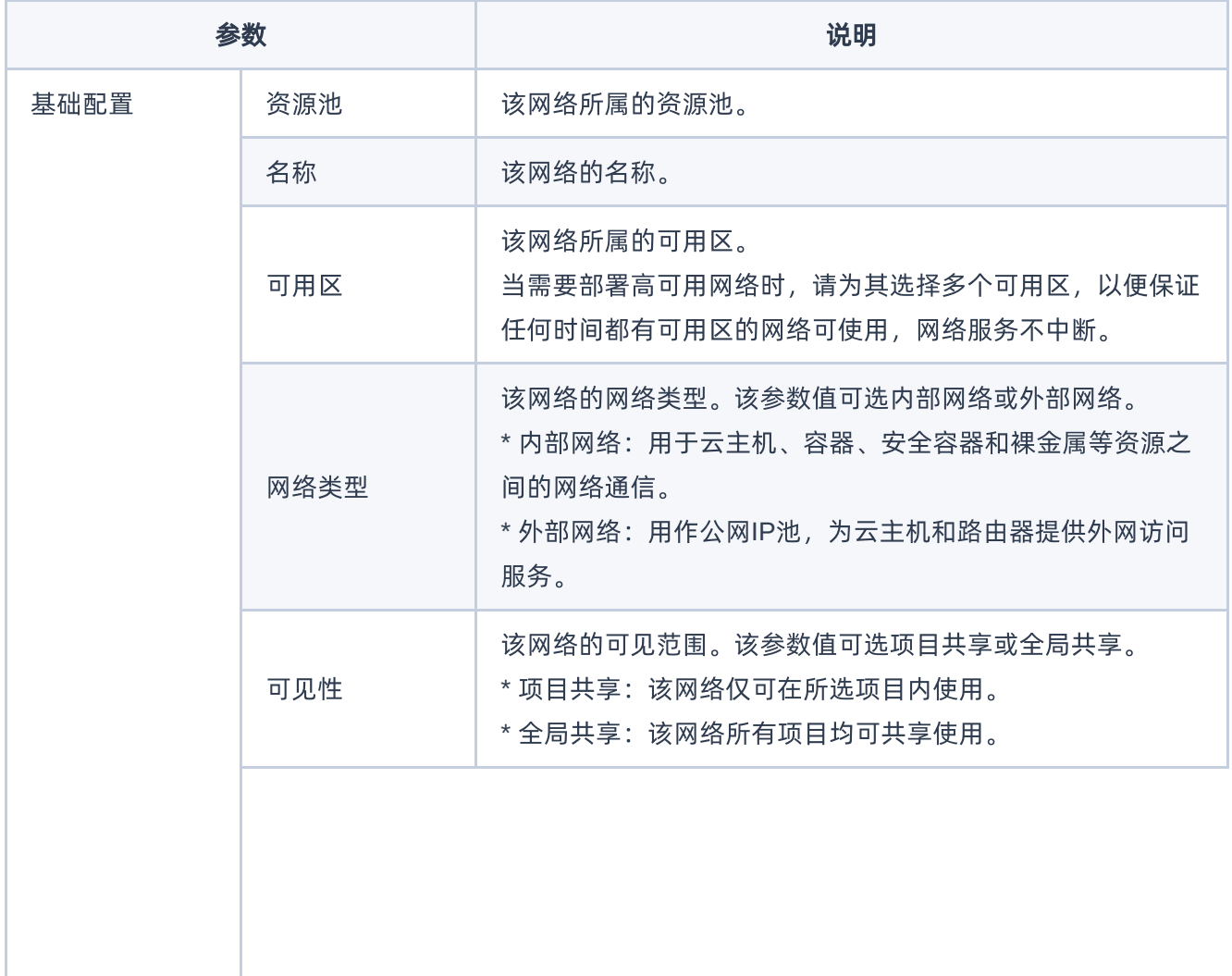

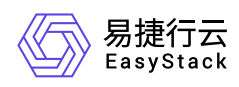

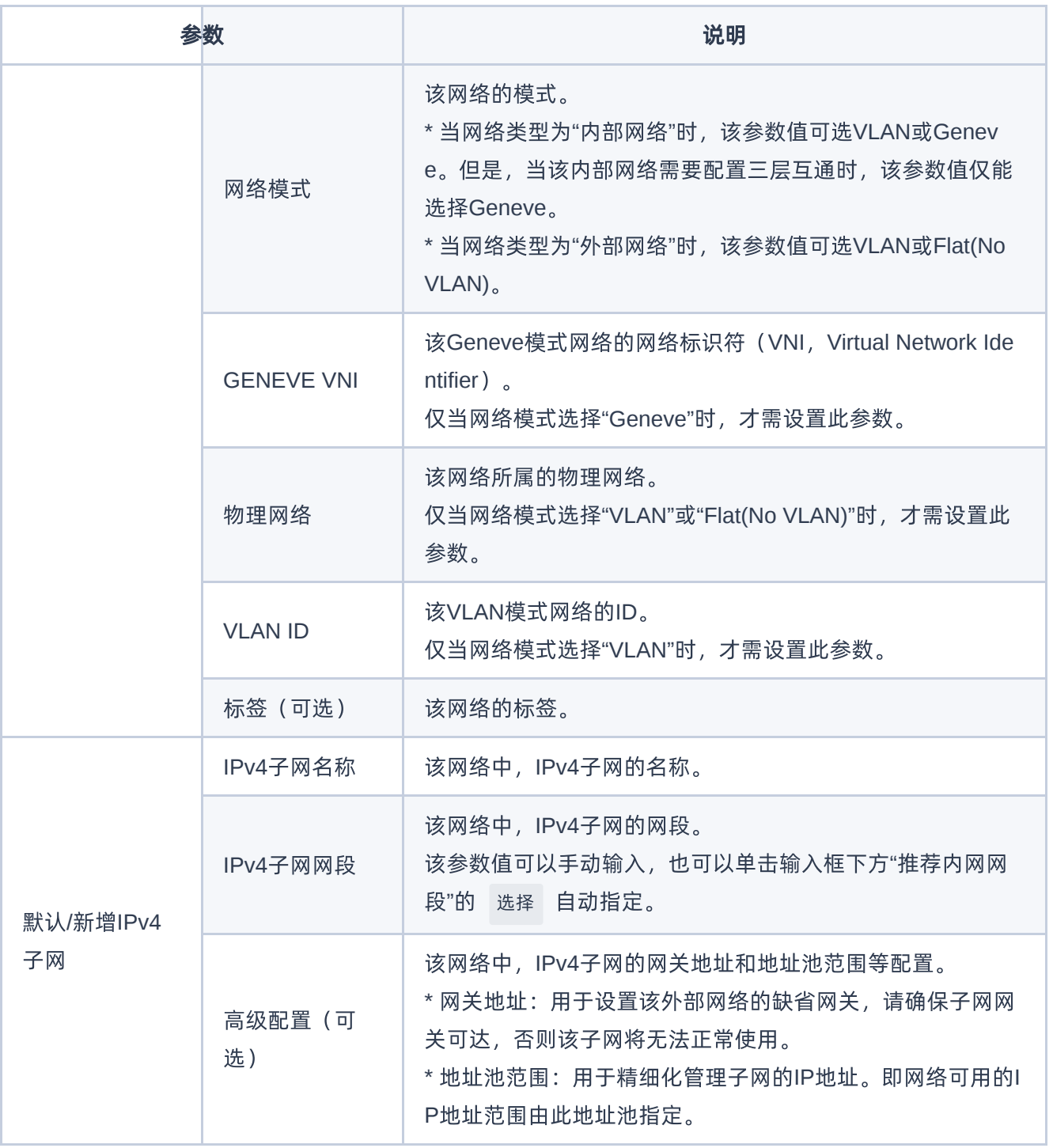

<span id="page-27-0"></span>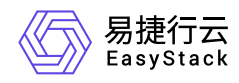

### **3.5** 配置三层互通网络(可选)

本操作用于在云平台中根据客户实际网络规划,为云主机、容器、安全容器或裸金属等资源创建三层互通的网 络环境,以便不同子网资源之间的互相联通,或内网资源与外部网络之间的互相访问。当资源无需跨子网访问 和无需访问外部网络时,可直接跳过本步骤。

### 创建路由器

本操作用于在云平台中创建路由器,以作为不同子网之间或内网与外网之间的三层网络互连设备。

1. 在云平台的顶部导航栏中, 依次选择[产品与服务]-[网络]-[路由器], 进入"路由器"页面。

2. 单击 创建路由器 ,弹出"创建路由器"对话框。

3. 配置参数后,单击 创建,完成操作。

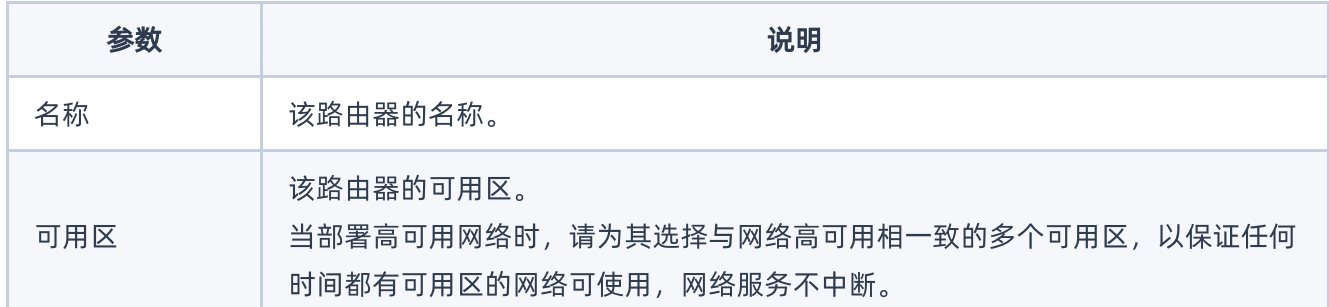

### 配置子网连接

本操作用于建立路由器与二层网络之间的连接,为各子网提供三层路由功能,以满足业务访问需要。

1. 在"路由器"页面中,单击上述路由器名称,进入其详情页面。

2. 在[路由器连接]页签中,单击 连接子网, 弹出"连接子网"对话框。

3. 配置参数后,单击 连接 ,完成操作。

参数 说明

版权所有© 北京易捷思达科技发展有限公司

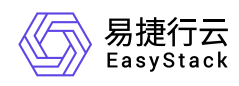

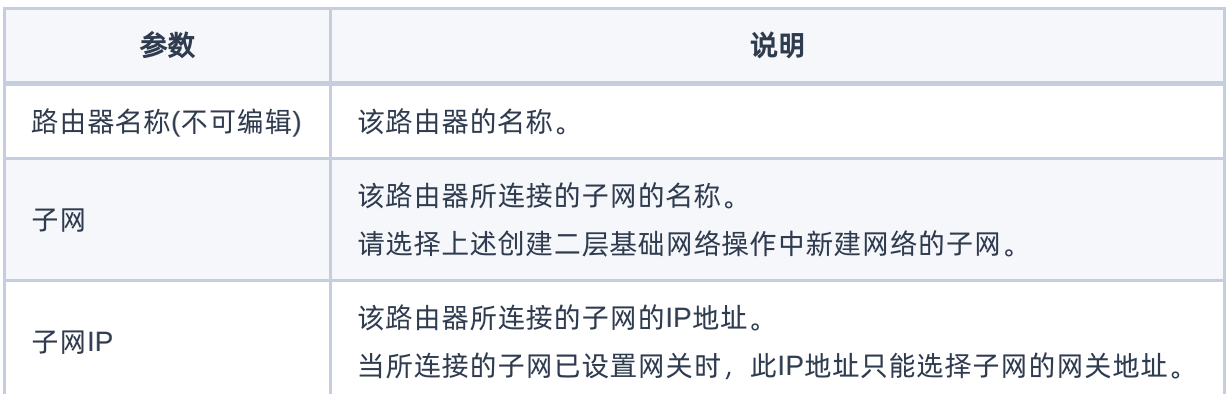

### 设置网关

本操作用于为路由器设置网关,使其能够使用此IP地址对外提供服务。

1. 在上述路由器的详情页面中,单击 更多操作 - 设置网关 ,弹出"设置路由器网关"对话框。

2. 配置参数后,单击 设置 ,完成操作。

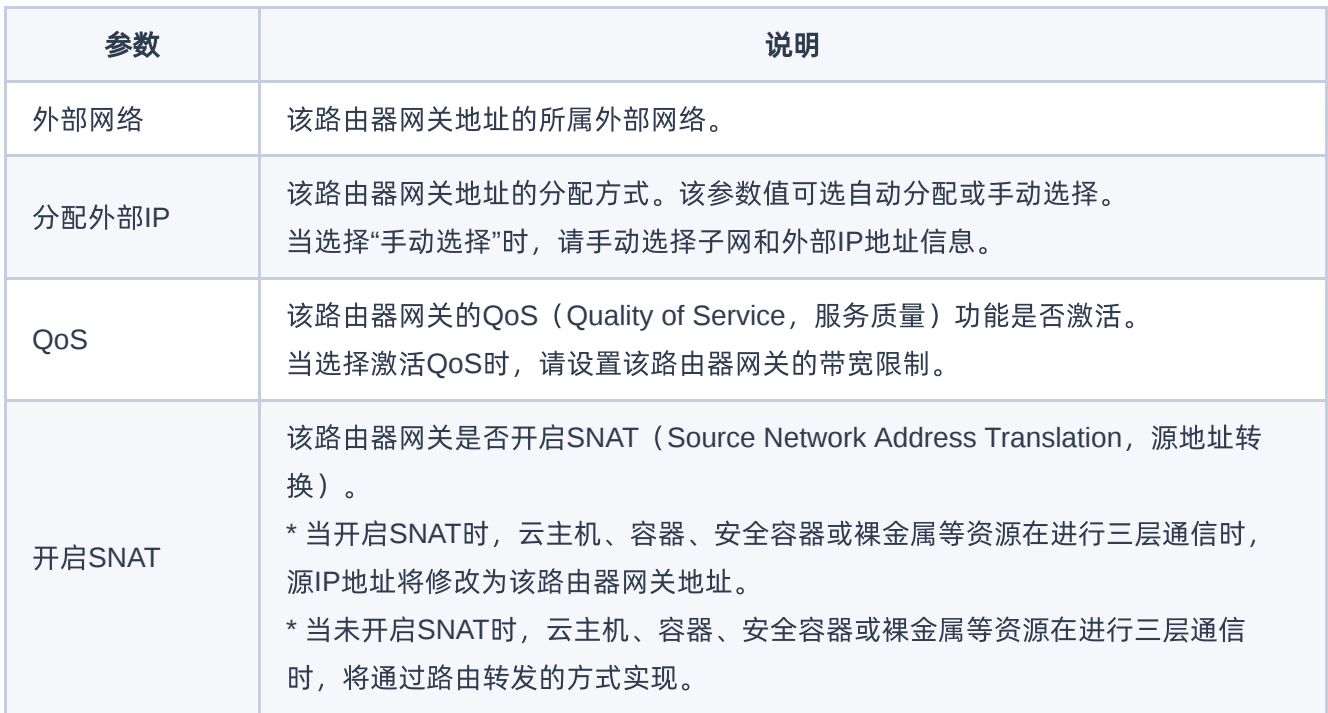

<span id="page-29-0"></span>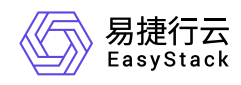

## **3.6** 配置安全访问策略(可选)

本操作用于在云平台中根据客户实际网络规划,为云主机或容器、安全容器等资源创建安全组并定义各种访问 规则,用于为具有相同安全保护需求并相互信任的资源提供相同的访问策略。如已有可用安全组或使用默认 default时,可跳过本步骤。

- 1. 在云平台的顶部导航栏中,依次选择[产品与服务]-[网络]-[安全组],进入"安全组"页面。
- 2. 在"安全组"页面中,单击 创建安全组 ,弹出"创建安全组"对话框。配置参数后,单击 创建 ,完成安全 组创建。

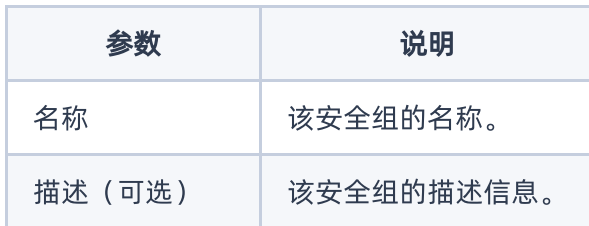

3. 在"安全组"页面中,单击上述安全组所在行的"展开"图标,展开其"规则"区域框。在"规则"区域框中,单击 添加规则 ,弹出"添加规则"对话框。配置参数后,单击 保存 ,完成操作。

说明:

当指定的安全组规则需要删除时,请直接单击该规则所在行的 删除 ,然后,在弹出的"删除安全组 规则"提示框中,单击 删除 即可。

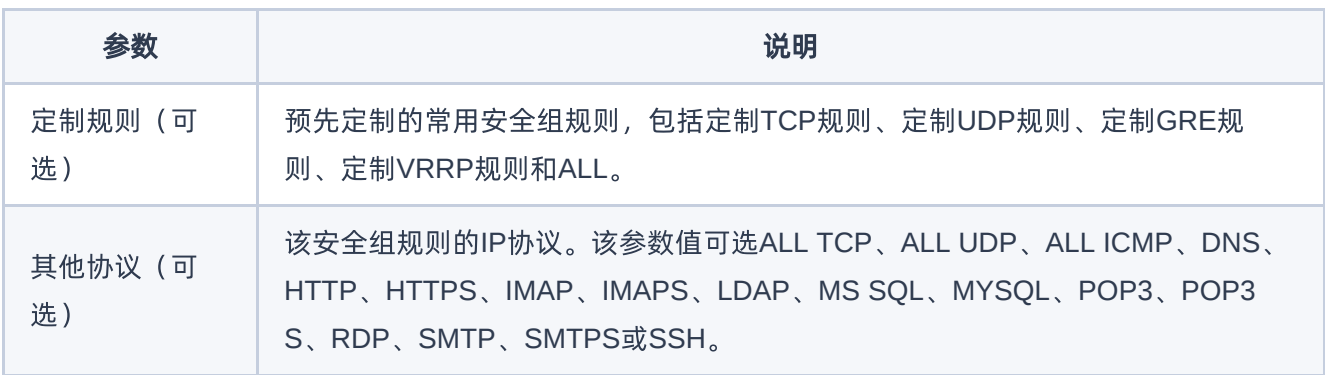

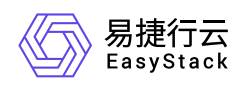

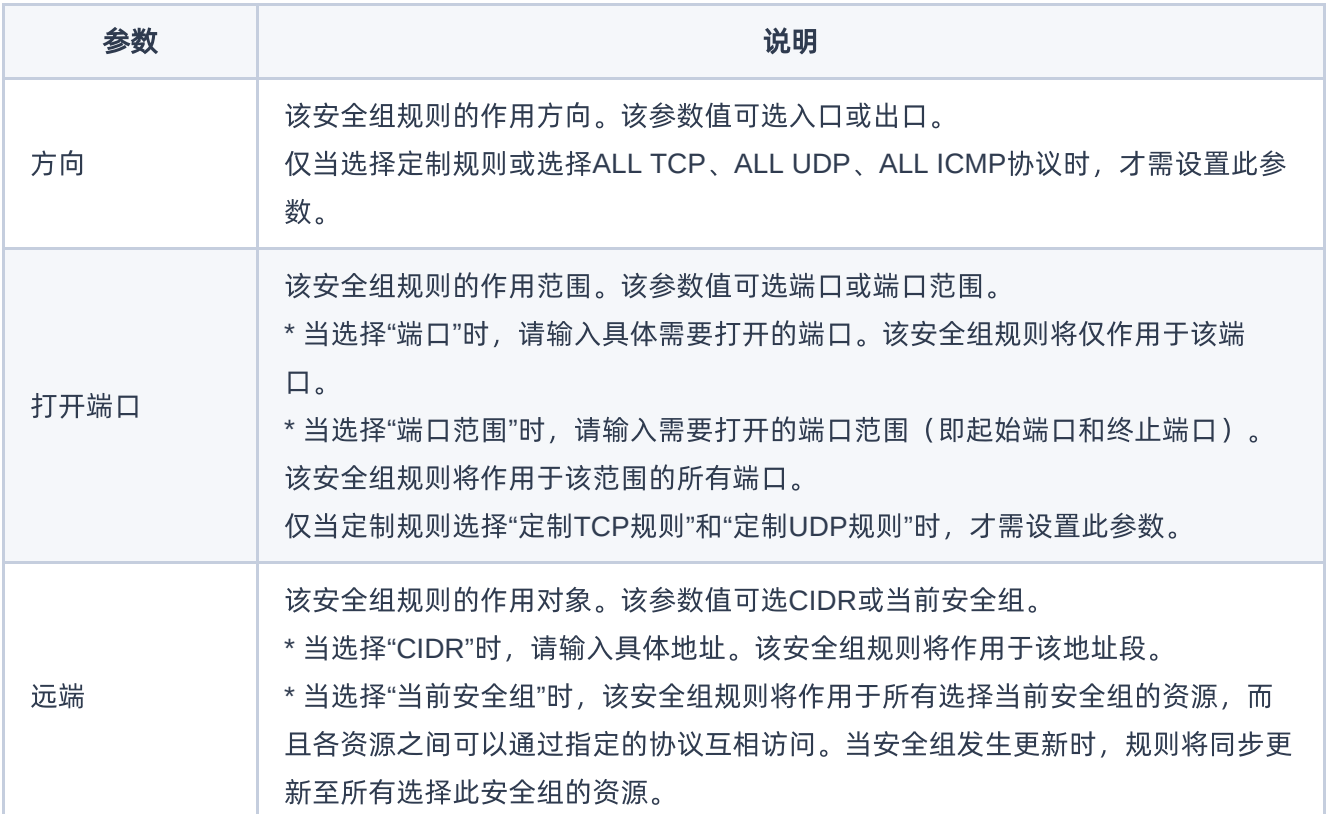

<span id="page-31-0"></span>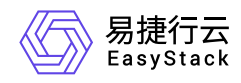

## **3.7** 配置多网卡访问(可选)

本操作通过为云主机或裸金属等资源绑定多个虚拟网卡,扩展其原有网络接入端口,使资源能够同时连接到多 个网络链路。请根据客户实际业务需求酌情配置。当资源无多网卡访问需求时,可直接跳过本步骤。

1. 创建虚拟网卡。

1. 在云平台的顶部导航栏中, 依次选择[产品与服务]-[网络]-[虚拟网卡], 进入"虚拟网卡"页面。

2. 单击 创建虚拟网卡 ,弹出"创建虚拟网卡"对话框。

3. 配置参数后,单击 创建 ,完成操作。

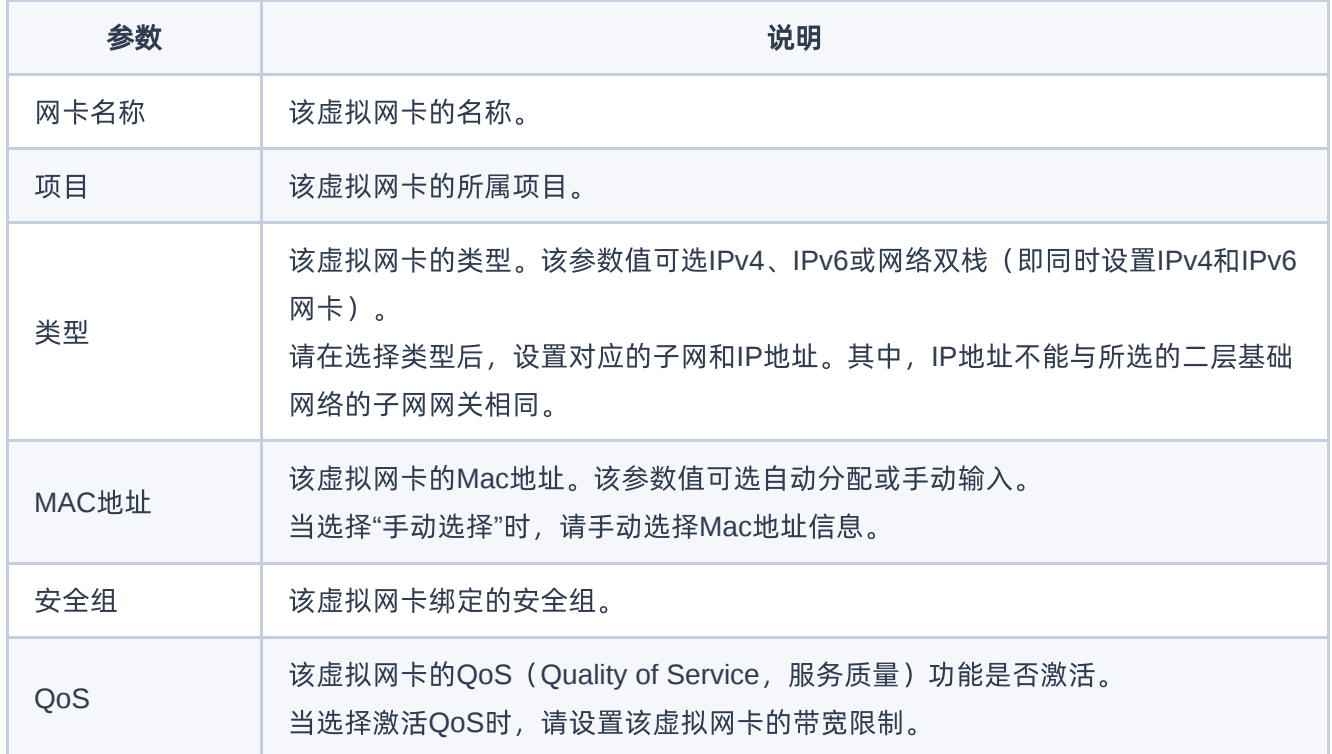

2. 绑定虚拟网卡到资源。

1. 在"虚拟网卡"页面中,勾选上述虚拟网卡后,单击 绑定到资源 ,弹出"绑定资源"对话框

2. 配置参数后,单击 绑定 ,完成操作。

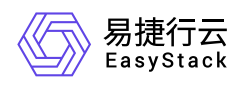

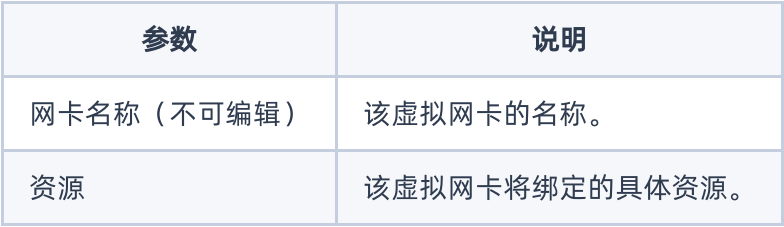

<span id="page-33-0"></span>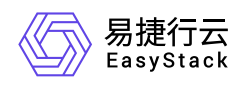

## **3.8** 配置外网访问(可选)

本操作通过为云主机或裸金属等资源配置公网IP,使其能直接通过该公网IP对外提供服务。当资源无外网访问 需求时,可直接跳过本步骤。

1. 为项目申请IP。

1. 在云平台的顶部导航栏中,依次选择[产品与服务]-[网络]-[公网IP],进入"公网IP"页面。

2. 单击 为项目申请IP , 弹出"为项目申请IP"对话框。

3. 配置参数后,单击 分配 ,完成操作。

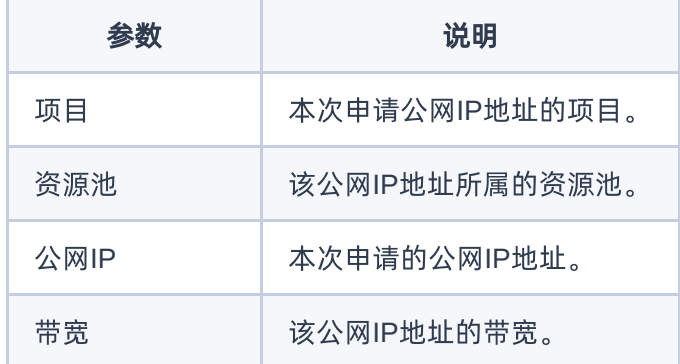

2. 绑定到虚拟网卡。

- 1. 在"公网IP"页面中,勾选上述公网IP后,单击 更多 绑定到虚拟网卡 ,弹出"绑定到虚拟网卡"对话 框。
- 2. 配置参数后,单击 绑定 ,完成操作。

说明:

- 公网IP只能绑定给类型为"IPv4"或"网络双栈"的虚拟网卡。
- 当虚拟网卡所处子网未连接到路由器,或者连接的路由器未设置网关时,其将不会显示在此对话框 的虚拟网卡下拉框中。

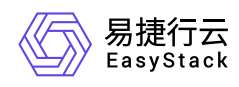

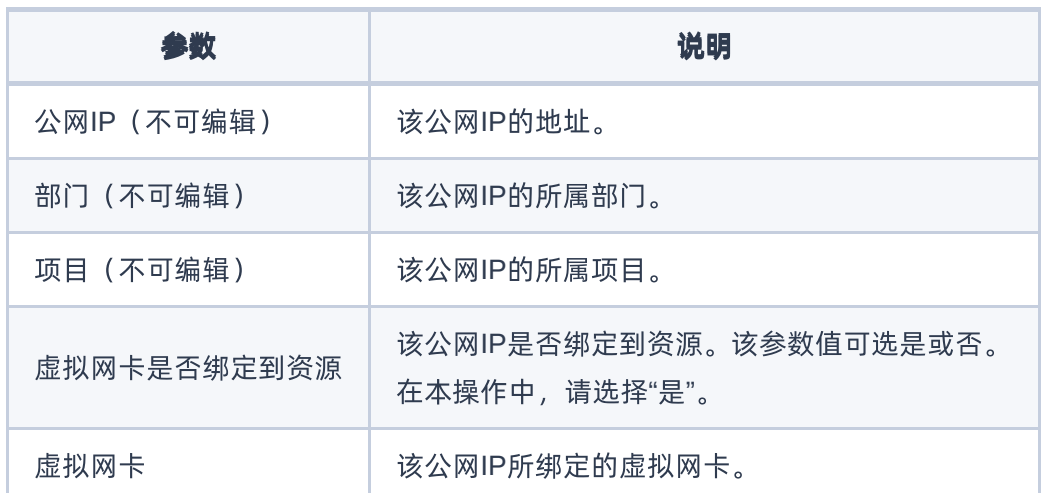

<span id="page-35-0"></span>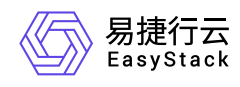

## **3.9** 查看网络拓扑

本操作用于直观明了地查看当前云平台的网络拓扑结构,以确认各设备与资源之间的结构关系。

1. 在云平台的顶部导航栏中,依次选择[产品与服务]-[网络]-[网络拓扑], 进入"网络拓扑"页面。

2. 在"网络拓扑"页面中,查看当前云平台的网络拓扑结构图,确认各设备与资源之间的结构关系。
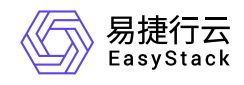

**4** 用户指南

# **4.1** 网络

本章节主要介绍在网络页面中,针对网络的一系列运维管理操作,如:查看详情、导出、编辑、编辑标签和删 除网络等。其中,在云平台的顶部导航栏中,依次选择[产品与服务]-[网络]-[网络],即可进入"网络"页面。

### 查看详情

在"网络"页面中,单击网络名称 ,可进入其详情页面。在详情页面中,可查看该网络的基本信息、标签和子 网。

在指定网络的详情页面中,还支持对网络执行编辑名称、创建子网、查看子网详情、编辑子网、编辑子网标签 和删除子网等操作。具体操作说明如下:

#### 编辑名称

1. 在"基本信息"区域框中,单击名称后的"编辑"图标,弹出"编辑"对话框。

2. 配置参数后,单击 保存 ,完成操作。

#### 创建子网

1. 在"子网"区域框中,单击 创建子网,,进入"创建子网"页面。

2. 配置参数后,单击 创建子网 ,完成操作。

说明:

- 在同一网络中创建多个子网时,各子网之间的网段不能重复。
- 在同一网络中,最多只能创建一个IPv6子网。

参数 あいしょう しょうしょう しょうしょう こうしょう 説明

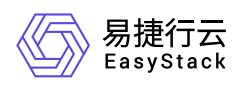

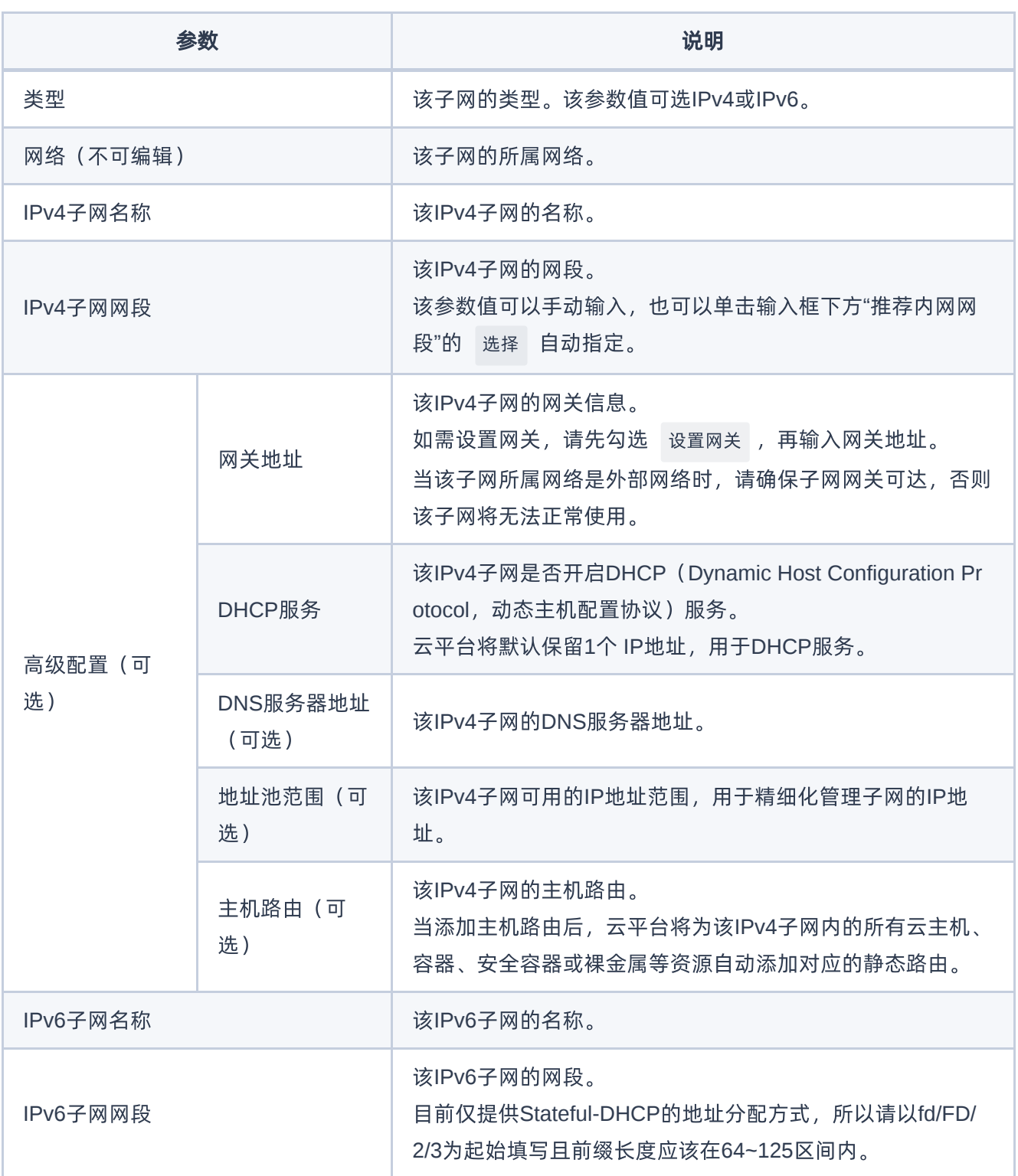

#### 查看子网详情

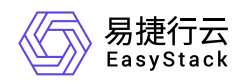

在"子网"区域框中,单击子网名称 ,可进入其详情页面。在详情页面中,可查看该子网的基本信息、高级设置 和标签。

在指定子网的详情页面中,还支持对子网执行编辑名称操作。具体操作说明如下:

1. 在"基本信息"区域框中,单击名称后的"编辑"图标,弹出"编辑"对话框。

2. 配置参数后,单击 保存 ,完成操作。

#### 编辑子网

1. 在"子网"区域框中,勾选待操作子网后,单击 更多 - 编辑 ,进入"编辑子网"页面。

2. 配置参数后,单击 保存 ,完成操作。

说明:

在编辑子网后,该更新配置仅对后续新建的资源生效,不会影响已有资源。

#### 编辑子网标签

1. 在"子网"区域框中, 勾选待操作子网后, 单击 更多 - 编辑标签 , 弹出"编辑标签"对话框。

2. 配置参数后,单击 保存 ,完成操作。

说明:

当需要添加标签时,除支持选择已创建的标签之外,还支持直接输入需要新建的标签。新建标签将在关 闭对话框后,同步添加至云平台的标签服务中。

#### 删除子网

1. 在"子网"区域框中,勾选待操作子网后,单击 删除子网 ,弹出"删除子网"提示框。

2. 单击 删除 ,完成操作。

导出

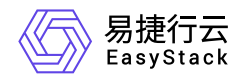

在"网络"页面中,单击列表上方的 导出 ,可将当前云平台所有网络的信息导出到CSV文件中。

#### 编辑

1. 在"网络"页面中, 勾选待操作网络后, 单击 编辑 , 弹出"编辑"对话框。

2. 配置参数后,单击 保存 ,完成操作。

#### 编辑标签

1. 在"网络"页面中,勾选待操作网络后,单击 编辑标签 ,弹出"编辑标签"对话框。

2. 配置参数后,单击 保存 ,完成操作。

说明:

当需要添加标签时,除支持选择已创建的标签之外,还支持直接输入需要新建的标签。新建标签将在关 闭对话框后,同步添加至云平台的标签服务中。

## 删除网络

1. 在"网络"页面中,勾选待操作网络后,单击 删除网络 ,弹出"删除网络"提示框。

2. 单击 删除 ,完成操作。

警告:

- 删除后的网络无法恢复,请谨慎操作。
- 在删除网络前,请先断开该网络与各资源或路由器等设备的连接。

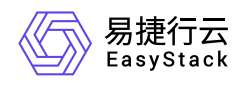

# **4.2** 虚拟网卡

本章节主要介绍在虚拟网卡页面中,针对虚拟网卡的一系列运维管理操作,如:创建虚拟网卡、导出、查看详 情、绑定到资源、从资源解绑、编辑、编辑安全组、管理虚拟IP、编辑标签和删除网卡等。其中,在云平台的 顶部导航栏中,依次选择[产品与服务]-[网络]-[虚拟网卡],即可进入"虚拟网卡"页面。

## 创建虚拟网卡

1. 在"虚拟网卡"页面中,单击 创建虚拟网卡 ,弹出"创建虚拟网卡"对话框。

2. 配置参数后,单击 创建 ,完成操作。

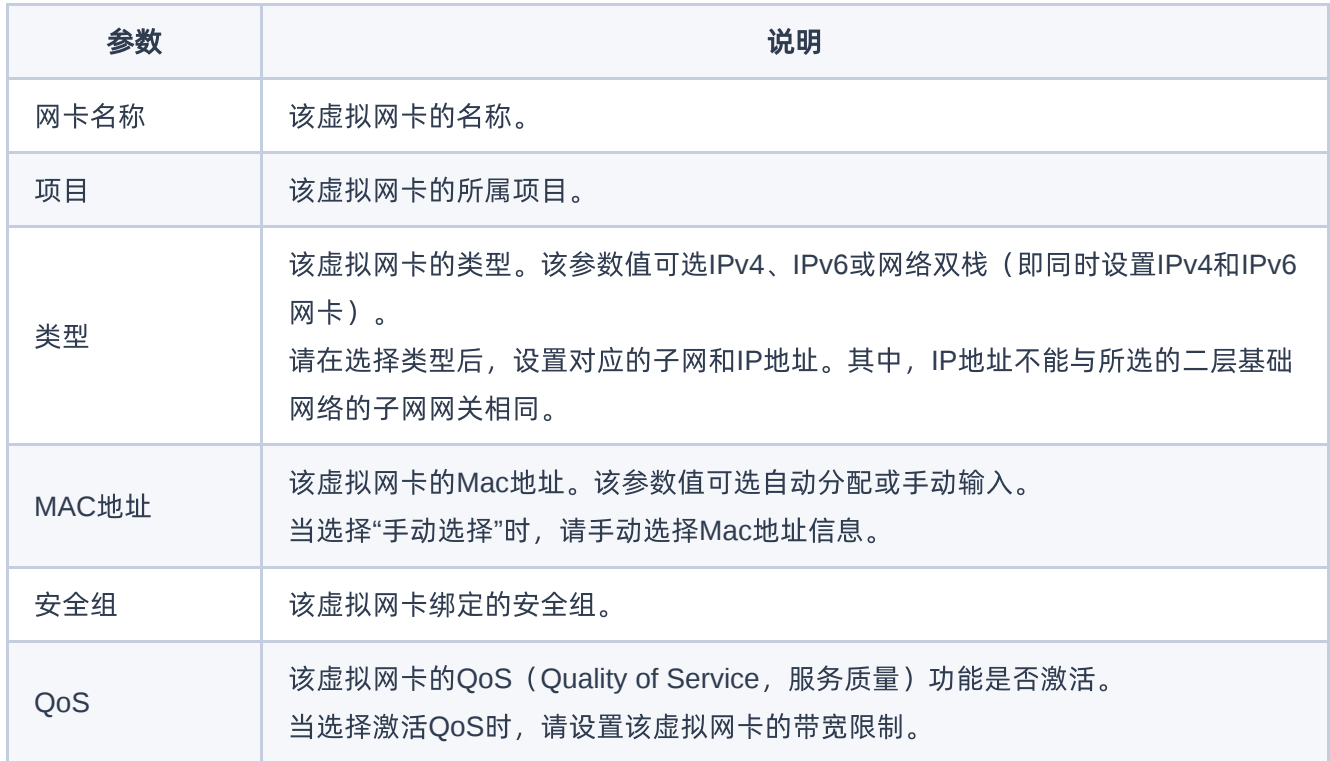

## 查看详情

在"虚拟网卡"页面中,单击虚拟网卡名称 ,可进入其详情页面。在详情页面中,可查看该虚拟网卡的基本信 息、标签和安全组信息。

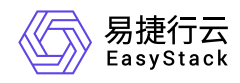

在指定虚拟网卡的详情页面中,还支持对虚拟网卡执行编辑名称、绑定安全组、添加安全组规则、删除安全组 规则和解绑安全组操作。具体操作说明如下:

#### 编辑名称

1. 在"基本信息"区域框中,单击名称后的"编辑"图标,弹出"编辑名称"对话框。

2. 配置参数后,单击 保存 ,完成操作。

#### 绑定安全组

1. 在"安全组"区域框中,单击 绑定安全组 ,弹出"绑定安全组"对话框。

2. 配置参数后,单击 保存 ,完成操作。

说明:

该绑定安全组仅应用于此虚拟网卡,不会应用到所在云主机的其他虚拟网卡。

#### 添加安全组规则

- 1. 在"安全组"区域框中,单击待操作安全组所在行的"展开"图标,展开规则区域框后,单击 添加规则 ,弹 出"添加规则"对话框。
- 2. 配置参数后,单击 保存 ,完成操作。其中,各参数的具体说明,请参考 [添加安全组规则。](https://www.easystack.cn/doc/SDNNetworkService/6.1.1/zh-cn/UserGuide/SecurityGroup.html#%E6%B7%BB%E5%8A%A0%E8%A7%84%E5%88%99)

#### 删除安全组规则

1. 在"安全组"区域框中,单击待操作安全组所在行的"展开"图标,展开规则区域框后,单击待操作规则所在行 的 删除 ,弹出"删除安全组规则"提示框。

2. 单击 删除 ,完成操作。

#### 解绑安全组

1. 在"安全组"区域框中, 勾选待操作安全组后, 单击 解绑安全组, 弹出"解绑安全组"提示框。

2. 单击 解绑安全组 , 完成操作。

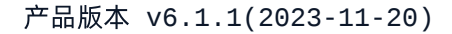

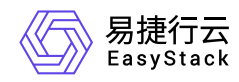

## 导出

在"虚拟网卡"页面中,单击列表上方的 导出 ,可将当前云平台所有虚拟网卡的信息导出到CSV文件中。

## 绑定到资源

1. 在"虚拟网卡"页面中,勾选待操作虚拟网卡后,单击 绑定到资源 ,弹出"绑定资源"对话框。

2. 配置参数后,单击 绑定 ,完成操作。

## 从资源解绑

1. 在"虚拟网卡"页面中,勾选待操作虚拟网卡后,单击 从资源解绑 ,弹出"从资源解绑网卡"提示框。

2. 单击 解绑 ,完成操作。

说明:

- 停止状态的云主机资源无法将虚拟网卡从资源解绑。
- 在将虚拟网卡从资源解绑时,请先删除该虚拟网卡上添加的所有虚拟IP。
- 当云主机移入回收站后,其绑定的虚拟网卡不能自动解绑,同时也不允许手动解绑。如需释放该虚 拟网卡资源,请在将云主机移入回收站前进行手动解绑,或等待云主机彻底删除后自动释放。

编辑

1. 在"虚拟网卡"页面中,勾选待操作虚拟网卡后,单击 更多 - 编辑 ,弹出"编辑网卡"对话框。

2. 配置参数后,单击 保存 ,完成操作。

## 编辑安全组

1. 在"虚拟网卡"页面中,勾选待操作虚拟网卡后,单击 更多 - 编辑安全组 ,弹出"编辑安全组"对话框。

2. 配置参数后,单击 保存 ,完成操作。

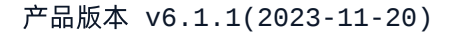

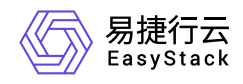

## 管理虚拟**IP**

本操作用于为虚拟网卡配置虚拟IP,通常可以将同一个虚拟IP与多个资源的虚拟网卡进行绑定,作为用户自定 义高可用服务的可漂移网络入口,保障业务应用的高可用性。

1. 在"虚拟网卡"页面中, 勾选待操作虚拟网卡后, 单击 更多 - 管理虚拟IP , 弹出"管理虚拟IP"对话框。

2. 单击 添加虚拟IP , 弹出"添加虚拟IP"对话框。配置参数后, 单击 保存 , 完成操作。

说明:

- 。 当指定虚拟网卡需要添加多个虚拟IP时,单击 添加虚拟IP ,逐个添加即可。
- 当指定虚拟网卡需要删除虚拟IP时,单击待操作虚拟IP后的"删除"图标,即可进行删除。
- 请合理规划虚拟IP与云平台中虚拟网卡的实际私网IP,避免冲突。此外,为了避免冲突,建议在成 功添加一个虚拟IP后, 在云平台的[虚拟网卡]页面, 新建一个虚拟网卡, 将其IP地址指定为当前配置 的虚拟IP地址,且不能将该虚拟网卡挂载至资源上(建议在新建该虚拟网卡时名称中写入不能挂载 的提示)。

#### 编辑标签

1. 在"虚拟网卡"页面中,勾选待操作虚拟网卡后,单击《更多》-《编辑标签》,弹出"编辑标签"对话框。

2. 配置参数后,单击 保存 ,完成操作。

说明:

当需要添加标签时,除支持选择已创建的标签之外,还支持直接输入需要新建的标签。新建标签将在 关闭对话框后,同步添加至云平台的标签服务中。

#### 删除网卡

1. 在"虚拟网卡"页面中,勾选待操作虚拟网卡后,单击 删除网卡 ,弹出"删除虚拟网卡"提示框。

2. 单击 删除 ,完成操作。

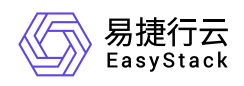

# **4.3** 安全组

本章节主要介绍在安全组页面中,针对安全组的一系列运维管理操作,如:创建安全组、查看详情、编辑标签 和删除安全组等。其中,在云平台的顶部导航栏中,依次选择[产品与服务]-[网络]-[安全组], 即可进入"安全 组"页面。

## 创建安全组

1. 在"安全组"页面中,单击 创建安全组 ,弹出"创建安全组"对话框。

2. 配置参数后,单击 创建 ,完成操作。

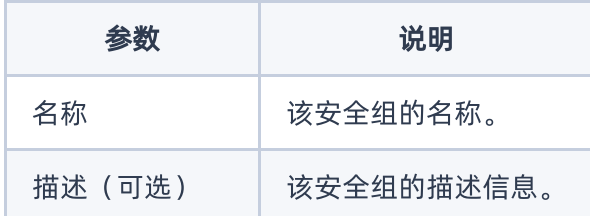

# 查看详情

在"安全组"页面中,单击待操作安全组所在行的"展开"图标,可展开其"规则"区域框。在该区域框中,可查看该 安全组的所有规则信息。

在指定安全组的"规则"区域框中,还支持对安全组执行添加规则和删除规则操作。具体操作说明如下:

#### 添加规则

1. 在"规则"区域框中,单击 添加规则 ,弹出"添加规则"对话框。

2. 配置参数后,单击 保存 ,完成操作。

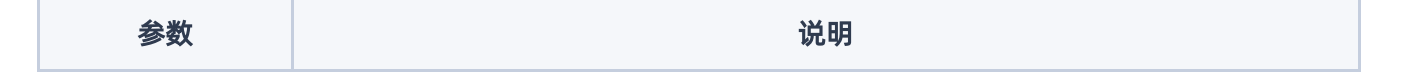

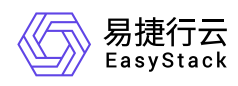

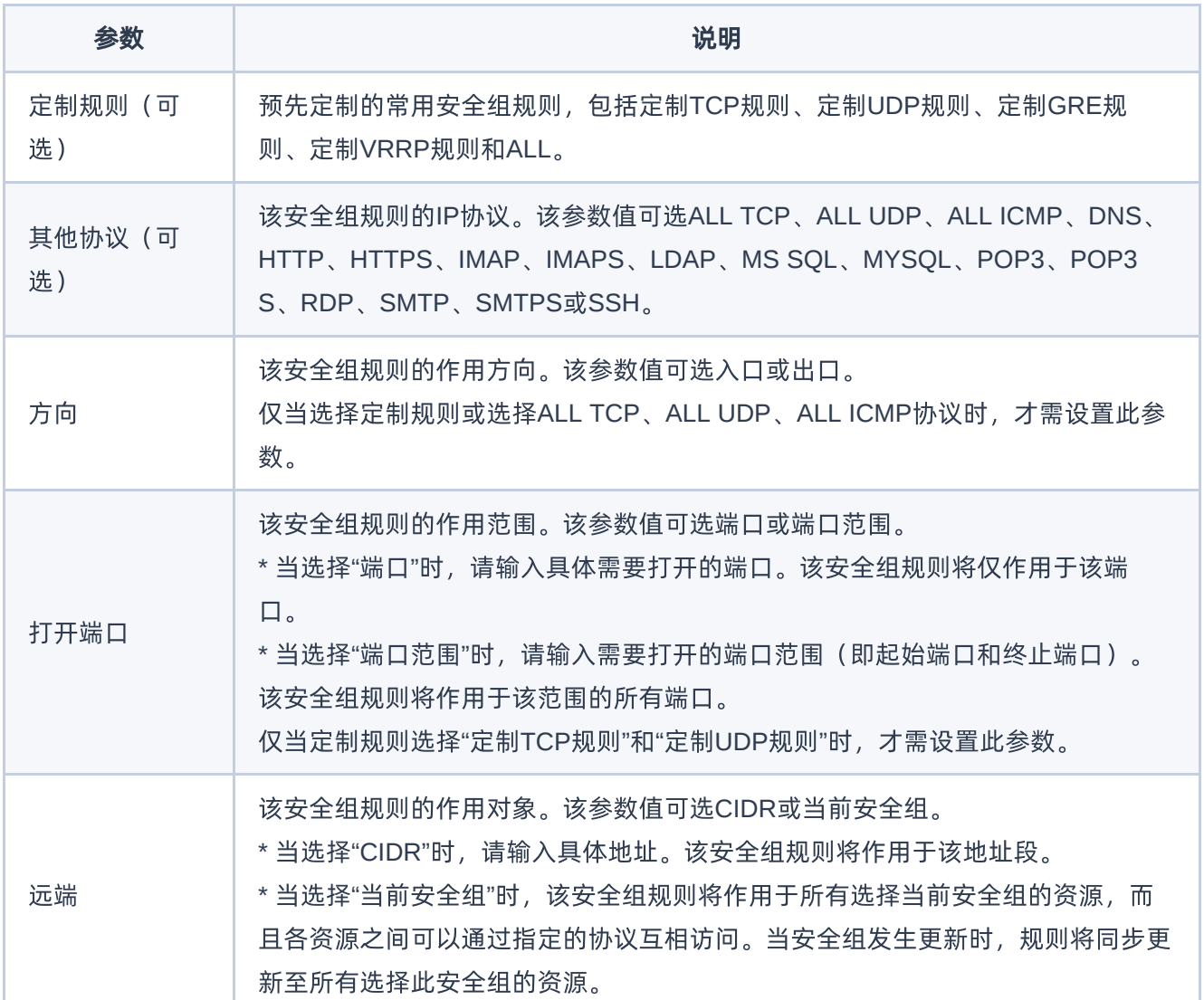

#### 删除规则

1. 在"规则"区域框中,单击待操作规则所在行的 删除 ,弹出"删除安全组规则"提示框。

2. 单击 删除 ,完成操作。

## 编辑标签

1. 在"安全组"页面中, 勾选待操作安全组后, 单击 编辑标签 , 弹出"编辑标签"对话框。

2. 配置参数后,单击 保存 ,完成操作。

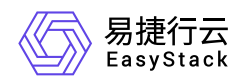

说明:

当需要添加标签时,除支持选择已创建的标签之外,还支持直接输入需要新建的标签。新建标签将在 关闭对话框后,同步添加至云平台的标签服务中。

## 删除安全组

1. 在"安全组"页面中,勾选待操作安全组后,单击 删除安全组 ,弹出"删除安全组"提示框。

2. 单击 删除 ,完成操作。

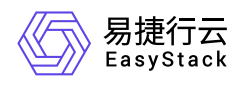

# **4.4** 路由器

本章节主要介绍在路由器页面中,针对路由器的一系列运维管理操作,如:创建路由器、查看详情、导出、编 辑、更新带宽、设置网关、清除网关、编辑标签和删除路由器等。其中,在云平台的顶部导航栏中,依次选择 [产品与服务]-[网络]-[路由器],即可进入"路由器"页面。

## 创建路由器

1. 在"路由器"页面中,单击 创建路由器 ,弹出"创建路由器"对话框。

2. 配置参数后,单击 创建 ,完成操作。

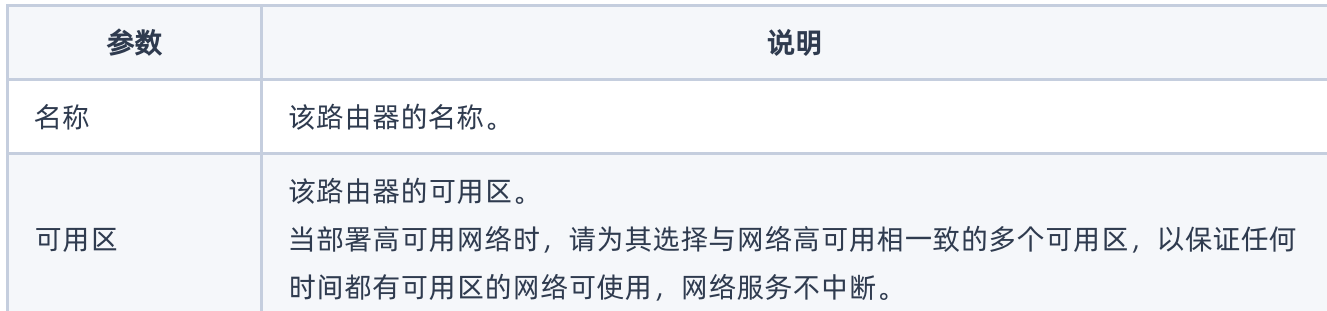

# 查看详情

在"路由器"页面中,单击路由器名称 ,可进入其详情页面。在详情页面中,可查看该路由器的基本信息、标 签、路由器连接和静态路由信息。

在指定路由器的详情页面中,还支持对路由器执行编辑名称、连接子网、断开子网连接、添加静态路由和删除 静态路由操作。具体操作说明如下:

#### 编辑名称

1. 在"基本信息"区域框中,单击名称后的"编辑"图标,弹出"编辑"对话框。

2. 配置参数后,单击 保存 ,完成操作。

#### 连接子网

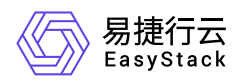

1. 在[路由器连接]页签中,单击 连接子网 ,弹出"连接子网"对话框。

2. 配置参数后,单击 连接 ,完成操作。

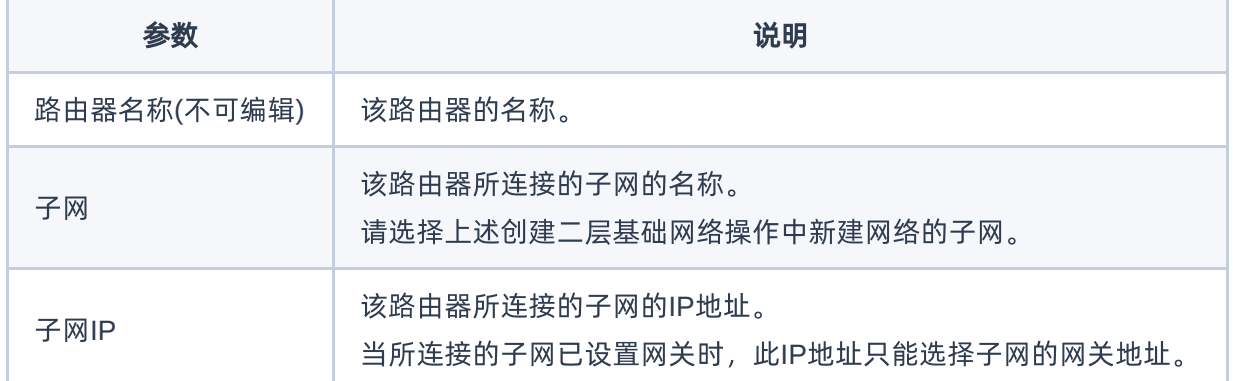

#### 断开子网连接

1. 在[路由器连接]页签中,勾选待操作子网后,单击 断开连接 ,弹出"断开连接"提示框。

2. 单击 断开连接 , 完成操作。

#### 添加静态路由

本操作用于为路由器手动添加路由信息,使匹配指定目的CIDR的数据包按照固定的下一跳路径进行传输。

1. 在[静态路由]页签中,单击 添加静态路由 ,弹出"添加静态路由"对话框。

2. 配置参数后,单击 添加 ,完成操作。

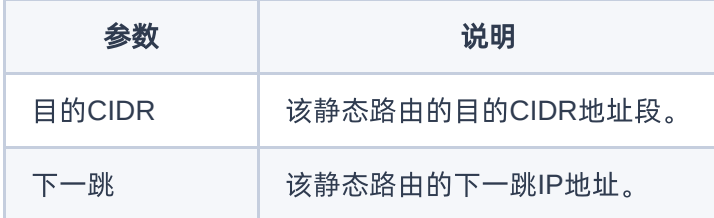

#### 删除静态路由

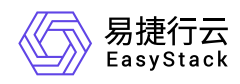

1. 在[静态路由]页签中,勾选待操作静态路由后,单击 删除静态路由,弹出"添加静态路由"提示框。

2. 单击 删除 ,完成操作。

导出

在"路由器"页面中,单击列表上方的 导出 , 可将当前云平台所有路由器的信息导出到CSV文件中。

#### 编辑

1. 在"路由器"页面中,勾选待操作路由器后,单击 编辑 ,弹出"编辑路由器"对话框。

2. 配置参数后,单击 保存 ,完成操作。

## 更新带宽

1. 在"路由器"页面中,勾选待操作路由器后,单击 更新带宽 ,弹出"更新带宽"对话框。

2. 配置参数后,单击 保存 ,完成操作。

## 设置网关

1. 在"路由器"页面中,勾选待操作路由器后,单击 更多 - 设置网关 ,弹出"设置路由器网关"对话框。 2. 配置参数后,单击 设置 ,完成操作。

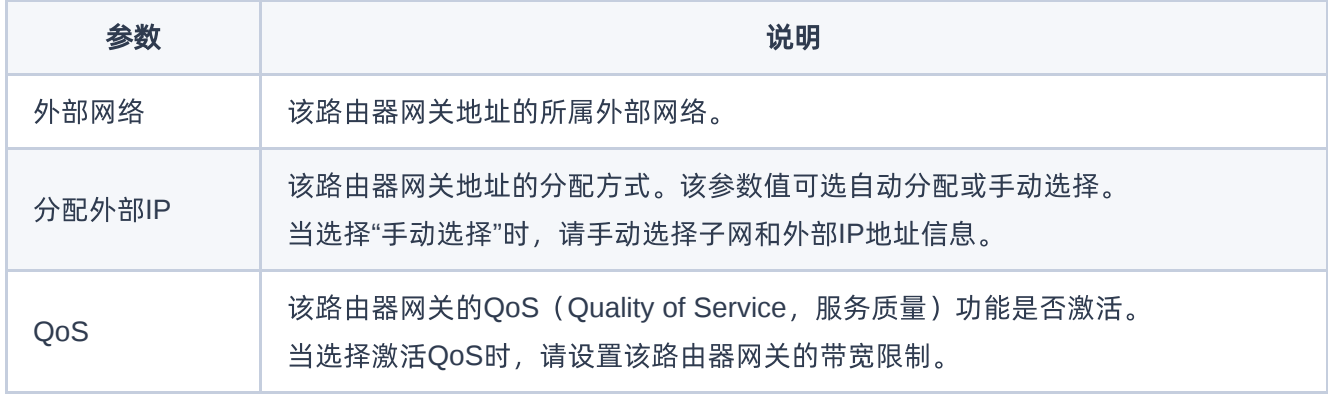

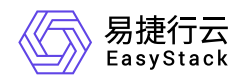

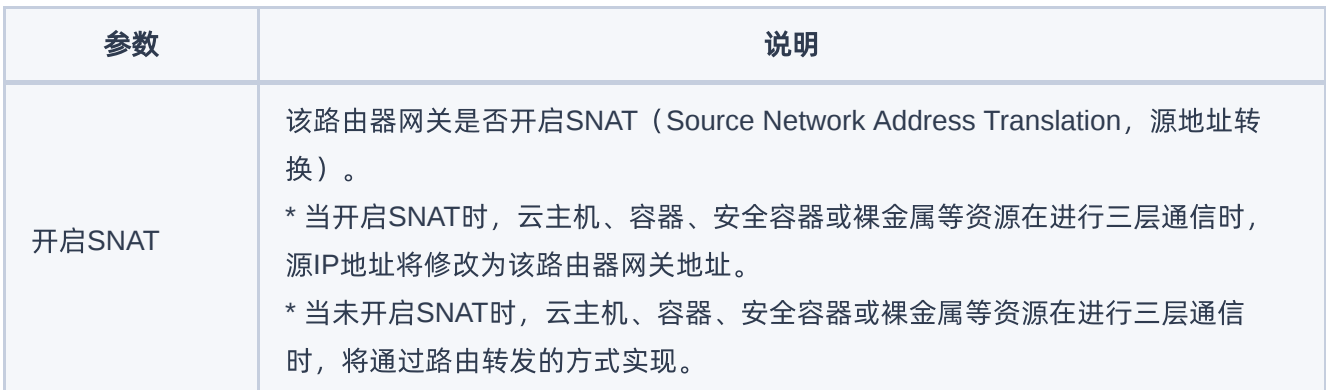

# 清除网关

1. 在"路由器"页面中,勾选待操作路由器后,单击 更多 - 清除网关 ,弹出"清除路由器网关"提示框。

2. 单击 清除 ,完成操作。

## 编辑标签

1. 在"路由器"页面中,勾选待操作路由器后,单击 更多 - 编辑标签 ,弹出"编辑标签"对话框。

2. 配置参数后,单击 确认 ,完成操作。

说明:

当需要添加标签时,除支持选择已创建的标签之外,还支持直接输入需要新建的标签。新建标签将在 关闭对话框后,同步添加至云平台的标签服务中。

## 删除路由器

1. 在"路由器"页面中, 勾选待操作路由器后, 单击 删除路由器 , 弹出"删除路由器"提示框。

2. 单击 删除 ,完成操作。

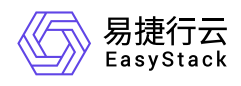

# **4.5** 公网**IP**

本章节主要介绍在公网IP页面中,针对公网IP的一系列运维管理操作,如:为项目申请IP、导出、更新带宽、 绑定到虚拟网卡、解除绑定、编辑标签和释放公网IP等。其中,在云平台的顶部导航栏中,依次选择[产品与 服务]-[网络]-[公网IP], 即可进入"公网IP"页面。

# 为项目申请**IP**

1. 在"公网IP"页面中,单击 为项目申请IP ,弹出"为项目申请IP"对话框。

2. 配置参数后,单击 分配 ,完成操作。

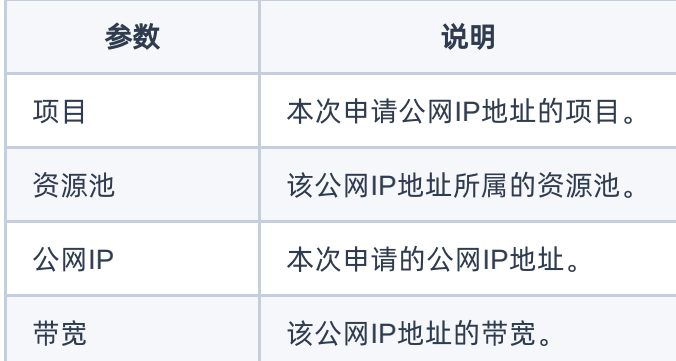

# 导出

在"公网IP"页面中,单击列表上方的 导出 ,可将当前云平台所有公网IP的信息导出到CSV文件中。

## 更新带宽

1. 在"公网IP"页面中,勾选待操作公网IP后,单击 更多 - 更新带宽 ,弹出"更新带宽"对话框。

2. 配置参数后,单击 保存 ,完成操作。

## 绑定到虚拟网卡

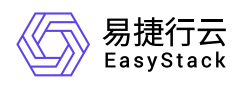

- 1. 在"公网IP"页面中,勾选待操作公网IP后,单击 更多 绑定到虚拟网卡 ,弹出"绑定到虚拟网卡"对话 框。
- 2. 配置参数后,单击 绑定 ,完成操作。

说明:

- 公网IP只能绑定给类型为"IPv4"或"网络双栈"的虚拟网卡。
- 当虚拟网卡被删除后,其挂载的公网IP将自动解绑并重新回到可用状态。
- 。 当虚拟网卡所处子网未连接到路由器, 或者连接的路由器未设置网关时, 其将不会显示在此对话框 的虚拟网卡下拉框中。

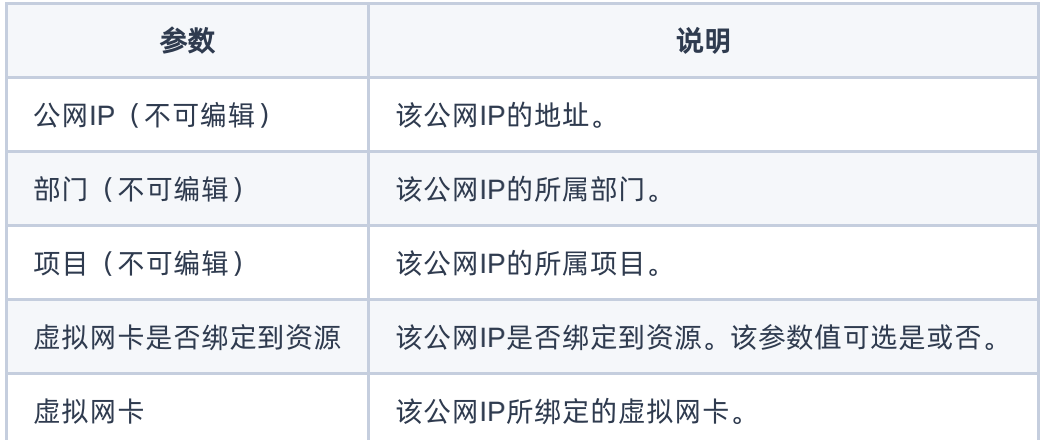

## 解除绑定

1. 在"公网IP"页面中,勾选待操作公网IP后,单击 更多 - 解除绑定 ,弹出"解除绑定"提示框。

2. 单击 解除 ,完成操作。

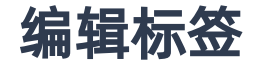

1. 在"公网IP"页面中,勾选待操作网络后,单击 更多 - 编辑标签 ,弹出"编辑标签"对话框。

2. 配置参数后,单击 保存 ,完成操作。

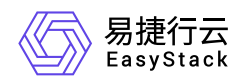

说明:

当需要添加标签时,除支持选择已创建的标签之外,还支持直接输入需要新建的标签。新建标签将在 关闭对话框后,同步添加至云平台的标签服务中。

# 释放公网**IP**

1. 在"公网IP"页面中,勾选待操作网络后,单击 释放公网IP ,弹出"释放公网IP"提示框。

2. 单击 释放 ,完成操作。

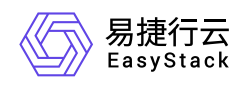

# **4.6** 网络拓扑

本章节主要介绍在网络拓扑页面中,针对网络拓扑的一系列运维管理操作,如:查看网络拓扑、开/关设备标 签显示、开/关资源折叠显示等。其中,在云平台的顶部导航栏中,依次选择[产品与服务]-[网络]-[网络拓扑], 即可进入"网络拓扑"页面。

# 查看网络拓扑

在"网络拓扑"页面中,可查看当前云平台的网络拓扑结构图。单击图中资源或网络设备的图标,还可查看该资 源或网络设备的ID和运行状态等信息。

# 开**/**关设备标签显示

在"网络拓扑"页面中,单击 设备标签开关 ,可控制各资源或网络设备的名称是否显示。

## 开**/**关资源折叠显示

在"网络拓扑"页面中,单击 资源折叠显示开关 ,可控制资源是否折叠显示。

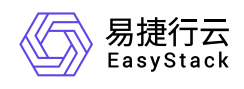

# **5** 最佳实践

# **5.1** 通过**Keepalived**与虚拟**IP**结合配置云主机网 络高可用

# 背景描述

通过为多个云主机的多个虚拟网卡配置同一虚拟IP(VIP),可以自定义其作为高可用服务的可漂移网络入 口,保障业务应用的高可用性。典型的应用场景是将此虚拟IP与Keepalived相结合使用。

本文将以在两个CentOS 7云主机中配置Keepalived虚拟IP为例,详细介绍如何在该云平台中配置Keepalived 与虚拟IP结合使用,以保障业务连续性。

## 前提条件

已参考"计算"帮助中"云主机"的相关内容,完成两个CentOS 7云主机的创建。

## 操作步骤

1. 分别为各云主机的虚拟网卡配置同一虚拟IP。

1. 在云平台的顶部导航栏中,依次选择[产品与服务]-[网络]-[虚拟网卡],进入"虚拟网卡"页面。

- 2. 勾选待操作虚拟网卡后, 更多 管理虚拟IP , 弹出"管理虚拟IP"对话框。
- 3. 单击 │添加IP ,弹出"添加虚拟IP"对话框。配置参数后,单击 〈保存 ,完成操作。

2. 在各云主机中安装Keepalived。

1. 下载keepalived的rpm安装包。具体命令如下::

#### wget

http://www.rpmfind.net/linux/centos/7.6.1810/os/x86\_64/Packages/keepalive d-1.3.5-6.el7.x86\_64.rpm

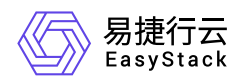

2. 配置EPEL源。

通过yum命令,配置EPEL源。具体命令如下::

```
yum -y
install http://dl.fedoraproject.org/pub/epel/7Server/x86_64/e/epel-
release-7-8.noarch.rpm
```
3. 安装keepalived的rpm安装包。具体命令如下::

yum localinstall keepalived-1.3.5-6.el7.x86\_64.rpm -y

- 3. 配置各云主机的Keepalived。
	- 1. 通过VIM编辑器,打开并编辑各云主机的Keepalived配置文件(即/etc/keepalived/keepalived.conf文 件)。

Master云主机Instance A (node 1) 的配置示例::

```
global_defs {
      router_id rt1 
} 
vrrp_instance VI_1 {
      state MASTER
      interface eth0
      unicast_peer {
           $node2 #Fixed IP for Instance B.
      } 
     virtual_router_id 51
     priority 100
     advert_int 1
     authentication {
           auth_type PASS
           auth_pass 1234
     }
     virtual_ipaddress {
           $vip dev eth0 #Use the VIP address you configured. 
     }
  }
```
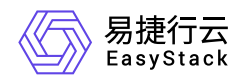

Backup云主机Instance B (node 2) 的配置示例::

```
global_defs {
      router_id rt1 
} 
vrrp_instance VI_1 {
      state BACKUP
      interface eth0
      unicast_peer {
           $node1 #Fixed IP for Instance A.
      } 
     virtual_router_id 51
     priority 80
     advert_int 1
     authentication {
           auth_type PASS
           auth_pass 1234
     }
     virtual_ipaddress {
          \frac{1}{2} svip dev eth0 #Use the VIP address you configured.
     }
  }
```
2. 启动Keepalived服务。具体命令如下::

service keepalived start

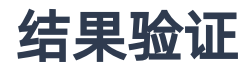

1. 在Master云主机 (node 1) 中, 查询其IP信息, 确认虚拟IP已配置成功。查询IP信息的具体命令如下::

$$
\quad \text{ip a} \quad
$$

2. 停止Master云主机 (node 1) 的Keepalived服务。具体命令如下::

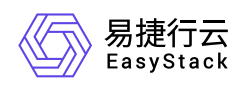

#### service keepalived stop

3. 查询Master云主机(node 1)和Backup云主机(node 2)的IP信息,确认虚拟IP成功漂移到Backup云主机  $(node 2)  $\pm$$ 

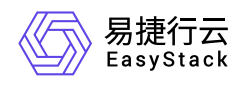

# **5.2** 配置多活网络方案

# 背景描述

通过配置多活网络,可以横向提升网络性能,保障业务应用的高性能访问。本文将以配置三个网络节点路由器 为例,介绍如何在该云平台中配置多活网络方案,以提升业务的网络性能。

说明:

多活网络方案仅支持纯路由模式的路由器,即此方案中使用的用户路由器不支持公网IP和SNAT功能。

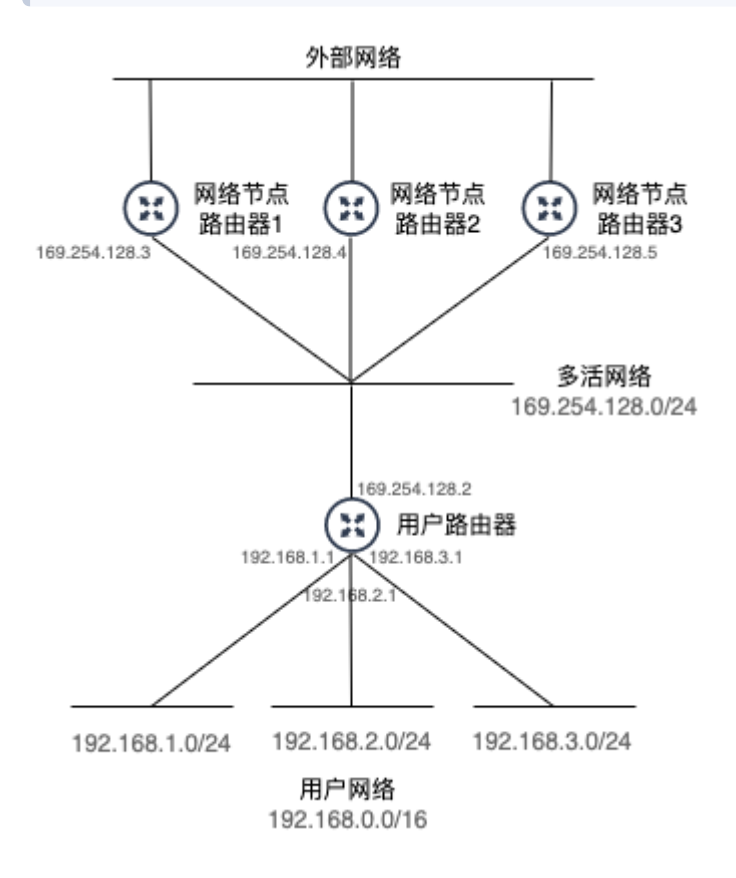

本实践方案中,具体网络规划信息如下:

类型 しゅうしょう しゅうしょう しゅうしょう こうしょう 说明

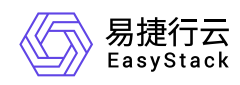

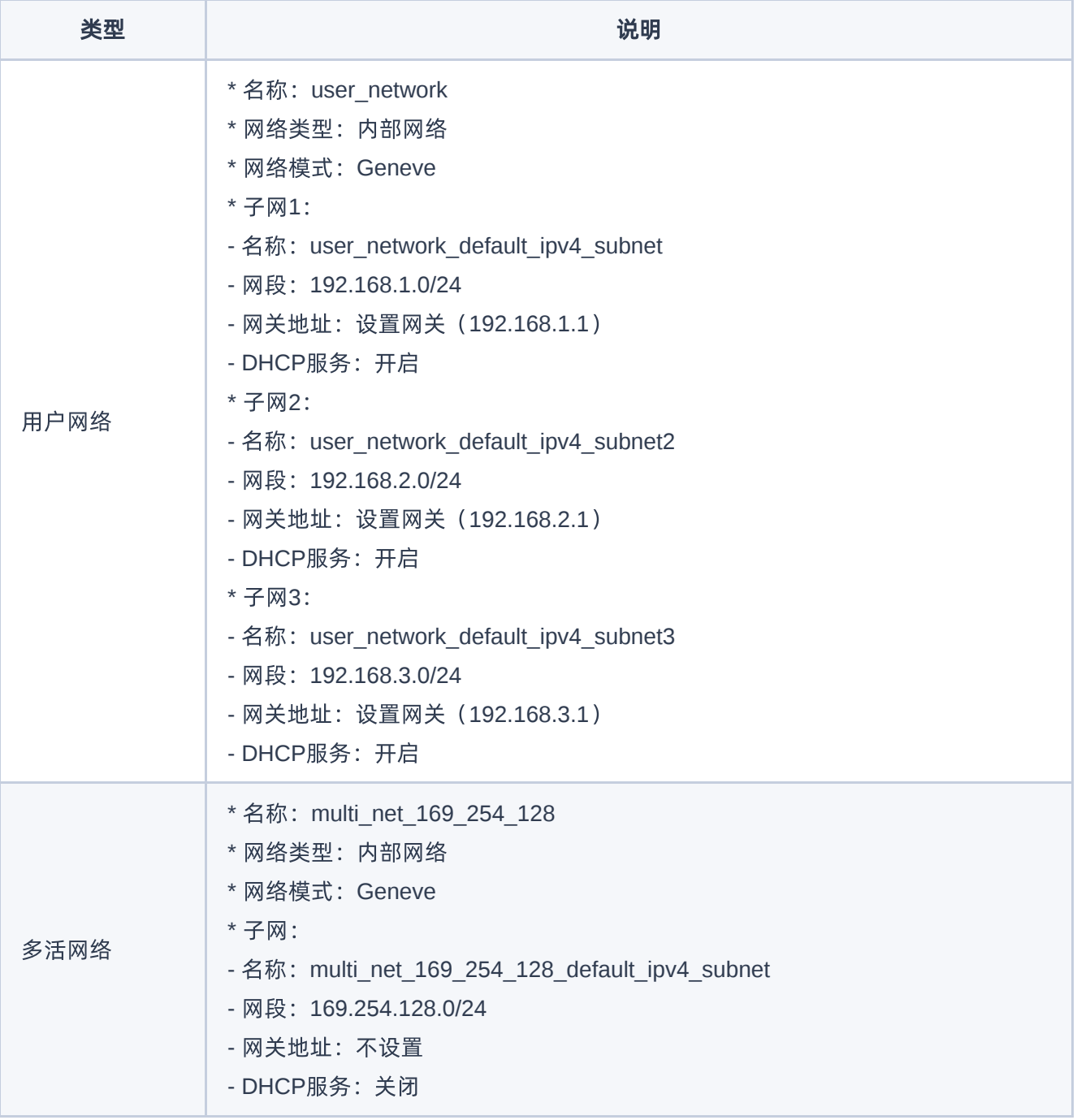

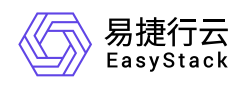

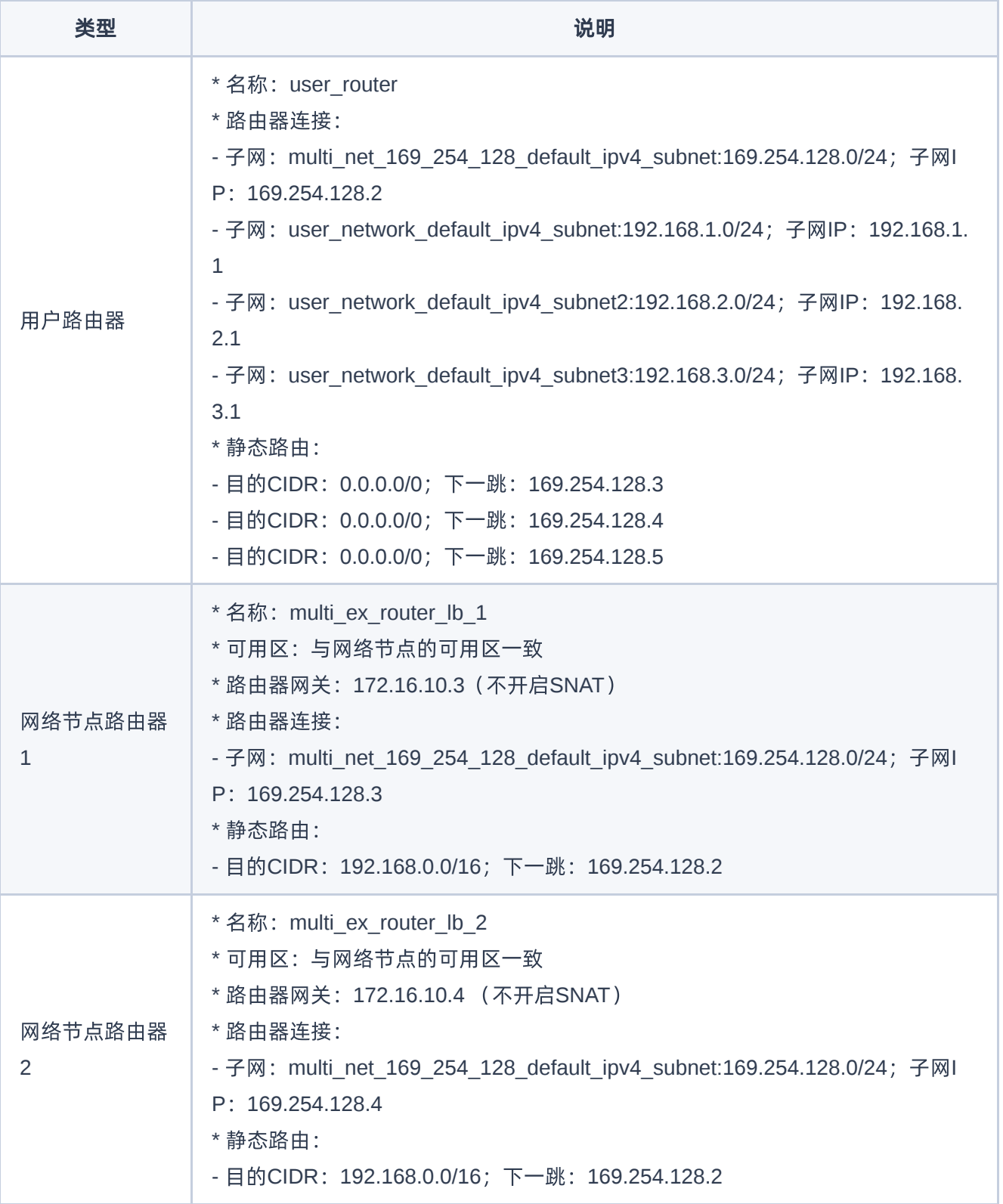

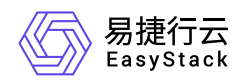

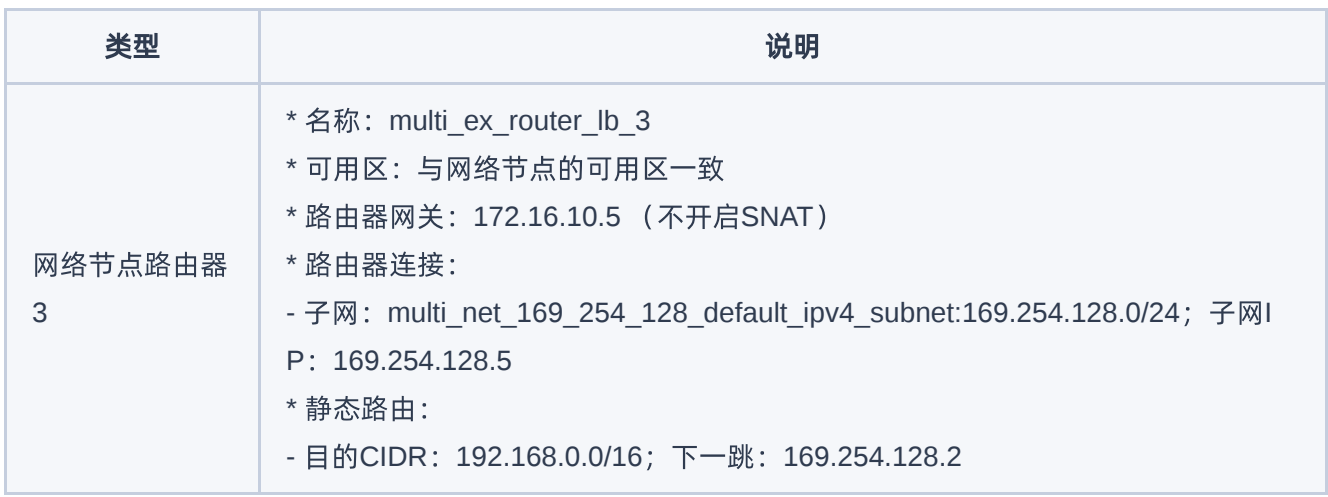

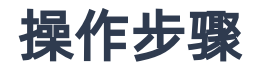

1. 创建用户网络和多活网络。

请依据本实践方案中的网络规划信息,参考以下操作步骤,依次创建用户网络和多活网络。

1. 在云平台的顶部导航栏中,依次选择[产品与服务]-[网络]-[网络],进入"网络"页面。

2. 单击 创建网络 , 进入"创建网络"页面。

3. 配置参数后,单击 创建网络 ,完成操作。其中,各参数的具体说明,请参考 [创建二层基础网络。](https://www.easystack.cn/doc/SDNNetworkService/6.1.1/zh-cn/GettingStarted/CreateLayer2Networks.html)

2. 创建用户路由器和网络节点路由器。

请依据本实践方案中的网络规划信息,参考以下操作步骤,依次创建用户路由器和网络节点路由器。

1. 在云平台的顶部导航栏中,依次选择[产品与服务]-[网络]-[路由器],进入"路由器"页面。

2. 单击 创建路由器, 弹出"创建路由器"对话框。

3. 配置参数后,单击 创建 ,完成操作。其中,各参数的具体说明,请参考[创建路由器。](https://www.easystack.cn/doc/SDNNetworkService/6.1.1/zh-cn/GettingStarted/ConfigureLayer3Networks.html#%E5%88%9B%E5%BB%BA%E8%B7%AF%E7%94%B1%E5%99%A8)

3. 设置网络节点路由器的网关。

请依据本实践方案中的网络规划信息,参考以下操作步骤,依次设置各网络节点路由器的网关。

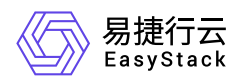

- 1. 在"路由器"页面中, 勾选待操作的网络节点路由器后, 单击 更多 设置网关 , 弹出"设置路由器网 关"对话框。
- 2. 配置参数后,单击 设置 ,完成操作。其中,各参数的具体说明,请参考 [设置路由器网关。](https://www.easystack.cn/doc/SDNNetworkService/6.1.1/zh-cn/GettingStarted/ConfigureLayer3Networks.html#%E8%AE%BE%E7%BD%AE%E7%BD%91%E5%85%B3)
- 4. 设置用户路由器和网络节点路由器的子网连接。

请依据本实践方案中的网络规划信息,参考以下操作步骤,依次设置用户路由器和网络节点路由器的子网连 接。

1. 在"路由器"页面中,单击待操作路由器的名称,进入其详情页面。

2. 在[路由器连接]页签中,单击 连接子网,弹出"连接子网"对话框。

- 3. 配置参数后,单击 连接 ,完成操作。
- 5. 设置用户路由器和网络节点路由器的静态路由。

请依据本实践方案中的网络规划信息,参考以下操作步骤,依次设置用户路由器和网络节点路由器的静态路 由。

- 1. 在"路由器"页面中,单击待操作路由器的名称,进入其详情页面。
- 2. 在[静态路由]页签中,单击 添加静态路由 ,弹出"添加静态路由"对话框。
- 3. 配置参数后,单击 连接 ,完成操作。
- 6. 设置外网网关的ECMP静态路由。

请在外部网关处,设置从外网网关回内网的静态路由。以Linux服务器网关为例,说明本实践方案中的静态 路由配置命令::

 ip route add 192.168.1.0/24 nexthop via 172.16.10.3 weight 1 nexthop via 172.16.10.4 weight 1 nexthop via 172.16.10.5 weight 1 ip route add 192.168.2.0/24 nexthop via 172.16.10.3 weight 1 nexthop via 172.16.10.4 weight 1 nexthop via 172.16.10.5 weight 1 ip route add 192.168.3.0/24 nexthop via 172.16.10.3 weight 1 nexthop via 172.16.10.4 weight 1 nexthop via 172.16.10.5 weight 1

### 结果验证

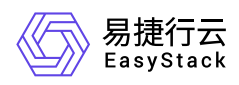

通过查看当前云平台的网络拓扑结构,确认各设备与资源之间的结构关系。

1. 在云平台的顶部导航栏中,依次选择[产品与服务]-[网络]-[网络拓扑], 进入"网络拓扑"页面。

2. 在"网络拓扑"页面中,查看当前云平台的网络拓扑结构图。

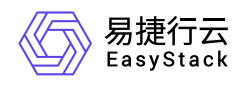

# **5.3** 配置路由器连接多个外网

## 背景描述

通过配置路由器连接多个外部网络,可以实现云主机、容器或裸金属主机等计算资源访问安全隔离的多个网络 环境,保障业务应用的安全可靠访问。本文将以配置一个用户路由器连接两个外部网络(一个用于连接公网, 一个用于连接内网公共资源)为例,介绍如何在该云平台中配置路由器连接多个外部网络,以提升业务的高可 靠性。

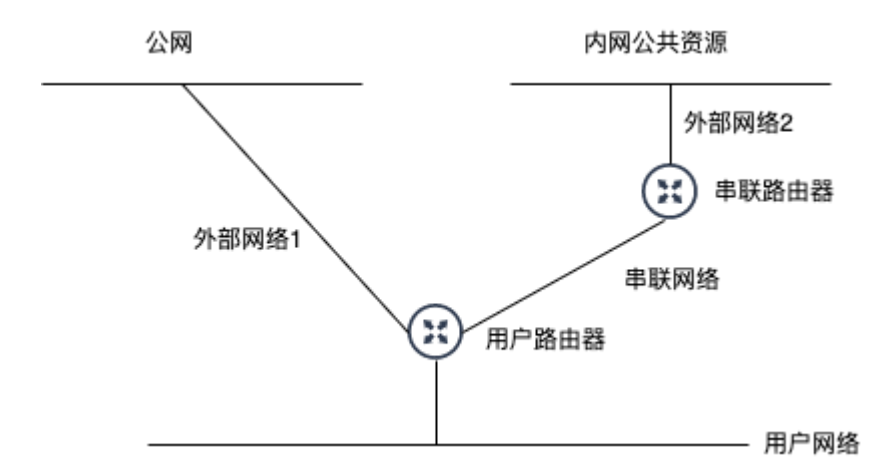

本实践方案中,具体网络规划信息如下:

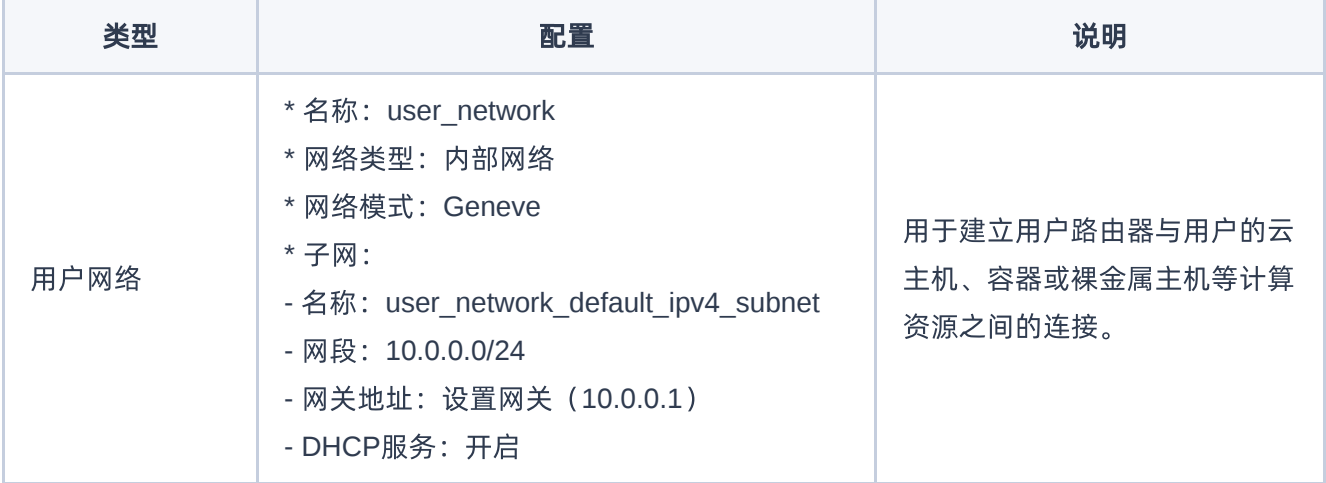

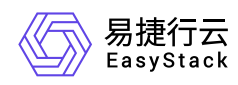

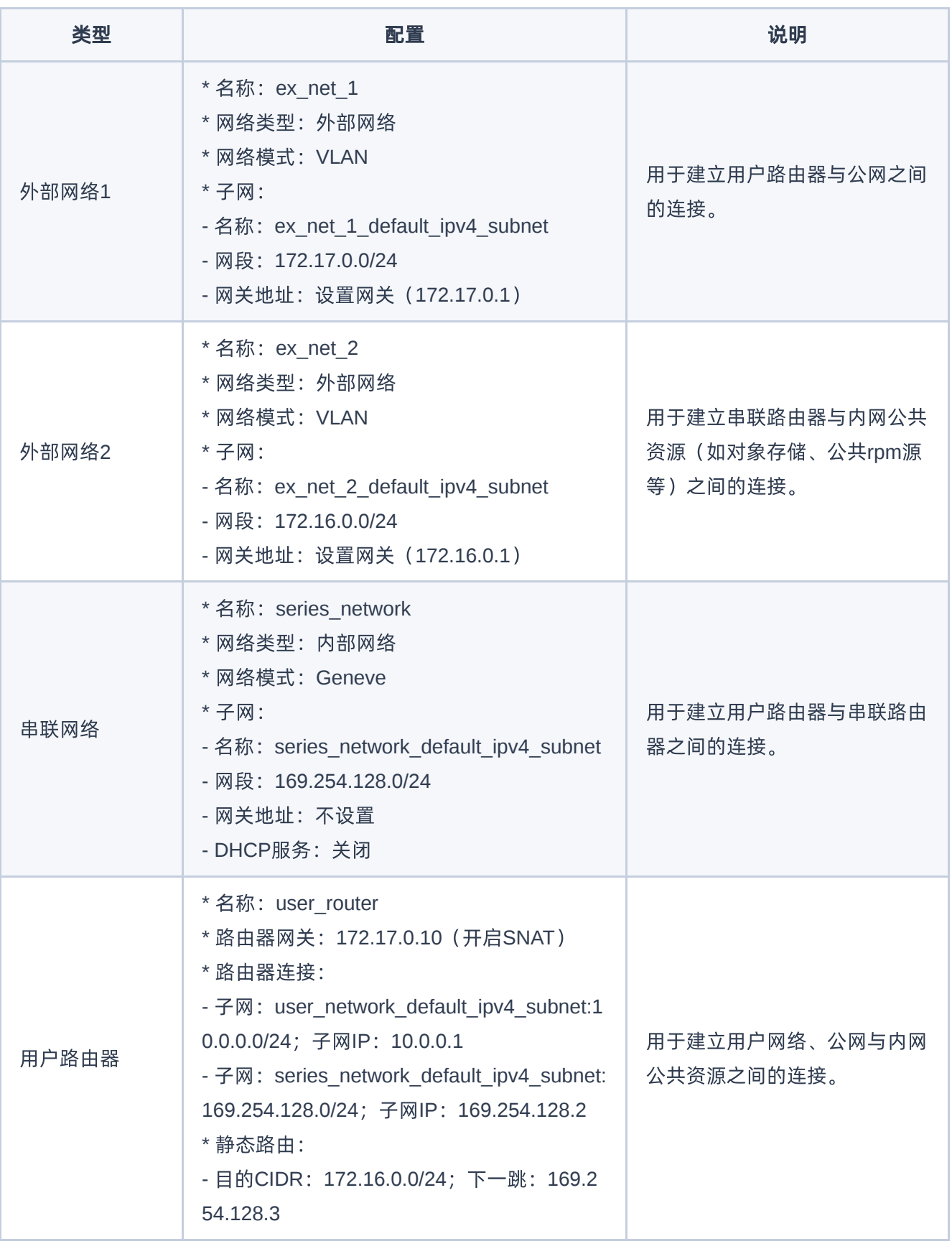

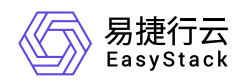

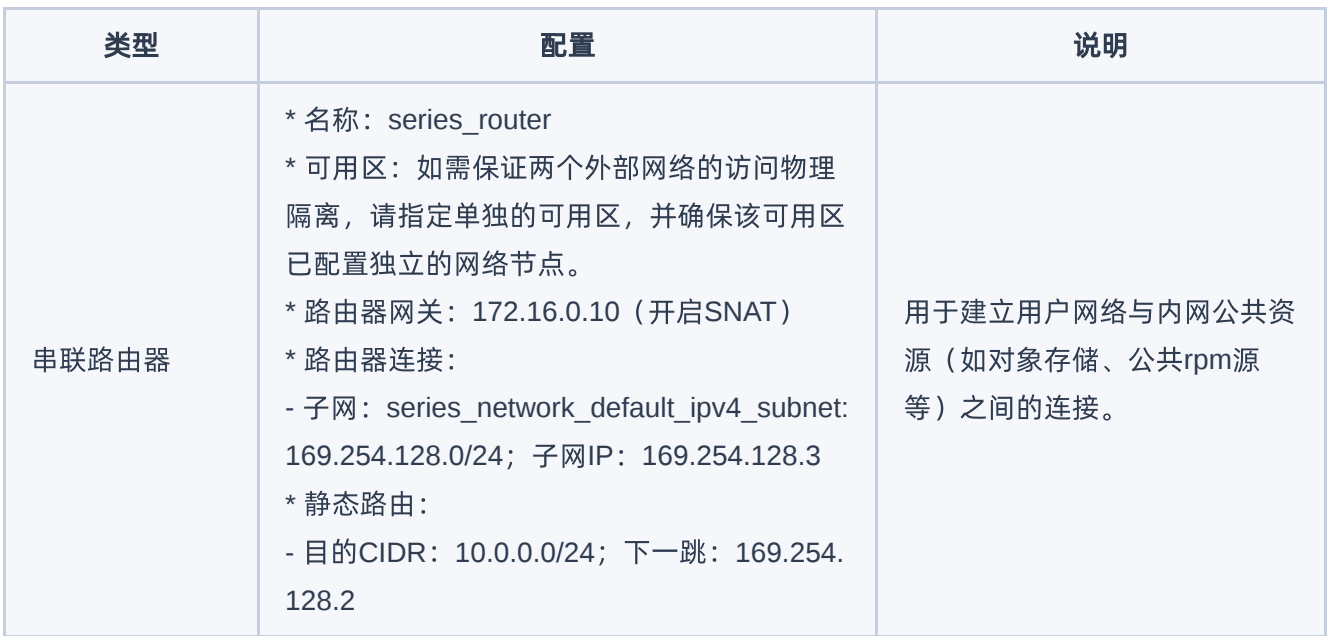

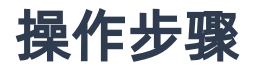

1. 创建用户网络、外部网络和串联网络。

请依据本实践方案中的网络规划信息,参考以下操作步骤,依次创建用户网络、外部网络1、外部网络2和 串联网络。

- 1. 在云平台的顶部导航栏中, 依次选择[产品与服务]-[网络]-[网络], 进入"网络"页面。
- 2. 单击 创建网络 ,进入"创建网络"页面。
- 3. 配置参数后,单击 创建网络 ,完成操作。其中,各参数的具体说明,请参考 [创建二层基础网络。](https://www.easystack.cn/doc/SDNNetworkService/6.1.1/zh-cn/GettingStarted/CreateLayer2Networks.html)
- 2. 创建用户路由器和串联路由器。

请依据本实践方案中的网络规划信息,参考以下操作步骤,依次创建用户路由器和串联路由器。

- 1. 在云平台的顶部导航栏中,依次选择[产品与服务]-[网络]-[路由器],进入"路由器"页面。
- 2. 单击 创建路由器 ,弹出"创建路由器"对话框。
- 3. 配置参数后,单击 创建 ,完成操作。其中,各参数的具体说明,请参考[创建路由器。](https://www.easystack.cn/doc/SDNNetworkService/6.1.1/zh-cn/GettingStarted/ConfigureLayer3Networks.html#%E5%88%9B%E5%BB%BA%E8%B7%AF%E7%94%B1%E5%99%A8)

3. 设置串联路由器的网关。

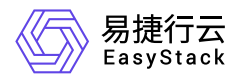

请依据本实践方案中的网络规划信息,参考以下操作步骤,设置串联路由器的网关。

- 1. 在"路由器"页面中, 勾选待操作的网络节点路由器后, 单击 更多 设置网关 , 弹出"设置路由器网 关"对话框。
- 2. 配置参数后,单击 设置 ,完成操作。其中,各参数的具体说明,请参考 [设置路由器网关。](https://www.easystack.cn/doc/SDNNetworkService/6.1.1/zh-cn/GettingStarted/ConfigureLayer3Networks.html#%E8%AE%BE%E7%BD%AE%E7%BD%91%E5%85%B3)
- 4. 设置用户路由器和串联路由器的子网连接。

请依据本实践方案中的网络规划信息,参考以下操作步骤,依次设置用户路由器和串联路由器的子网连接。

- 1. 在"路由器"页面中,单击待操作路由器的名称,进入其详情页面。
- 2. 在[路由器连接]页签中,单击 连接子网, 弹出"连接子网"对话框。
- 3. 配置参数后,单击 连接 ,完成操作。
- 5. 设置用户路由器的静态路由。

请依据本实践方案中的网络规划信息,参考以下操作步骤,设置用户路由器的静态路由。

- 1. 在"路由器"页面中,单击待操作路由器的名称,进入其详情页面。
- 2. 在[静态路由]页签中,单击 添加静态路由 ,弹出"添加静态路由"对话框。
- 3. 配置参数后,单击 连接 ,完成操作。

#### 结果验证

通过查看当前云平台的网络拓扑结构,确认各设备与资源之间的结构关系。

- 1. 在云平台的顶部导航栏中, 依次选择[产品与服务]-[网络]-[网络拓扑], 进入"网络拓扑"页面。
- 2. 在"网络拓扑"页面中,查看当前云平台的网络拓扑结构图。

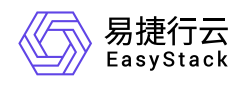

# **5.4** 配置云内对等连接

# 背景描述

通过配置用户内部网络中多个路由器之间的对等连接,可以实现云内路由器下各子网之间的三层网络互通。本 文将以配置两个用户路由器的对等连接为例,介绍如何在该云平台中配置内部网络的对等连接,实现云内三层 网络互通。

警告:

在配置多个用户路由器之间的云内对等连接时,请确保各路由器的子网不发生冲突。

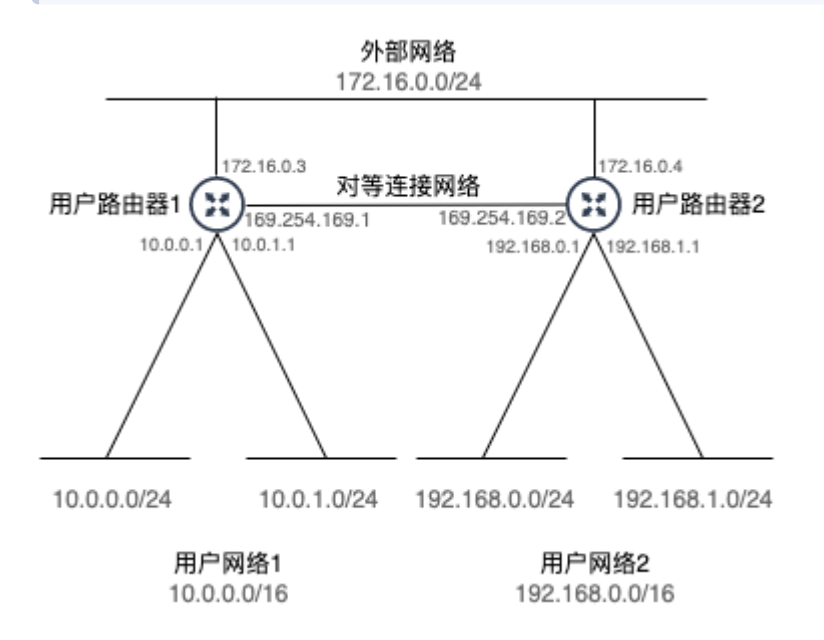

本实践方案中,具体网络规划信息如下(其中,用户网络与外部网络假定已完成相关配置,具体信息如上图所 示,下表仅展示需另添加的信息):

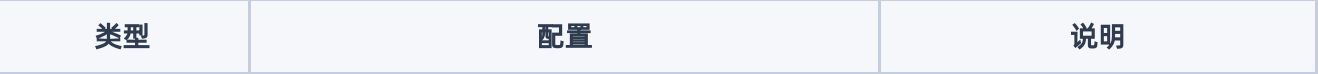

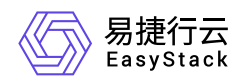

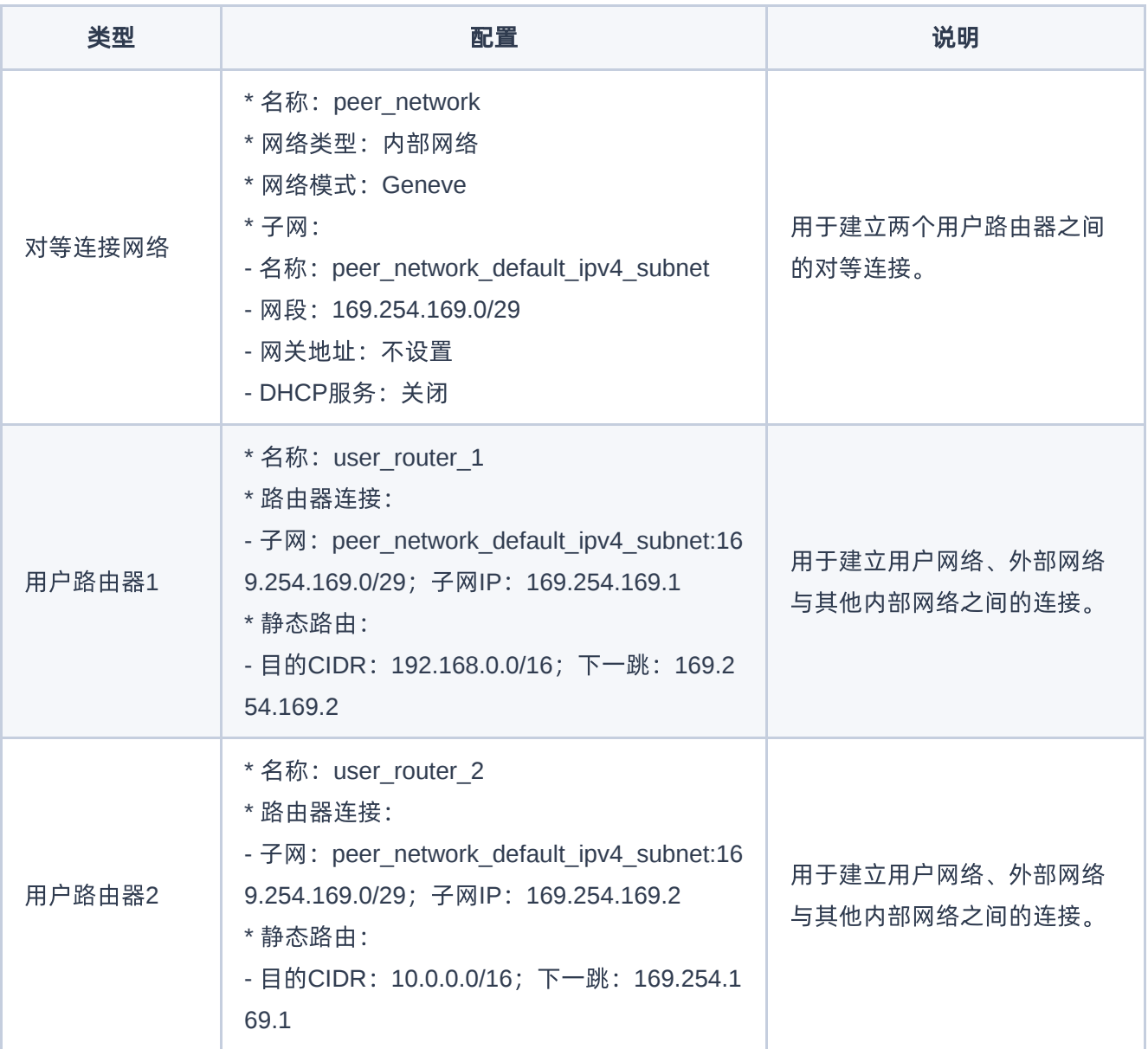

## 操作步骤

1. 创建对等连接网络。

请依据本实践方案中的网络规划信息,参考以下操作步骤,创建对等连接网络。

1. 在云平台的顶部导航栏中,依次选择[产品与服务]-[网络]-[网络],进入"网络"页面。

2. 单击 创建网络, 进入"创建网络"页面。

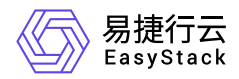

3. 配置参数后,单击 创建网络 ,完成操作。其中,各参数的具体说明,请参考 [创建二层基础网络。](https://www.easystack.cn/doc/SDNNetworkService/6.1.1/zh-cn/GettingStarted/CreateLayer2Networks.html) 2. 创建用户路由器。

请依据本实践方案中的网络规划信息,参考以下操作步骤,依次创建用户路由器1和用户路由器2。

1. 在云平台的顶部导航栏中,依次选择[产品与服务]-[网络]-[路由器],进入"路由器"页面。

2. 单击 创建路由器 ,弹出"创建路由器"对话框。

3. 配置参数后,单击 创建 ,完成操作。其中,各参数的具体说明,请参考 [创建路由器。](https://www.easystack.cn/doc/SDNNetworkService/6.1.1/zh-cn/GettingStarted/ConfigureLayer3Networks.html#%E5%88%9B%E5%BB%BA%E8%B7%AF%E7%94%B1%E5%99%A8)

3. 设置用户路由器的子网连接。

请依据本实践方案中的网络规划信息,参考以下操作步骤,依次设置用户路由器1和用户路由器2的子网连 接。

1. 在"路由器"页面中,单击待操作路由器的名称,进入其详情页面。

2. 在[路由器连接]页签中,单击 连接子网 ,弹出"连接子网"对话框。

3. 配置参数后,单击 连接 ,完成操作。

4. 设置用户路由器的静态路由。

请依据本实践方案中的网络规划信息,参考以下操作步骤,依次设置用户路由器1和用户路由器2的静态路 由。

1. 在"路由器"页面中,单击待操作路由器的名称,进入其详情页面。

2. 在[静态路由]页签中,单击 添加静态路由 ,弹出"添加静态路由"对话框。

3. 配置参数后,单击 连接 ,完成操作。

#### 结果验证

通过查看当前云平台的网络拓扑结构,确认各设备与资源之间的结构关系。

1. 在云平台的顶部导航栏中, 依次选择[产品与服务]-[网络]-[网络拓扑], 进入"网络拓扑"页面。

2. 在"网络拓扑"页面中,查看当前云平台的网络拓扑结构图。
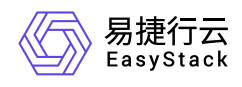

# **6** 常见问题

## **6.1** 云主机**IP**地址未提供服务,如何排查解决

## 问题描述

在云平台中,可以查看到云主机的网络已为其分配虚拟网卡和IP地址,但该IP地址并不提供服务,而且其他设 备也无法通过该IP地址访问到该云主机。

## 问题原因

该云主机连接的网络未开启DHCP功能。

解决方案

1. 开启DHCP服务。

- 1. 在云平台的顶部导航栏中,依次选择[产品与服务]-[网络]-[网络], 进入"网络"页面。
- 2. 单击上述云主机网络的名称后,进入其详情页面。在"子网"区域框中,勾选待操作子网后,单击 更多 编辑 ,进入"编辑子网"页面。
- 3. 展开"高级配置"参数后, 配置DHCP服务为"开启"。单击 保存 , 完成操作。
- 2. 重启云主机。
	- 1. 在云平台的顶部导航栏中,依次选择[产品与服务]-[计算]-[云主机],进入"云主机"页面。
	- 2. 勾选上述云主机后,单击 重启 ,弹出"重启云主机"提示框。
	- 3. 单击 重启 , 完成操作。

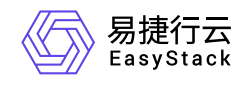

**7 API**参考

## **7.1 API**简介

欢迎使用API文档,如果您熟悉网络服务协议和一种以上编程语言,推荐您调用API管理您的资源和开发自己 的应用程序。 本文档提供了API的描述、语法、参数说明及示例等内容。在调用API之前,请确保已经充分了 解相关术语,详细信息请参见下表。

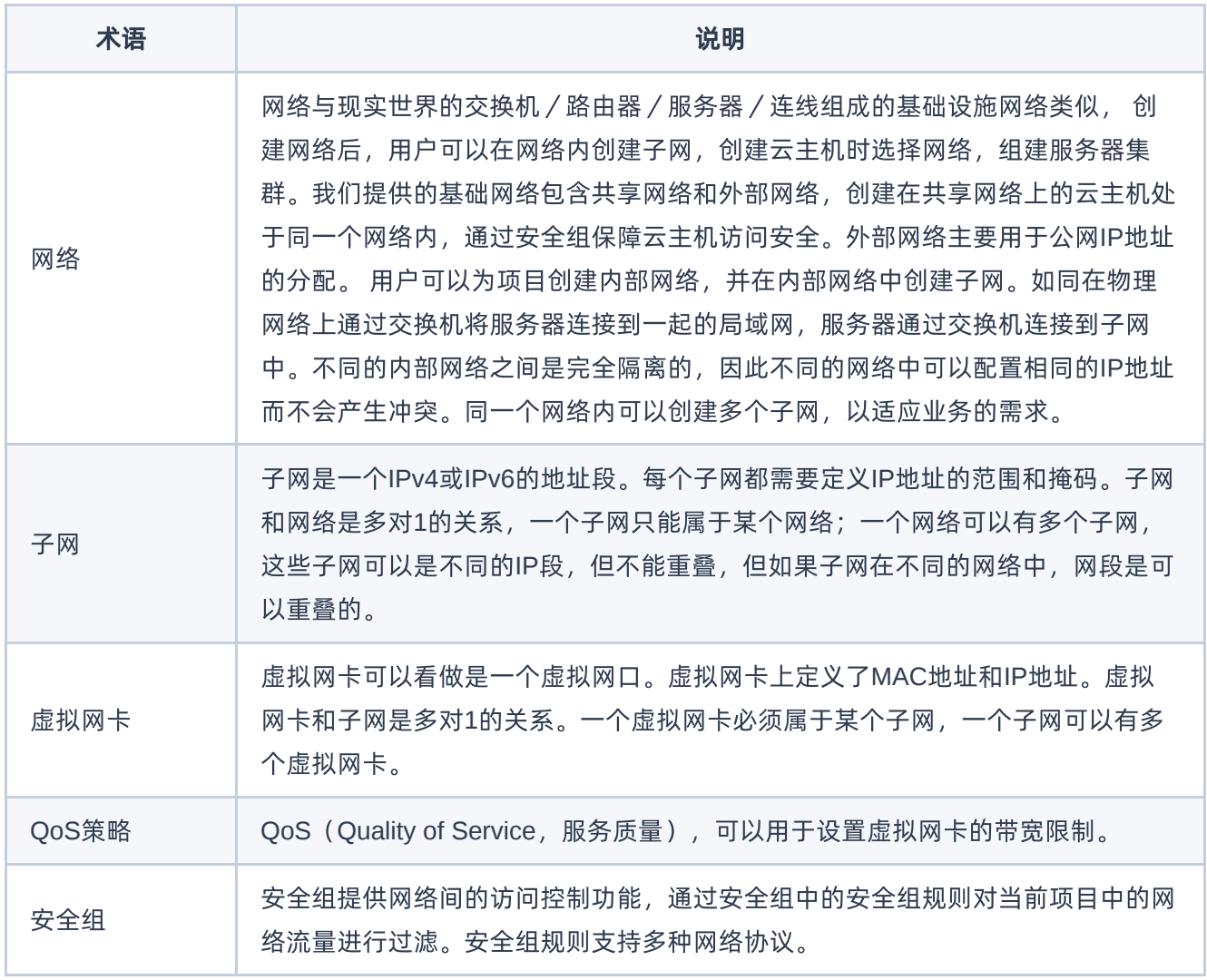

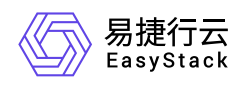

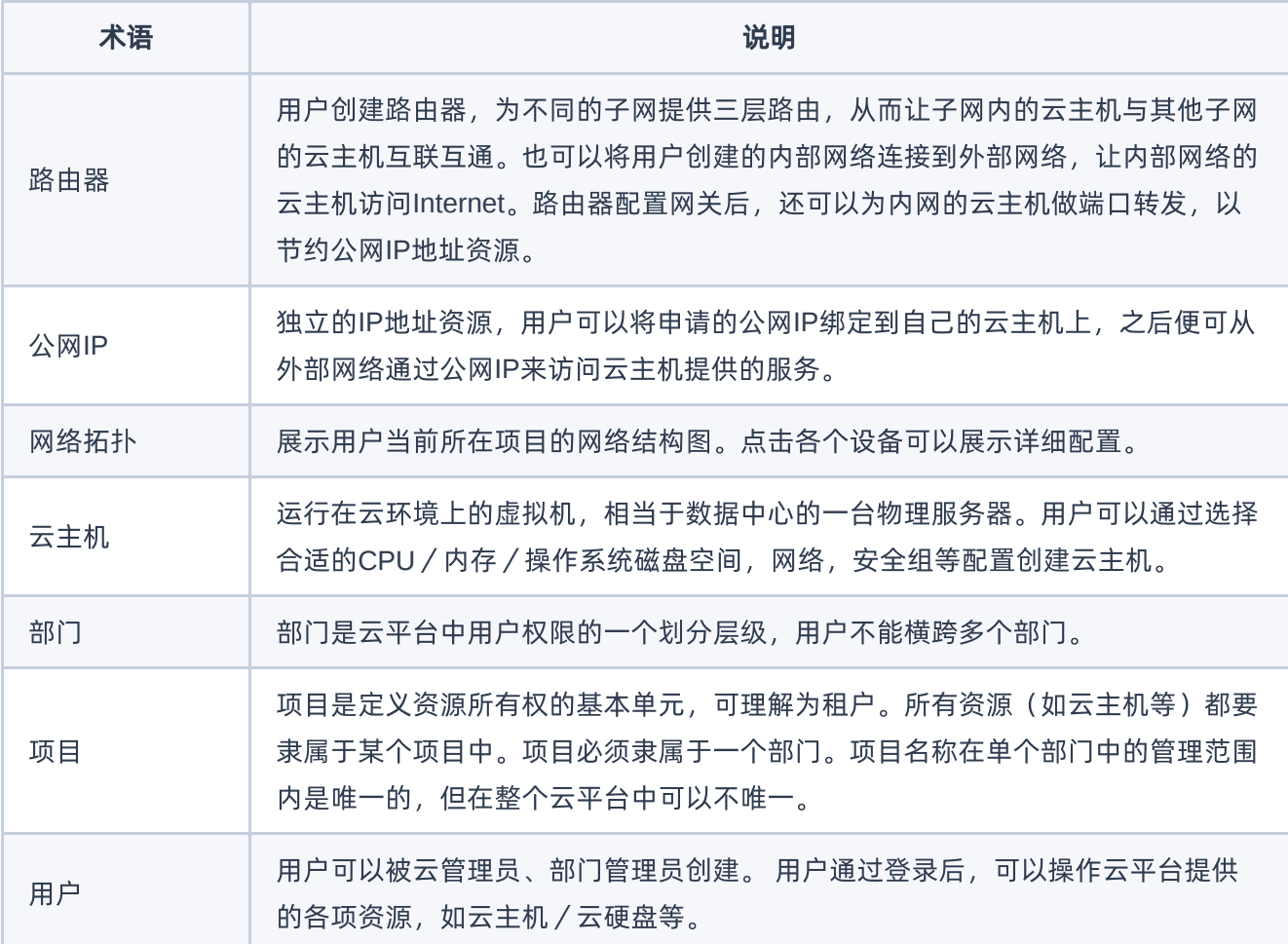

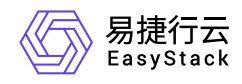

## **7.2** 调用方式

## 请求结构

API支持基于URI发起HTTP/HTTPS GET请求。请求参数需要包含在URI中。本文列举了GET请求中的结构解 释,并以云主机的服务接入地址为例进行了说明。

## 结构示例

以下为一条未编码的URI请求示例: http://cloud.com/v1/{project\_id}/servers 在本示例中:

- http 指定了请求通信协议
- cloud.com 指定了服务接入地址
- /v1/{project\_id}/servers 为资源路径,也即API访问路径

## 通信协议

支持HTTP或HTTPS协议请求通信。为了获得更高的安全性,推荐您使用HTTPS协议发送请求。涉及敏感数 据时,如用户密码和SSH密钥对,推荐使用HTTPS协议。

### 服务网址

调用本文档所列举的API时均需使用OpenStack身份服务进行身份验证。 他们还需要一个从"compute"类型的 标识符提取出来的"service URI"。这将是根URI,将添加下面的每个调用来构建一个完整的路径。例如,如 果"service URI"是 http://mycompute.pvt/compute/v2.1 , 那么"/servers"的完整API调用是 http://mycompute.pvt/compute/v2.1/servers 。 根据部署计算服务网址可能是http或https,自定义端 口,自定义路径,并包含您的租户ID。 要知道您的部署网址的唯一方法是通过使用服务目录。计算URI不应该 被硬编码在应用程序中,即使他们只希望在单一地点工作。应始终从身份令牌中发现。因此,对于本文件的其 余部分,我们将使用短针,其中"GET /servers"的真正含义"GET your\_compute\_service\_URI/servers"。

## 请求方法

HTTP请求方法(也称为操作或动词),它告诉服务你正在请求什么类型的操作。

方法 しゅうしょう しゅうしょう しゅうしょう こうしゅう 说明

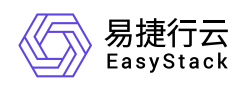

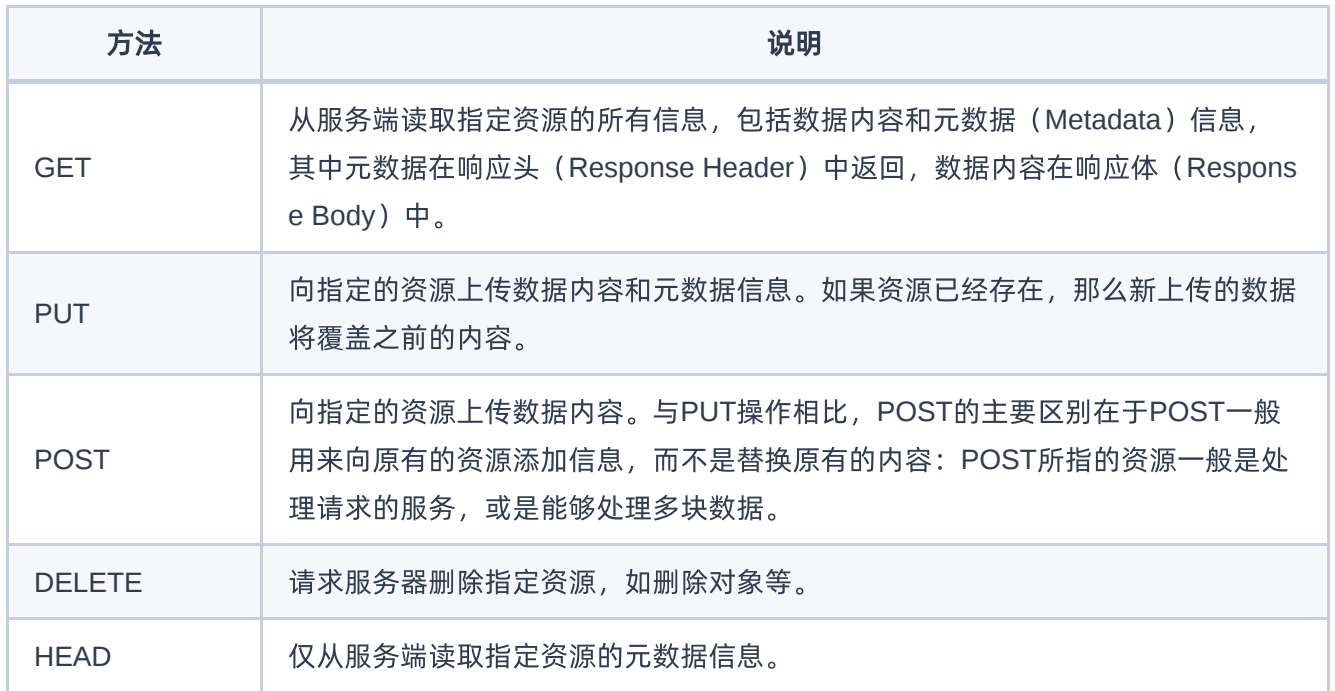

## 字符编码

请求及返回结果都使用UTF-8字符集编码。

## 公共参数

公共参数是用于标识用户和接口签名的参数,如非必要,在每个接口单独的接口文档中不再对这些参数进行说 明,但每次请求均需要携带这些参数,才能正常发起请求。

## 公共请求参数

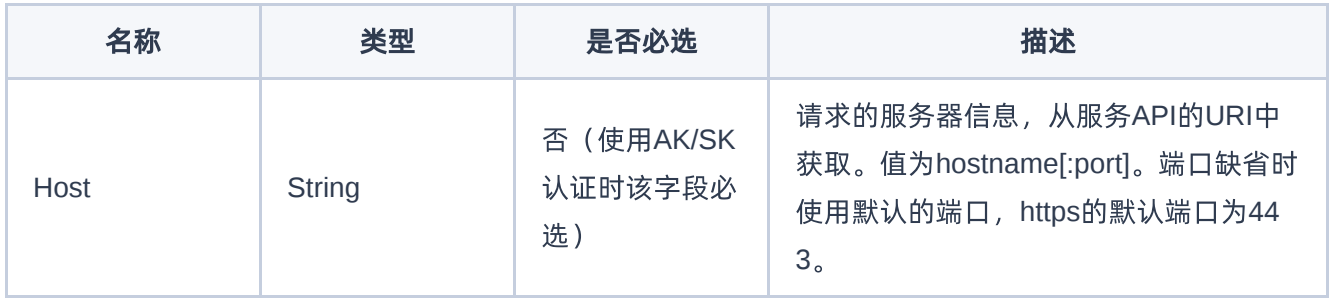

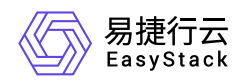

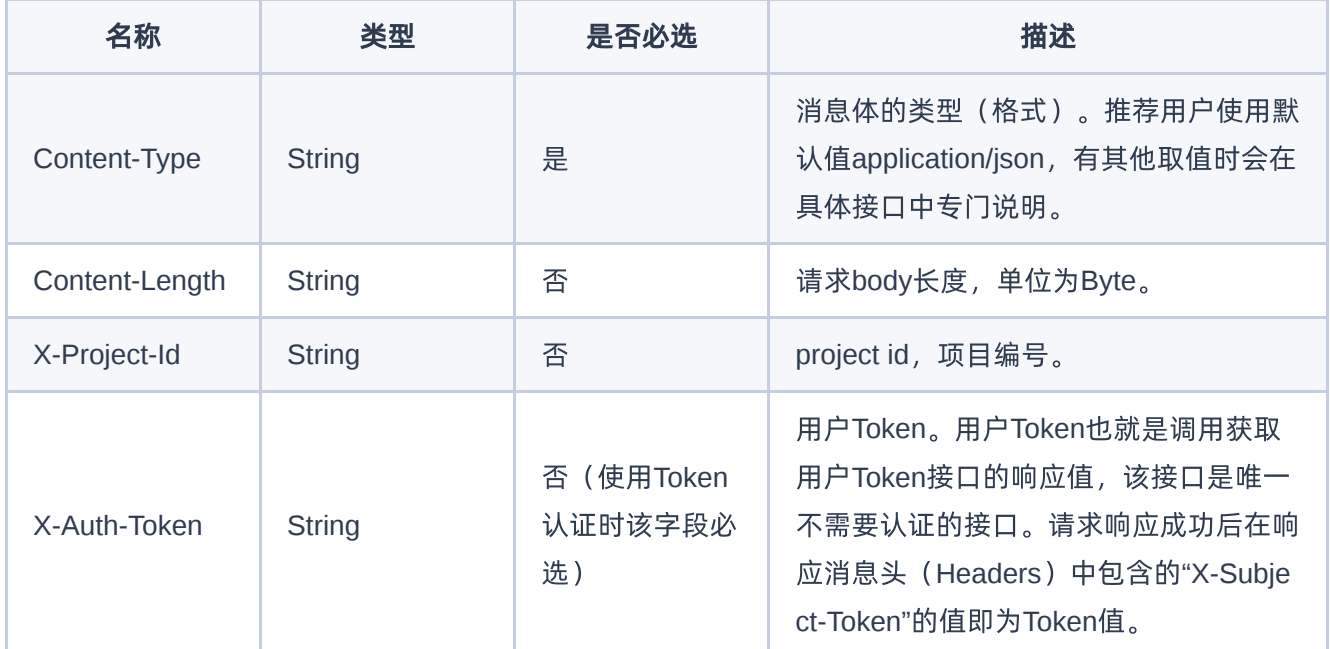

## 公共返回参数

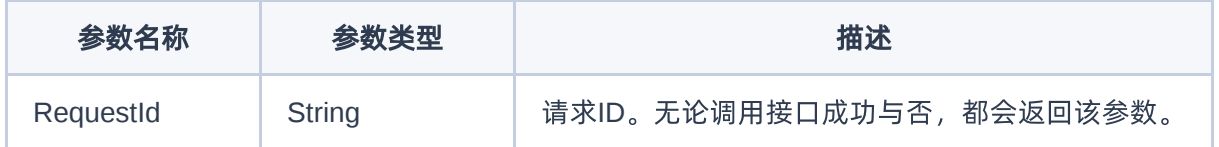

## 签名机制

调用接口的认证方式为Token认证,通过Token认证通用请求。 Token在计算机系统中代表令牌(临时)的意 思,拥有Token就代表拥有某种权限。Token认证就是在调用API的时候将Token加到请求消息头,从而通过身 份认证,获得操作API的权限。 Token可通过调用获取用户Token接口获取,调用本服务API需要project级别的 Token, 即调用获取用户Token接口时, 请求body中 auth.scope 的取值需要选择 project , 如下所示:

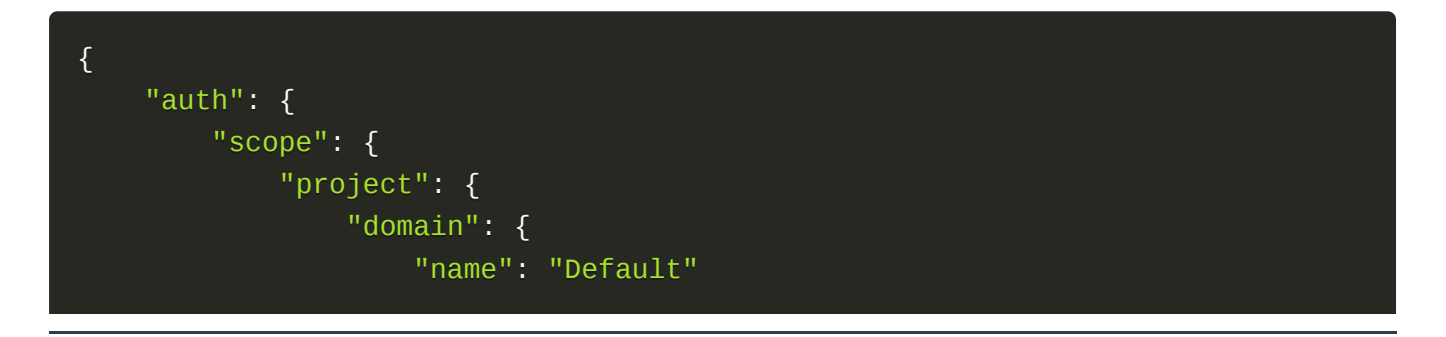

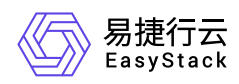

```
},
                 "name": "admin"
            }
        },
        "identity": {
            "password": {
                 "user": {
                     "password": "devstacker",
                     "id": "858634b407e845f14b02bcf369225dcd0"
                }
            },
            "methods": ["password"]
        }
    }
}
```
获取Token后,再调用其他接口时,您需要在请求消息头中添加 X-Auth-Token, 其值即为 Token 。例如 Token值为"ABCDEFJ....",则调用接口时将 X-Auth-Token: ABCDEFJ.... 加到请求消息头即可, 如下所示:

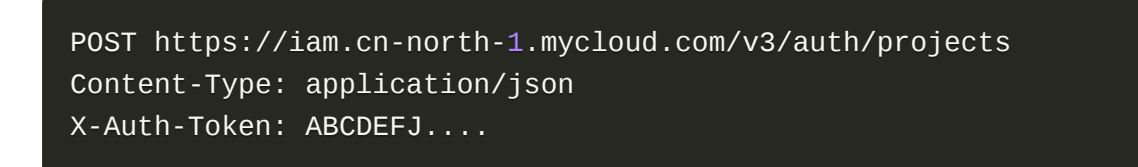

## 返回结果

请求发送以后,您会收到响应,包含状态码、响应消息头和消息体。 状态码是一组从1xx到5xx的数字代码, 状态码表示了请求响应的状态。 为了便于查看和美观, API 文档返回示例均有换行和缩进等处理, 实际返回 结果无换行和缩进处理。

#### 正确返回结果

接口调用成功后会返回接口返回参数和请求 ID, 我们称这样的返回为正常返回。HTTP 状态码为 2xx。 以云 主机的接口创建云主机 (POST /v1/{project\_id}/servers) 为例, 若调用成功, 其可能的返回如下:

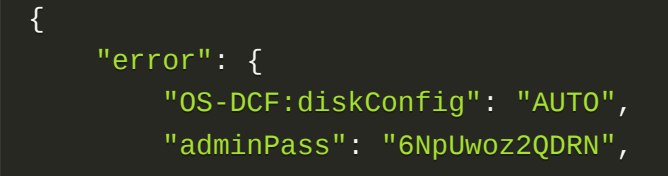

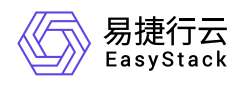

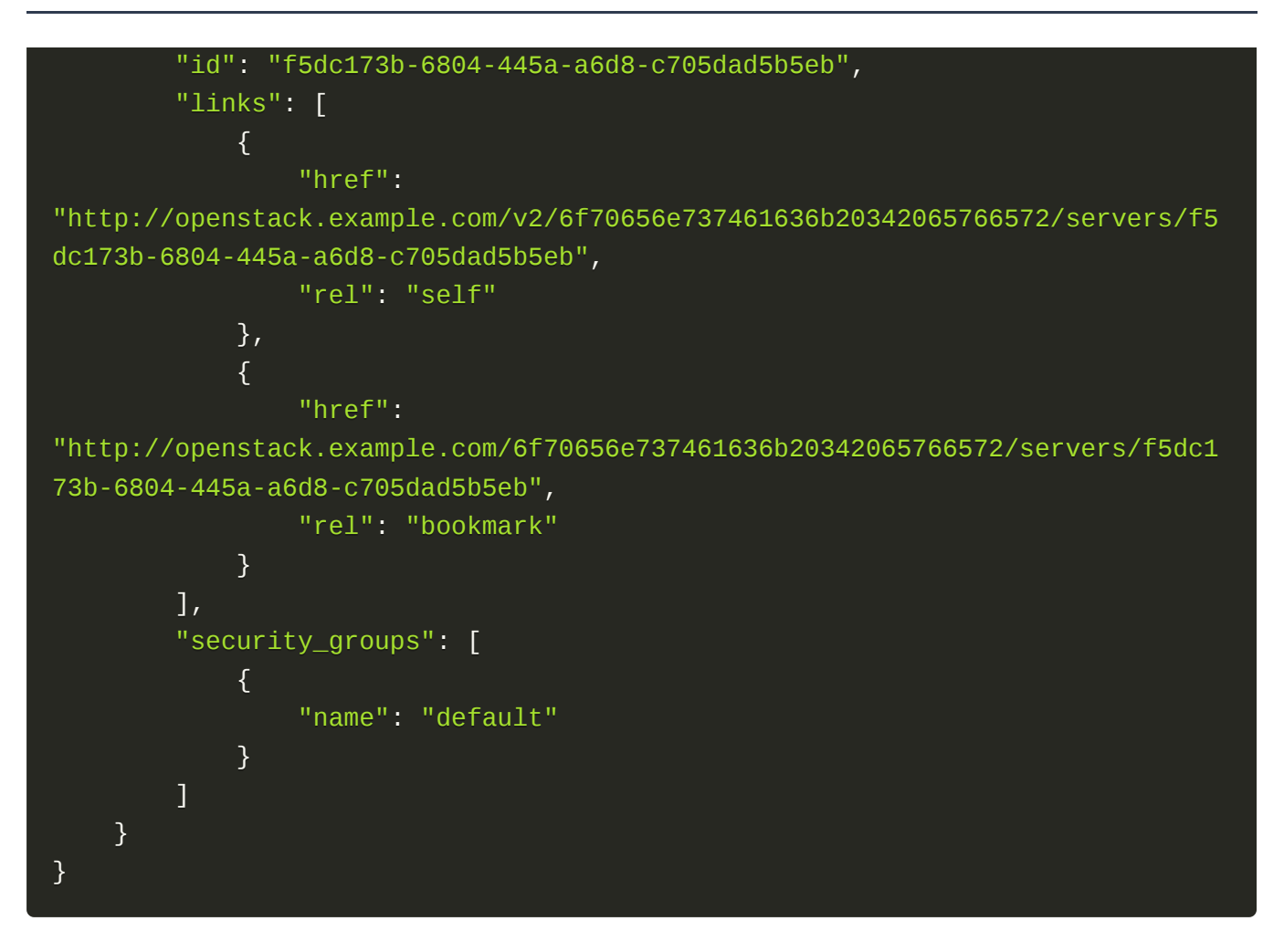

## 错误返回结果

接口调用出错后, 会返回错误码、错误信息和请求 ID, 我们称这样的返回为异常返回。HTTP 状态码为 4xx 或者 5xx。

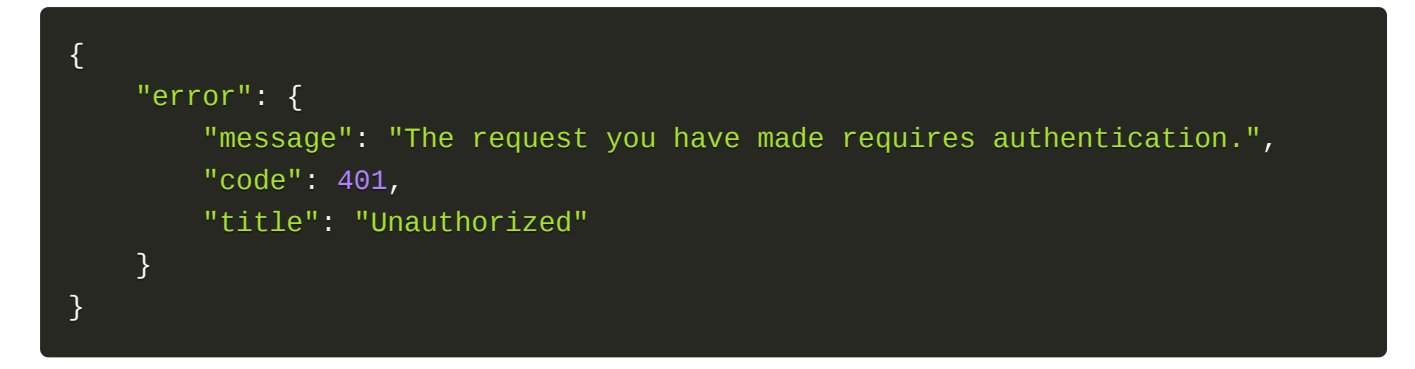

## 公共错误码

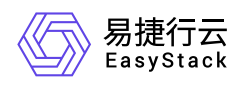

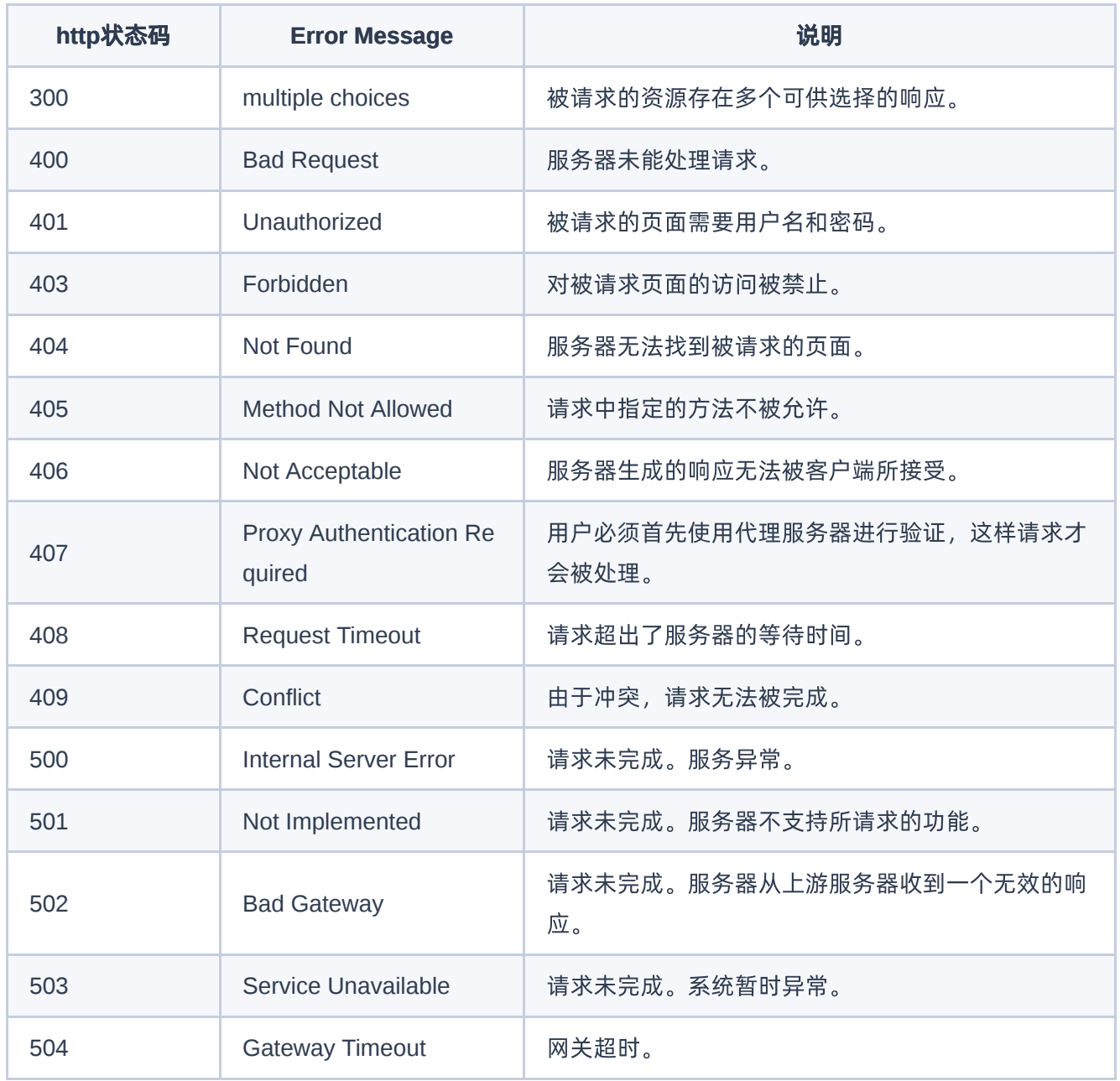

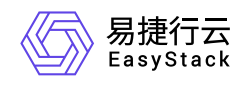

## **7.3** 网络

## 网络

## 列举网络

#### 功能介绍

列出租户有权访问的网络。 除具有管理权限的用户提交列举子网的请求外,默认策略是只返回提交请求的用 户所拥有的网络。

#### **URI**

GET /v2.0/networks

#### 请求消息

无

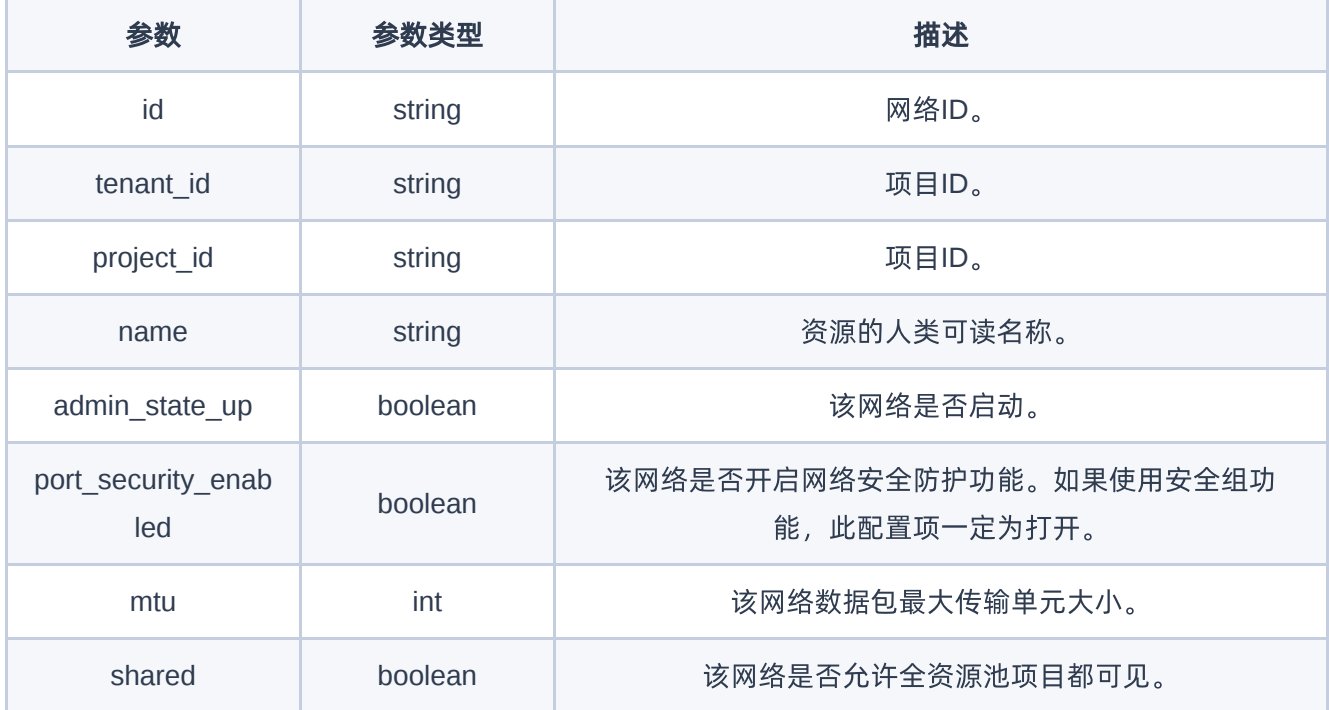

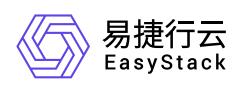

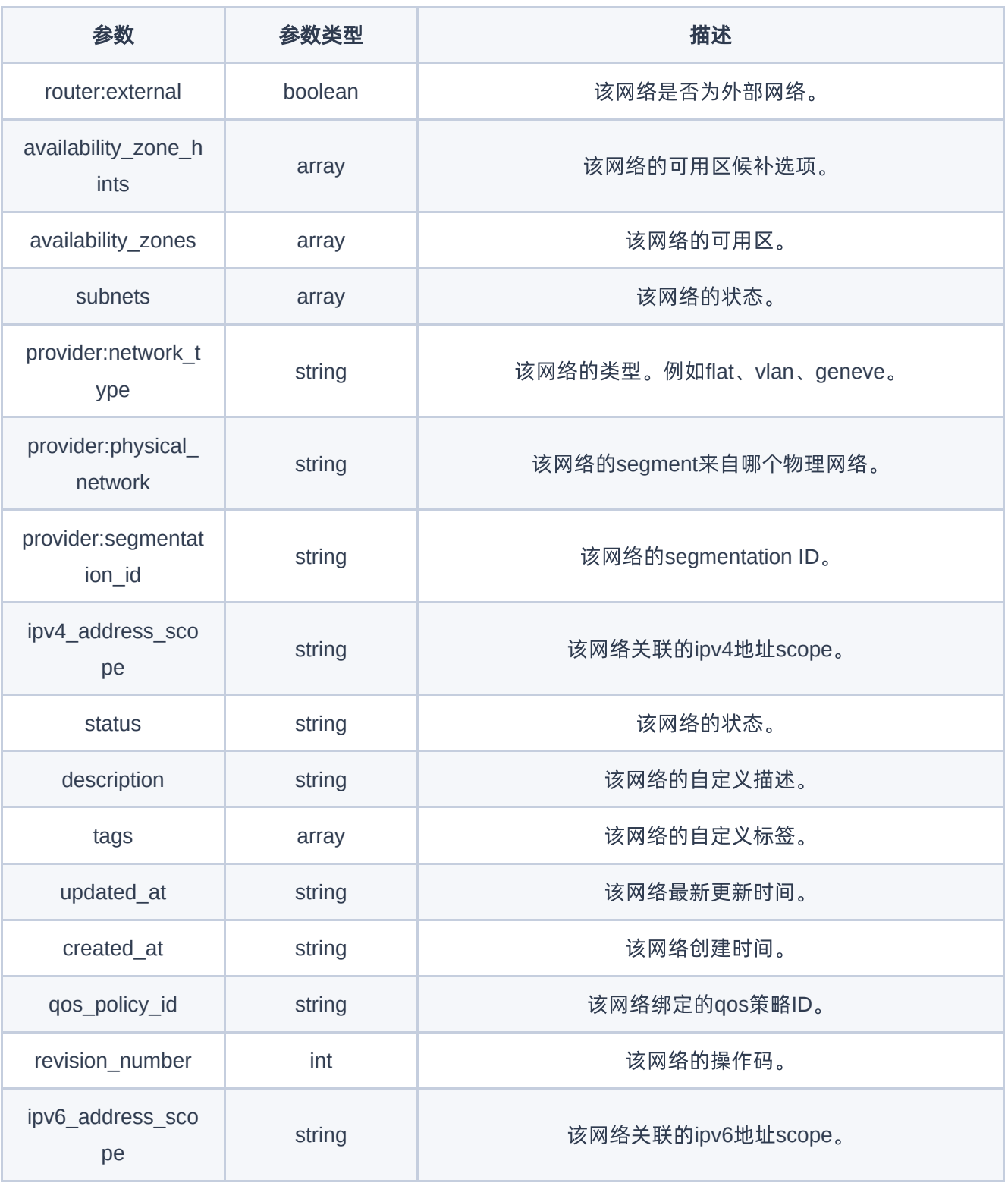

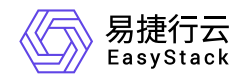

#### GET http://{endpoint}/v2.0/networks

#### 正常响应示例

```
{
     "network": {
         "id": "553f02e3-b0d0-4f9a-a818-42e0c82448ba",
         "name": "test",
         "tenant_id": "5608307e73d845918339684a78503e78",
         "project_id": "5608307e73d845918339684a78503e78",
         "admin_state_up": true,
         "port_security_enabled": true,
         "mtu": 1500,
         "shared": false,
         "router:external": false,
        "availability zone hints": ["default-az"],
         "availability_zones": ["default-az"],
         "subnets": [
             "0ce8208f-8c50-4a10-92e6-894edc025e2a",
             "a6b9609c-aac5-4cf0-9IDc0c-45b247de6228"
         ],
         "provider:network_type": "vlan",
         "provider:physical_network": "physnet2",
         "provider:segmentation_id": 1015,
         "ipv4_address_scope": null,
         "status": "ACTIVE",
         "description": "",
         "tags": [ ],
         "updated_at": "2021-02-19T03:54:41Z",
         "created_at": "2021-02-19T03:04:35Z",
         "qos_policy_id": null,
         "revision_number": 7,
         "ipv6_address_scope": null
     }
}
```
#### 正常响应代码

200

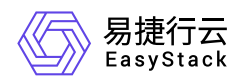

### 错误码

401

## 创建网络

#### 功能介绍

创建一个网络。

#### **URI**

POST /v2.0/networks

#### 请求消息

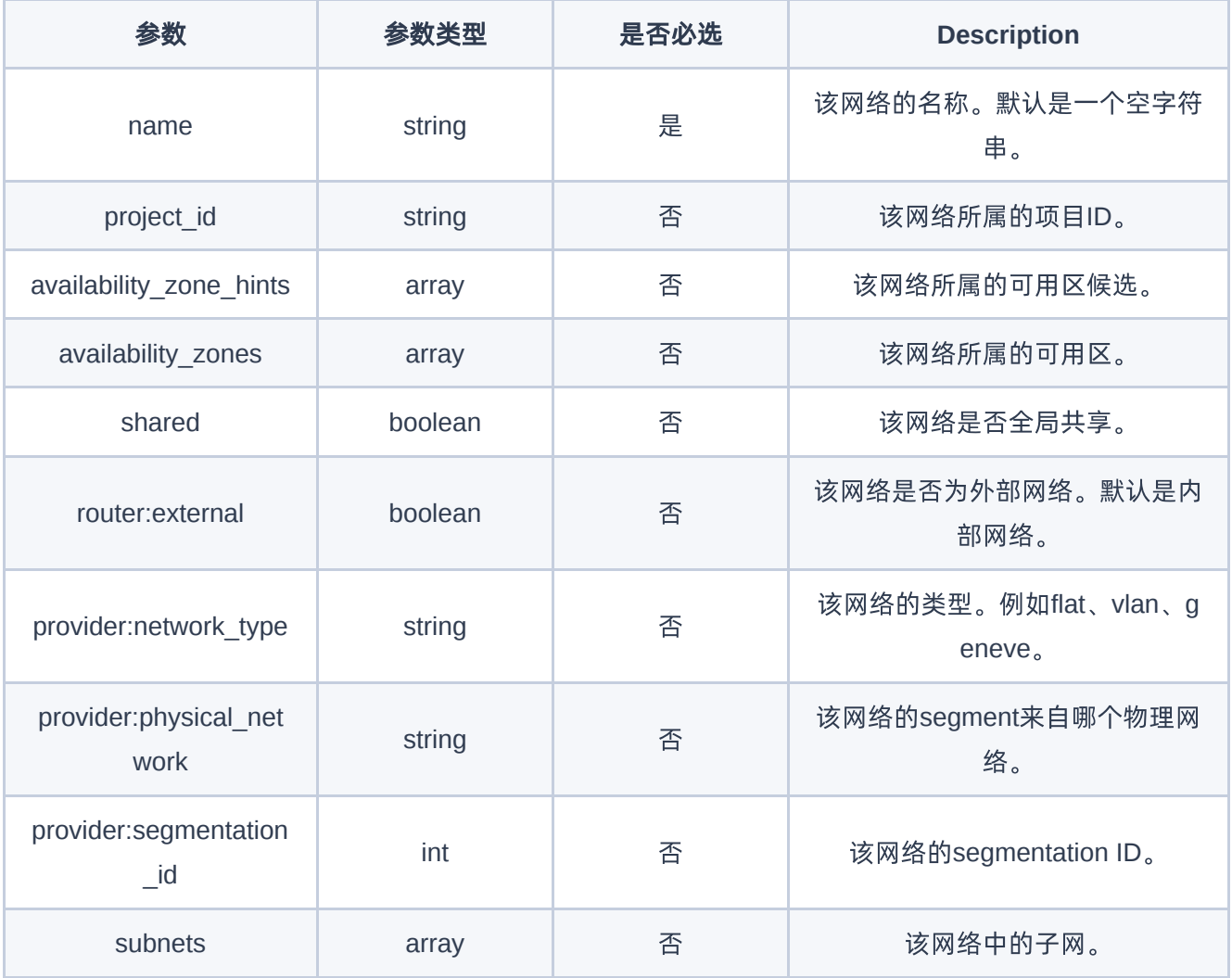

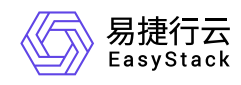

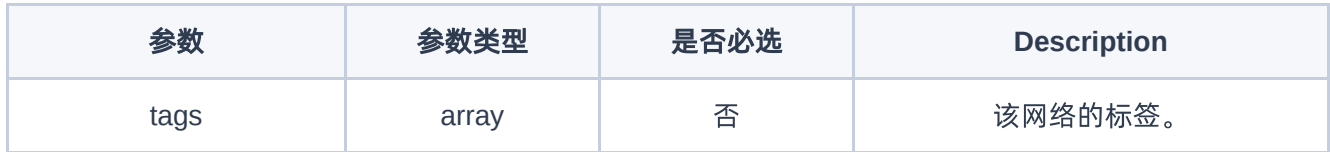

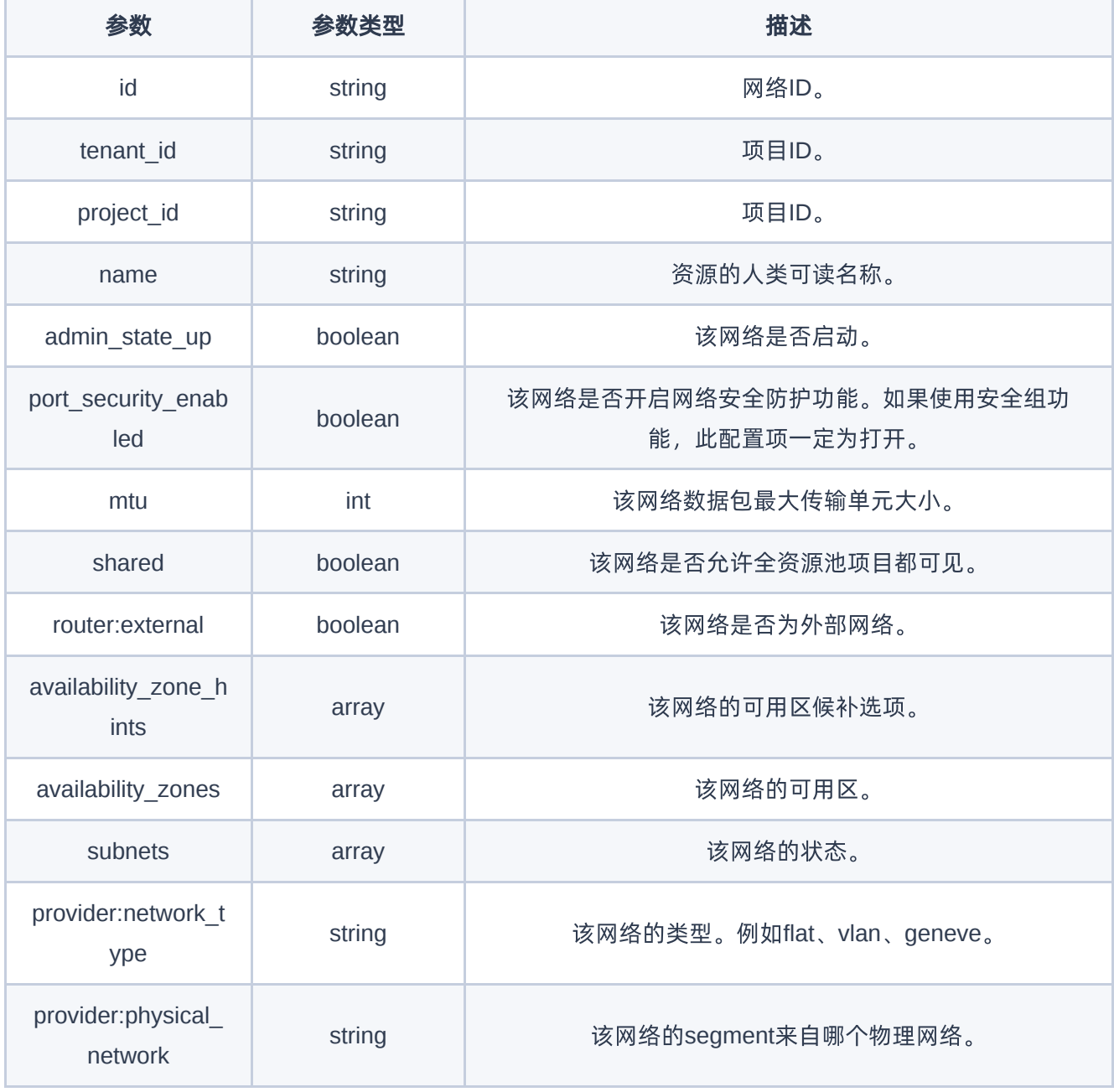

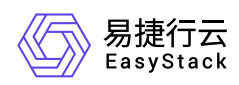

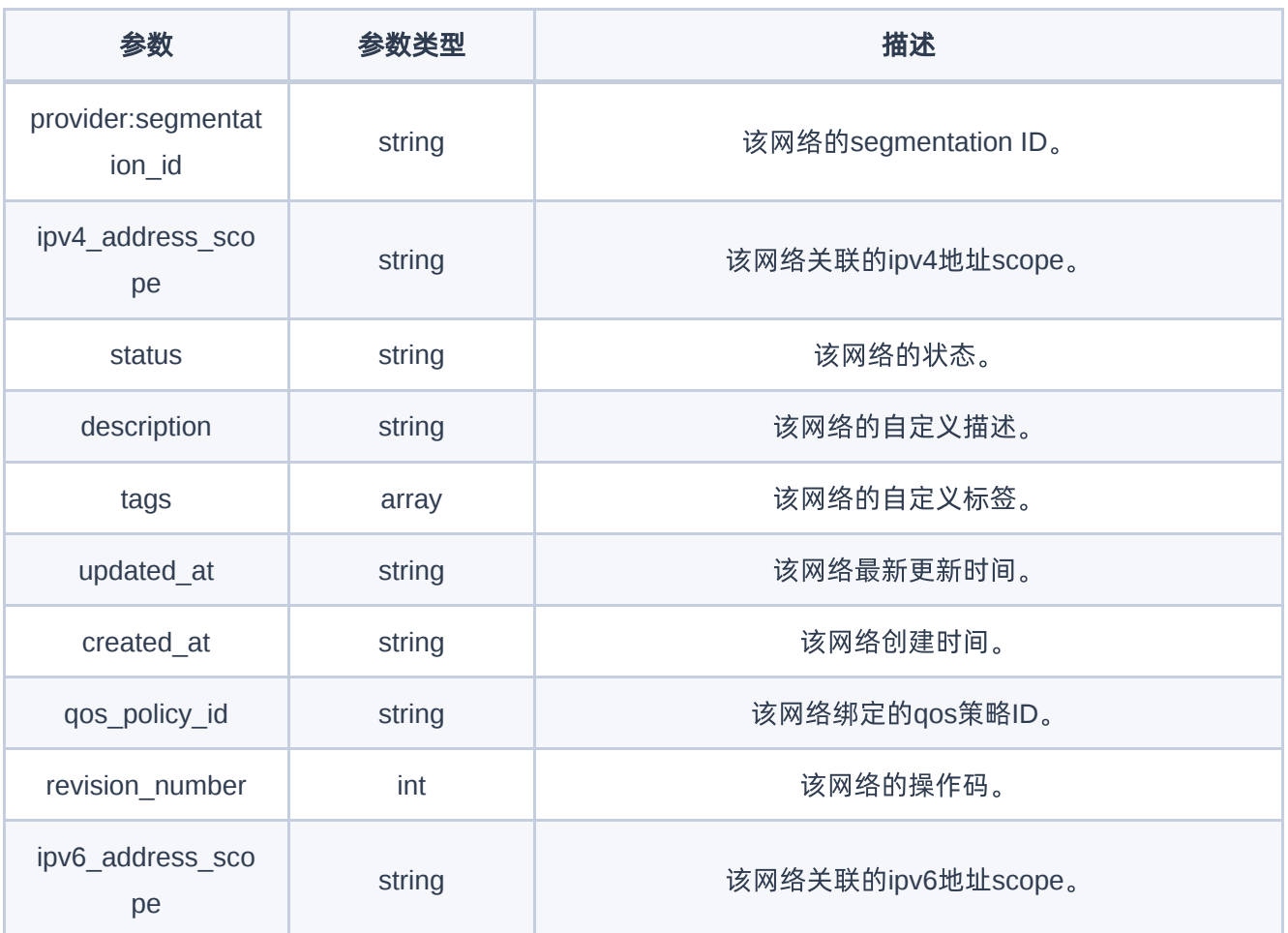

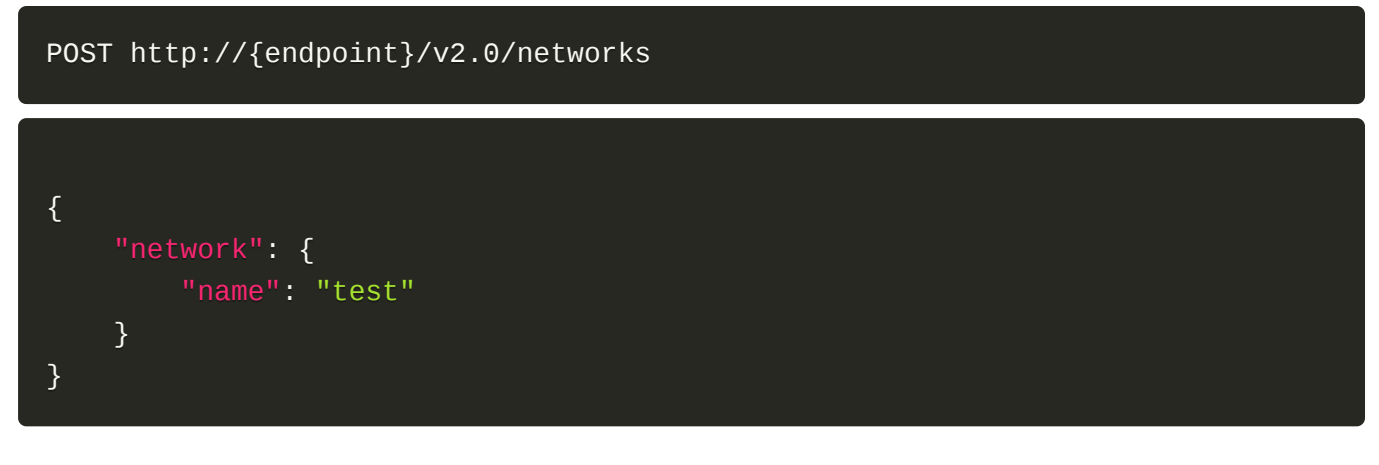

正常响应示例

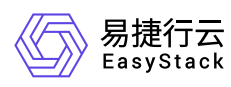

```
{
     "network": {
         "id": "553f02e3-b0d0-4f9a-a818-42e0c82448ba",
         "name": "test",
         "tenant_id": "5608307e73d845918339684a78503e78",
         "project_id": "5608307e73d845918339684a78503e78",
         "admin_state_up": true,
         "port_security_enabled": true,
         "mtu": 1500,
         "shared": false,
         "router:external": false,
         "availability_zone_hints": ["default-az"],
         "availability_zones": ["default-az"],
         "subnets": [],
         "provider:network_type": "vlan",
         "provider:physical_network": "physnet2",
         "provider:segmentation_id": 1015,
         "ipv4_address_scope": null,
         "status": "ACTIVE",
         "description": "",
         "tags": [],
         "updated_at": "2021-02-19T03:54:41Z",
         "created_at": "2021-02-19T03:04:35Z",
         "qos_policy_id": null,
         "ipv6_address_scope": null
     }
}
```
#### 正常响应代码

201

#### 错误码

400,401

### 显示网络详情

#### 功能介绍

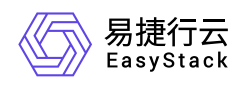

#### 显示某个网络的详细信息。

#### **URI**

GET /v2.0/networks/{network\_id}

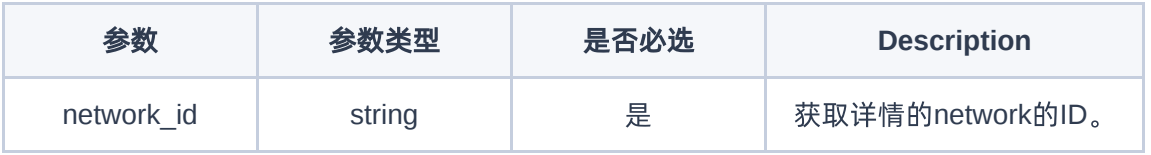

#### 请求消息

无

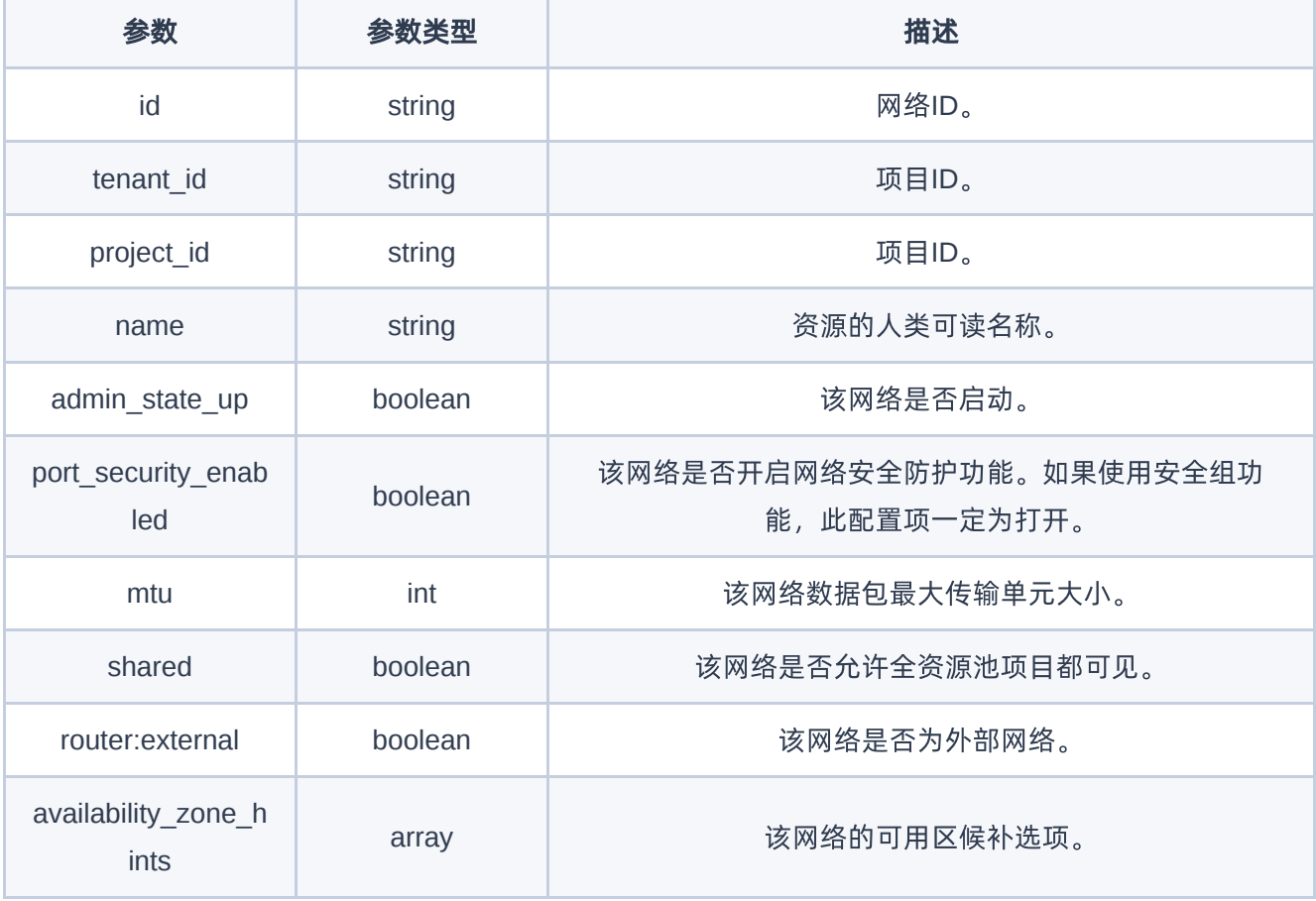

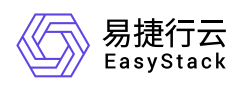

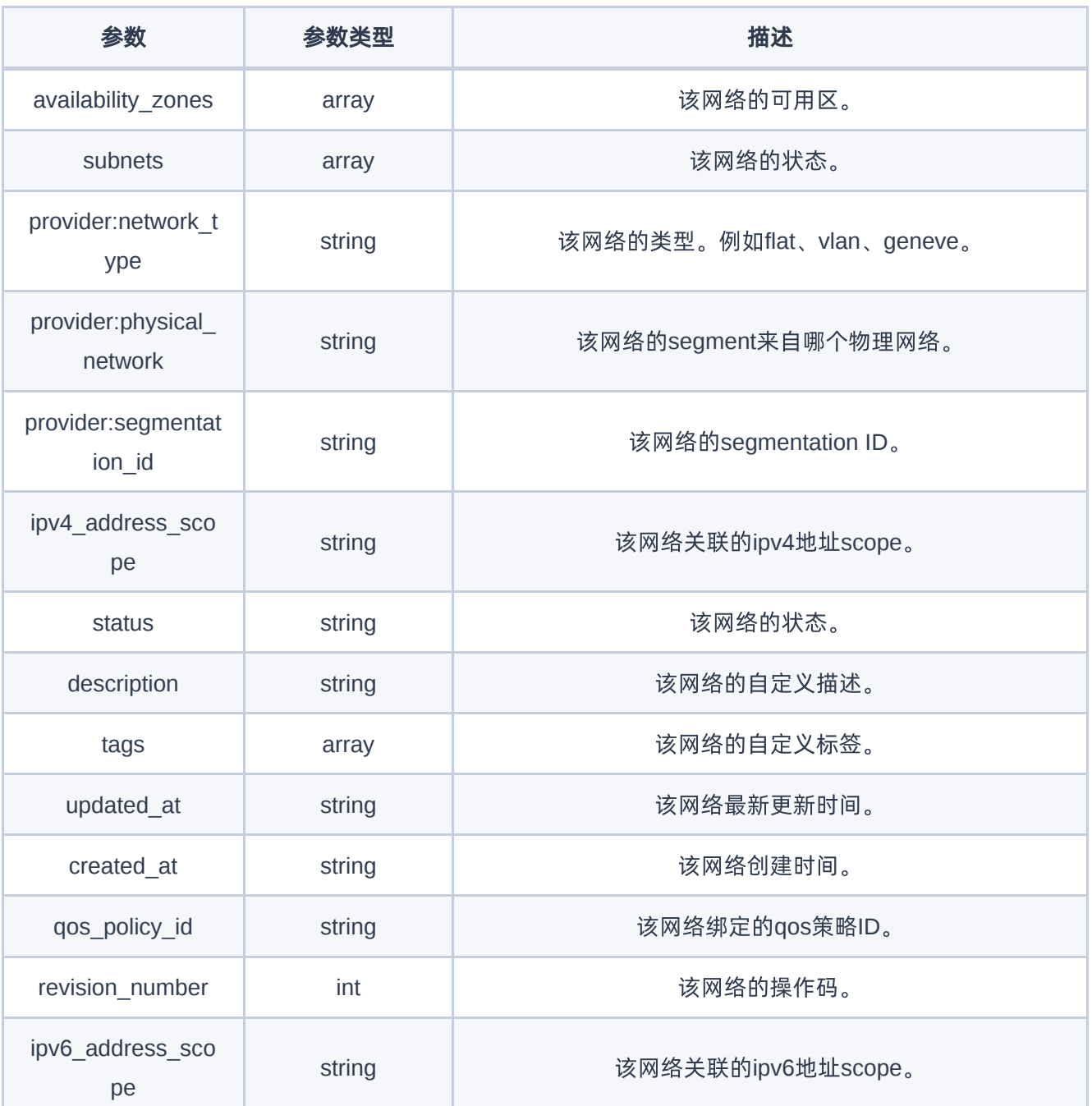

GET http://{endpoint}/v2.0/networks/553f02e3-b0d0-4f9a-a818-42e0c82448ba

#### 正常响应示例

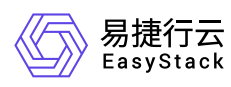

```
{
     "network": {
         "id": "553f02e3-b0d0-4f9a-a818-42e0c82448ba",
         "name": "test",
         "tenant_id": "5608307e73d845918339684a78503e78",
         "project_id": "5608307e73d845918339684a78503e78",
         "admin_state_up": true,
         "port_security_enabled": true,
         "mtu": 1500,
         "shared": false,
         "router:external": false,
         "availability_zone_hints": ["default-az"],
         "availability_zones": ["default-az"],
         "subnets": [],
         "provider:network_type": "vlan",
         "provider:physical_network": "physnet2",
         "provider:segmentation_id": 1015,
         "ipv4_address_scope": null,
         "status": "ACTIVE",
         "description": "",
         "tags": [],
         "updated_at": "2021-02-19T03:54:41Z",
         "created_at": "2021-02-19T03:04:35Z",
         "qos_policy_id": null,
         "ipv6_address_scope": null
     }
}
```
#### 正常响应代码

200

#### 错误码

400,401

### 更新网络

#### 功能介绍

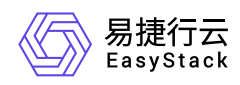

#### 更新一个网络。

#### **URI**

PUT /v2.0/networks/{network\_id}

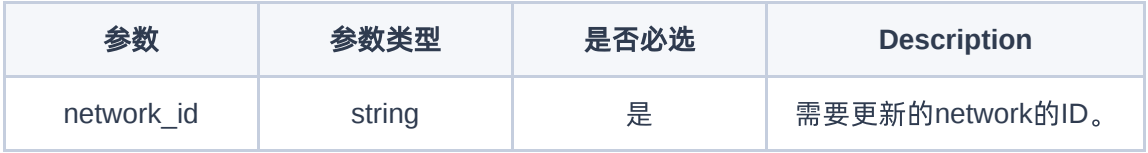

### 请求消息

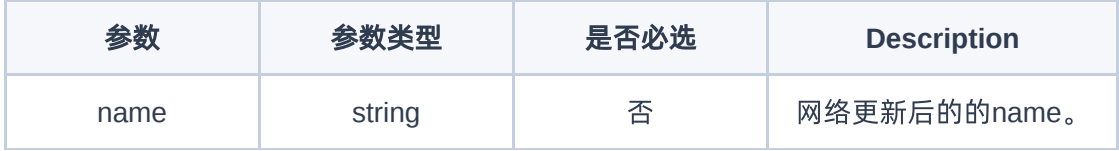

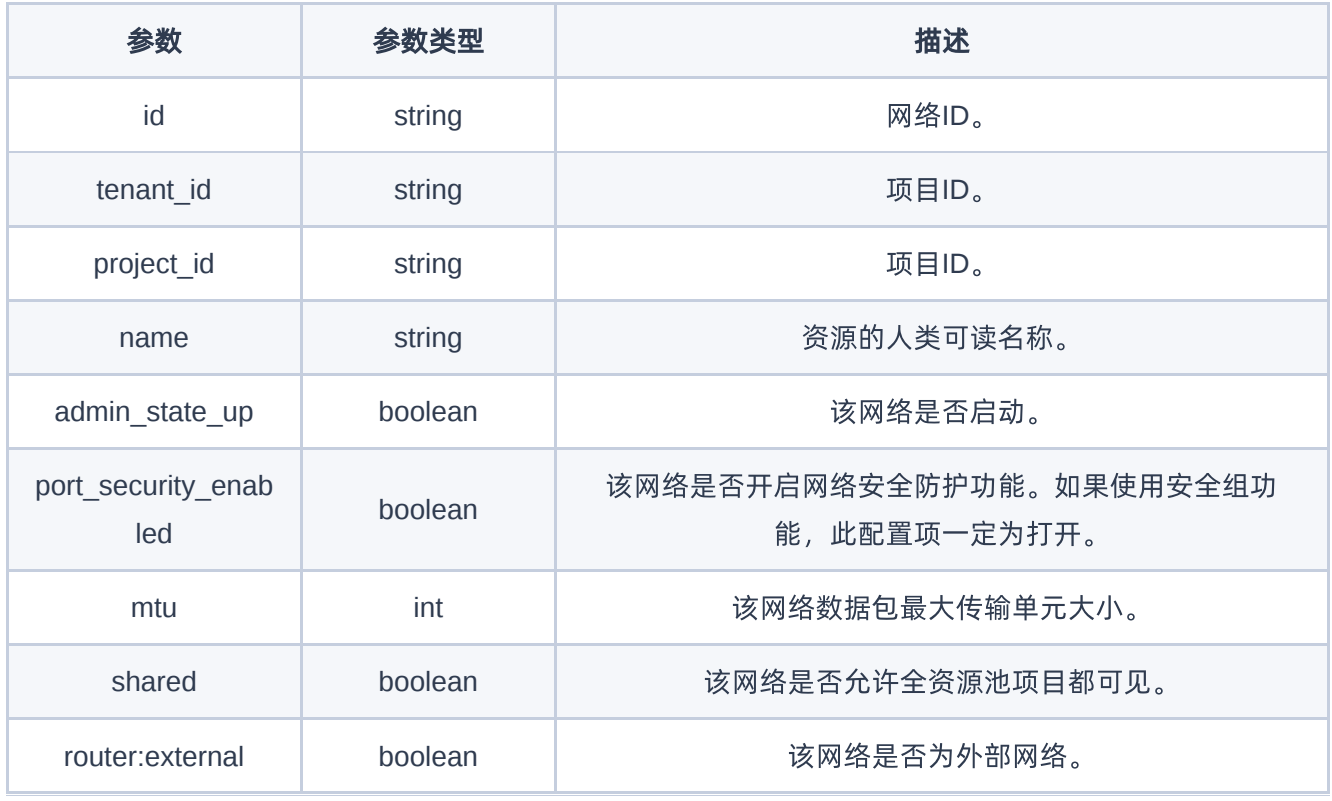

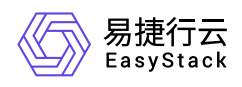

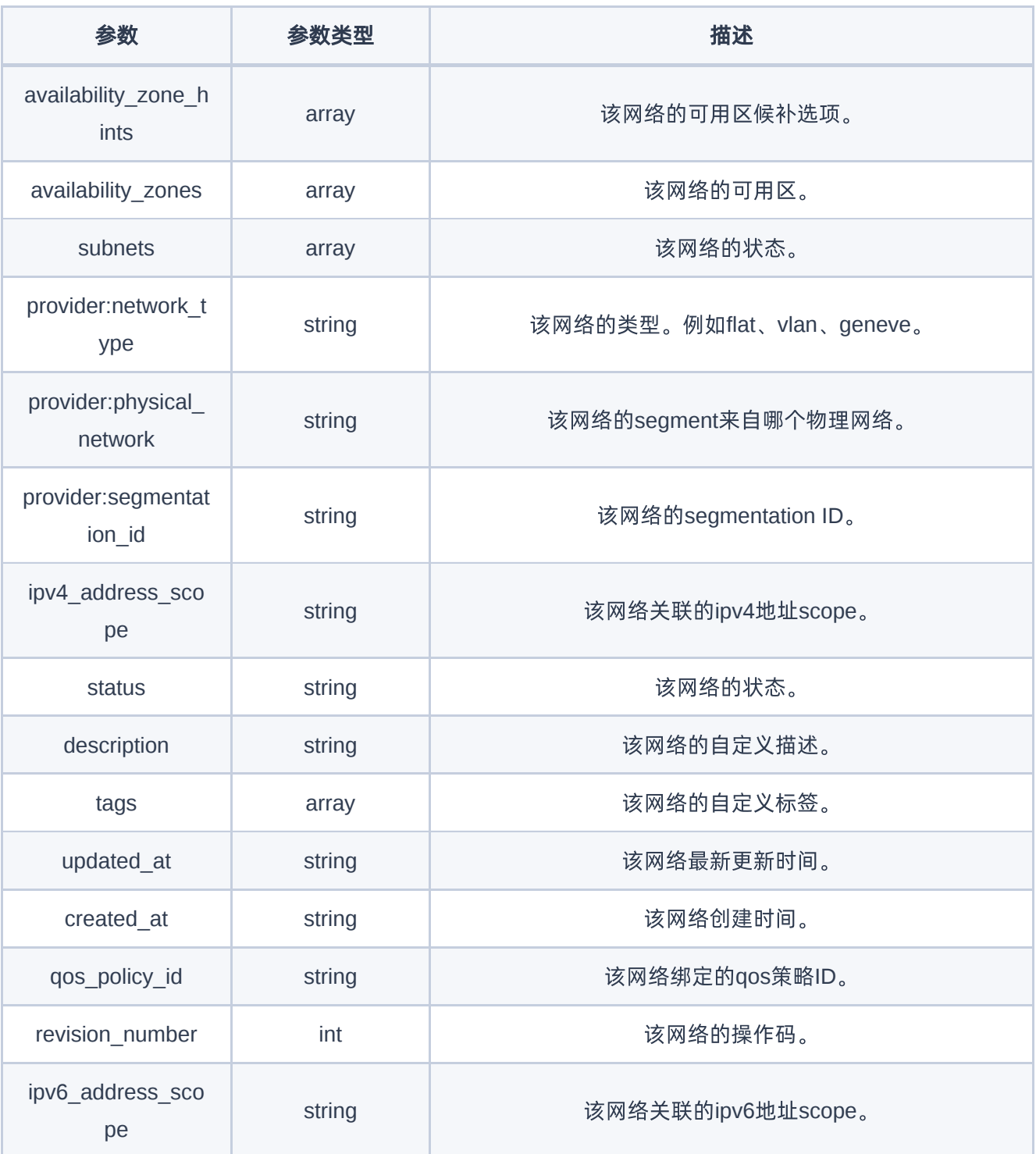

PUT http://{endpoint}/v2.0/networks/553f02e3-b0d0-4f9a-a818-42e0c82448ba

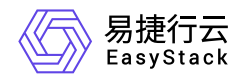

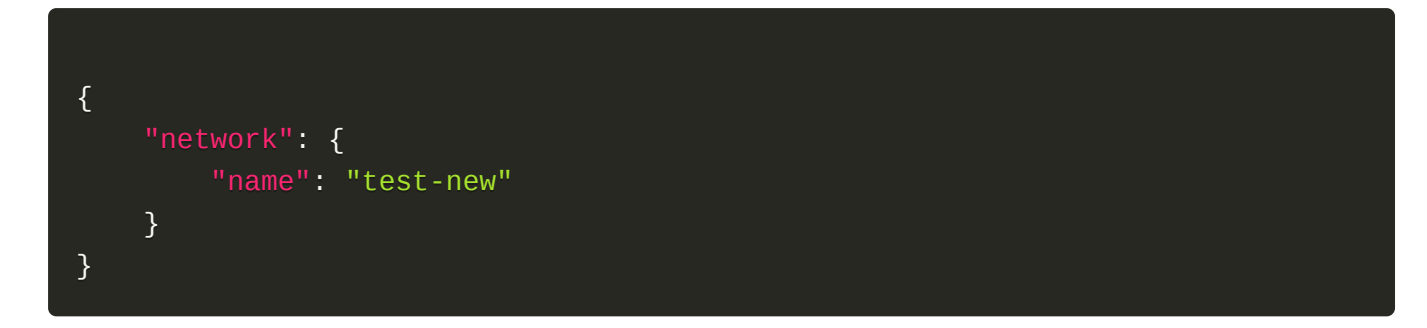

## 正常响应示例

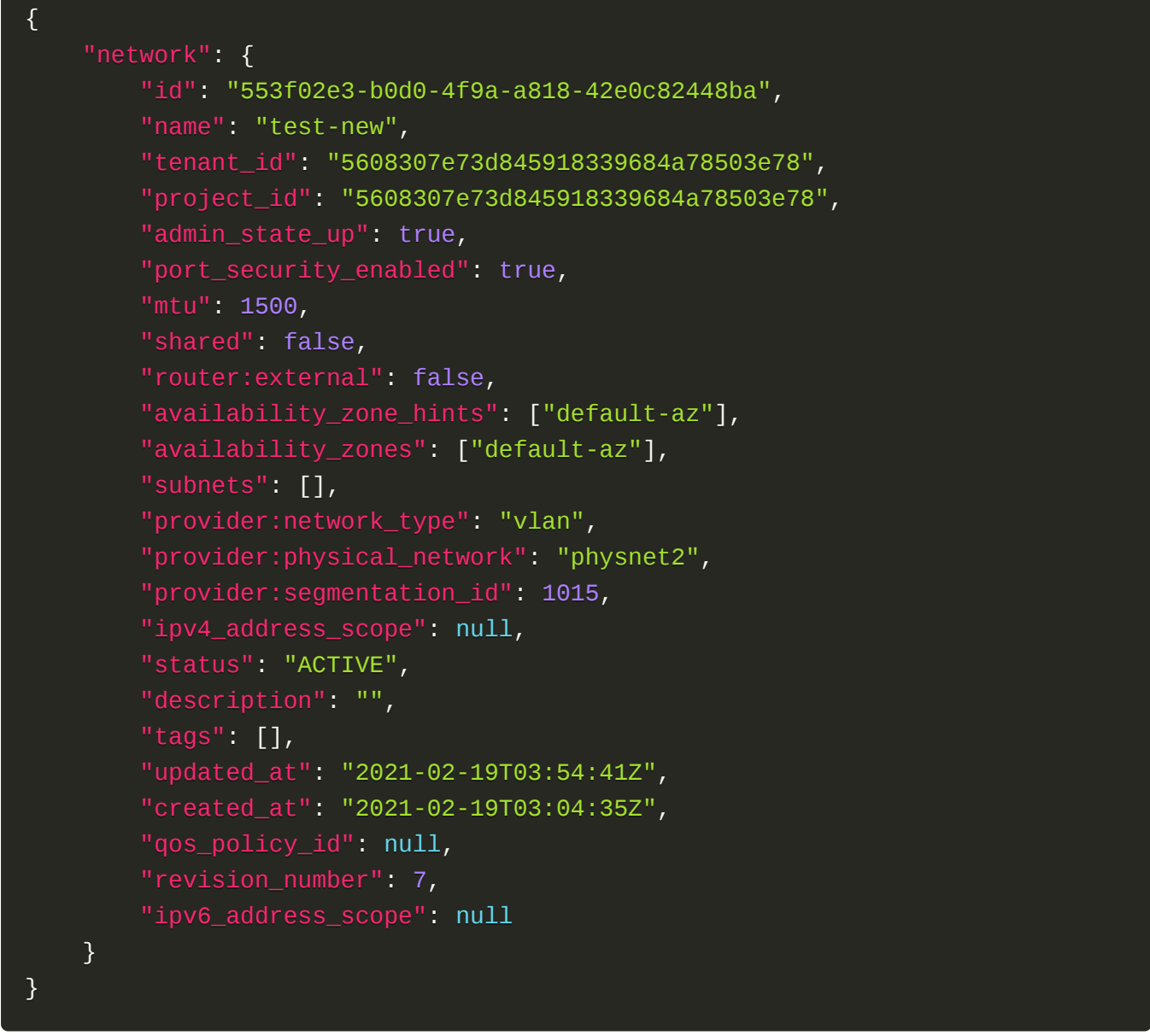

### 正常响应代码

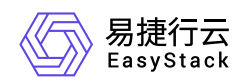

200

#### 错误码

400,401,403,404,412

## 删除网络

#### 功能介绍

删除一个网络。

#### **URI**

DELETE /v2.0/networks/{network\_id}

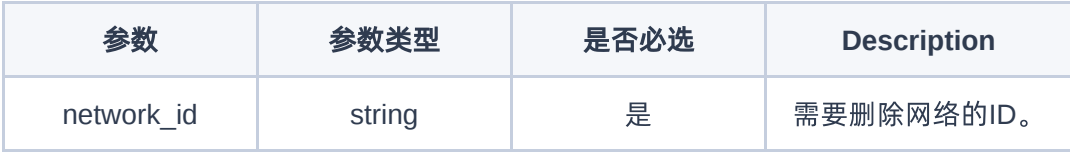

#### 请求消息

无

#### 响应消息

无

请求示例

DELETE http://{endpoint}/v2.0/networks/553f02e3-b0d0-4f9a-a818-42e0c82448ba

#### 正常响应示例

无

#### 正常响应代码

204

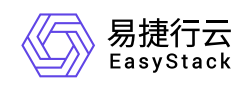

### 错误码

401,404,409,412

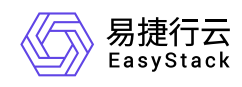

## **7.4** 子网

## 子网

## 列举子网

### 功能介绍

列出租户有权访问的子网。

#### **URI**

GET /v2.0/subnets

#### 请求消息

无

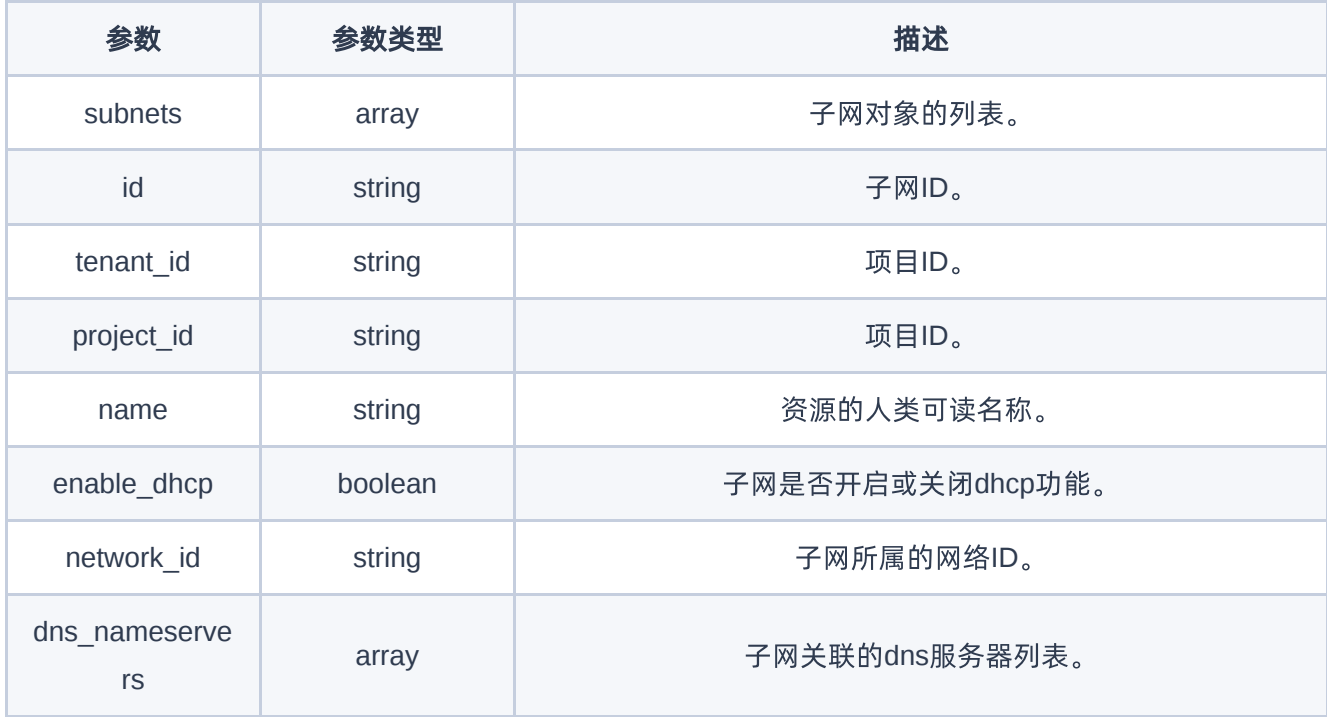

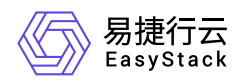

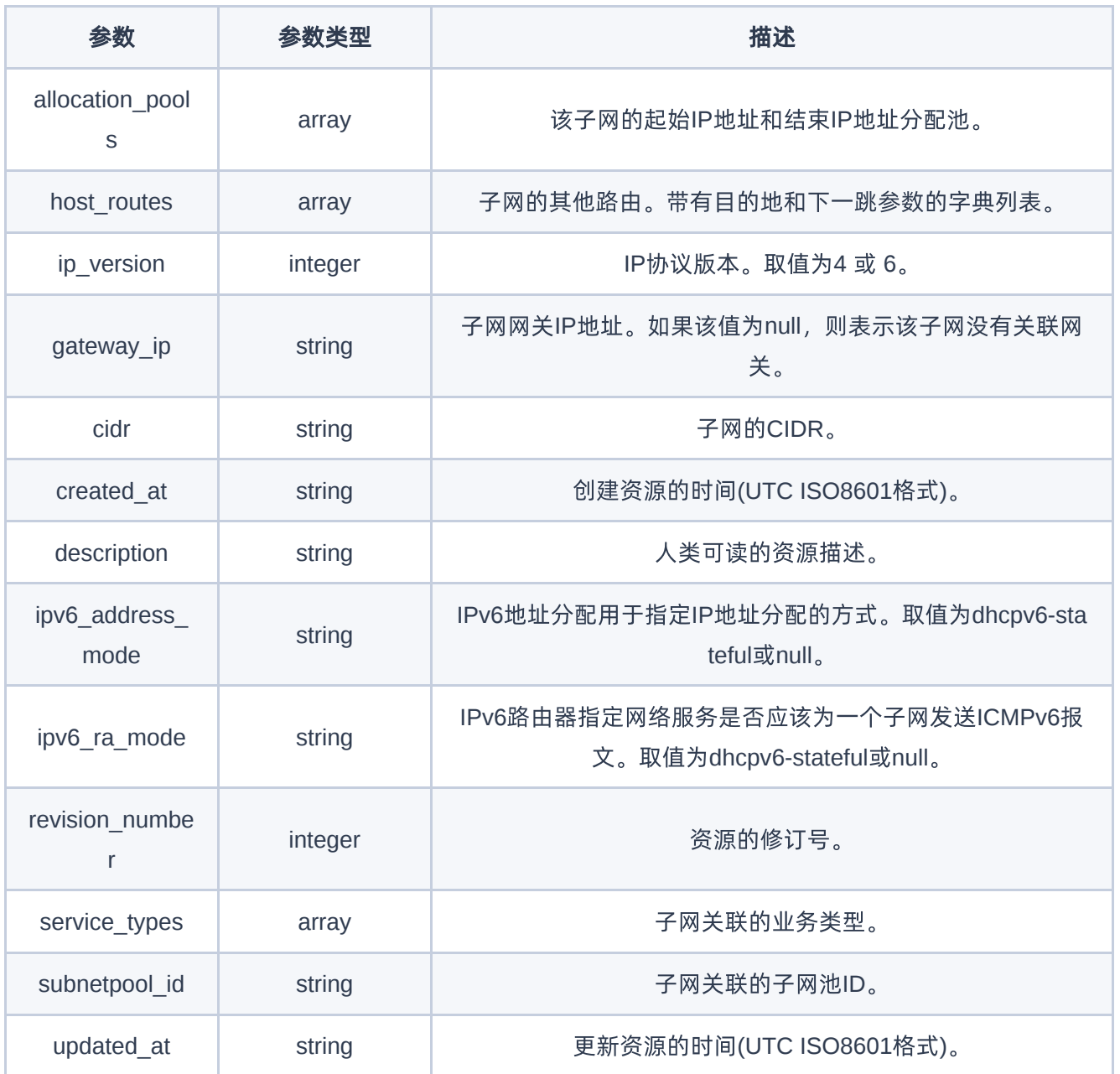

GET http://{endpoint}/v2.0/subnets

### 正常响应示例

{

"subnets":[

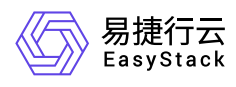

```
 {
          "service_types":[
          ],
          "description":"",
          "enable_dhcp":true,
          "network_id":"553f02e3-b0d0-4f9a-a818-42e0c82448ba",
          "tenant_id":"5608307e73d845918339684a78503e78",
          "created_at":"2021-02-19T03:54:41Z",
          "dns_nameservers":[
          ],
          "updated_at":"2021-02-19T03:54:41Z",
          "gateway_ip":"192.168.1.1",
          "ipv6_ra_mode":null,
          "allocation_pools":[
\{x_1, x_2, \ldots, x_n\} "start":"192.168.1.2",
                "end":"192.168.1.254"
 }
          ],
          "host_routes":[
          ],
          "revision_number":2,
          "ip_version":4,
          "ipv6_address_mode":null,
          "cidr":"192.168.1.0/24",
          "project_id":"5608307e73d845918339684a78503e78",
          "id":"0ce8208f-8c50-4a10-92e6-894edc025e2a",
          "subnetpool_id":null,
          "name":"my_subnet_2"
       },
       {
          "service_types":[
         \cdot "description":"",
          "enable_dhcp":true,
          "network_id":"132fbb7d-a615-48c3-aa3f-7fc82970e2fb",
          "tenant_id":"fe0215103828465d925e0a4c2c81bff1",
```
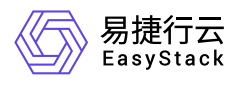

```
 "created_at":"2021-02-19T10:34:42Z",
          "dns_nameservers":[
          ],
          "updated_at":"2021-02-19T10:34:43Z",
          "gateway_ip":"10.100.0.225",
          "ipv6_ra_mode":null,
          "allocation_pools":[
\{x_1, x_2, \ldots, x_n\} "start":"10.100.0.226",
                "end":"10.100.0.238"
 }
          ],
          "host_routes":[
         \cdot "revision_number":2,
          "ip_version":4,
         "ipv6 address mode":null,
          "cidr":"10.100.0.224/28",
          "project_id":"fe0215103828465d925e0a4c2c81bff1",
          "id":"0fd87cad-88ac-442c-af65-882a38b41c15",
          "subnetpool_id":null,
          "name":"my_subnet"
      }
   ]
```
#### 正常响应代码

200

}

#### 错误码

401

## 创建子网

#### 功能介绍

在网络中创建子网。

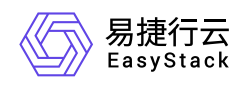

### **URI**

POST /v2.0/subnets

## 请求消息

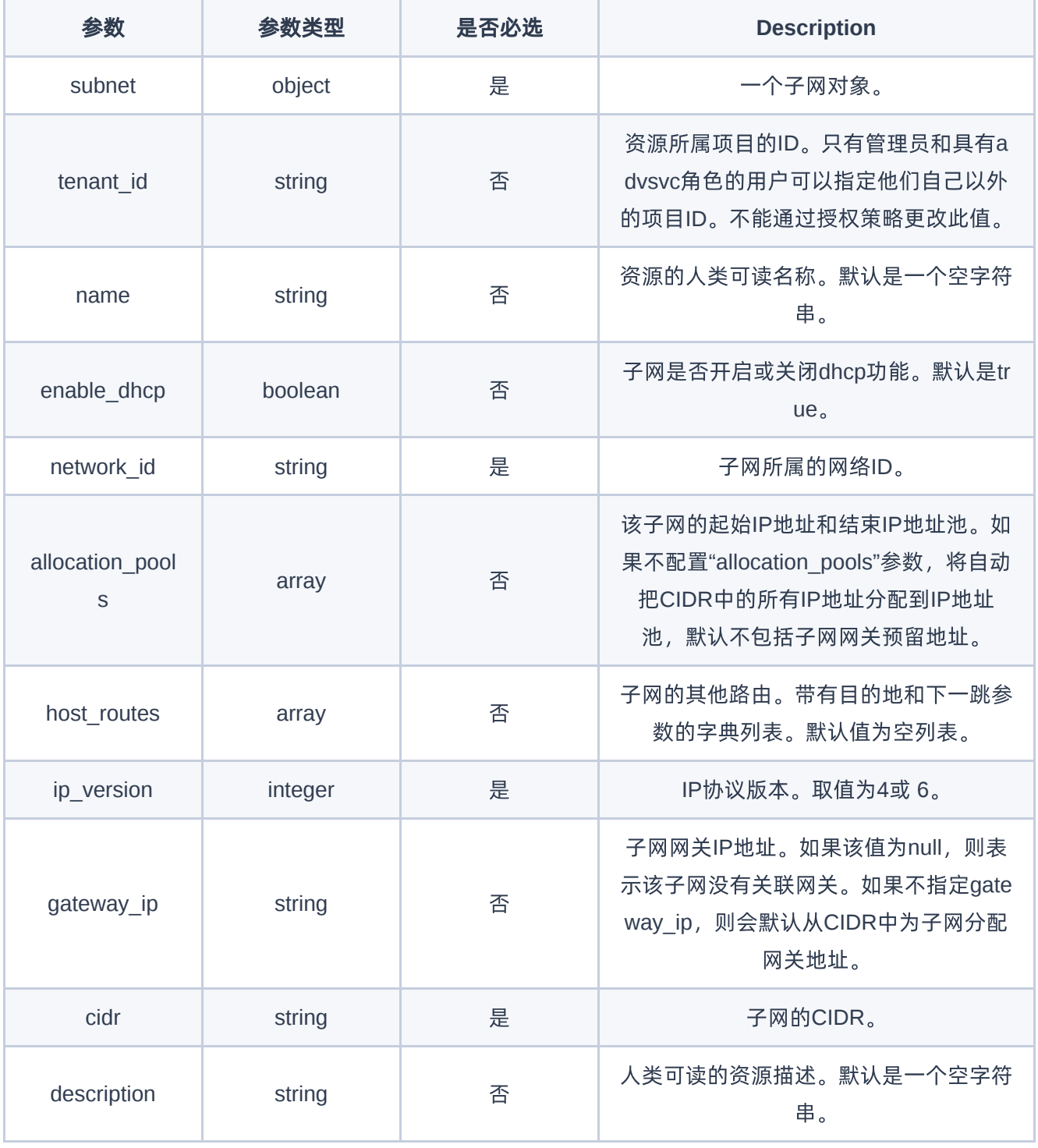

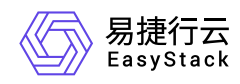

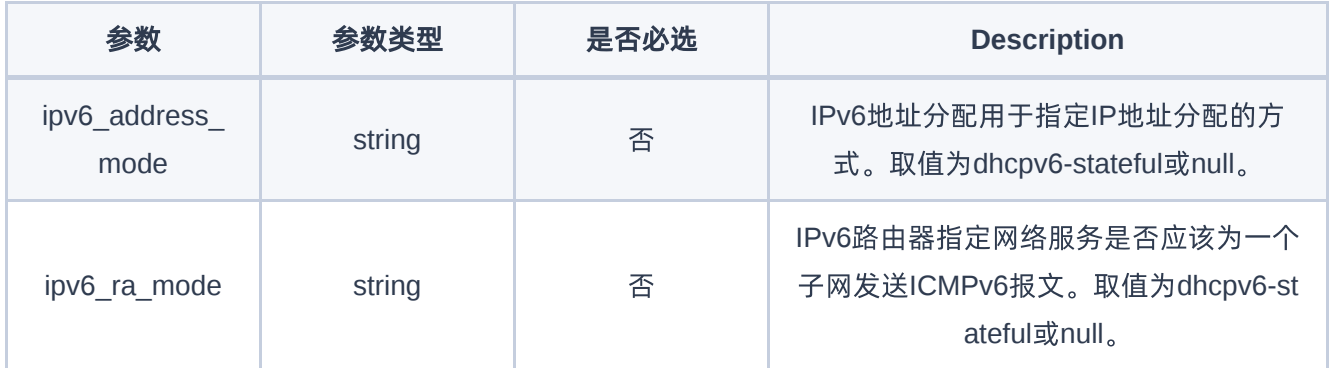

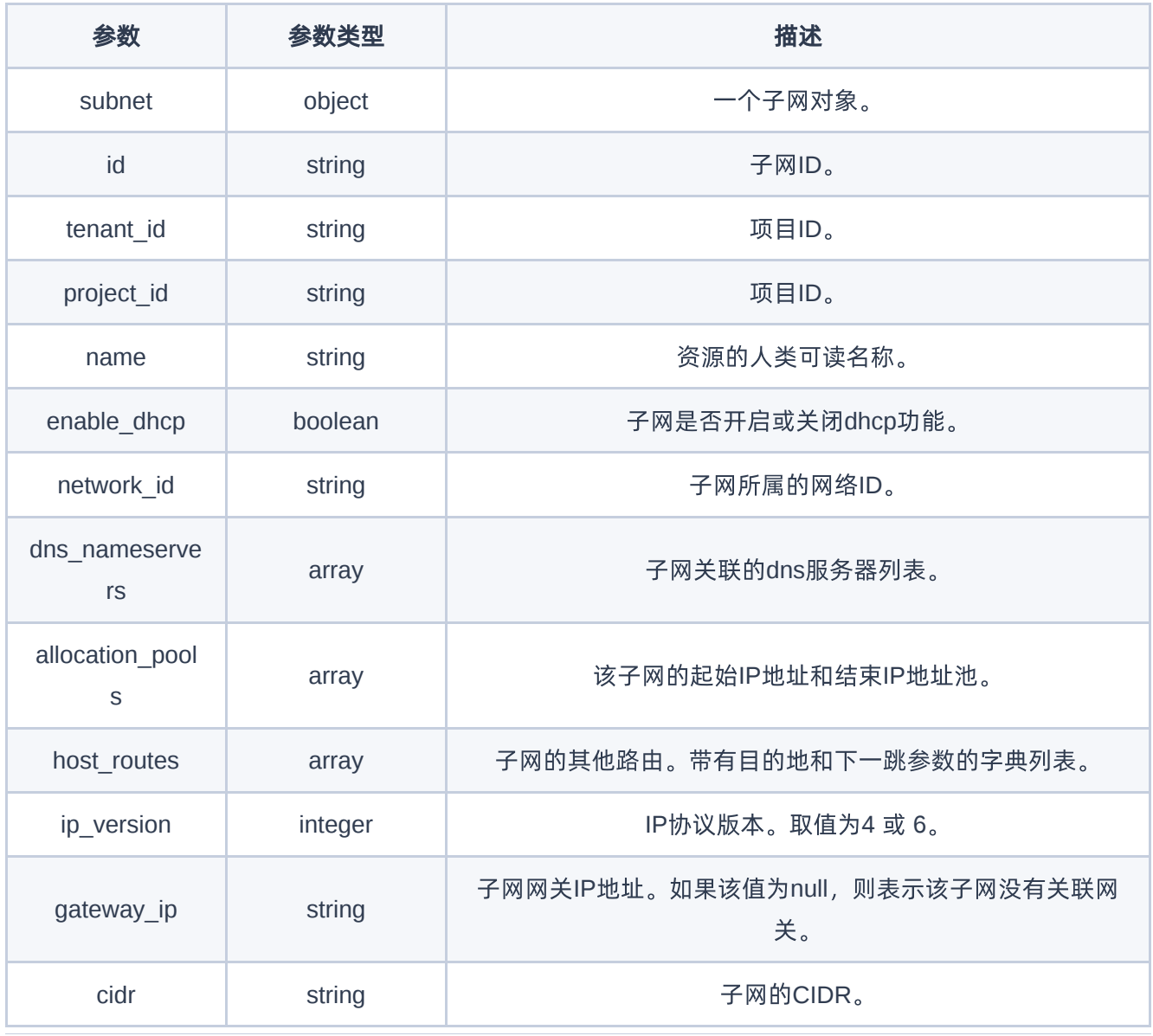

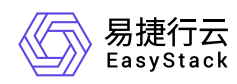

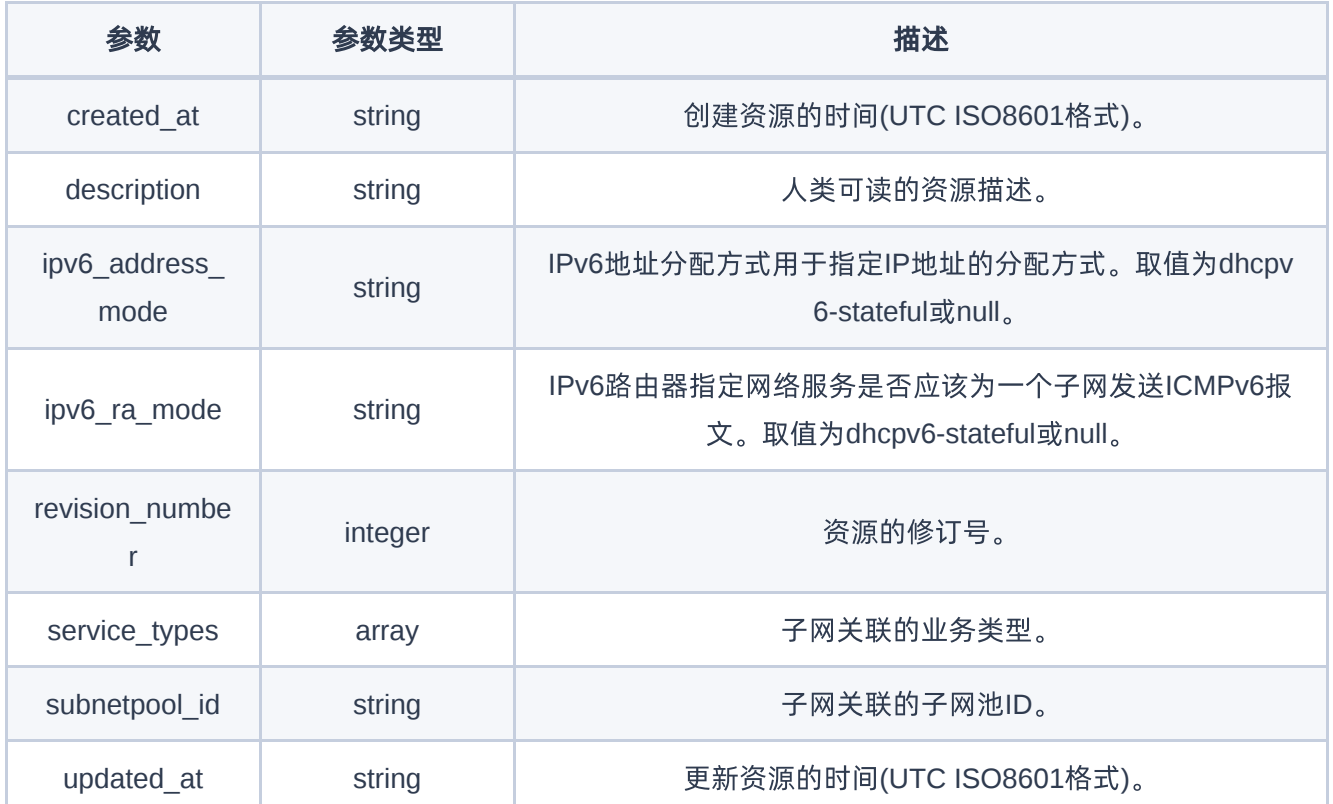

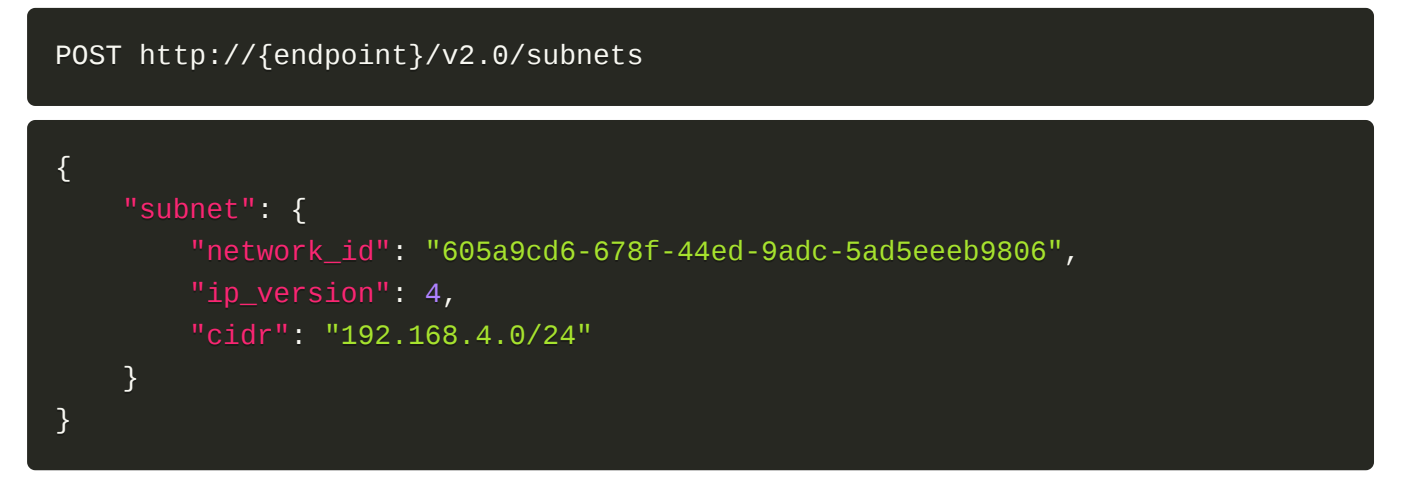

#### 正常响应示例

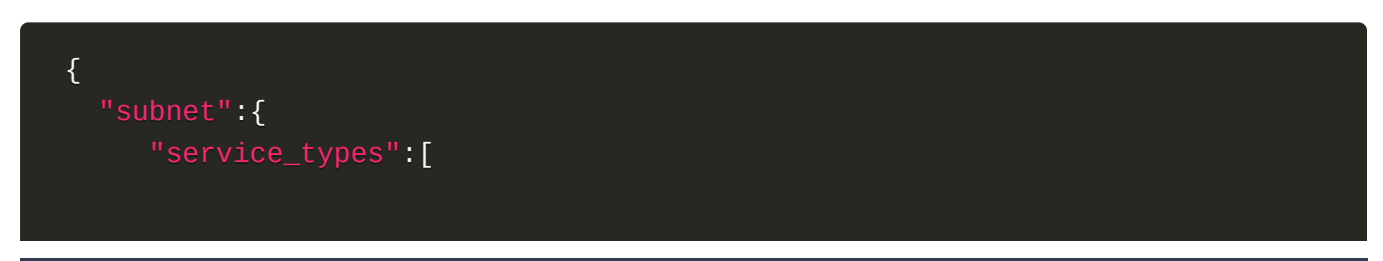

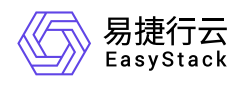

```
 ],
   "enable_dhcp":true,
    "network_id":"605a9cd6-678f-44ed-9adc-5ad5eeeb9806",
    "tenant_id":"870c5414baee43a4ba7adfb253e46018",
    "created_at":"2021-02-24T02:24:55Z",
    "dns_nameservers":[
   \mathbf{I},
    "updated_at":"2021-02-24T02:24:55Z",
    "gateway_ip":"192.168.4.1",
    "ipv6_ra_mode":null,
    "allocation_pools":[
       {
           "start":"192.168.4.2",
          "end":"192.168.4.254"
       }
    ],
    "host_routes":[
    ],
    "revision_number":2,
    "ip_version":4,
    "ipv6_address_mode":null,
    "cidr":"192.168.4.0/24",
    "project_id":"43d9b6c8ee91457cb2e9bb86f701b3ef",
    "id":"8adac510-3352-43c2-bdca-dd017bf092ae",
    "subnetpool_id":null,
    "name":"my_subnet"
 }
```
#### 正常响应代码

201

}

#### 错误码

400,401,403,404,409

## 显示子网详情

版权所有© 北京易捷思达科技发展有限公司

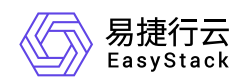

## 功能介绍

显示子网的详细信息。

#### **URI**

GET /v2.0/subnets/{subnet\_id}

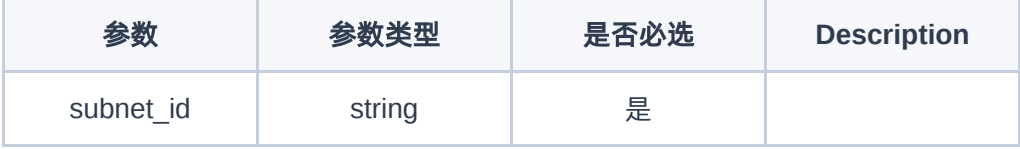

### 请求消息

无

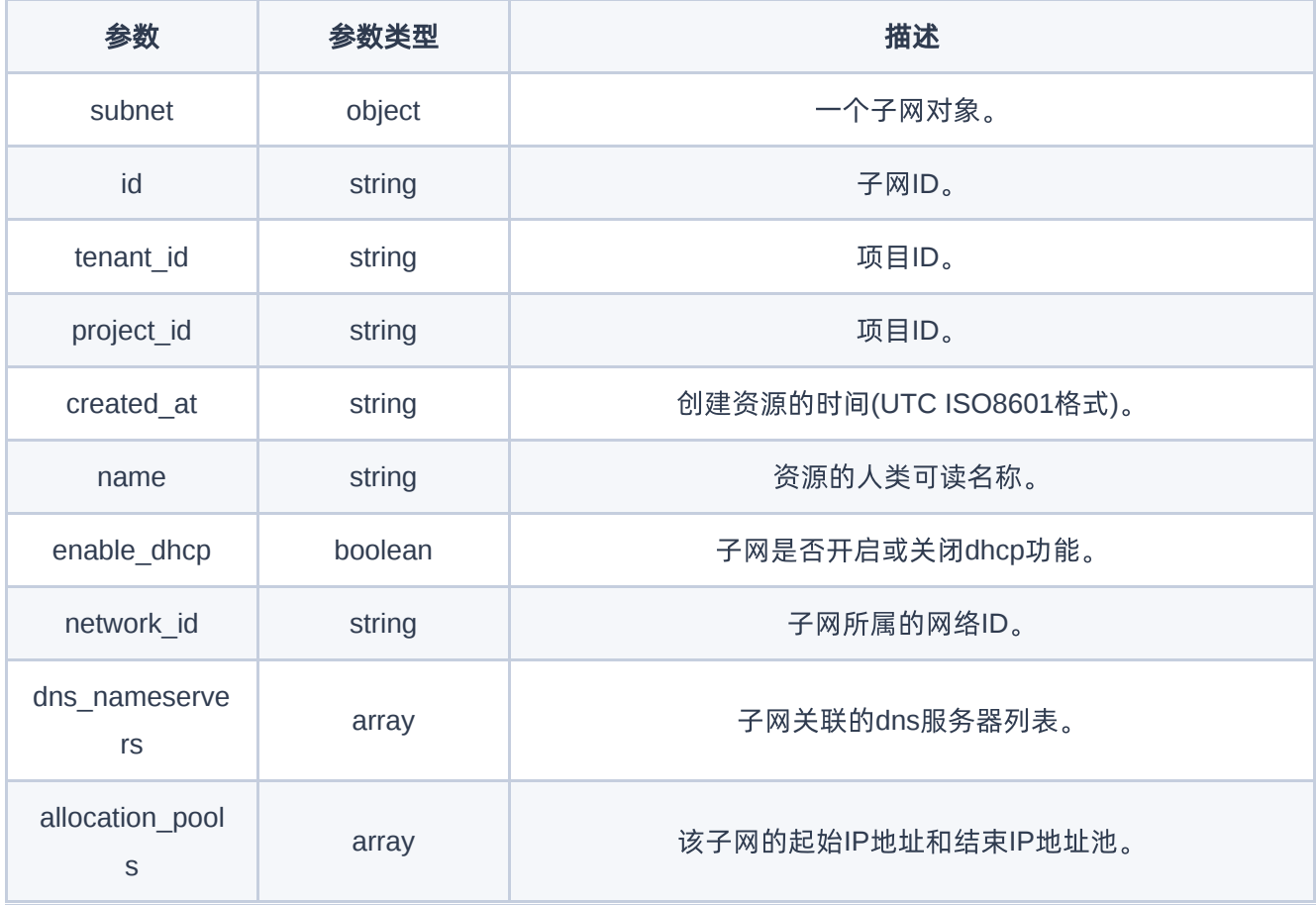

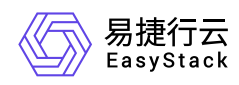

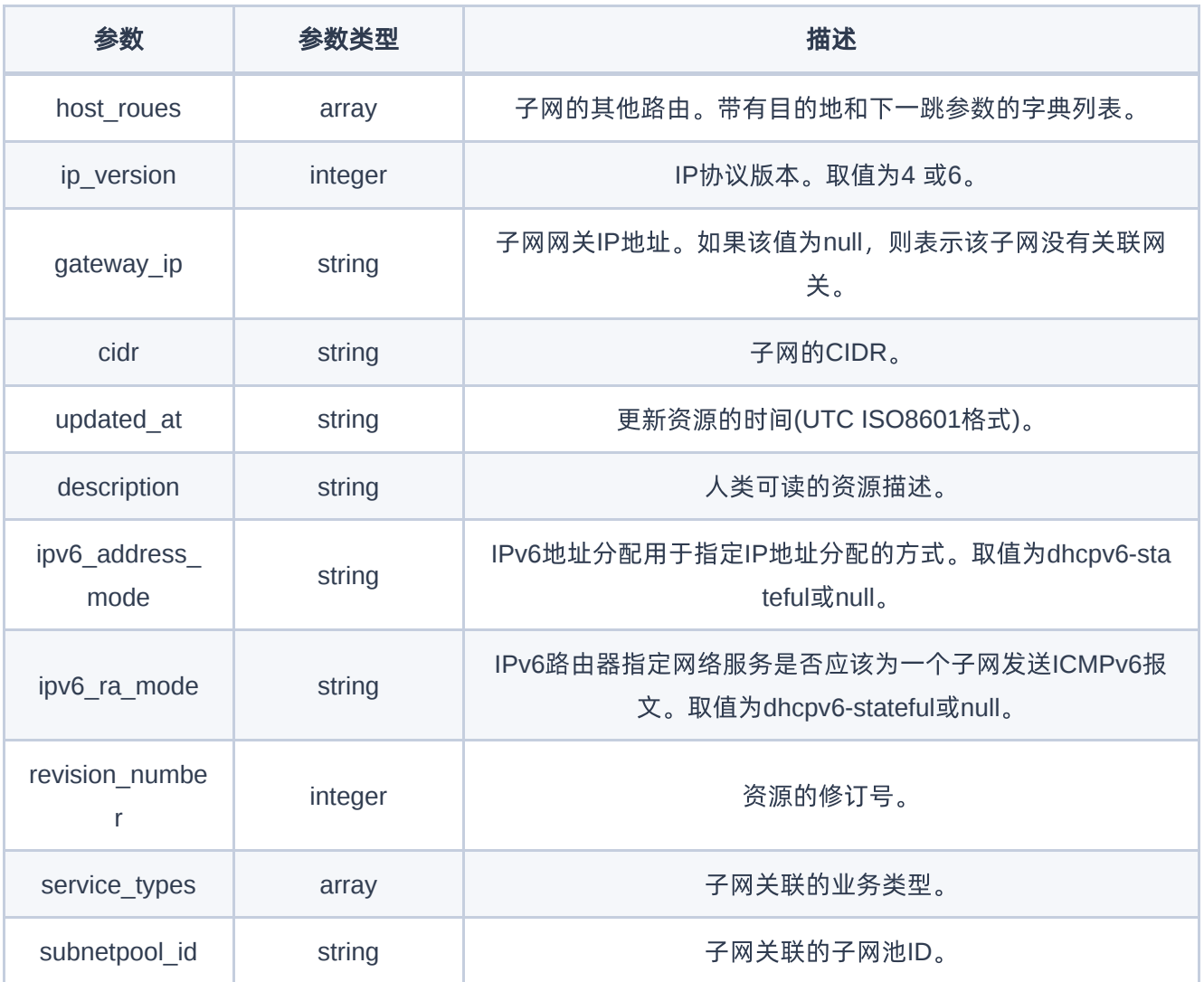

GET http://{endpoint}/v2.0/subnets/008d3711-7978-439f-a340-707cb091aa85

#### 正常响应示例

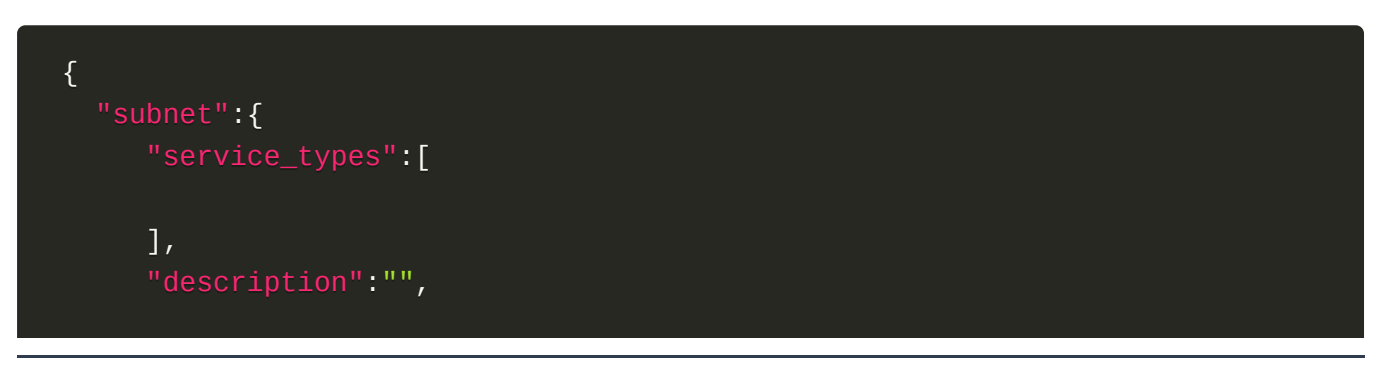

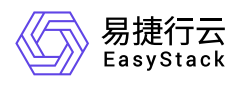

```
 "enable_dhcp":true,
    "network_id":"6c7ee1a2-25ad-4b83-98e6-f9412f679576",
    "tenant_id":"870c5414baee43a4ba7adfb253e46018",
    "created_at":"2021-02-24T02:34:49Z",
    "dns_nameservers":[
   \cdot "updated_at":"2021-02-24T02:34:49Z",
    "gateway_ip":"192.168.1.1",
    "ipv6_ra_mode":null,
    "allocation_pools":[
      \left\{ \right. "start":"192.168.1.2",
          "end":"192.168.1.254"
       }
    ],
    "host_routes":[
    ],
    "revision_number":2,
    "ip_version":4,
    "ipv6_address_mode":null,
    "cidr":"192.168.1.0/24",
    "project_id":"870c5414baee43a4ba7adfb253e46018",
    "id":"008d3711-7978-439f-a340-707cb091aa85",
    "subnetpool_id":null,
    "name":"my_subnet"
 }
```
#### 正常响应代码

200

}

#### 错误码

400,401

#### 更新子网

#### 功能介绍

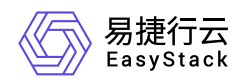

更新一个子网。某些属性,如IP版本 (ip\_version) 和CIDR (cidr) 无法更新。尝试更新这些属性会导致"400 错误请求"错误。

#### **URI**

PUT /v2.0/subnets/{subnet\_id}

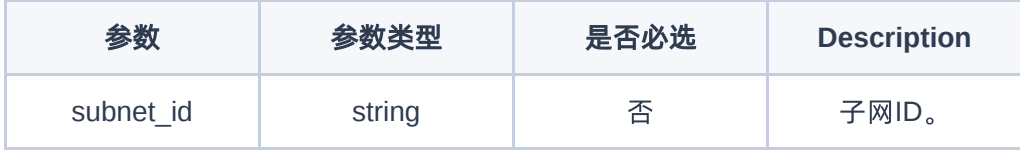

#### 请求消息

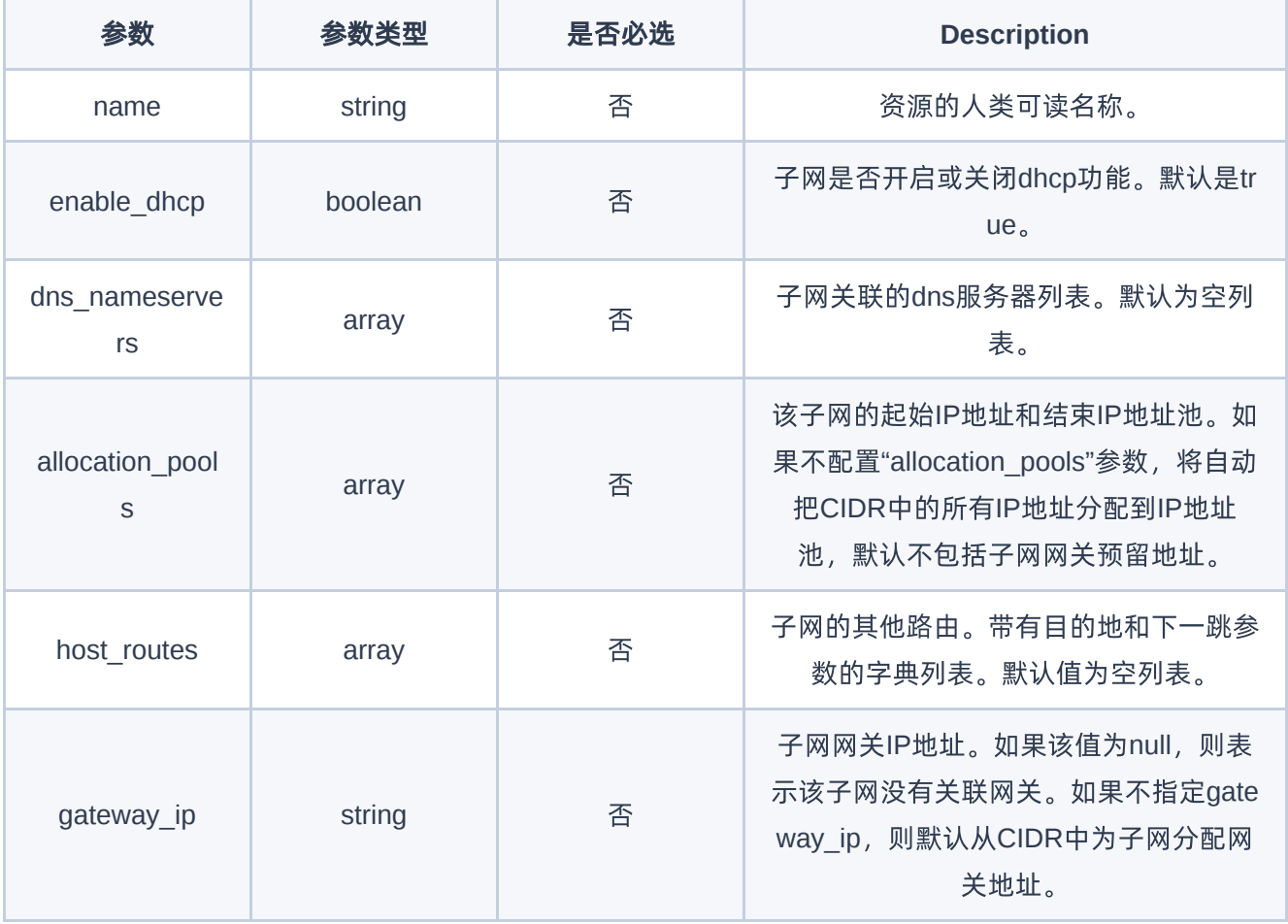
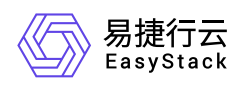

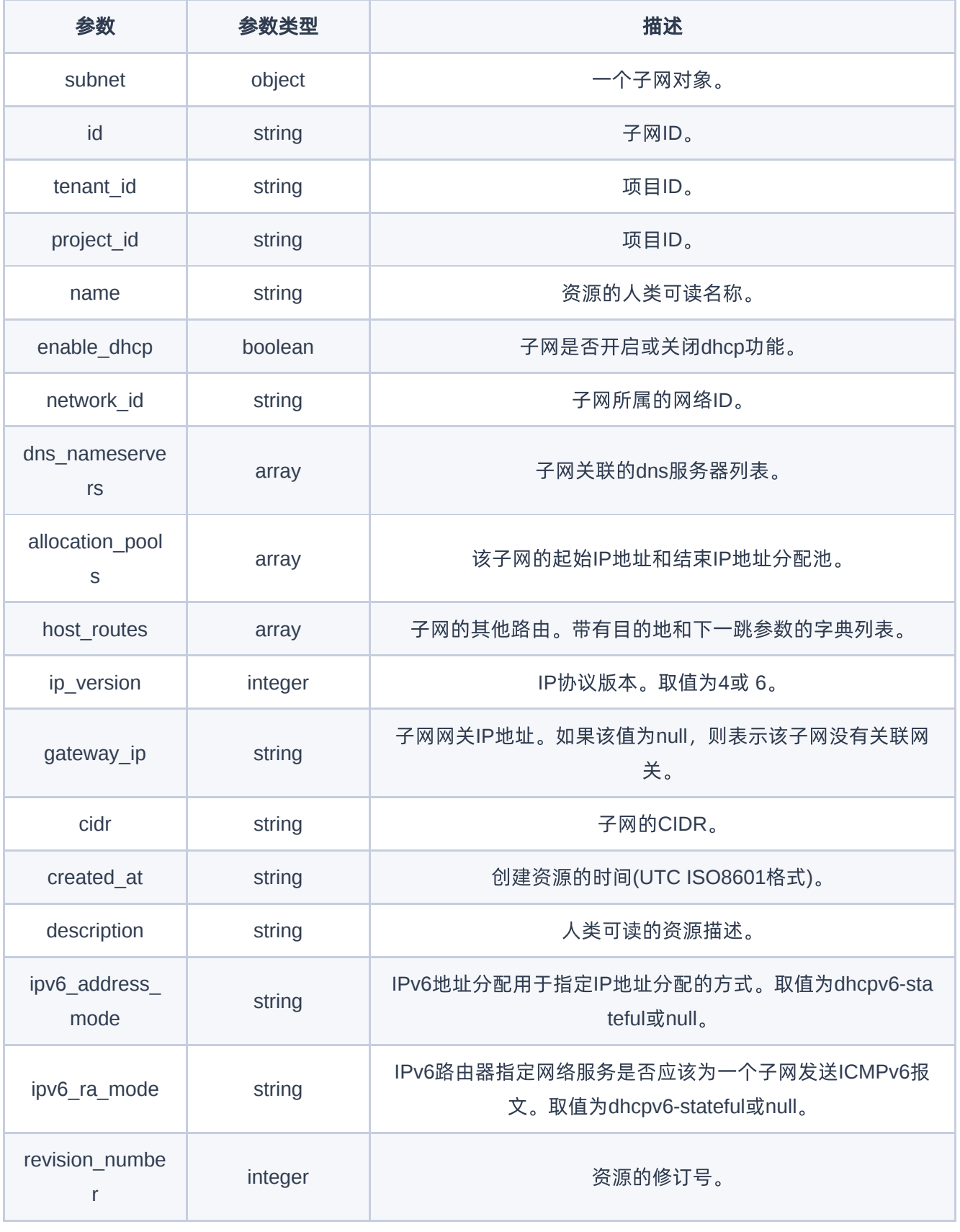

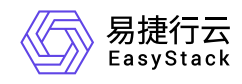

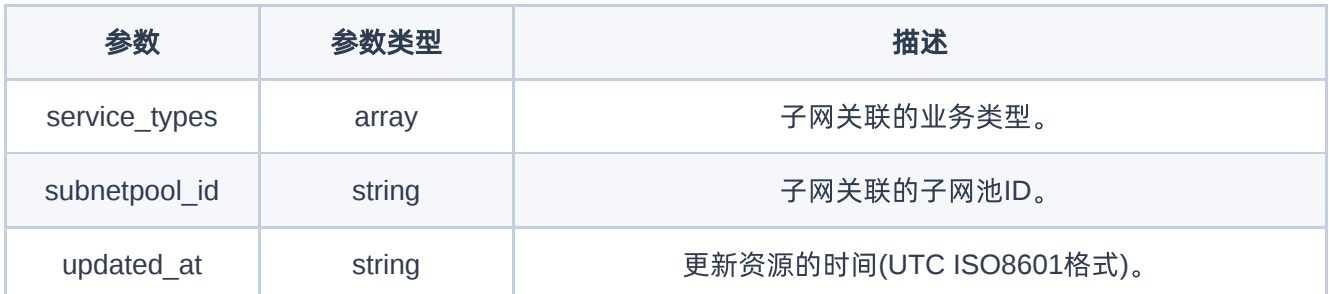

PUT http://{endpoint}/v2.0/subnets/008d3711-7978-439f-a340-707cb091aa85

```
{
     "subnet": {
         "name": "my_subnet"
     }
}
```
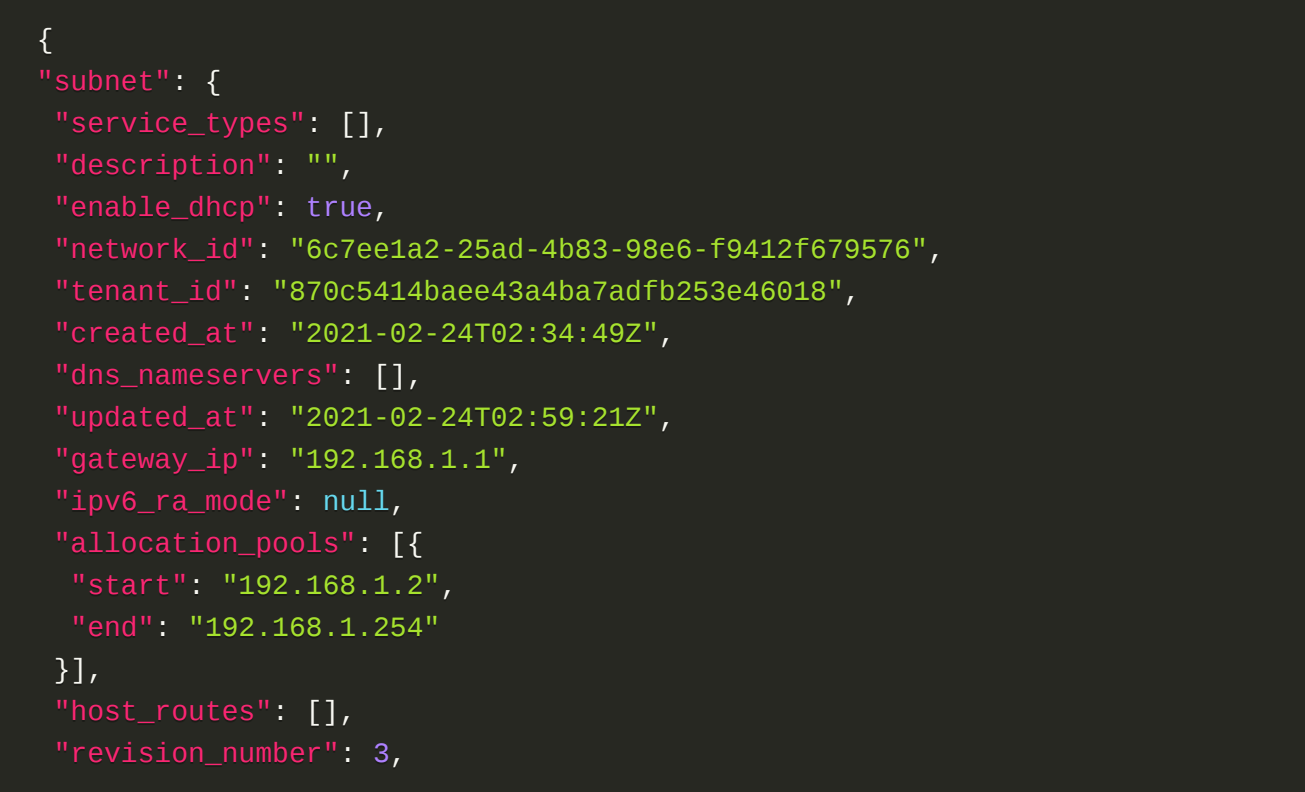

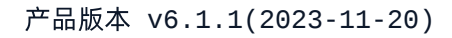

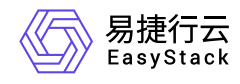

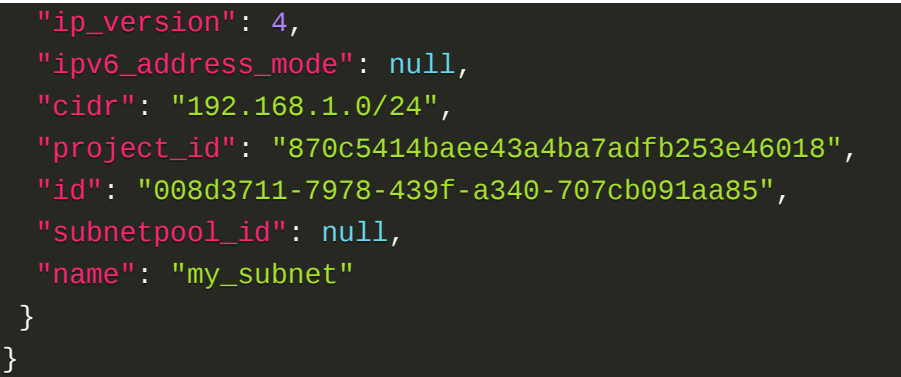

#### 正常响应代码

200

#### 错误码

400,401,403,404,412

## 删除子网

#### 功能介绍

删除一个子网。如果子网IP仍然处于被分配状态,则操作失败。

#### **URI**

DELETE /v2.0/subnets/{subnet\_id}

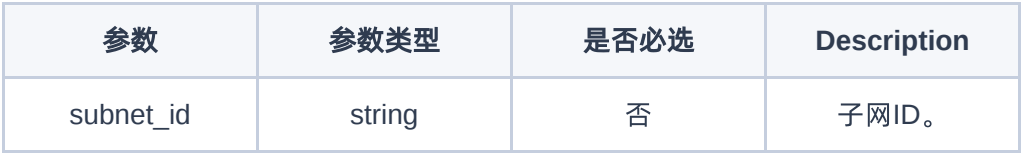

### 请求消息

无

#### 响应消息

无

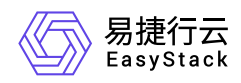

DELETE http://{endpoint}/v2.0/subnets/008d3711-7978-439f-a340-707cb091aa85

#### 正常响应示例

无

### 正常响应代码

204

#### 错误码

401,404,412

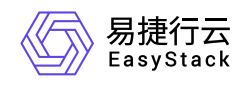

# **7.5** 虚拟网卡

## 虚拟网卡

列举虚拟网卡

## 功能介绍

列举租户有权限访问的网卡

#### **URI**

GET /v2.0/ports

## 请求消息

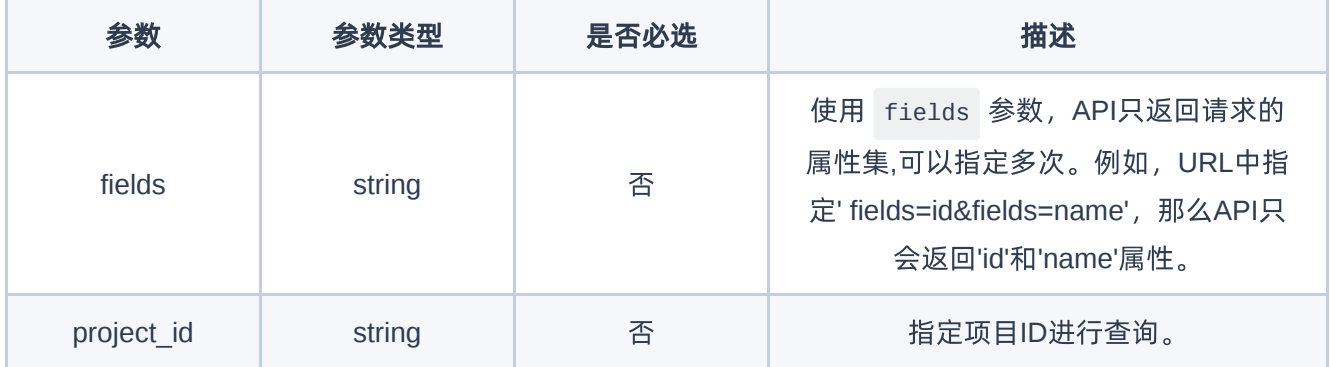

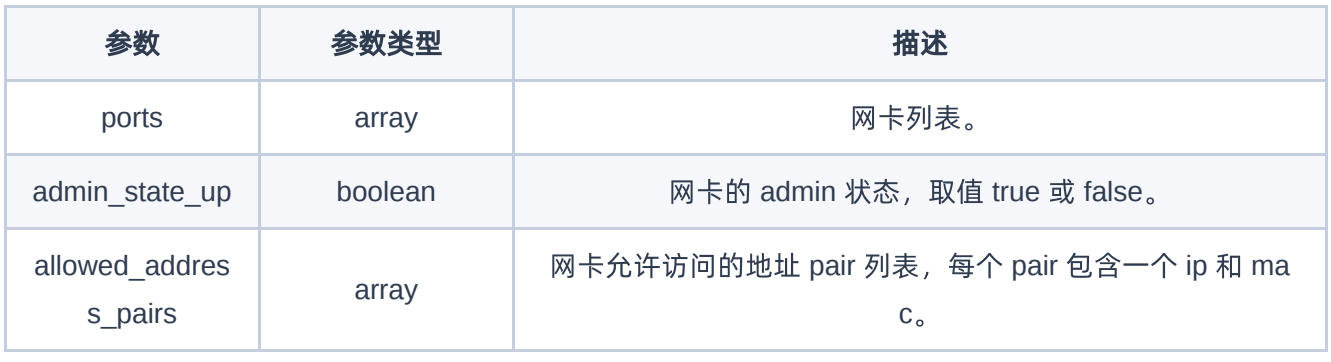

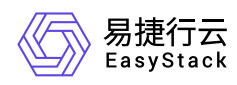

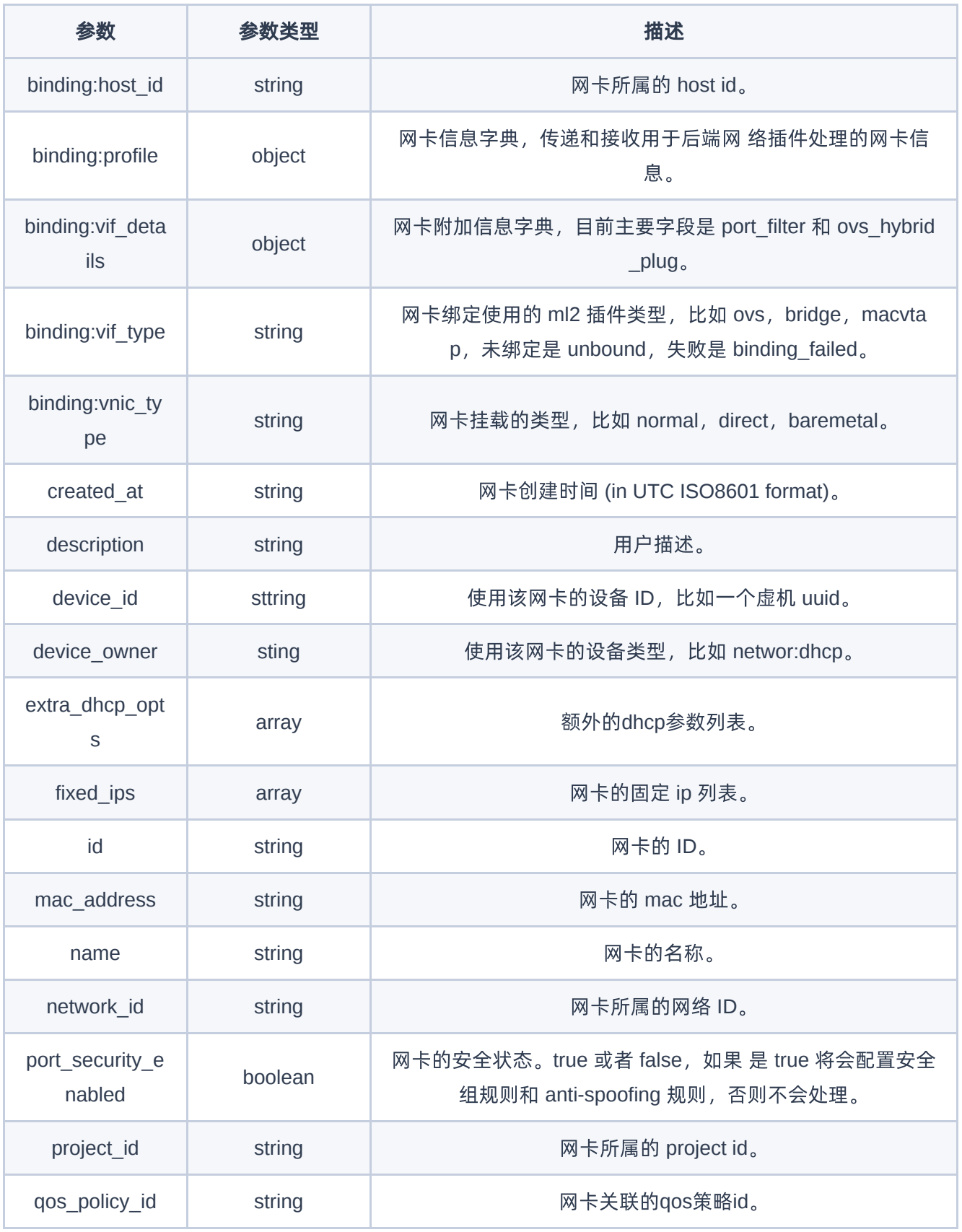

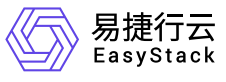

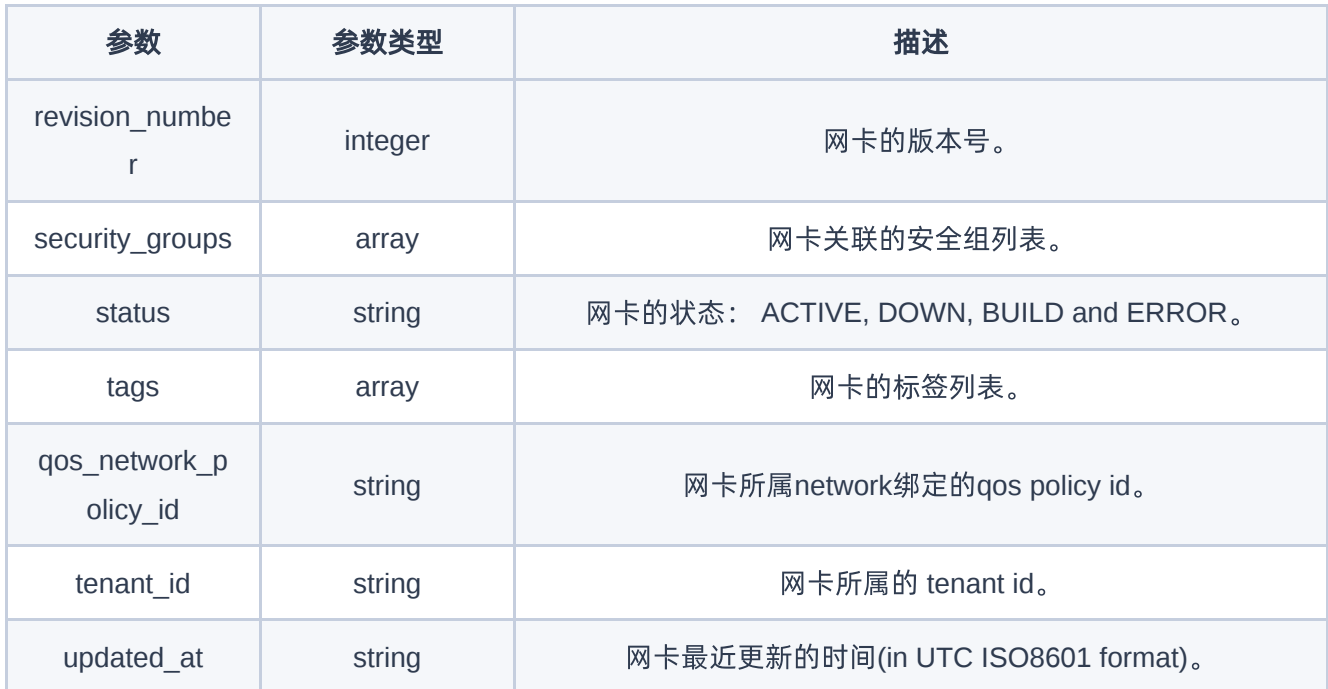

GET https://{endpoint}/v2.0/ports

```
{
   "ports": [
    \{"admin_state_up": true,
       "allowed_address_pairs": [],
       "binding:host_id": "node-10.domain.tld",
       "binding:profile": {},
       "binding:vif_details": {
         "ovs_hybrid_plug": false,
        "port_filter": true
       },
       "binding:vif_type": "ovs",
       "binding:vnic_type": "normal",
       "created_at": "2021-02-24T02:41:53Z",
       "device_id": "f9583498-c576-4e2e-86ad-c6a662b000a8",
```
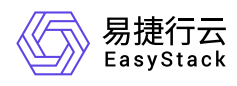

```
 "device_owner": "compute:kuryr",
       "extra_dhcp_opts": [],
       "fixed_ips": [
         {
           "ip_address": "192.168.111.12",
           "subnet_id": "f32a3ab8-6a5a-41c6-a202-cfe7bea9348a"
         }
      \mathbf{1}_{I} "id": "04c4339b-d13f-4f14-9be5-8f7477cbea4e",
       "mac_address": "fa:16:3e:f8:72:bb",
       "name": "d717c61a2",
       "network_id": "7b0343bd-cf33-45af-bb2b-25bea12eb2c9",
       "port_security_enabled": true,
       "project_id": "d717c61a263f4a0b9271d0a271653c2a",
       "qos_policy_id": null,
       "revision_number": 8,
       "security_groups": [
         "a8c01103-2cf1-4f6a-a8f1-ed84ec2f794f"
       ],
       "status": "ACTIVE",
       "qos_network_policy_id": null,
       "tenant_id": "d717c61a263f4a0b9271d0a271653c2a",
       "updated_at": "2021-02-24T02:42:13Z"
     }
   ]
}
```
#### 正常响应代码

200

#### 错误码

400,401,403,404,409,413

## 创建虚拟网卡

#### 功能介绍

创建一个虚拟网卡

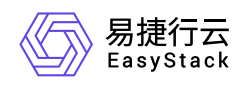

## **URI**

POST /v2.0/ports

## 请求消息

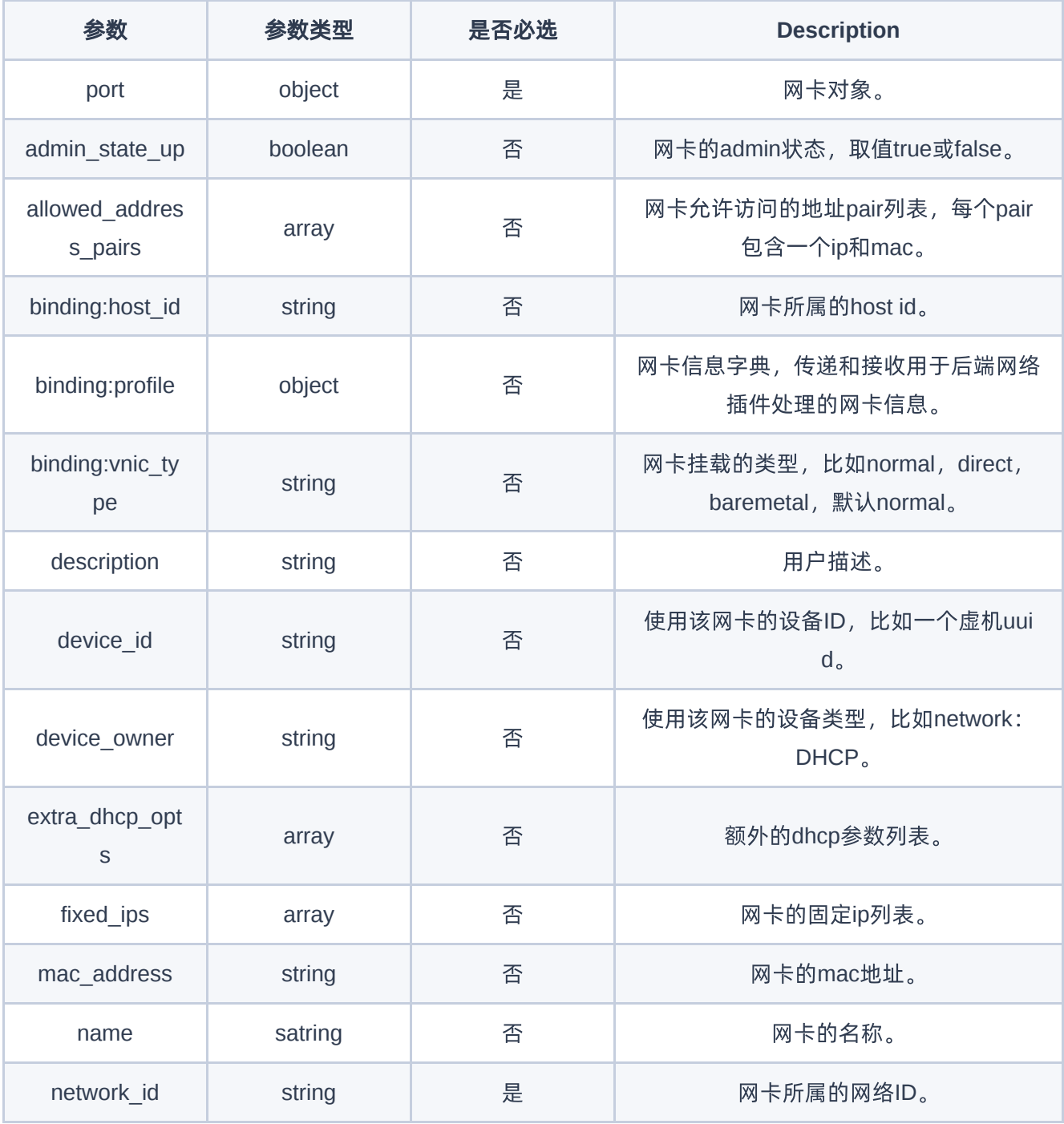

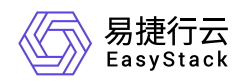

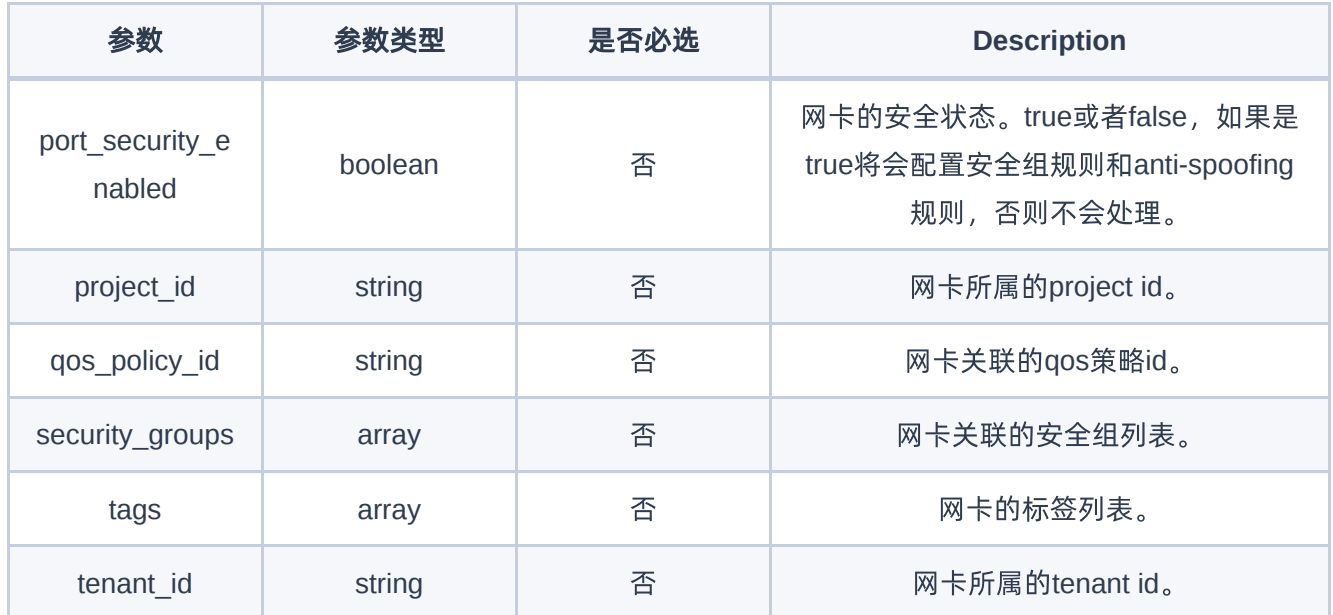

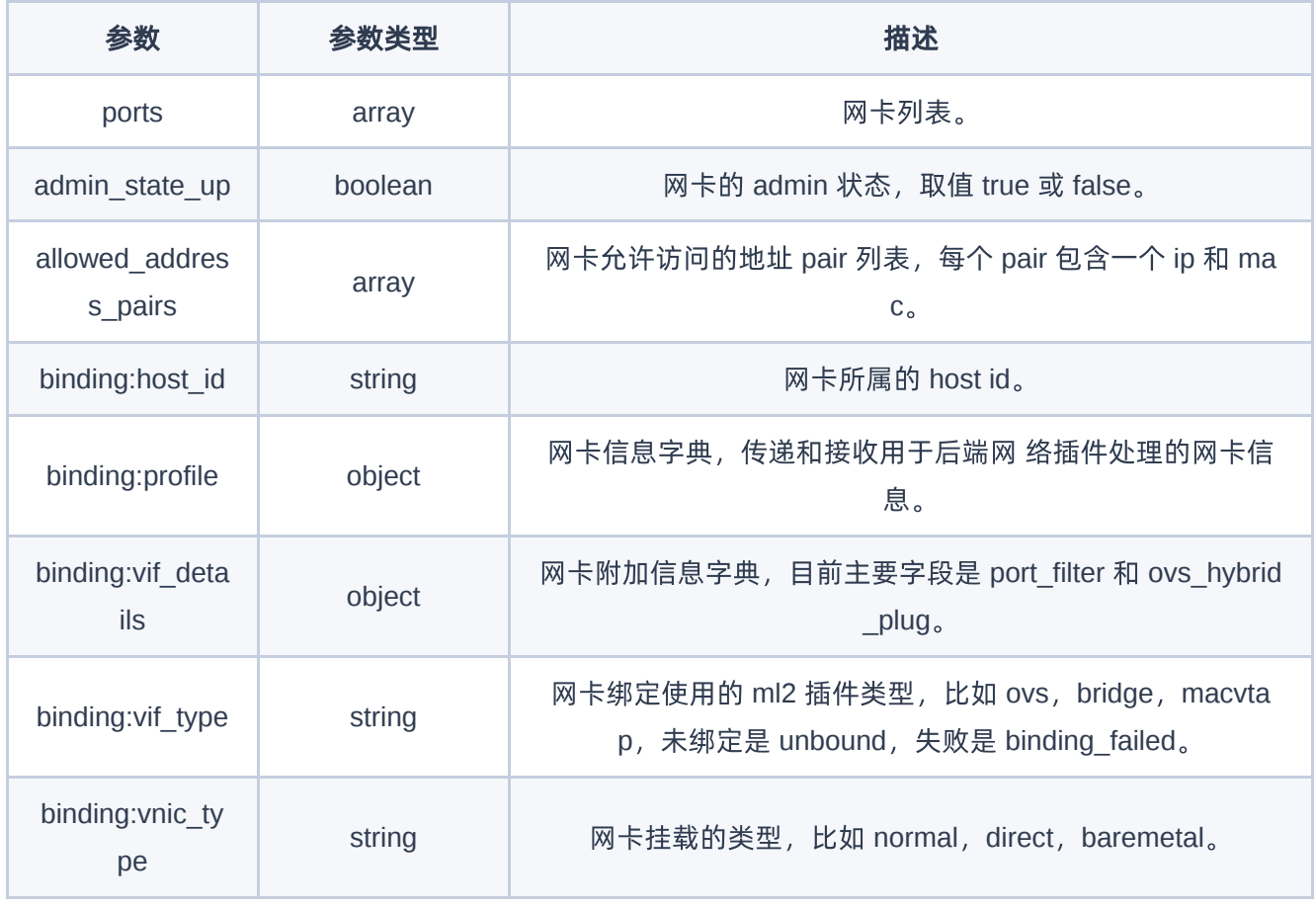

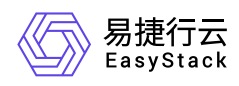

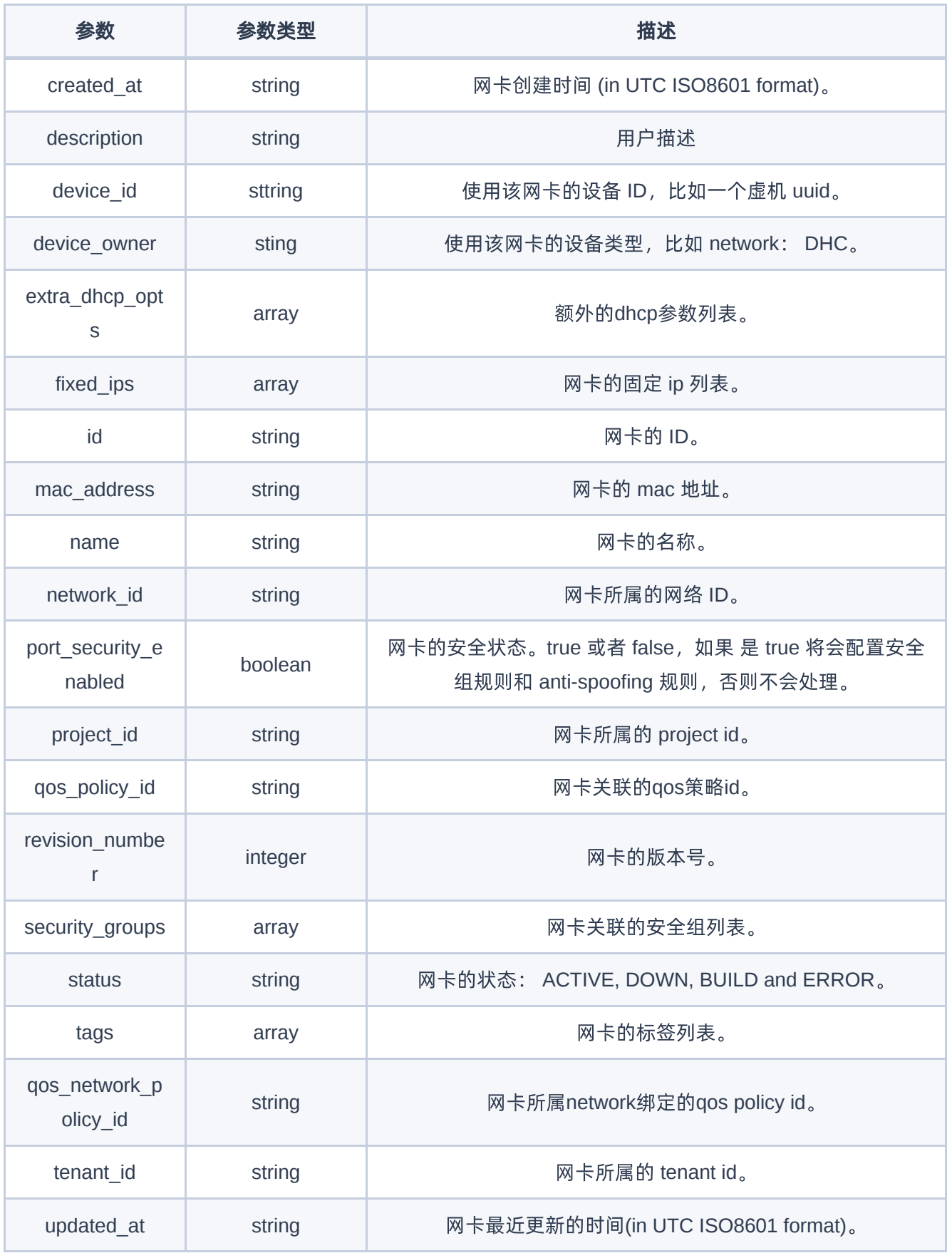

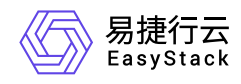

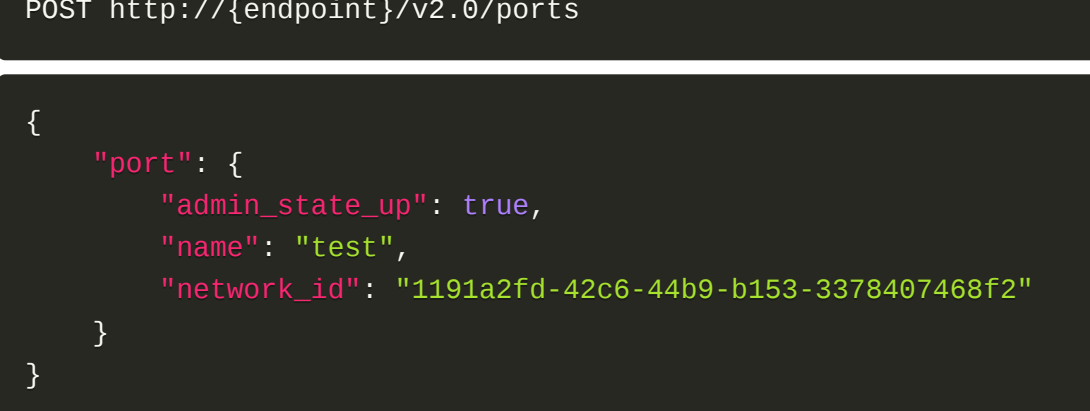

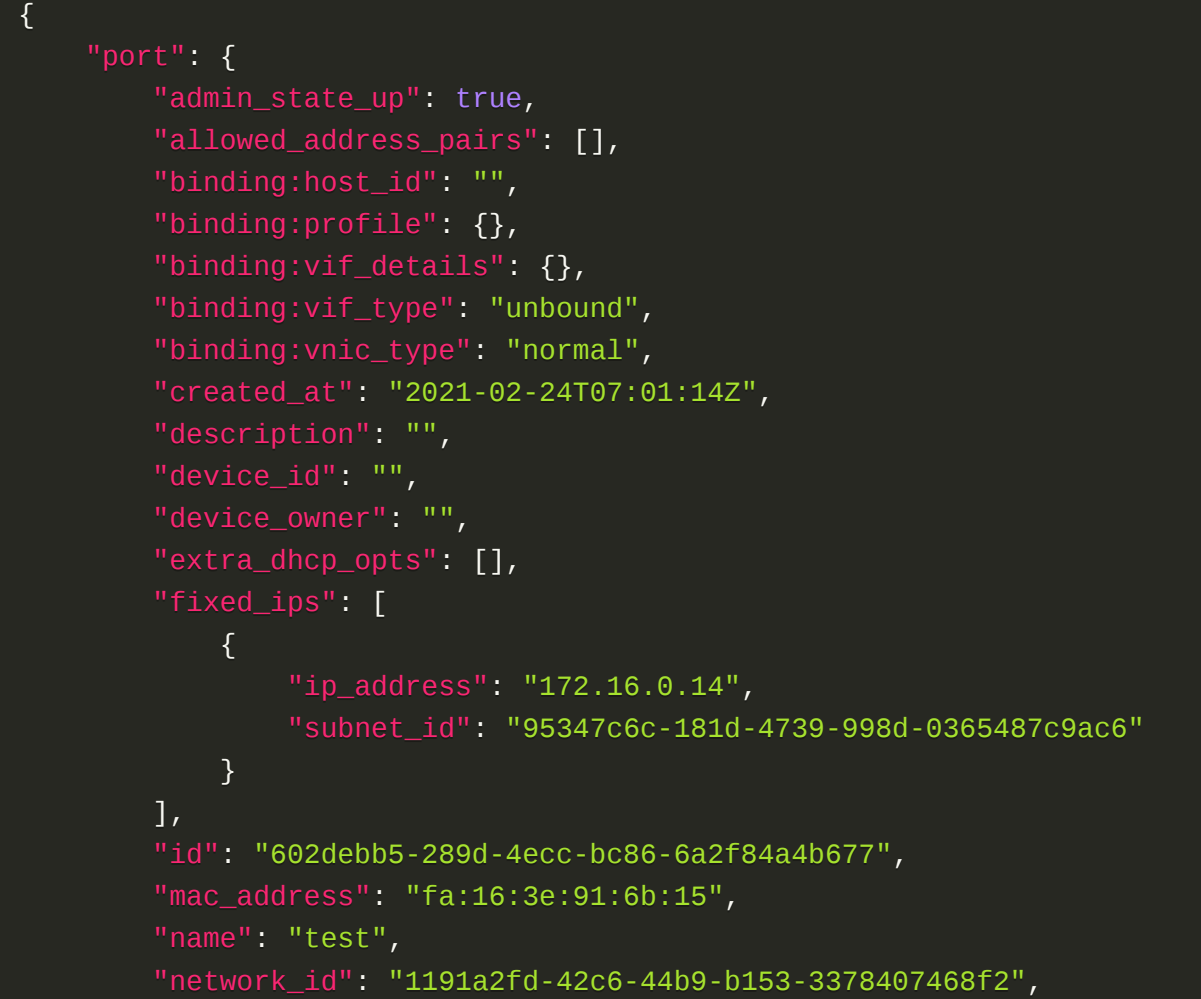

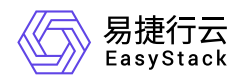

 "port\_security\_enabled": true, "project\_id": "8dac1bf1c3a24be18809f82e1f9a845d", "qos\_policy\_id": null, "revision\_number": 5, "security\_groups": [ "65db6fc3-7ba5-42e9-95f1-d45145f1e65f"  $\mathbf{1}$ , "status": "DOWN", "qos\_network\_policy\_id": null, "tenant\_id": "8dac1bf1c3a24be18809f82e1f9a845d", "updated\_at": "2021-02-24T07:01:15Z" } }

#### 正常响应代码

201

#### 错误码

400,401,403,404,409,413

## 获取虚拟网卡

#### 功能介绍

获取一个虚拟网卡的详情

#### **URI**

GET /v2.0/ports/{port\_id}

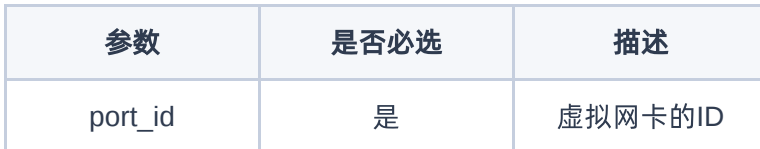

#### 请求消息

无

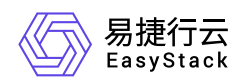

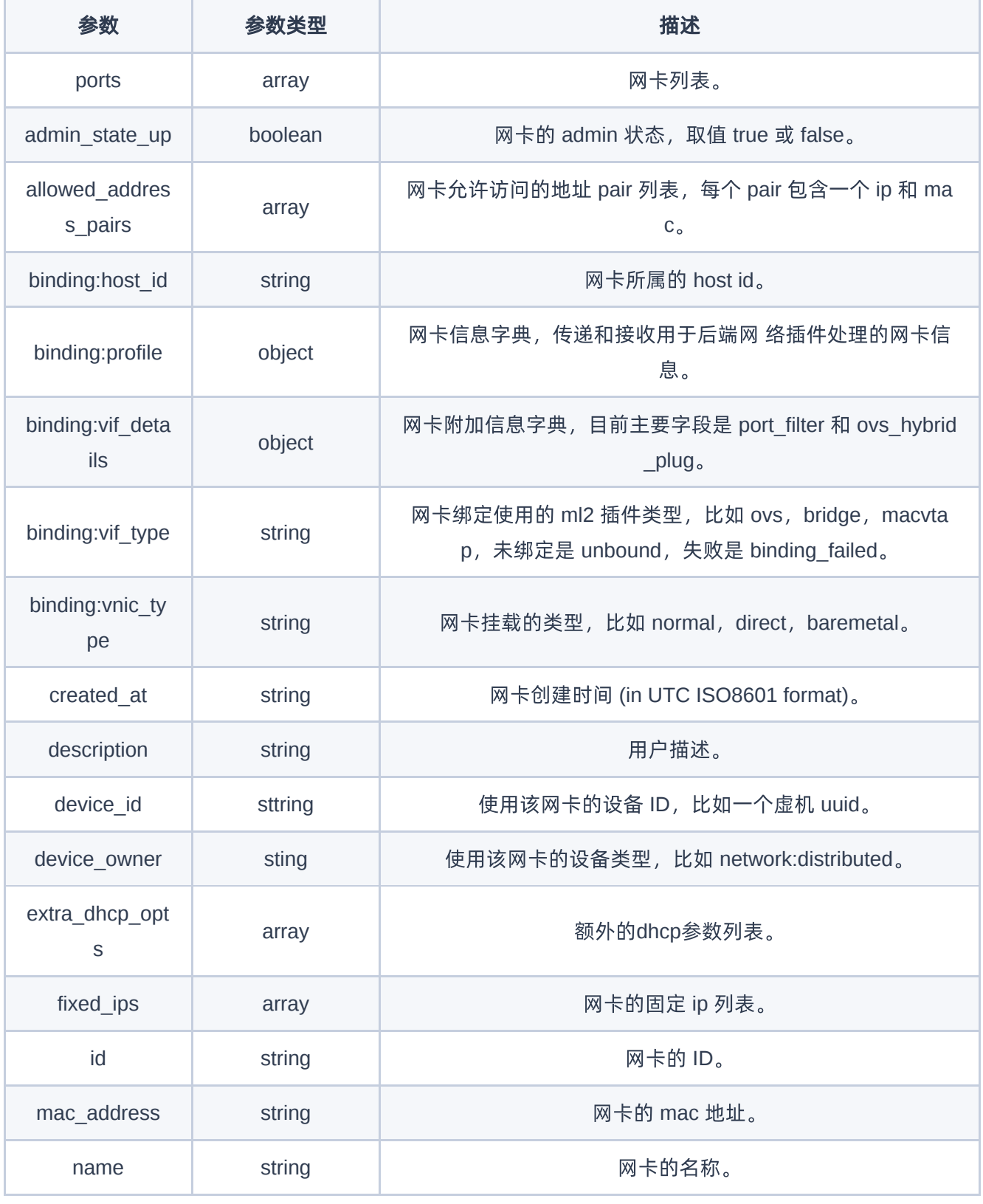

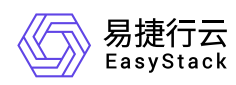

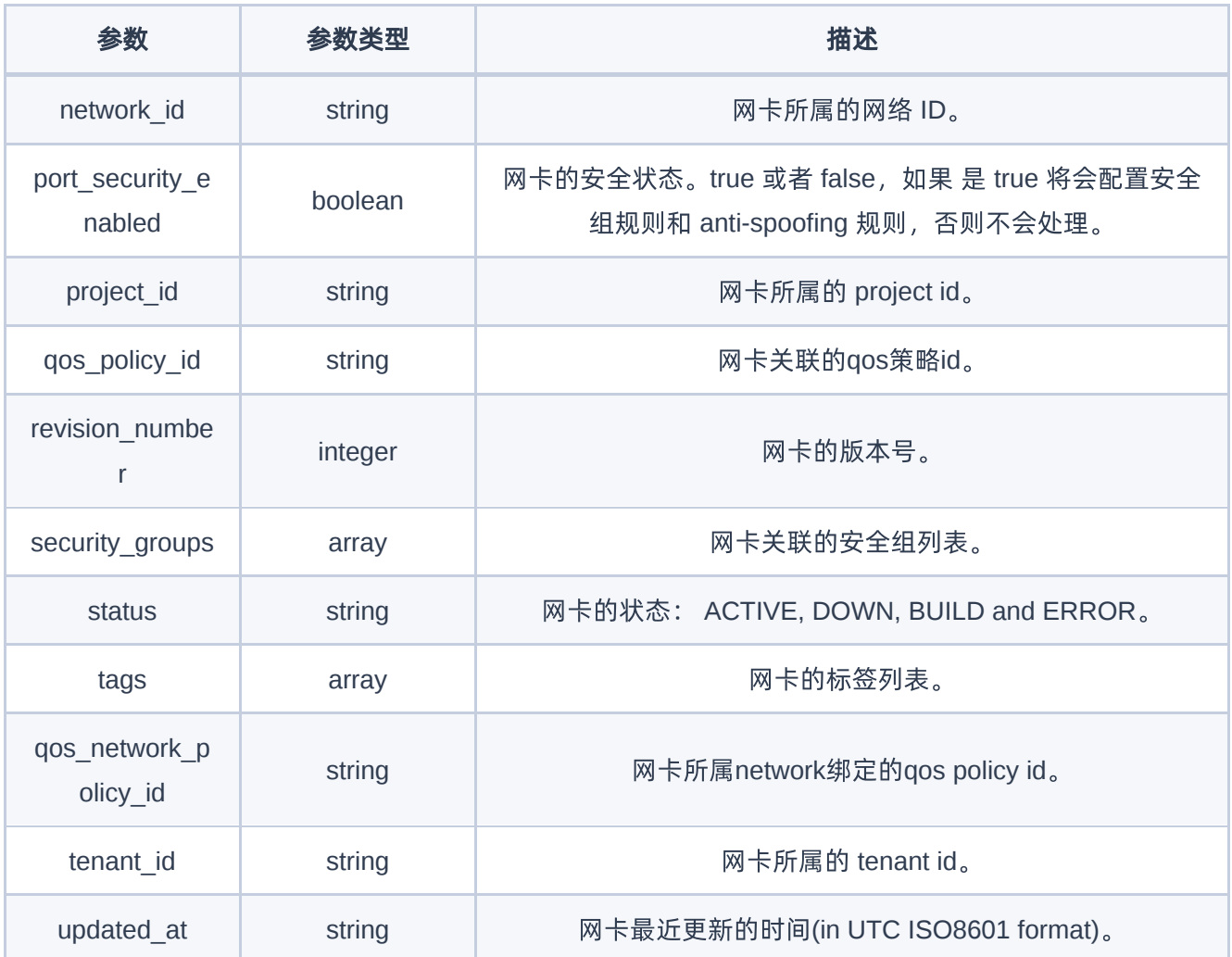

GET https://{endpoint}/v2.0/ports/01a9c14a-d4bb-4b28-a5c8-fd0458b8c94e

```
{
   "port": {
     "admin_state_up": false,
     "allowed_address_pairs": [],
     "binding:profile": {},
     "binding:vif_details": {},
```
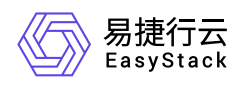

```
 "binding:vif_type": "unbound",
   "binding:vnic_type": "normal",
   "created_at": "2021-02-22T12:29:22Z",
   "description": "",
   "device_id": "",
   "device_owner": "",
   "extra_dhcp_opts": [],
   "fixed_ips": [
     {
       "ip_address": "172.16.0.9",
       "subnet_id": "c12ac01a-2422-473a-b297-baca99b2d690"
     }
   ],
   "id": "01a9c14a-d4bb-4b28-a5c8-fd0458b8c94e",
   "mac_address": "fa:16:3e:01:74:c7",
   "name": "kw-2_kw-test_1edaecca",
   "network_id": "328878f3-5805-42f1-82dd-40dcdd1f79f1",
   "port_security_enabled": true,
   "project_id": "8cd7d3e275584638964ff92ddd3b1596",
   "qos_policy_id": null,
   "revision_number": 5,
   "security_groups": [
     "dbd9b12d-1d79-4594-ba18-36967bc4b9ae"
  \cdot "status": "DOWN",
   "qos_network_policy_id": null,
   "tenant_id": "8cd7d3e275584638964ff92ddd3b1596",
   "updated_at": "2021-02-22T12:29:22Z"
 }
```
#### 正常响应代码

200

}

#### 错误码

400,401,403,404,409,413

## 更新虚拟网卡

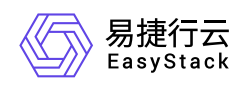

## 功能介绍

更新一个指定虚拟网卡

#### **URI**

PUT /v2.0/ports/{port\_id}

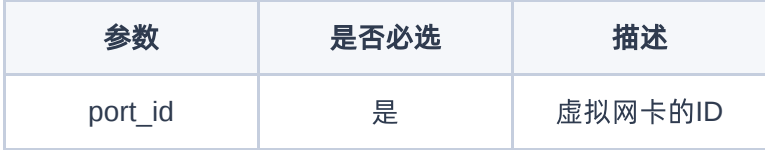

## 请求消息

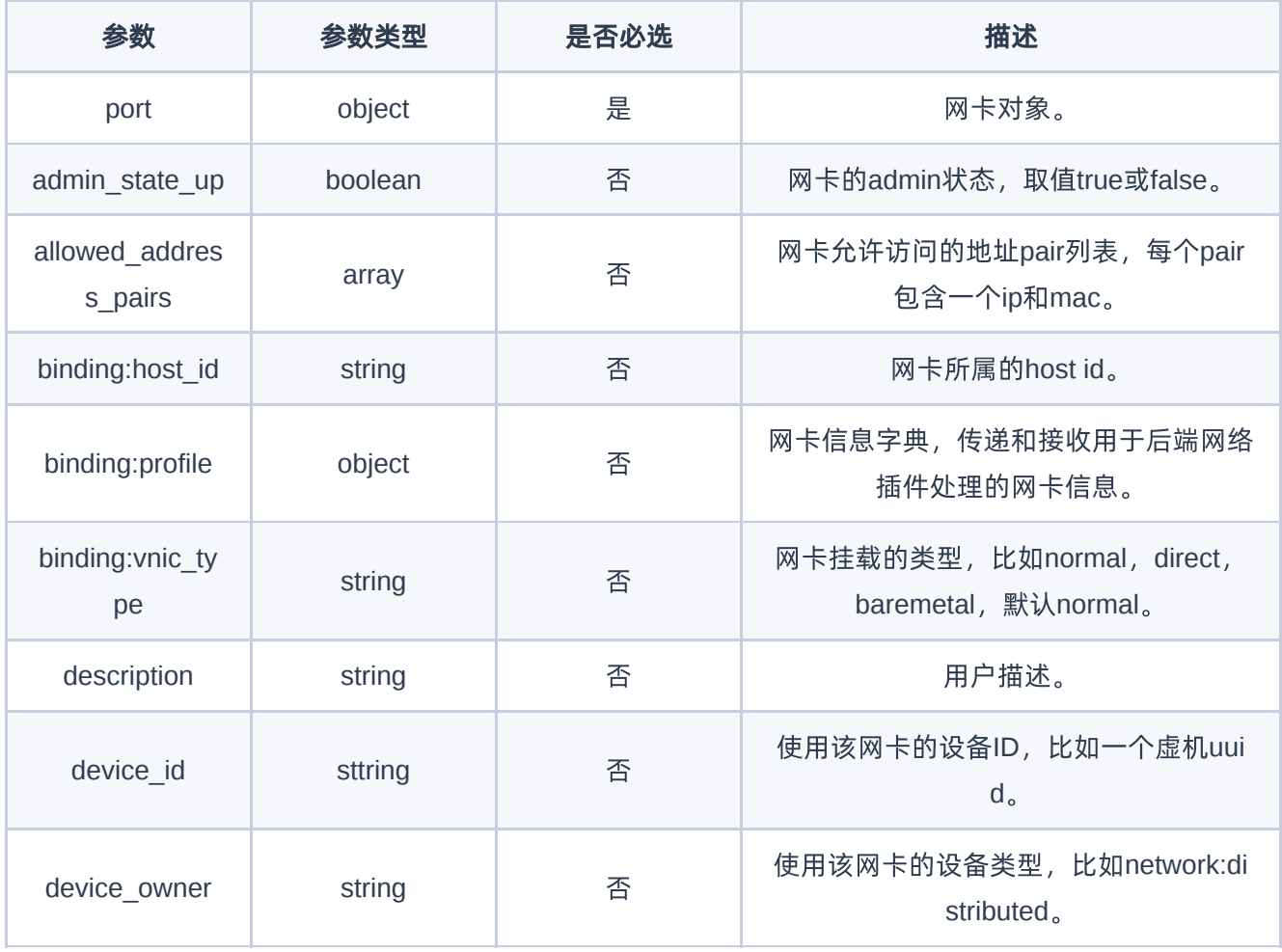

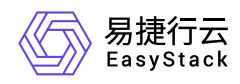

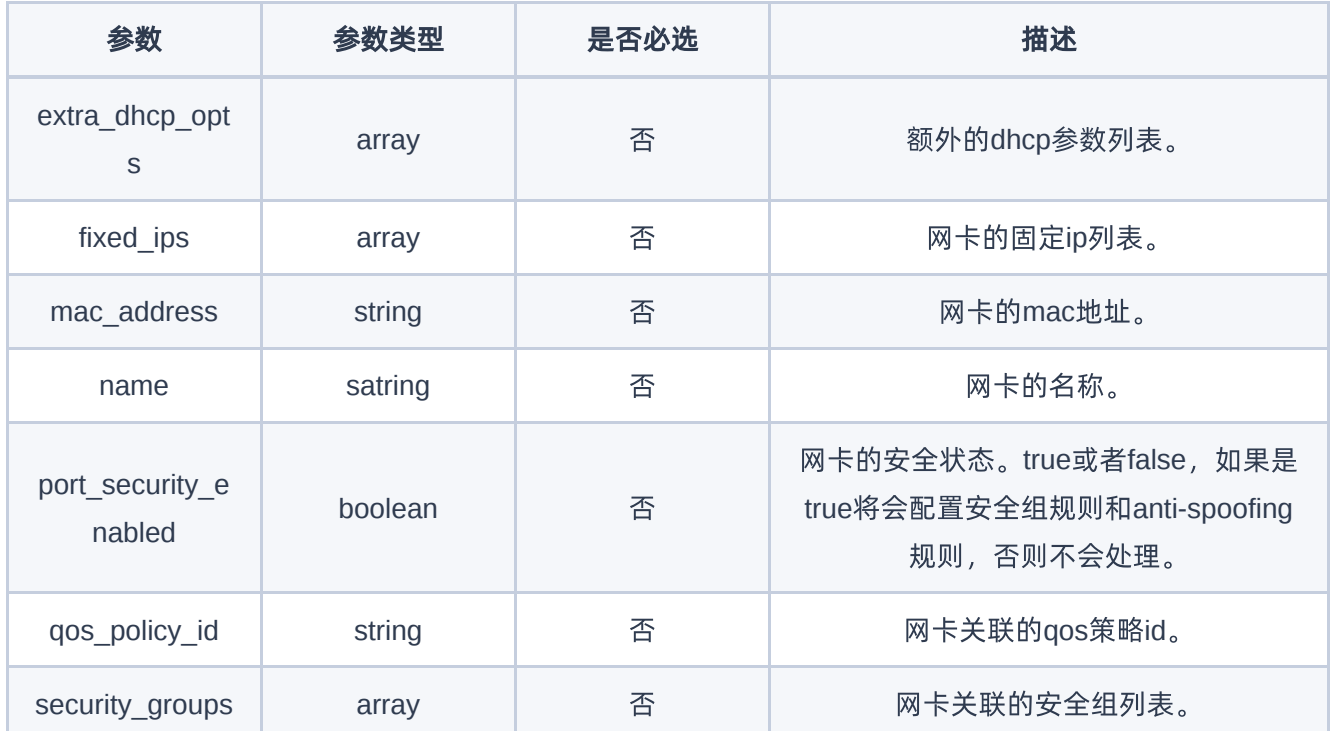

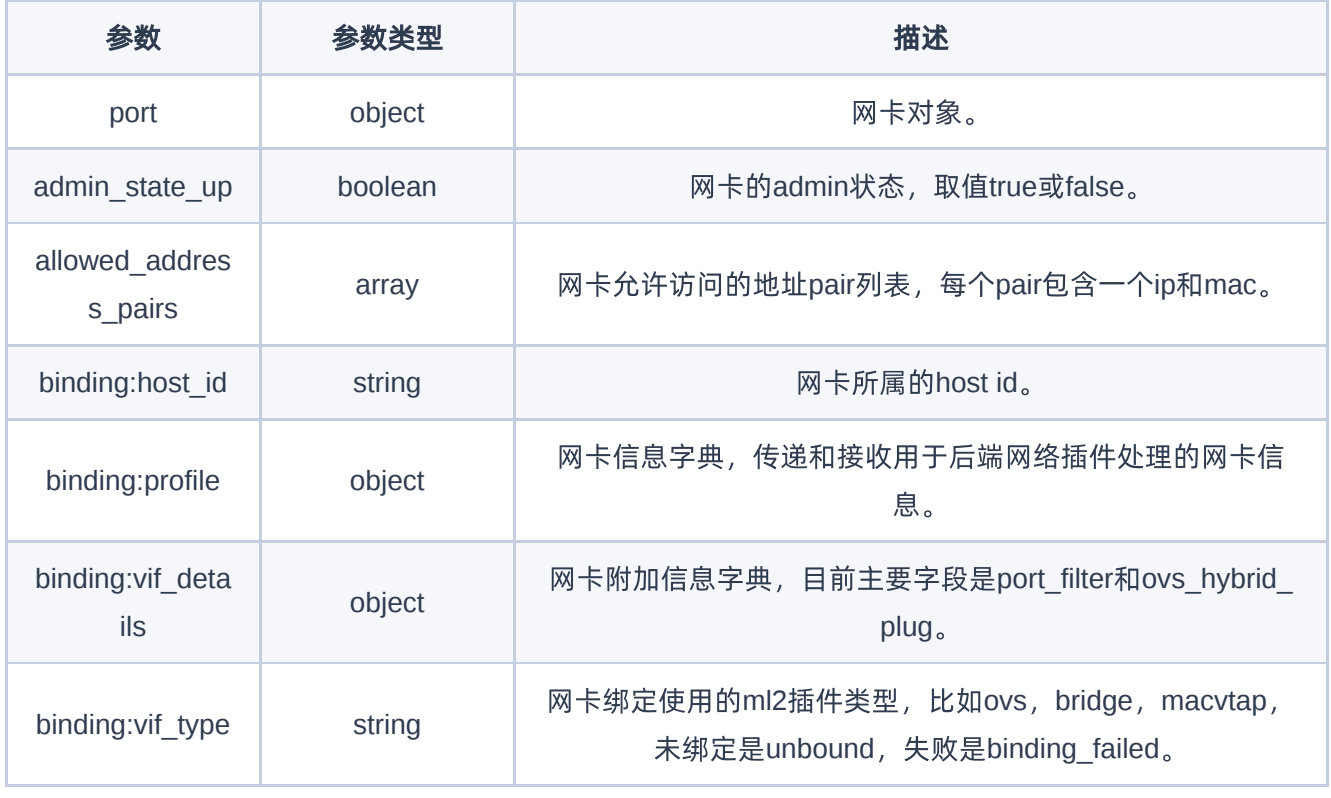

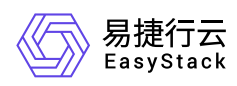

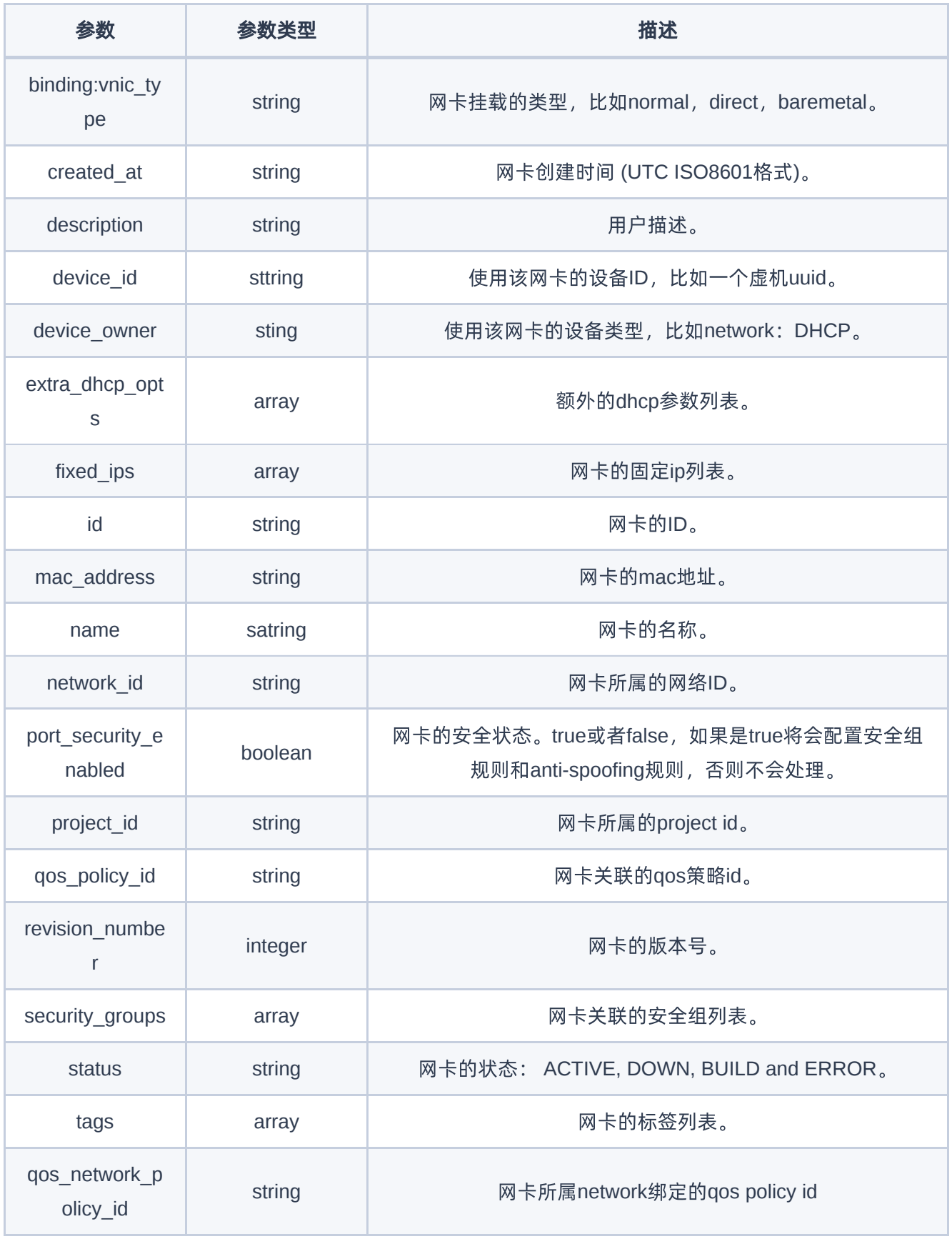

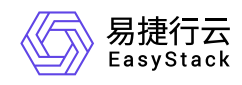

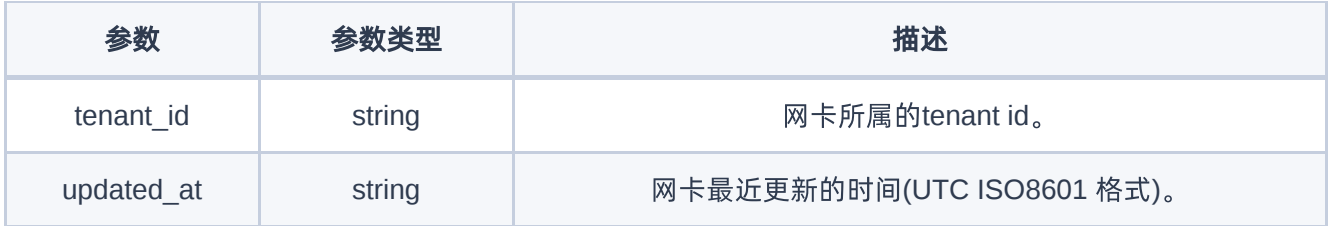

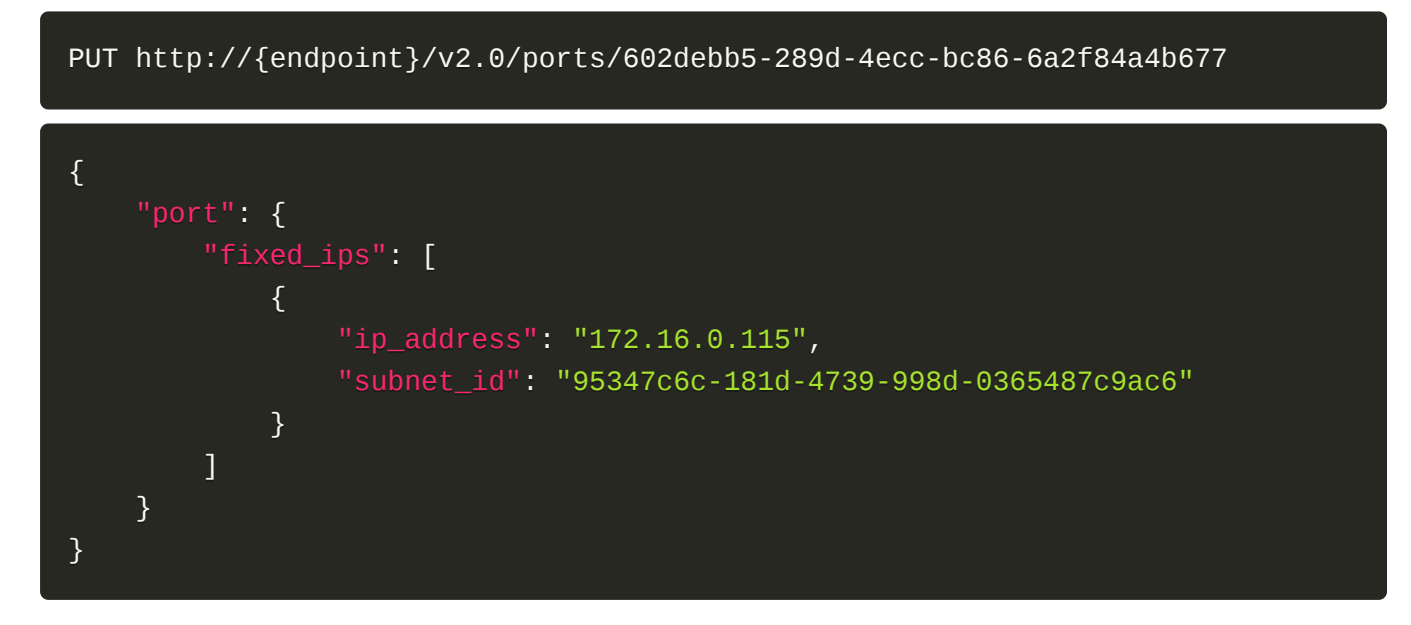

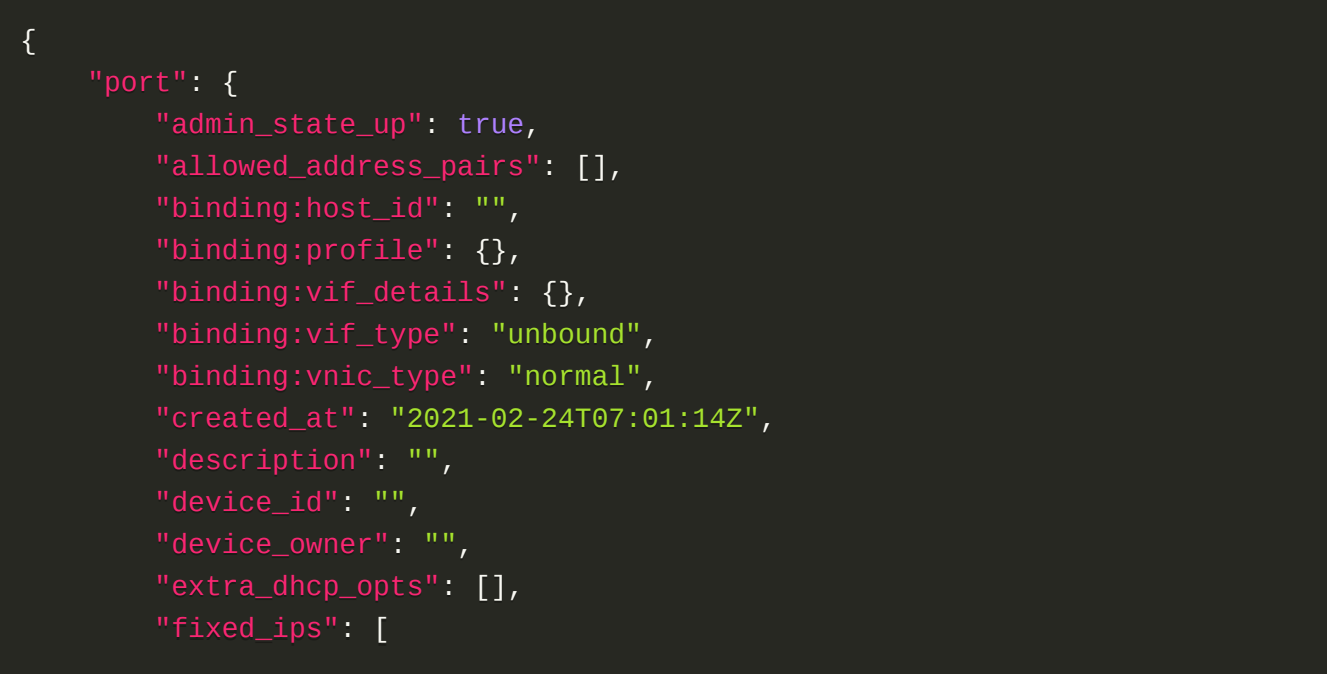

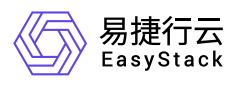

```
\{x_1, x_2, \ldots, x_n\} "ip_address": "172.16.0.115",
                  "subnet_id": "95347c6c-181d-4739-998d-0365487c9ac6"
 }
        \mathbf{1}_{\ell} "id": "602debb5-289d-4ecc-bc86-6a2f84a4b677",
         "mac_address": "fa:16:3e:91:6b:15",
         "name": "test",
         "network_id": "1191a2fd-42c6-44b9-b153-3378407468f2",
         "port_security_enabled": true,
         "project_id": "8dac1bf1c3a24be18809f82e1f9a845d",
         "qos_policy_id": null,
         "revision_number": 8,
         "security_groups": [
              "65db6fc3-7ba5-42e9-95f1-d45145f1e65f"
        \mathbf{1},
         "status": "DOWN",
         "qos_network_policy_id": null,
         "tenant_id": "8dac1bf1c3a24be18809f82e1f9a845d",
         "updated_at": "2021-02-24T08:35:26Z"
     }
}
```
#### 正常响应代码

200

#### 错误码

400,401,403,404,409,413

## 删除虚拟网卡

#### 功能介绍

删除一个指定虚拟网卡

#### **URI**

DELETE /v2.0/ports/{port\_id}

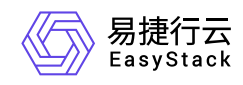

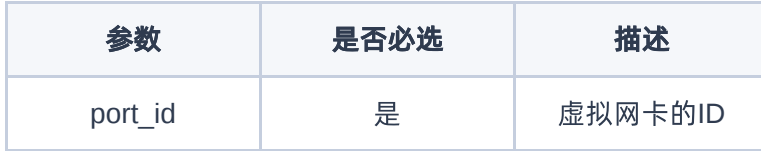

## 请求消息

无

## 请求示例

DELETE http://{endpoint}/v2.0/ports/01a9c14a-d4bb-4b28-a5c8-fd0458b8c94e

#### 正常响应代码

204

#### 错误码

400,401,403,404,409,413

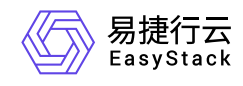

# **7.6 QoS**策略

## **QoS**策略

列举**QoS policy**

## 功能介绍

列举QoS策略。

#### **URI**

GET /v2.0/qos/policies

#### 请求消息

无

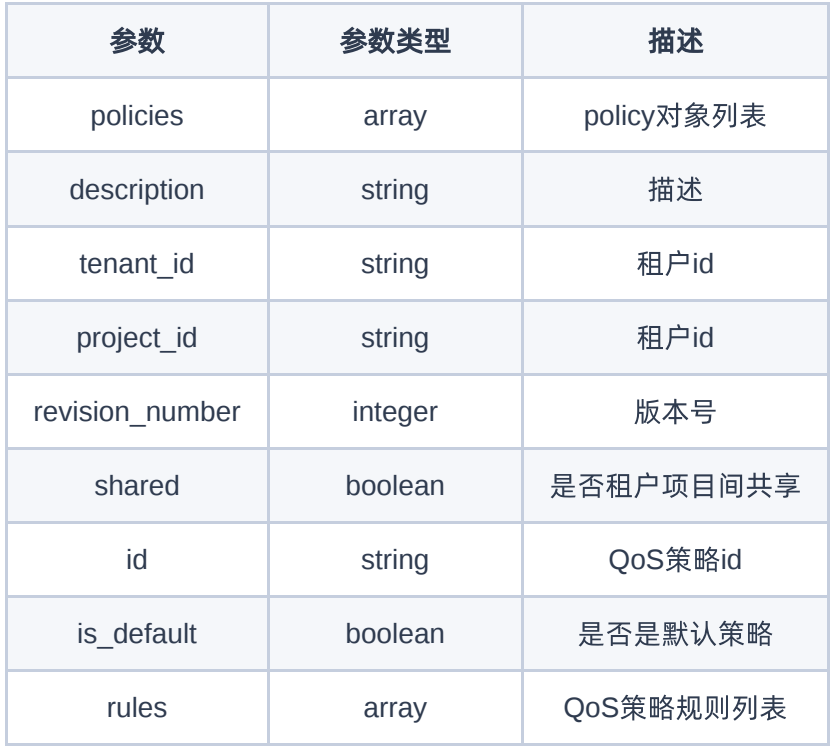

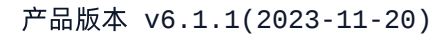

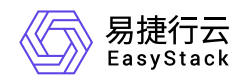

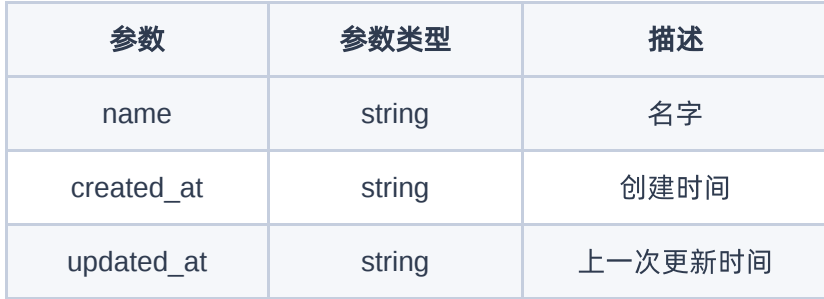

GET http://{endpoint}/v2.0/qos/policies

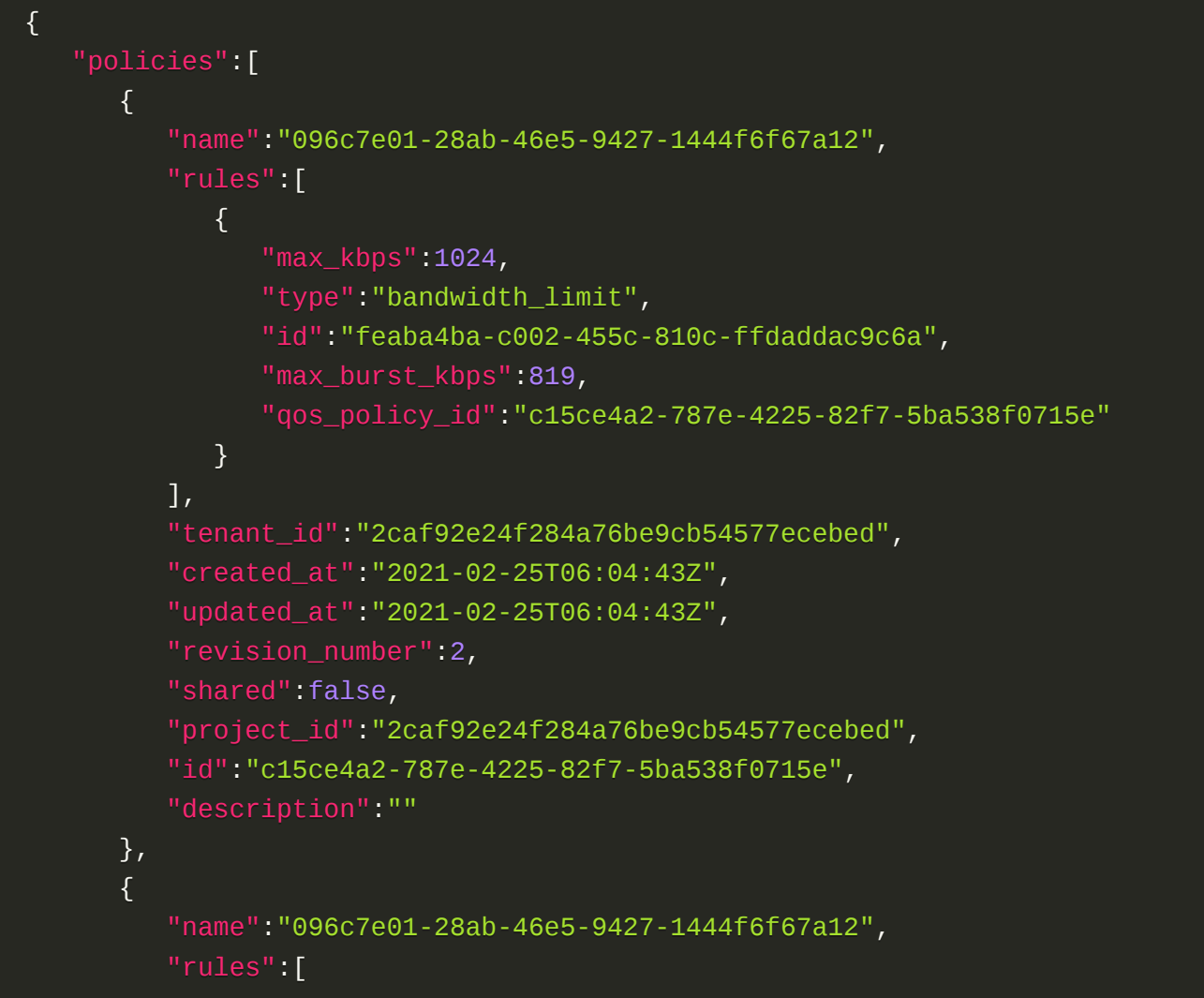

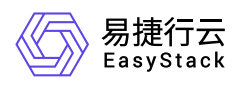

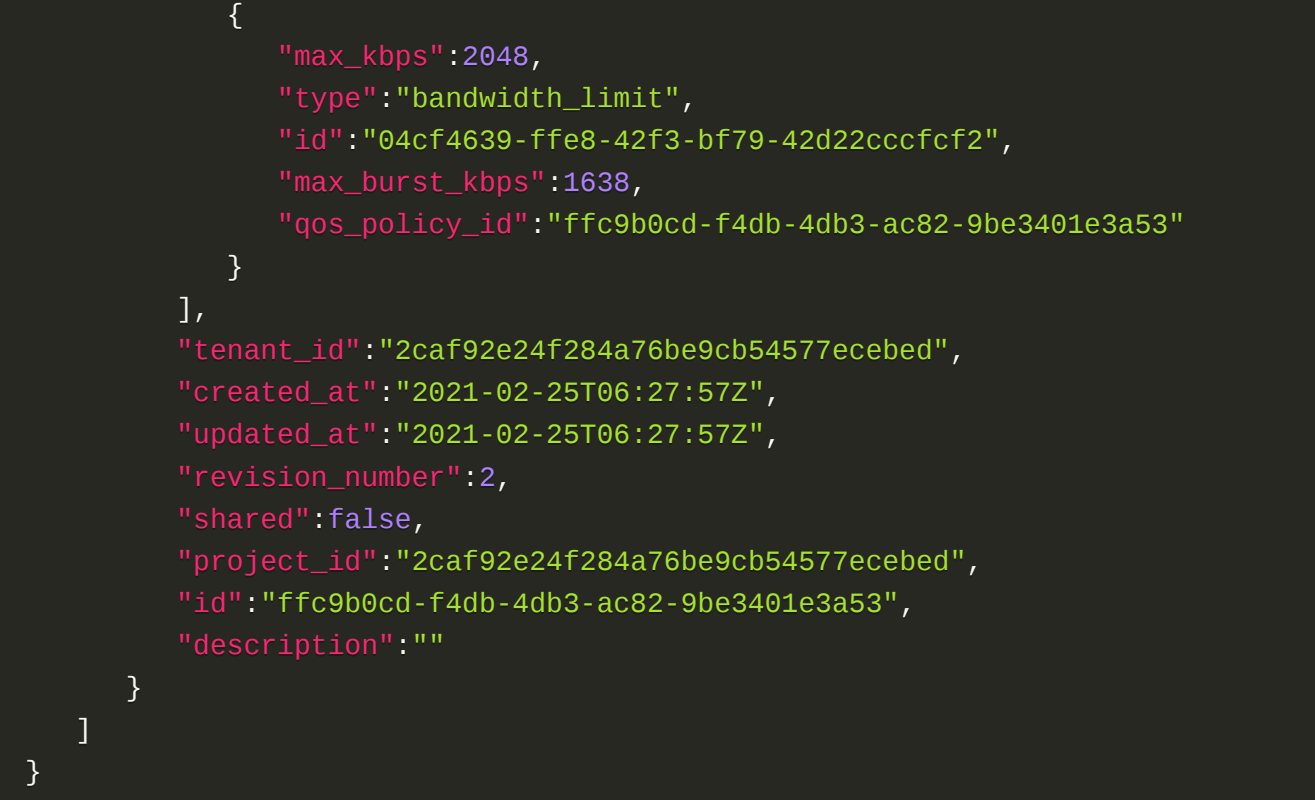

#### 正常响应代码

200

#### 错误码

401

## 创建**QoS policy**

## 功能介绍

创建QoS策略。

#### **URI**

POST /v2.0/qos/policies

#### 请求消息

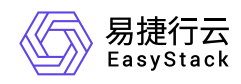

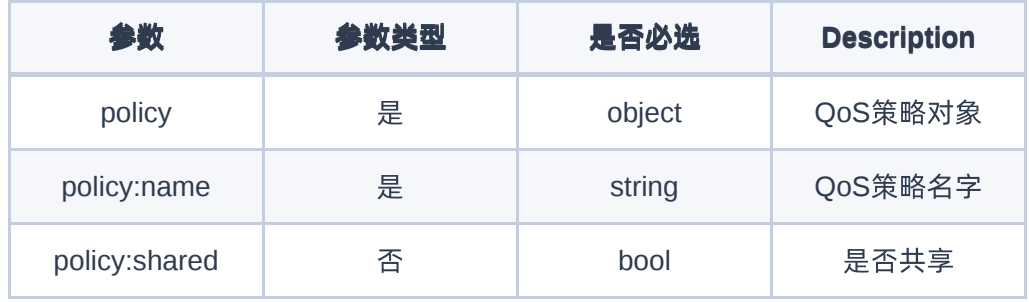

## 响应消息

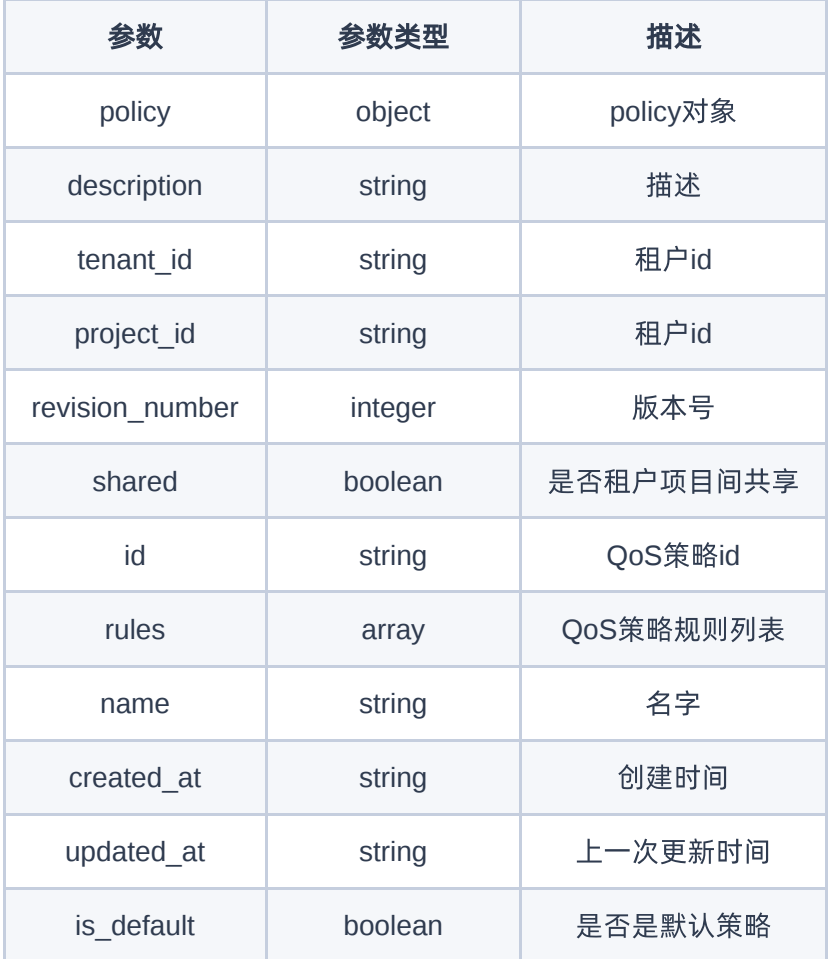

## 请求示例

POST http://{endpoint}/v2.0/qos/policies

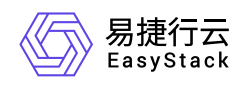

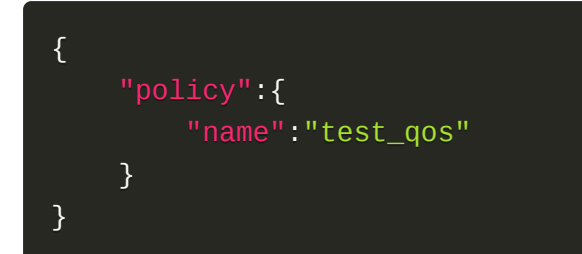

#### 正常响应示例

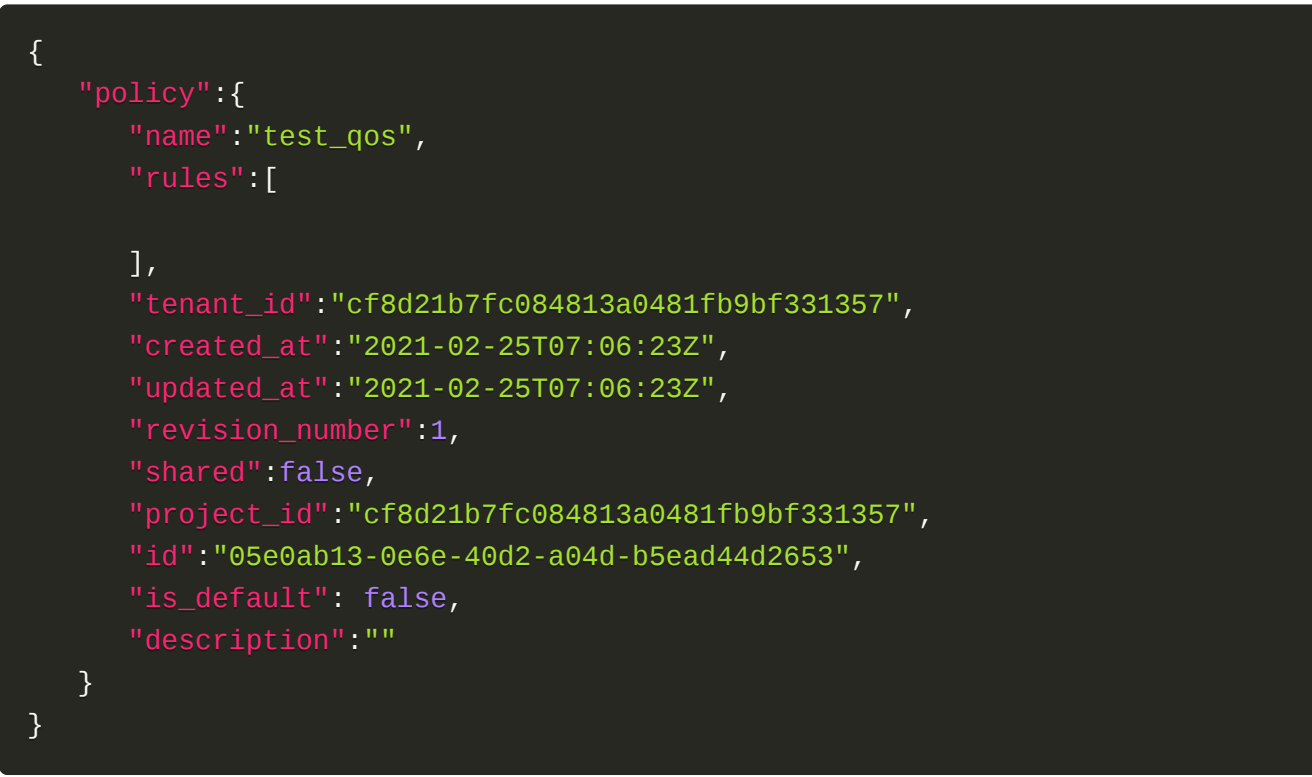

## 正常响应代码

201

#### 错误码

401,403,404,409

## 显示**QoS policy**详情

## 功能介绍

显示QoS策略详情。

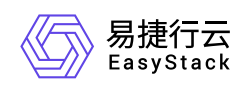

#### **URI**

GET /v2.0/qos/policies/{policy\_id}

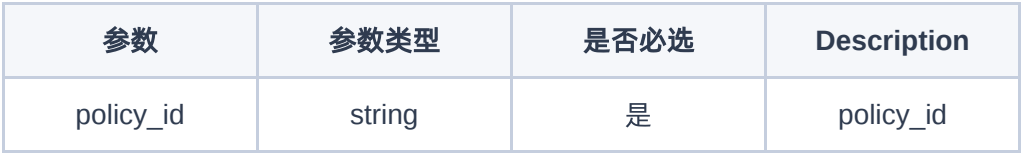

## 请求消息

无

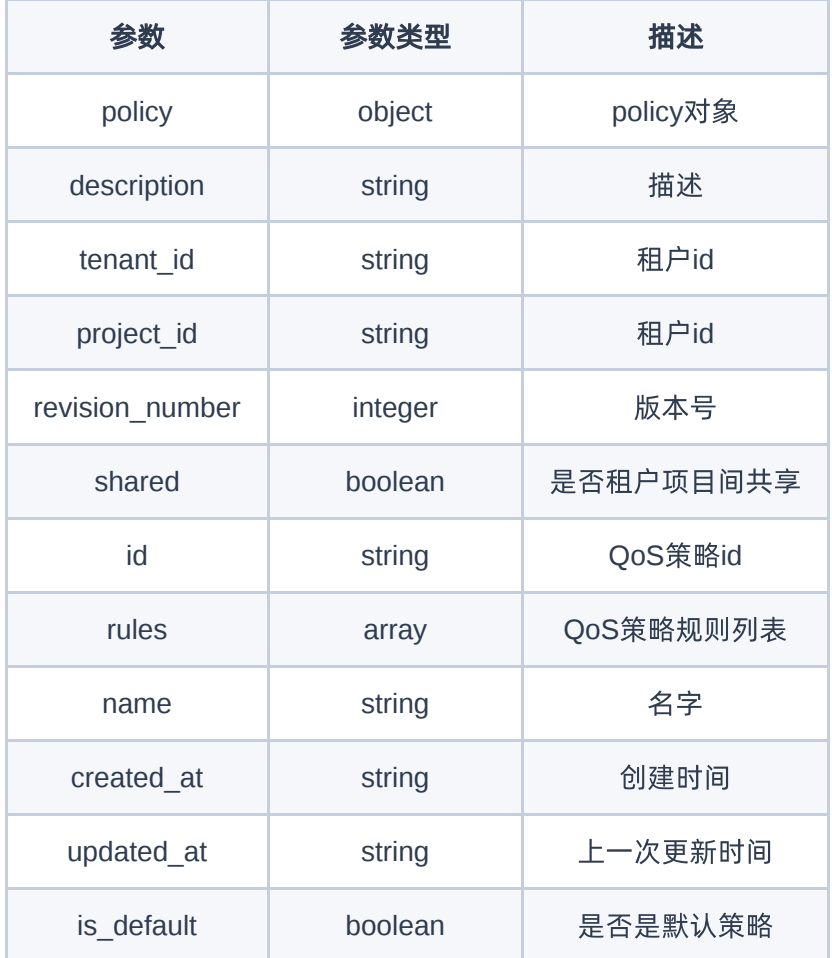

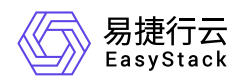

GET http://{endpoint}/v2.0/qos/policies/ffc9b0cd-f4db-4db3-ac82-9be3401e3a53

## 正常响应示例

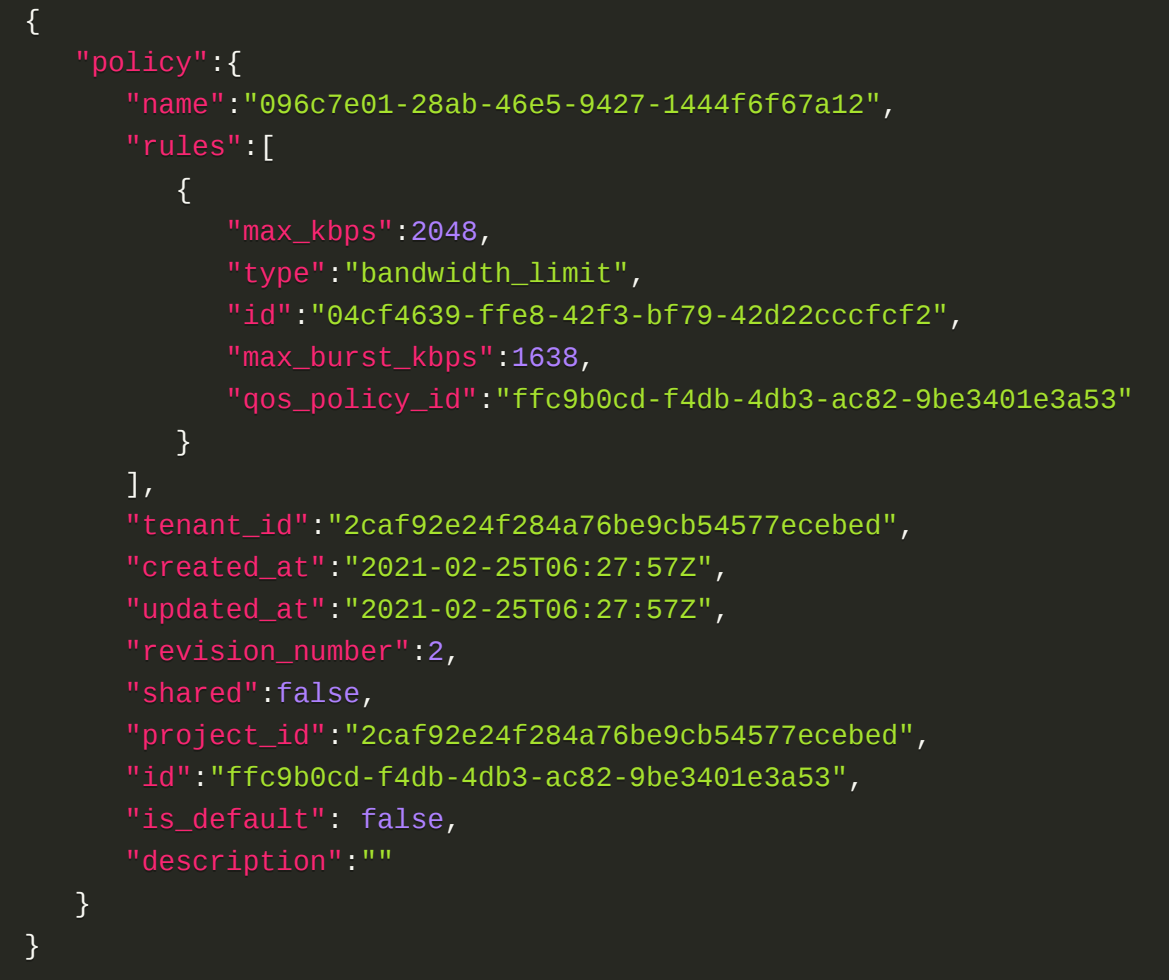

#### 正常响应代码

200

#### 错误码

401,404

## 给**QoS policy**设置带宽

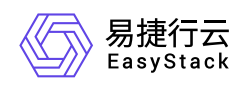

## 功能介绍

给QoS策略设置带宽规则。

#### **URI**

POST /v2.0/qos/policies/{policy\_id}/bandwidth\_limit\_rules

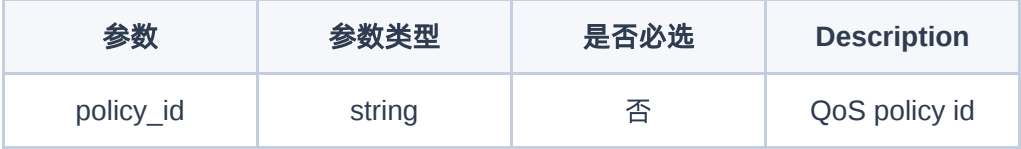

## 请求消息

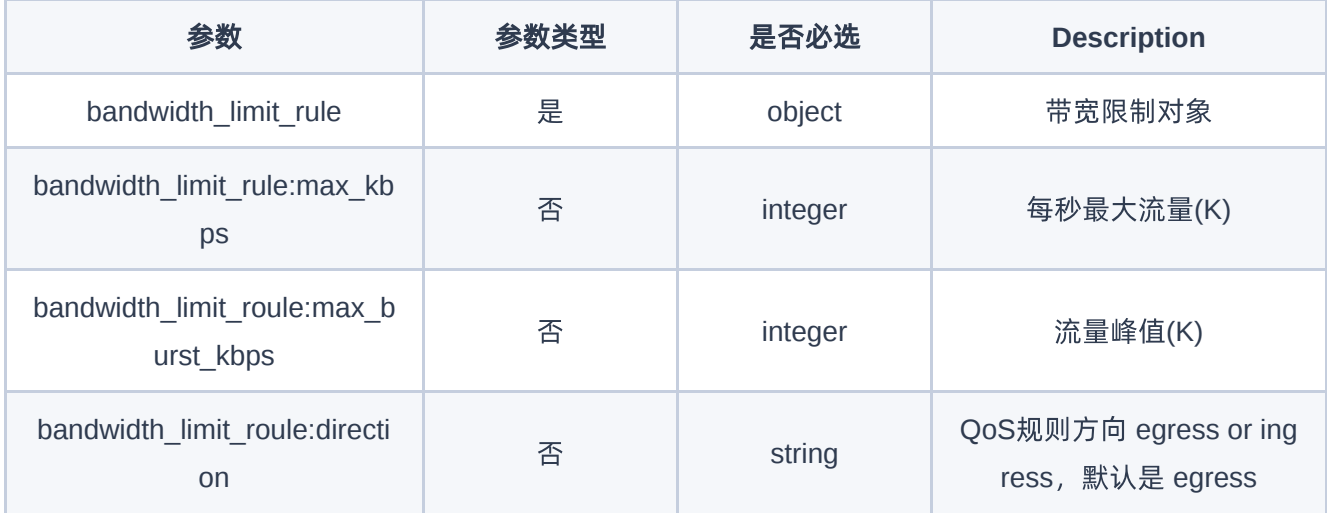

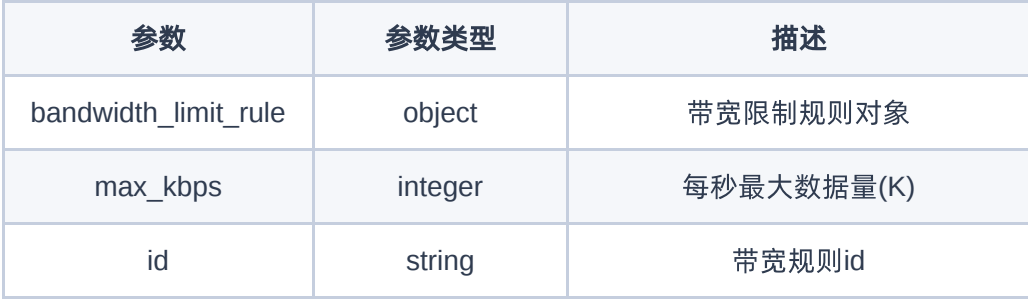

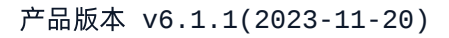

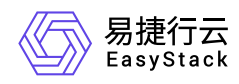

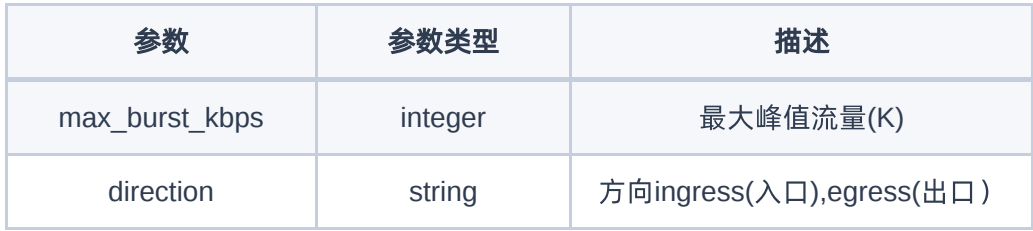

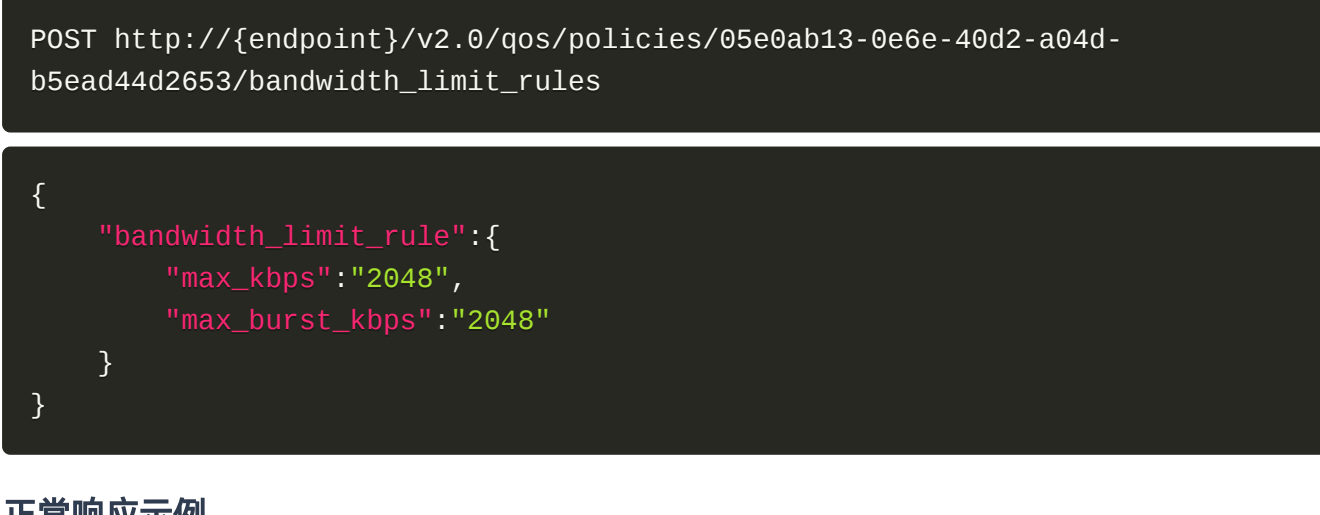

#### 正常响应示例

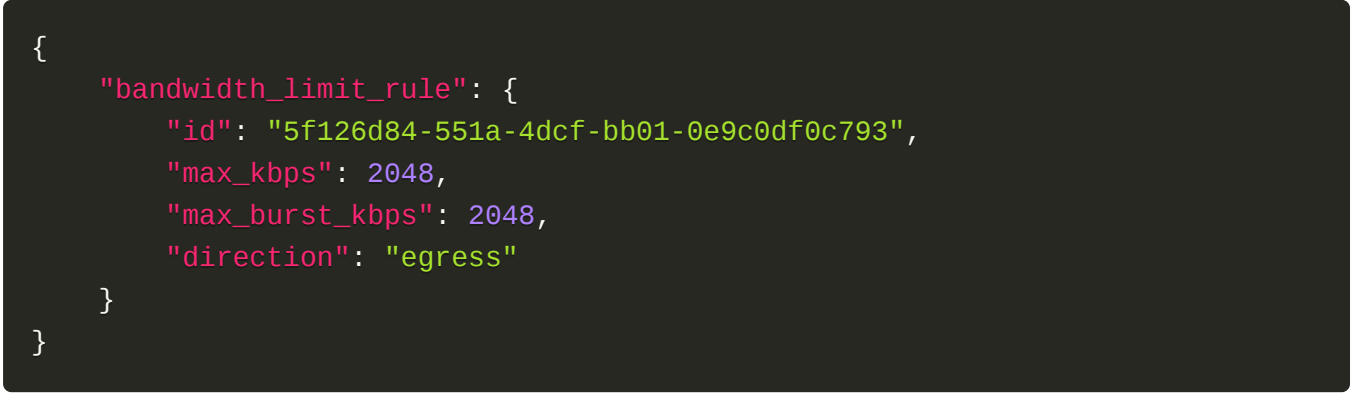

#### 正常响应代码

201

#### 错误码

400,401,404,409

## 更新**QoS policy**带宽

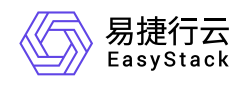

## 功能介绍

更新QoS带宽规则。

#### **URI**

PUT /v2.0/qos/policies/{policy\_id}/bandwidth\_limit\_rules/{rule\_id}

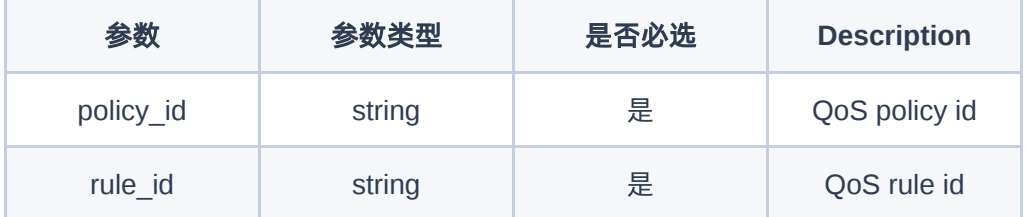

#### 请求消息

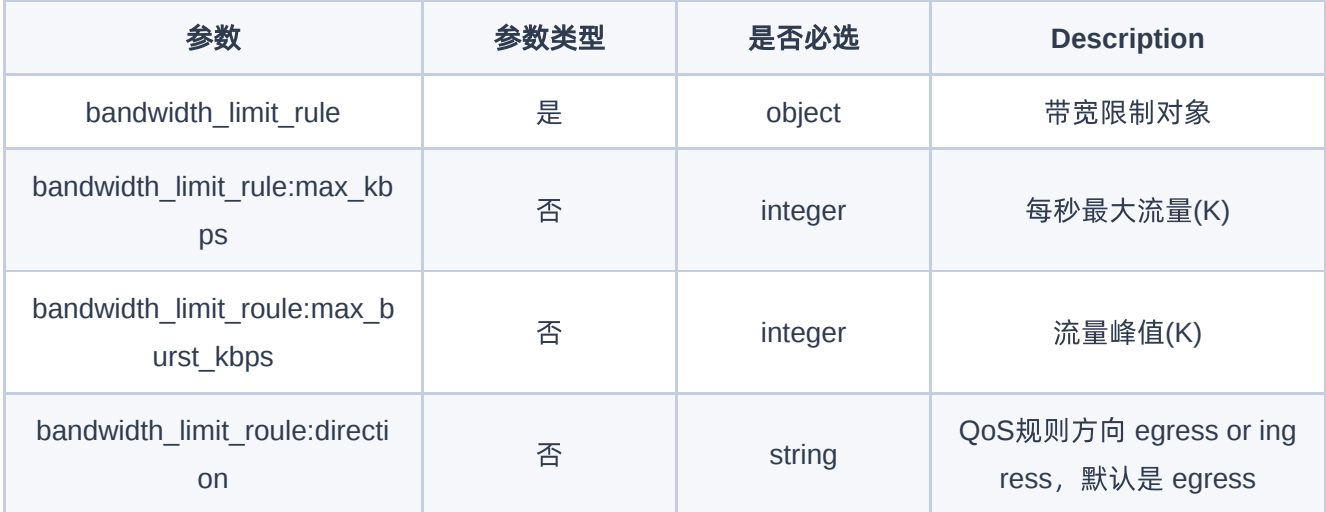

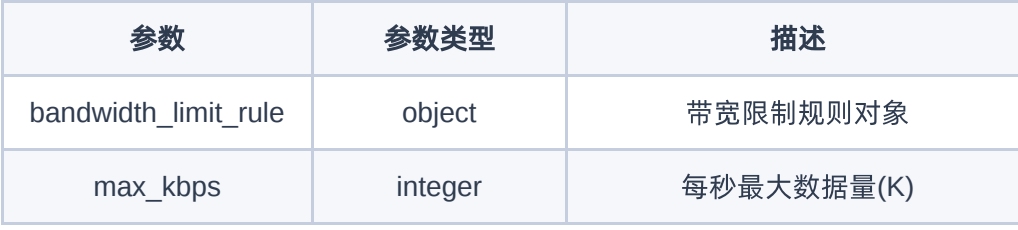

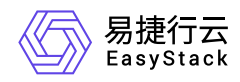

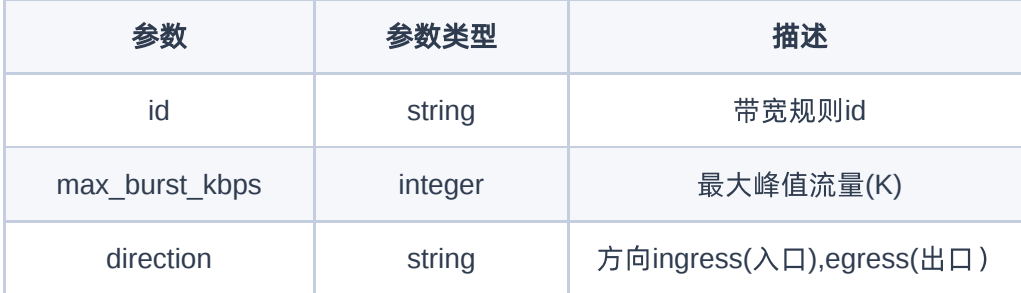

```
PUT http://{endpoint}/v2.0/qos/policies/05e0ab13-0e6e-40d2-a04d-
b5ead44d2653/bandwidth_limit_rules/d1a8dc46-34df-453c-908c-a4eb36e0ba4f
```

```
{"bandwidth_limit_rule":{
     "max_kbps":"2048",
     "max_burst_kbps":"3096"
     }
}
```
#### 正常响应示例

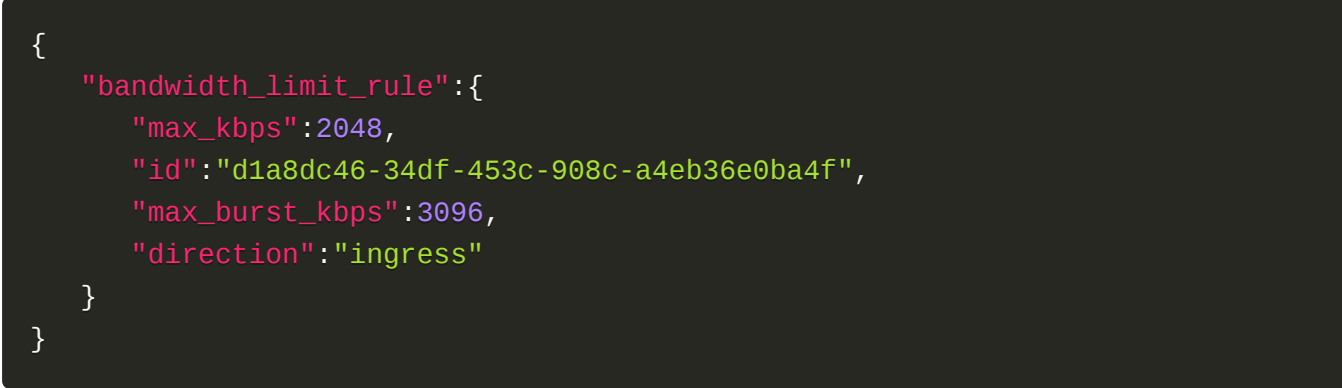

#### 正常响应代码

200

#### 错误码

400,401,404

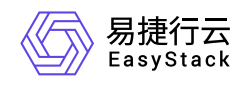

## 删除**QoS policy**带宽规则

## 功能介绍

删除QoS带宽规则。

#### **URI**

DELETE /v2.0/qos/policies/{policy\_id}/bandwidth\_limit\_rules/{rule\_id}

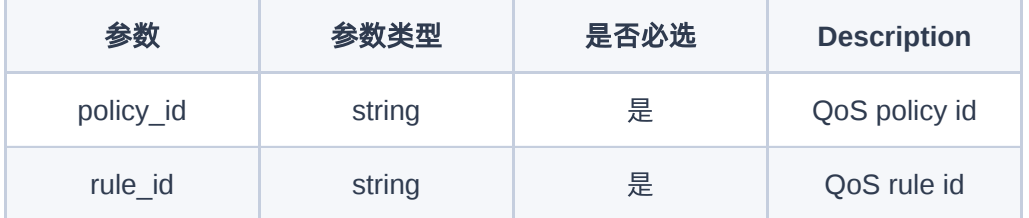

#### 请求消息

无

#### 响应消息

无

#### 请求示例

DELETE https://{endpoint}/v2.0/qos/policies/05e0ab13-0e6e-40d2-a04db5ead44d2653/bandwidth\_limit\_rules/d1a8dc46-34df-453c-908c-a4eb36e0ba4f

#### 正常响应示例

无

#### 正常响应代码

204

#### 错误码

400,401,404

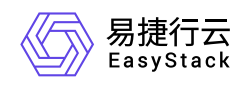

# **7.7** 路由器

## 路由器

列举路由器

## 功能介绍

列举路由器

#### **URI**

GET /v2.0/routers

## 请求消息

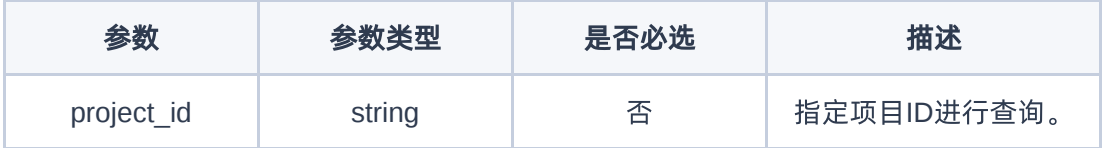

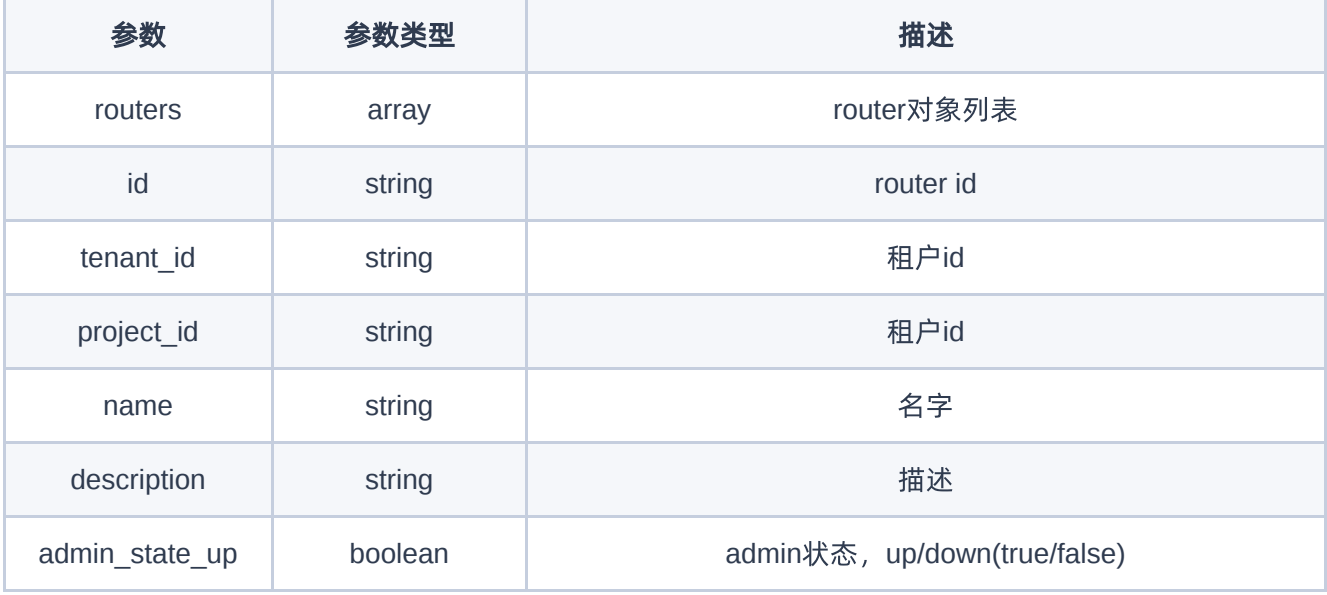

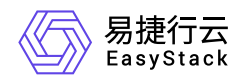

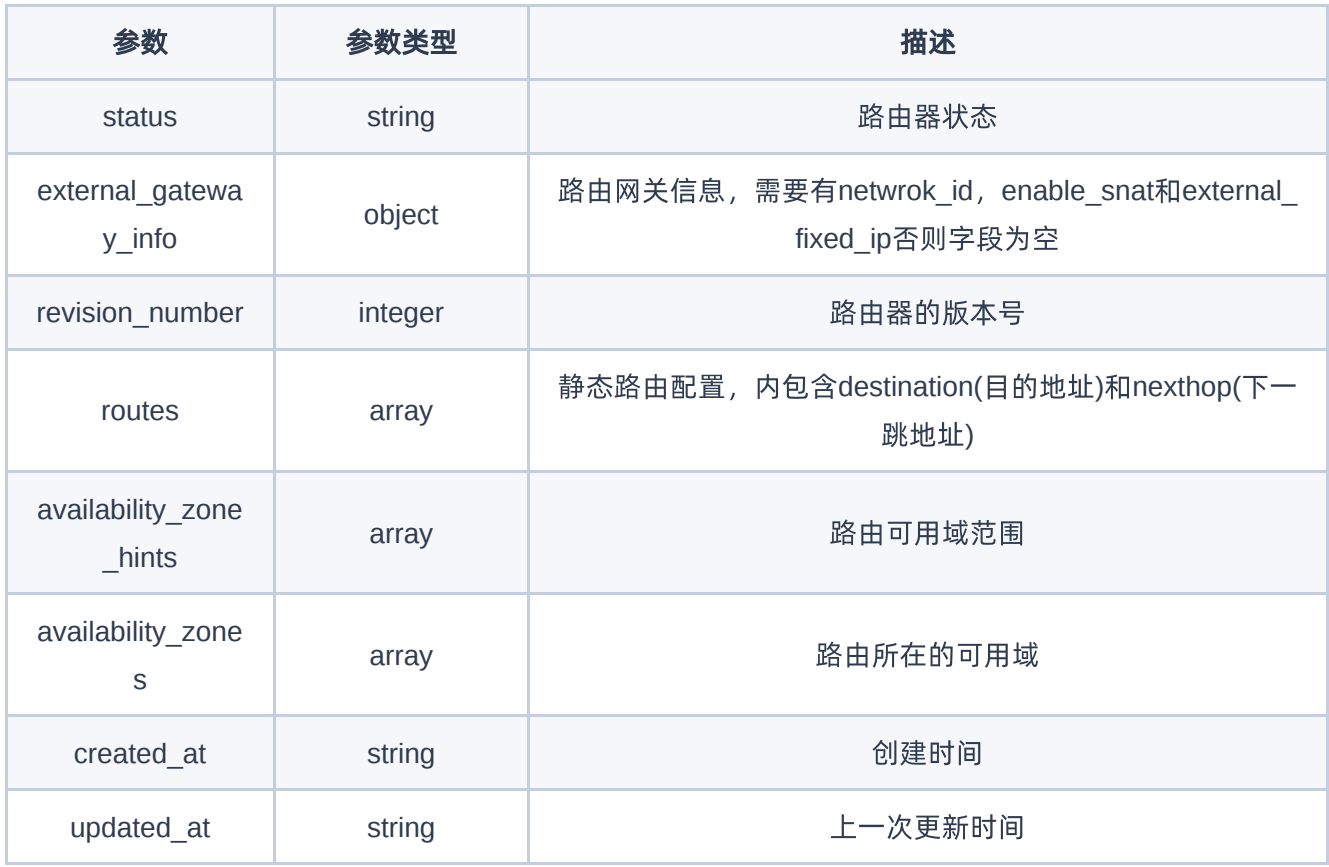

#### GET https://{endpoint}/v2.0/routers

```
{
    "routers":[
       {
          "status":"ACTIVE",
          "external_gateway_info":null,
          "availability_zone_hints":[
              "default-az"
          ],
          "availability_zones":[
             "default-az"
         \cdot
```
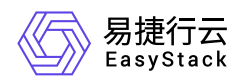

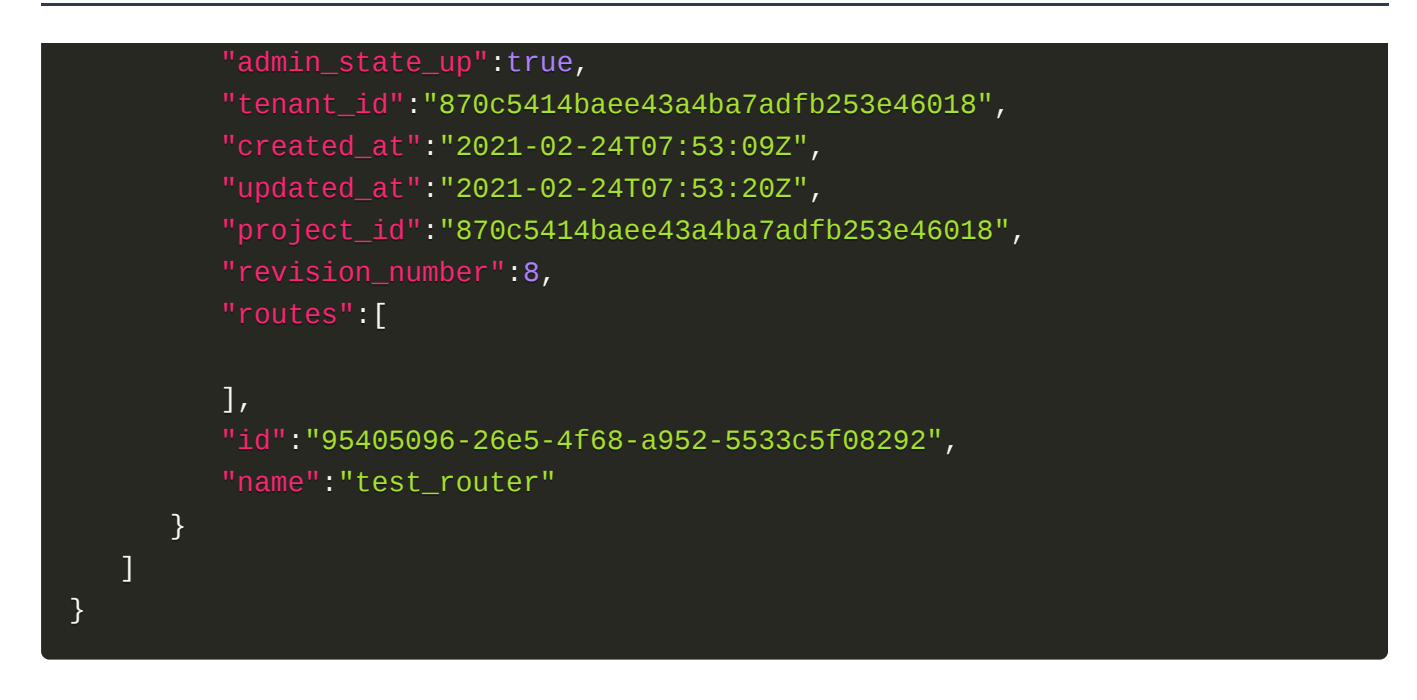

200

错误码

400,401,403,404,409,413

# 创建路由器

### 功能介绍

创建一个路由器

### **URI**

POST /v2.0/routers

### 请求消息

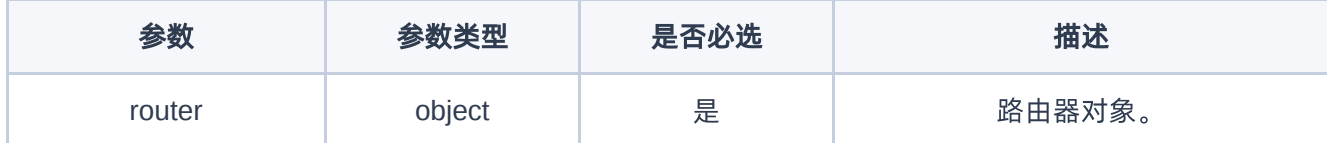

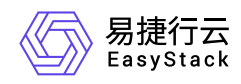

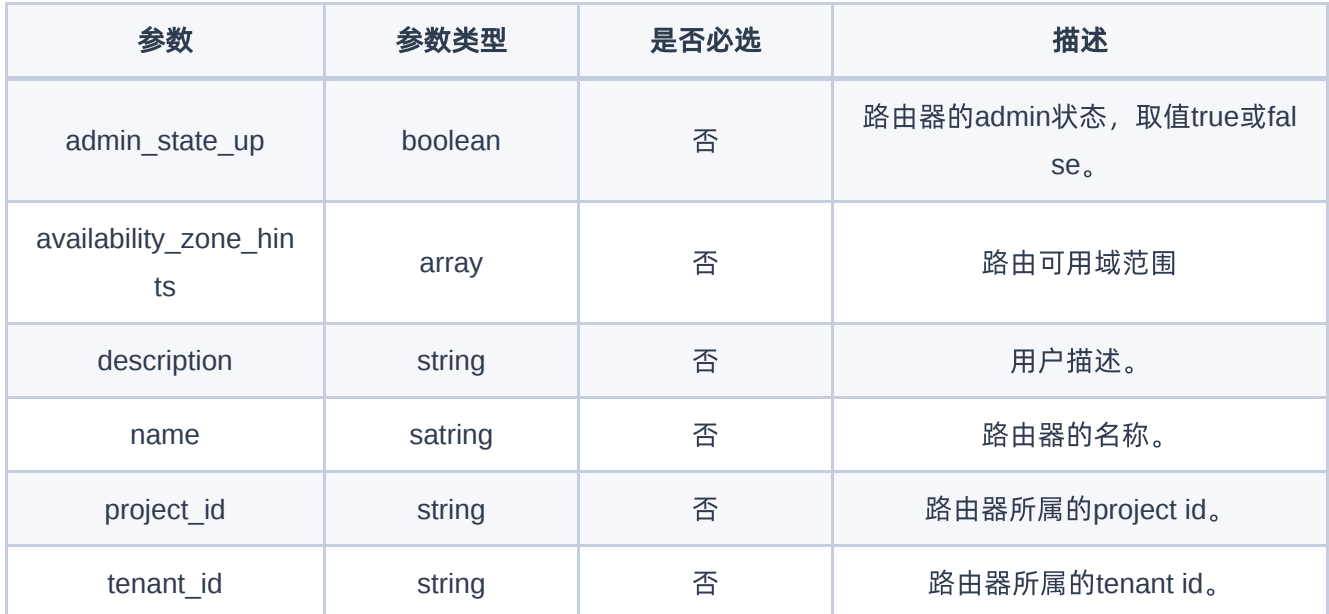

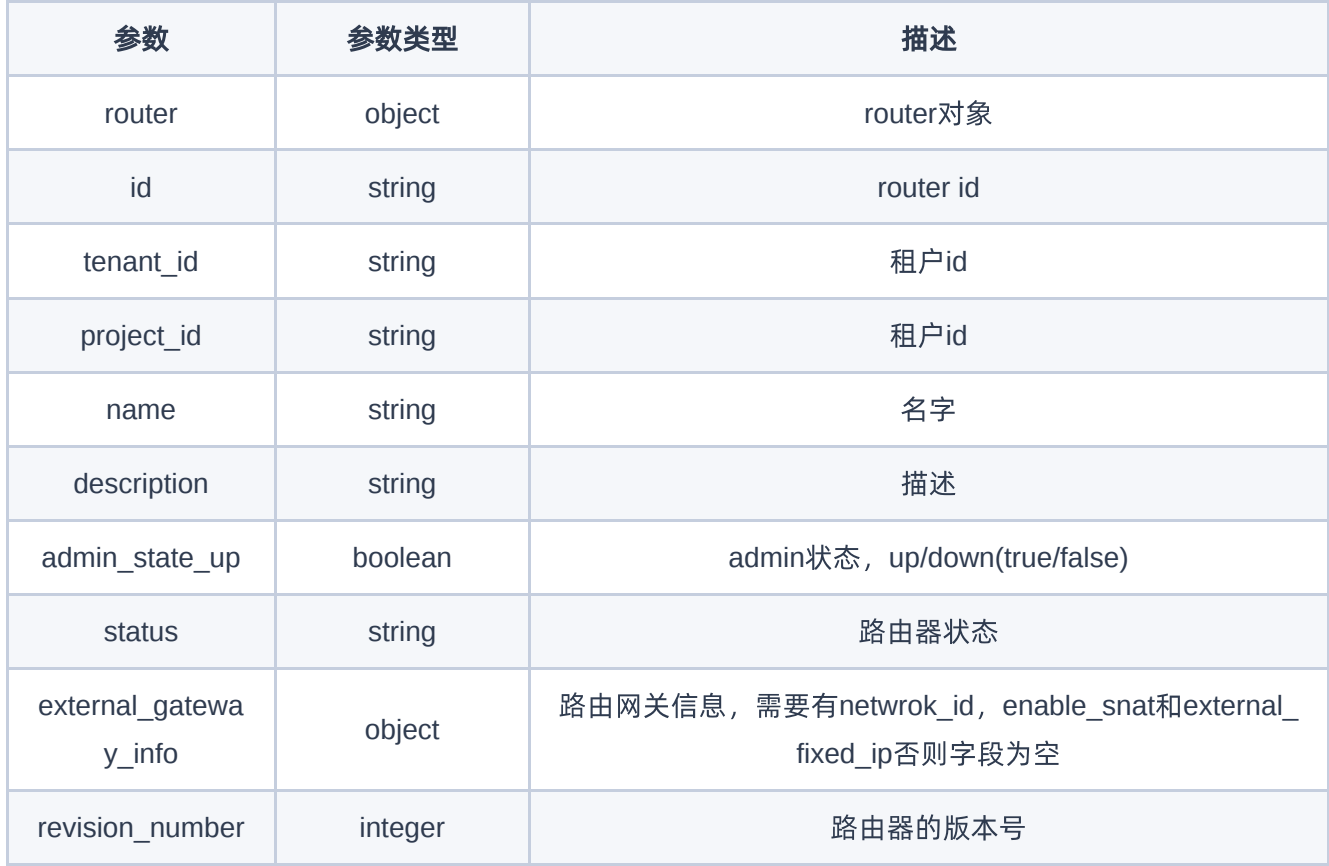

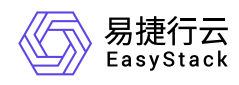

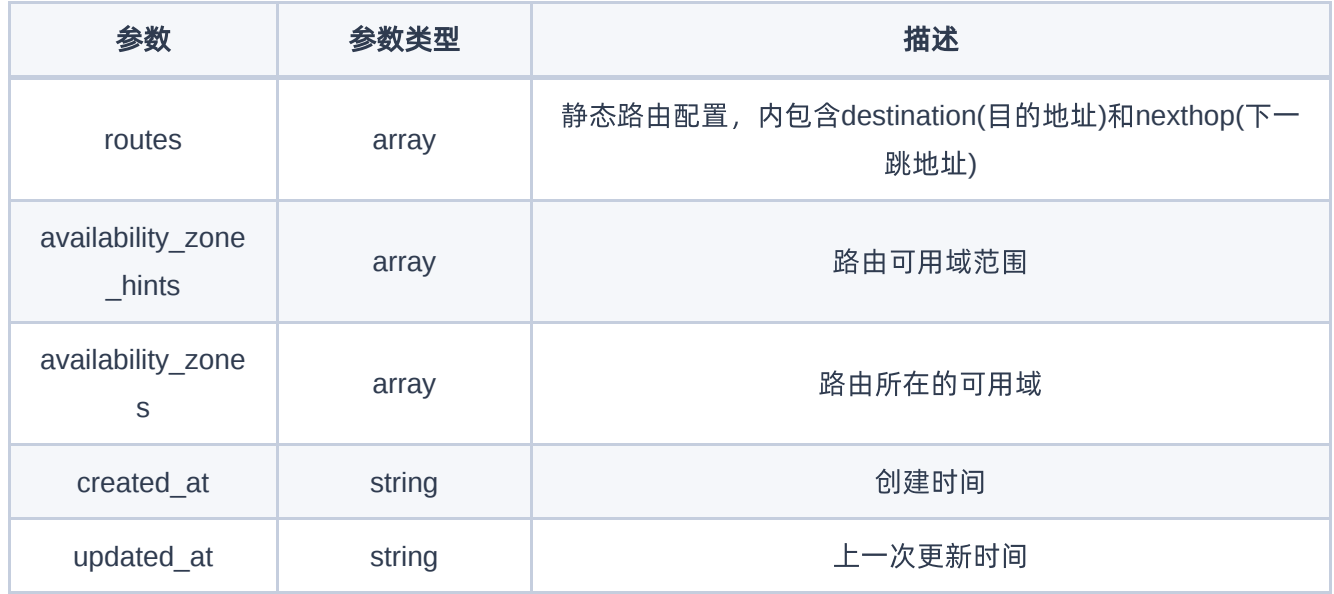

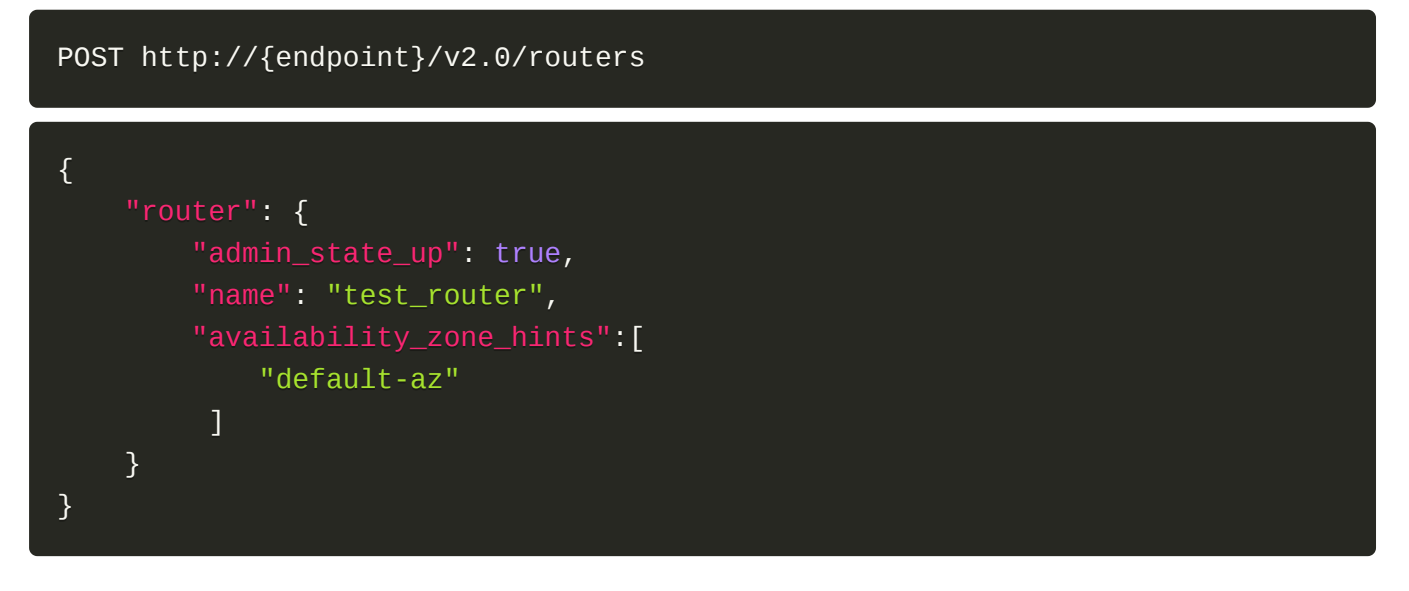

## 正常响应示例

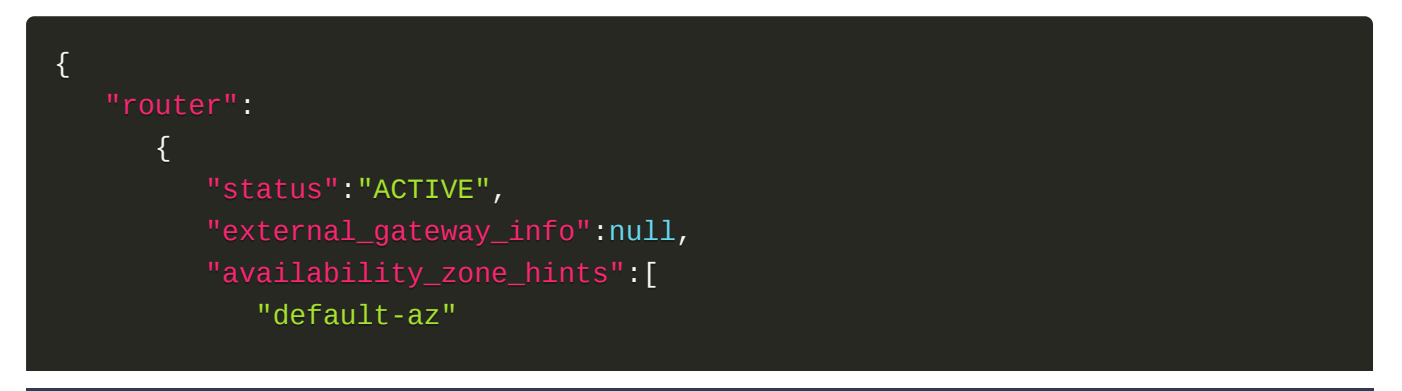

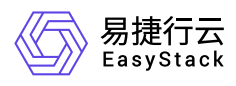

```
 ],
           "availability_zones":[
              "default-az"
         \cdot "admin_state_up":true,
           "tenant_id":"870c5414baee43a4ba7adfb253e46018",
           "created_at":"2021-02-24T07:53:09Z",
           "updated_at":"2021-02-24T07:53:20Z",
           "project_id":"870c5414baee43a4ba7adfb253e46018",
           "revision_number":8,
           "routes":[
         \mathbf{1},
           "id":"95405096-26e5-4f68-a952-5533c5f08292",
           "name":"test_router"
       }
}
```
201

### 错误码

400,401,403,404,409,413

# 获取路由器

### 功能介绍

获取一个路由器的详情

### **URI**

GET /v2.0/routers/{router\_id}

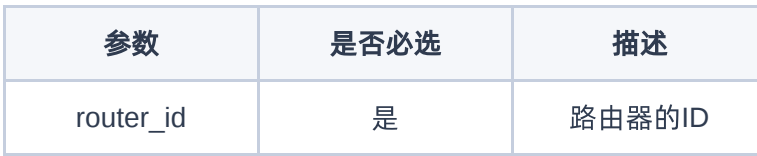

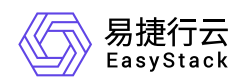

## 请求消息

无

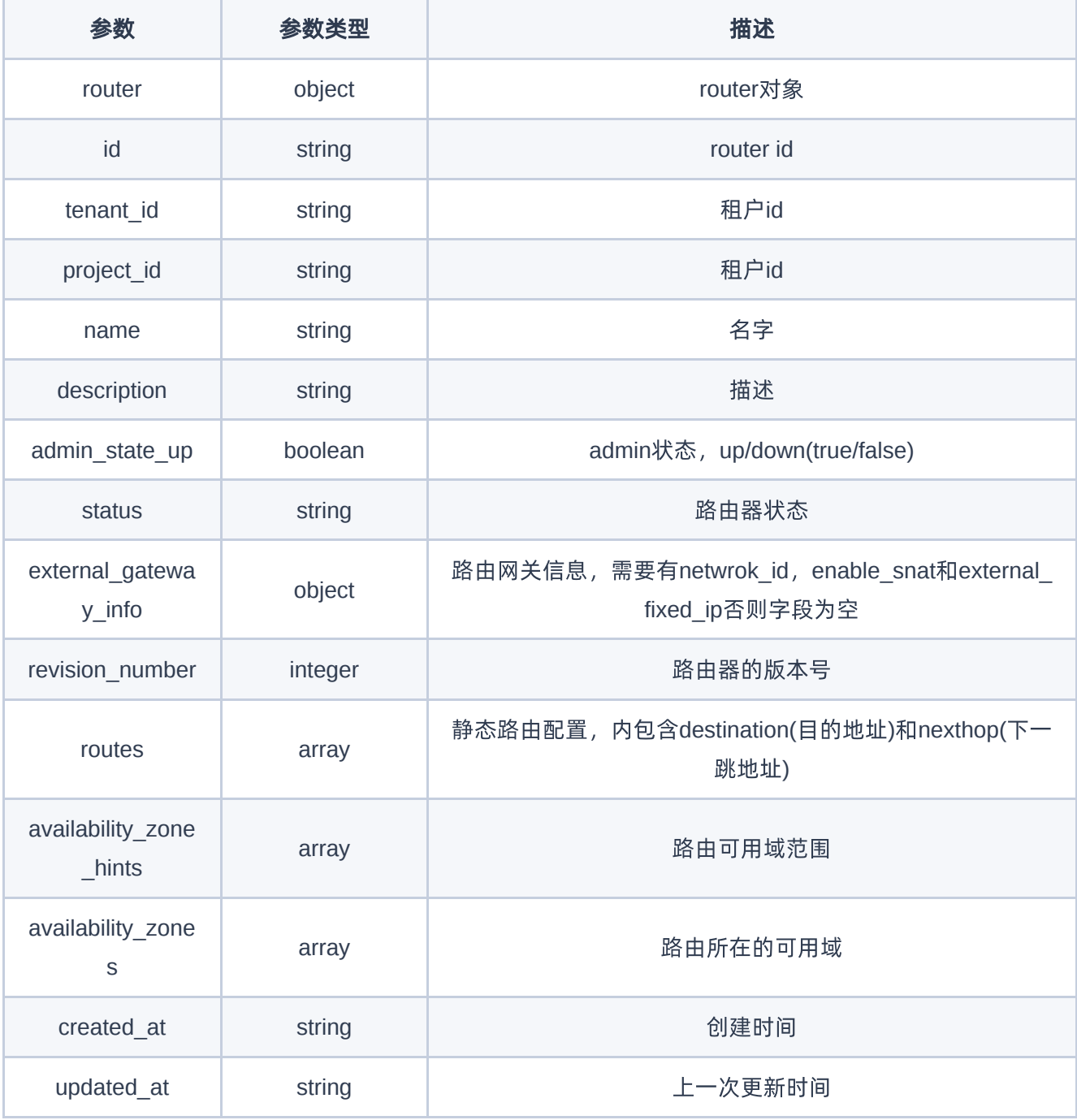

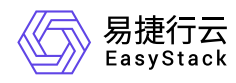

GET http://{endpoint}/v2.0/routers/95405096-26e5-4f68-a952-5533c5f08292

## 正常响应示例

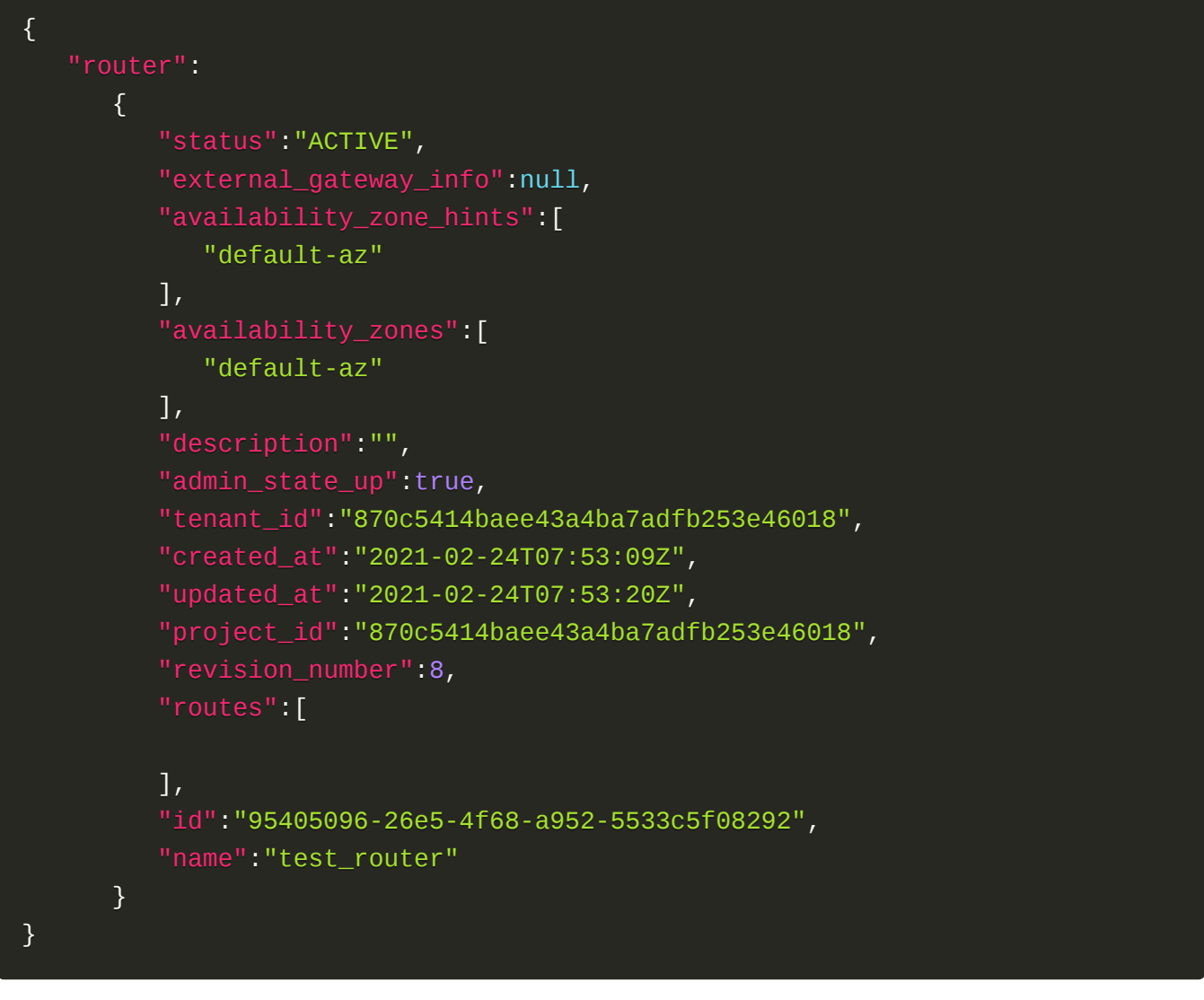

### 正常响应代码

200

### 错误码

400,401,403,404,409,413

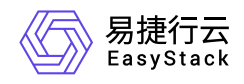

# 更新路由器

## 功能介绍

更新一个指定路由器

### **URI**

PUT /v2.0/routers/{router\_id}

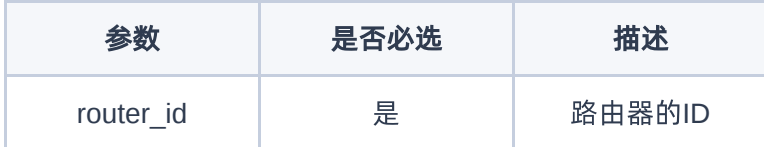

## 请求消息

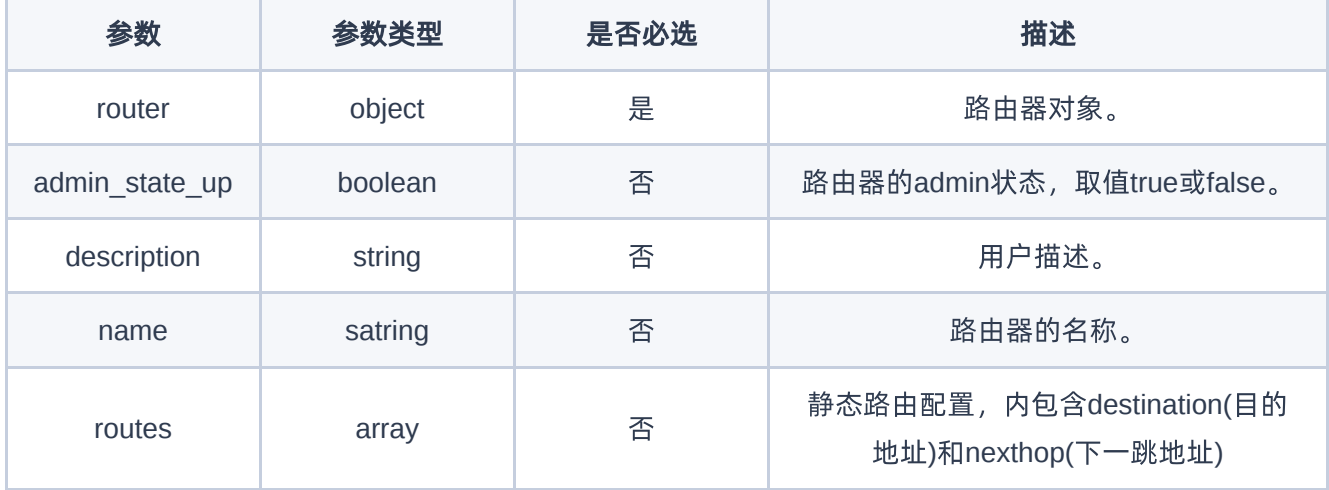

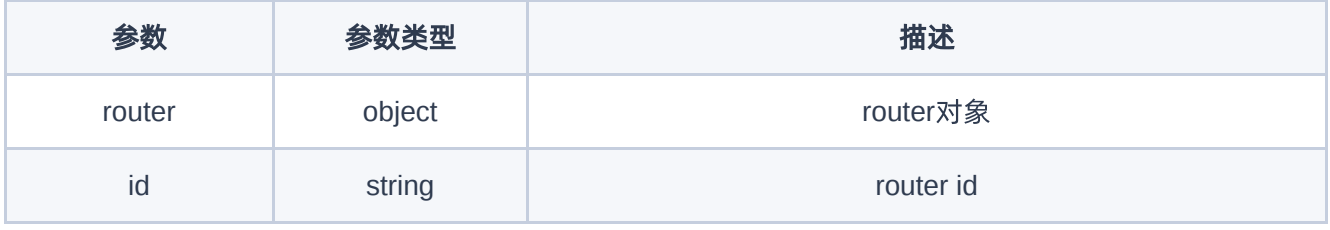

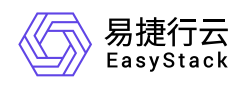

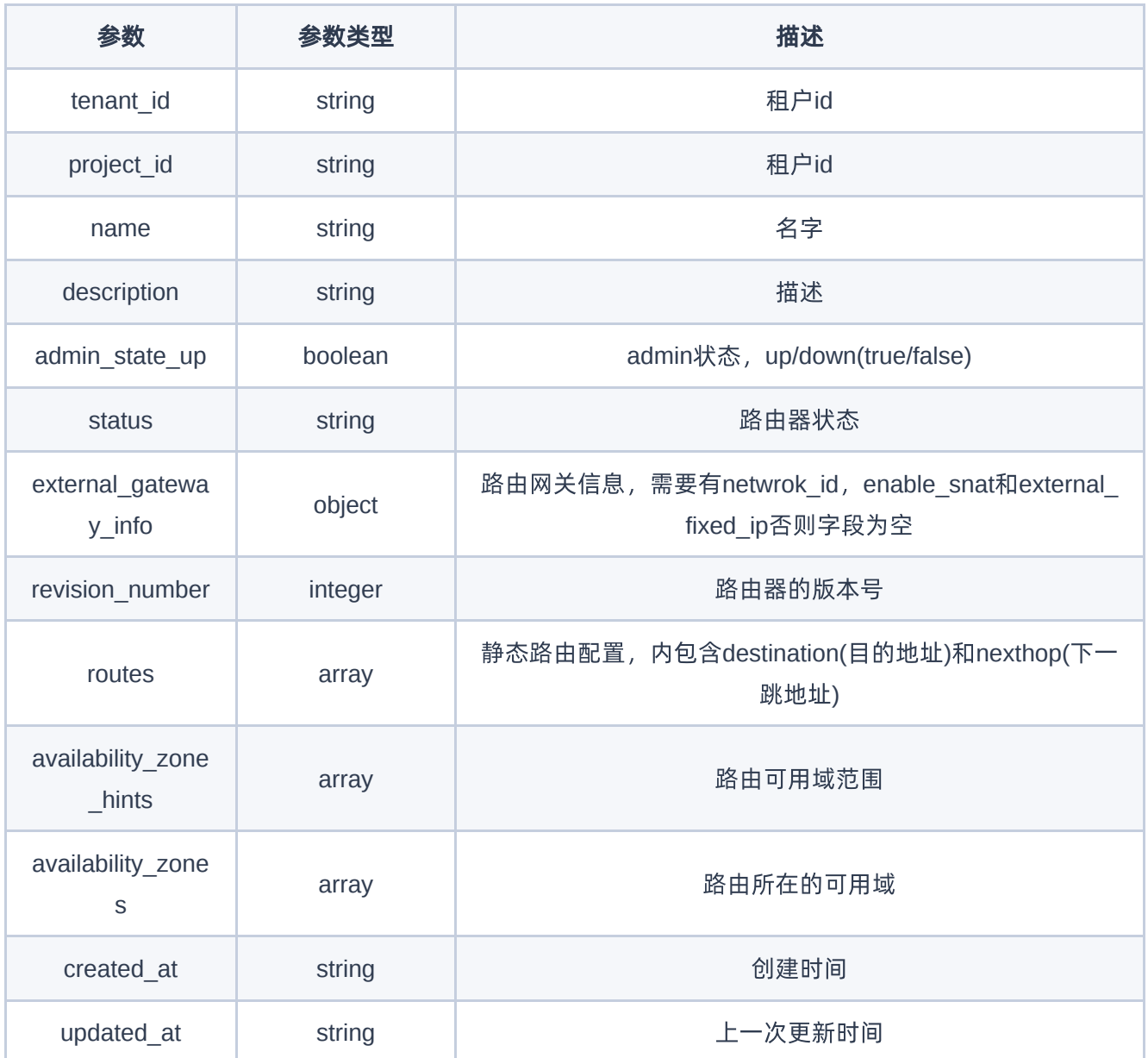

{

添加静态路由

PUT http://{endpoint}/v2.0/routers/95405096-26e5-4f68-a952-5533c5f08292

 "router": { "routes":{

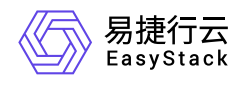

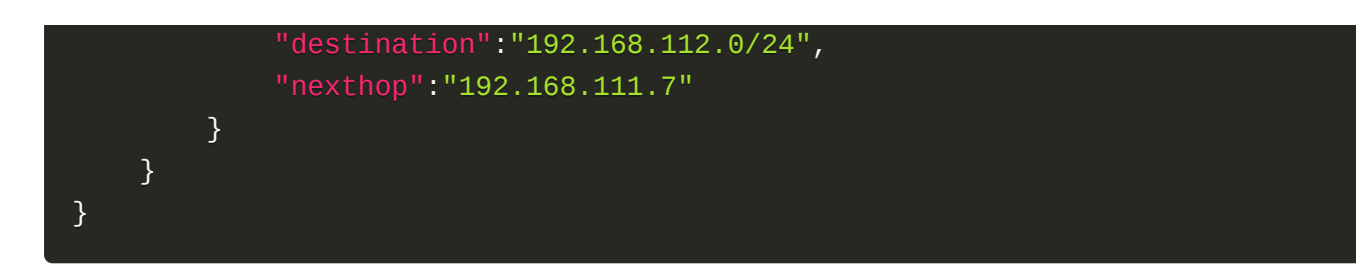

## 正常响应示例

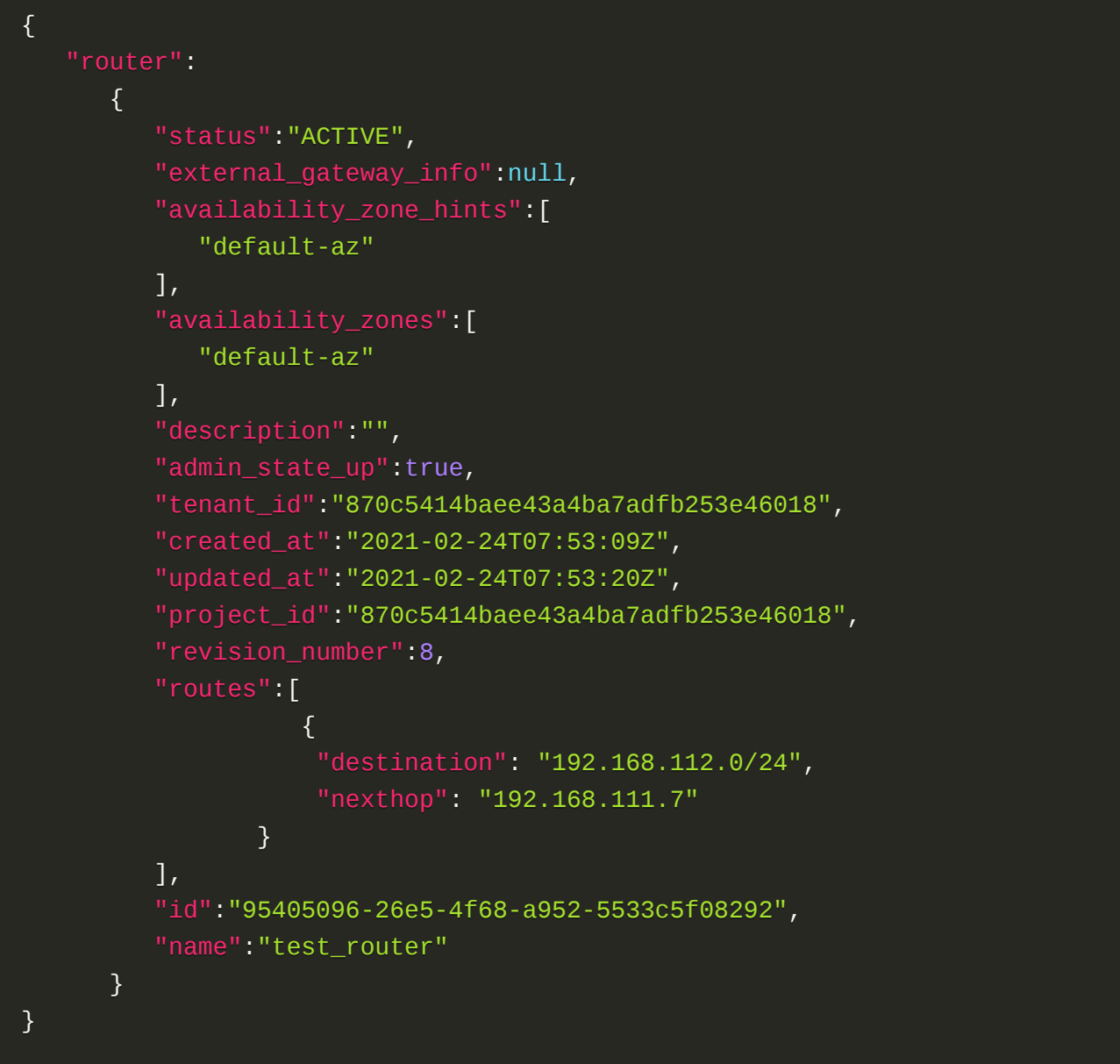

## 正常响应代码

200

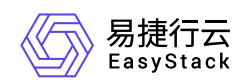

## 错误码

400,401,403,404,409,413

# 删除路由器

## 功能介绍

删除一个指定路由器

### **URI**

DELETE /v2.0/routers/{router\_id}

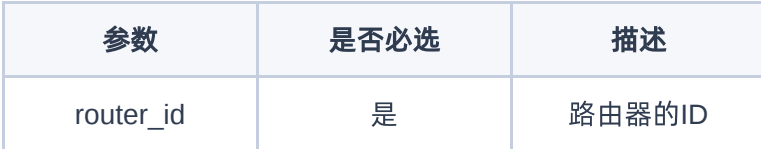

### 请求消息

无

### 请求示例

DELETE http://{endpoint}/v2.0/routers/95405096-26e5-4f68-a952-5533c5f08292

## 正常响应代码

204

## 错误码

400,401,403,404,409,413

# 路由器设置网关

## 功能介绍

给一个路由器设置外部网关

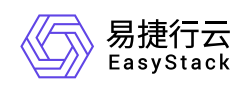

## **URI**

PUT /v2.0/routers/{router\_id}

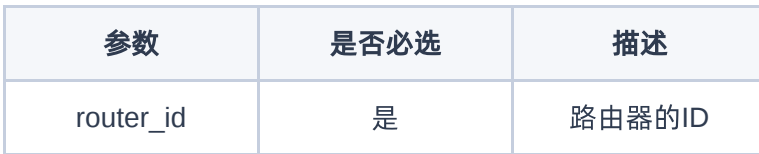

## 请求消息

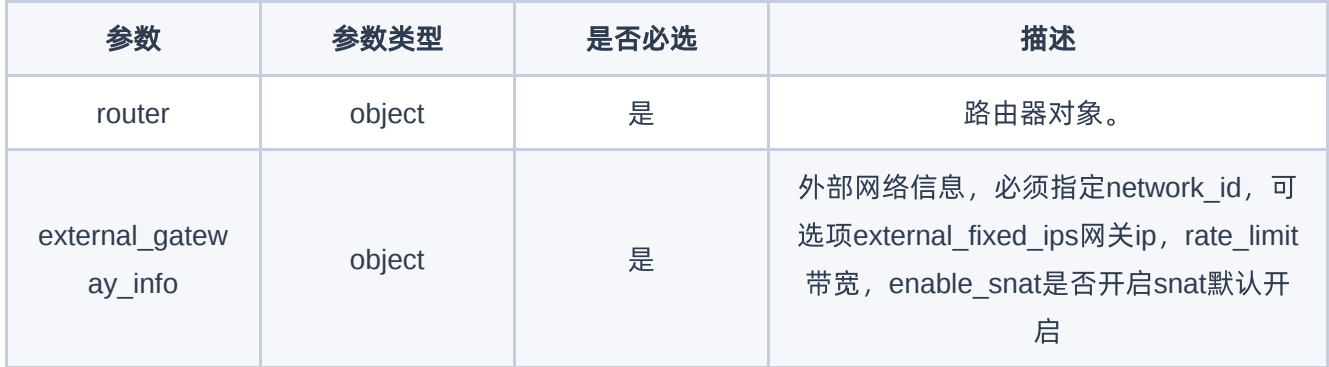

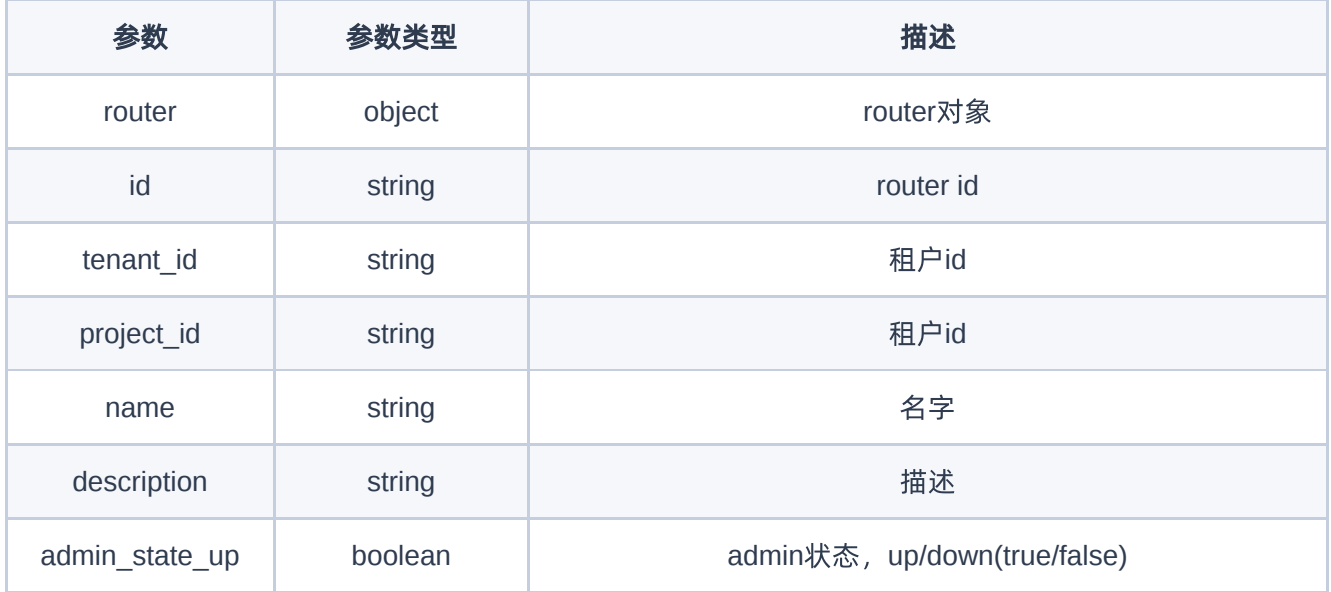

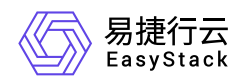

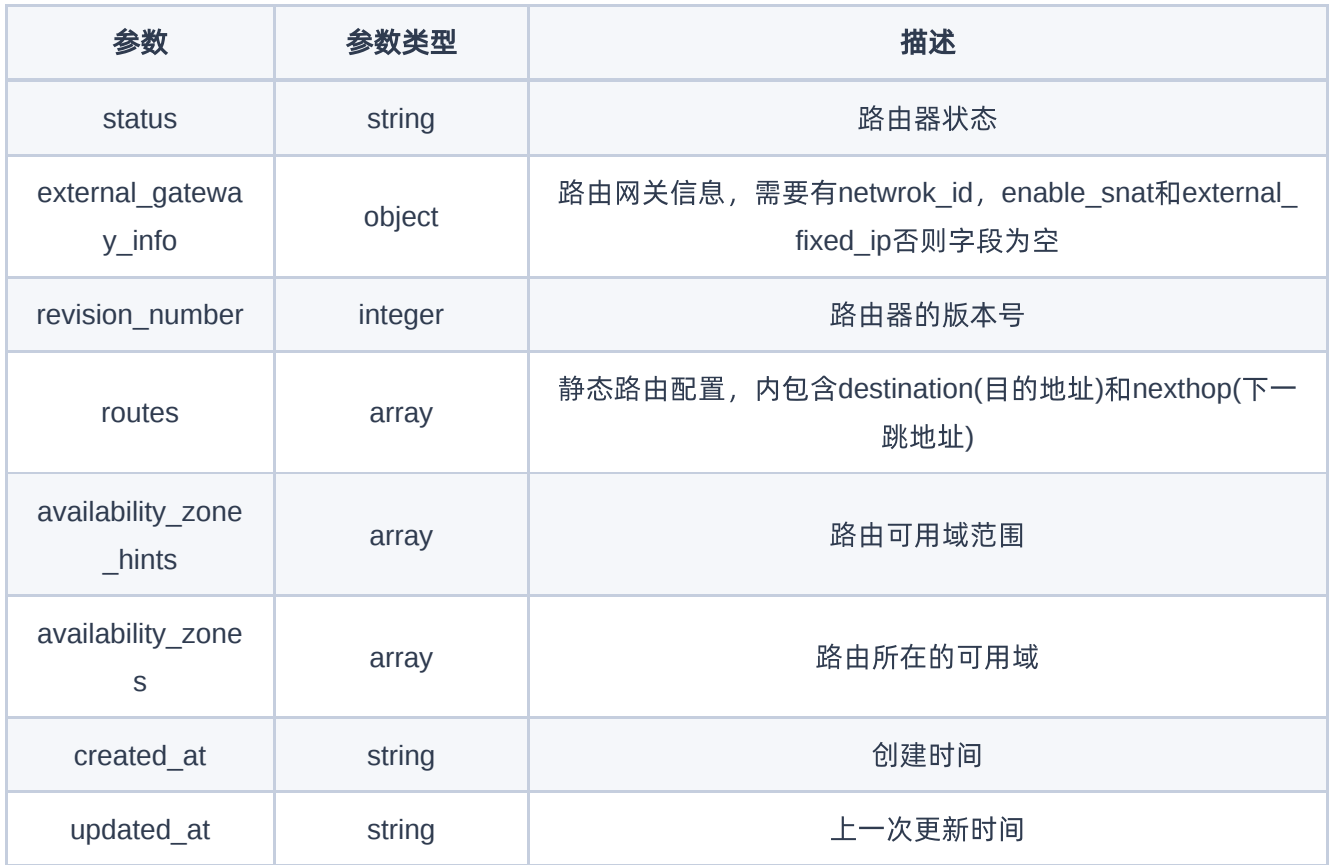

PUT http://{endpoint}/v2.0/routers/95405096-26e5-4f68-a952-5533c5f08292

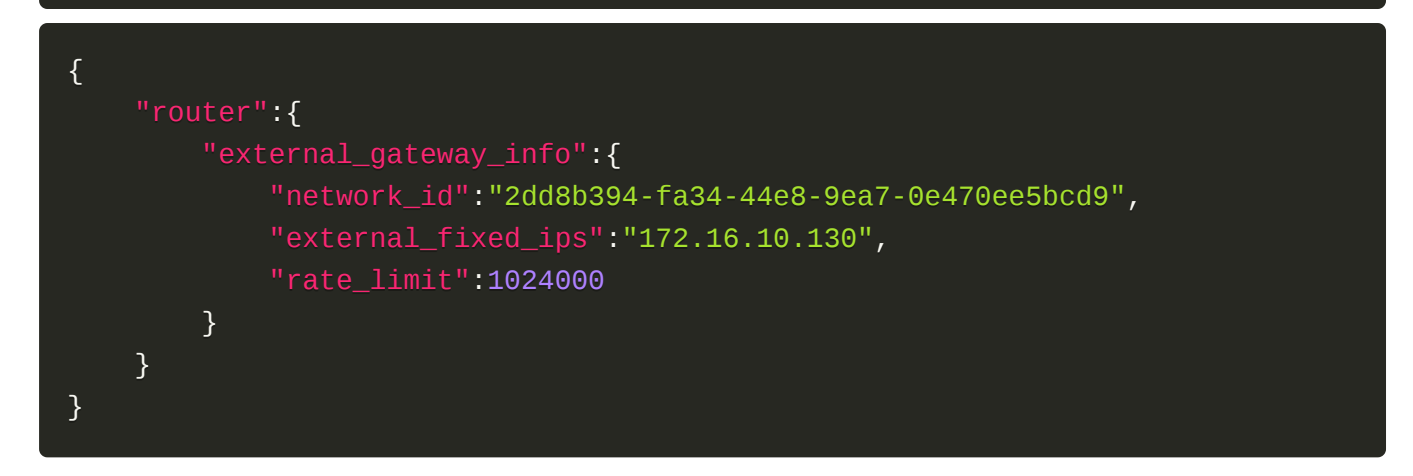

## 正常响应示例

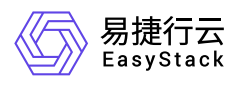

```
{
    "router":
       {
          "status":"ACTIVE",
          "external_gateway_info": {
              "enable_snat": true,
             "external_fixed_ips": [
\{x_1, x_2, \ldots, x_n\} "ip_address": "172.16.10.130",
                      "subnet_id": "08fe297b-db20-4b46-9341-a6812c9f748f"
}<br>}<br>}
              ],
              "network_id": "2dd8b394-fa34-44e8-9ea7-0e470ee5bcd9",
              "rate_limit":1024000
         },
          "availability_zone_hints":[
             "default-az"
         \cdot "availability_zones":[
             "default-az"
          ],
          "description":"",
          "admin_state_up":true,
          "tenant_id":"870c5414baee43a4ba7adfb253e46018",
          "created_at":"2021-02-24T07:53:09Z",
          "updated_at":"2021-02-24T07:53:20Z",
          "project_id":"870c5414baee43a4ba7adfb253e46018",
          "revision_number":8,
          "routes":[
\{ "destination": "192.168.112.0/24",
                      "nexthop": "192.168.111.7"
) and the set of the set of \mathbb{R}^3\cdot "id":"95405096-26e5-4f68-a952-5533c5f08292",
          "name":"test_router"
       }
}
```
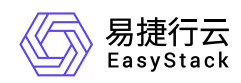

200

## 错误码

400,401,403,404,409,413

# 路由器清除网关

## 功能介绍

清除一个路由器的外部网关

### **URI**

PUT /v2.0/routers/{router\_id}

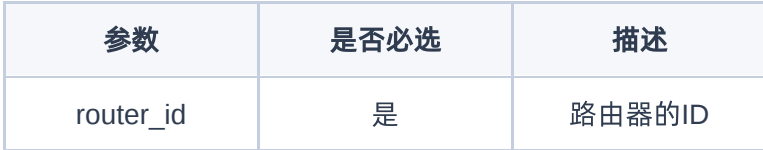

## 请求消息

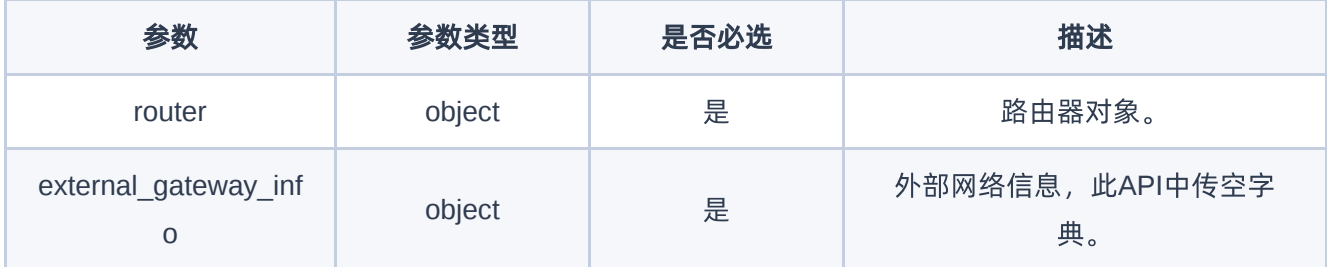

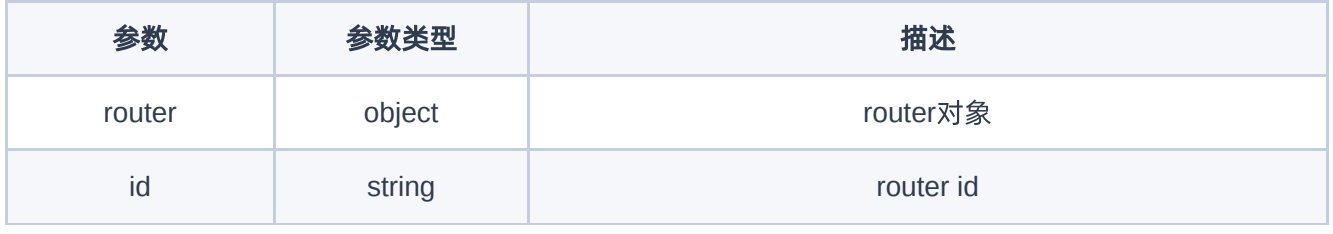

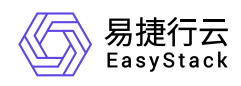

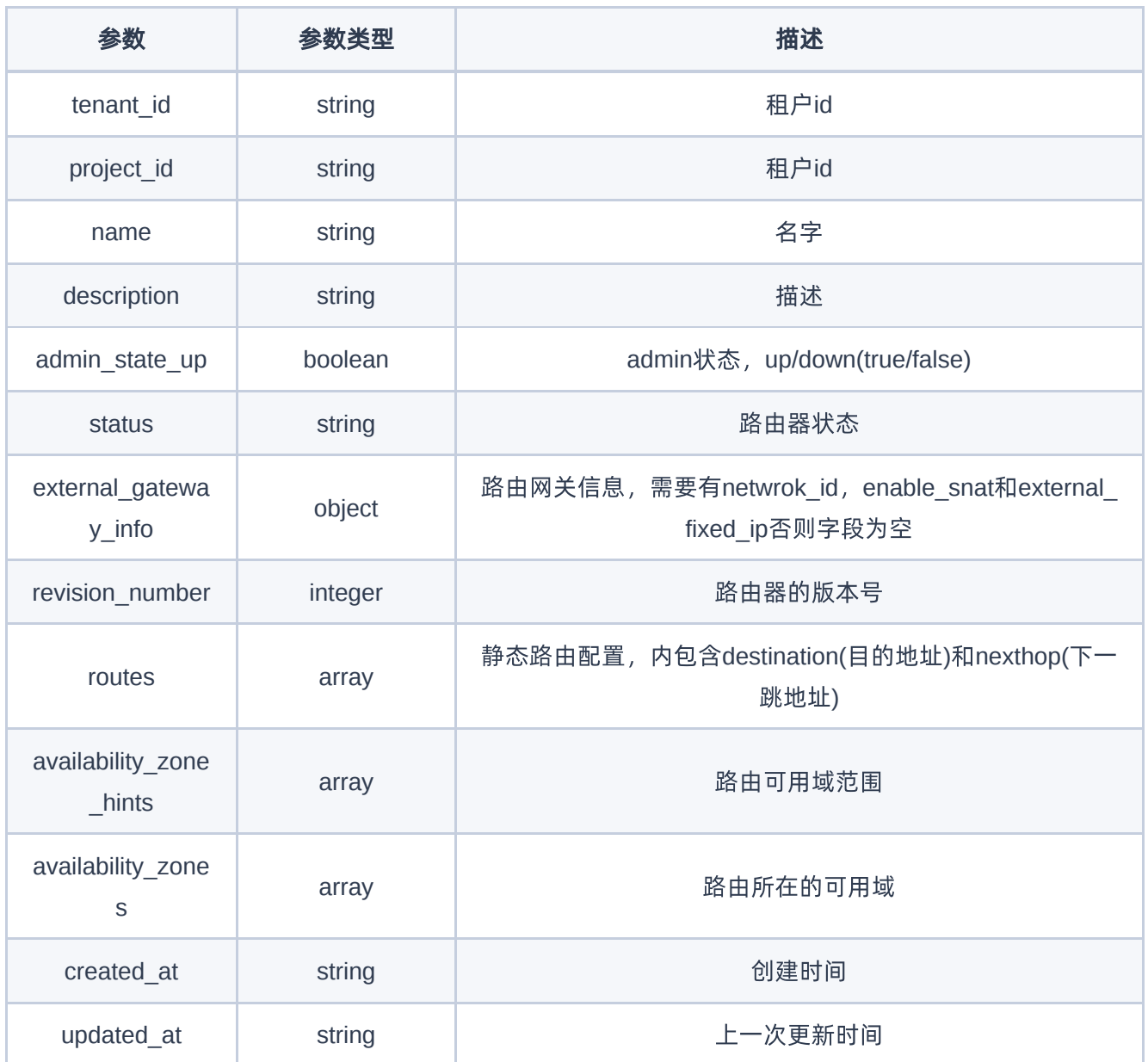

PUT http://{endpoint}/v2.0/routers/95405096-26e5-4f68-a952-5533c5f08292

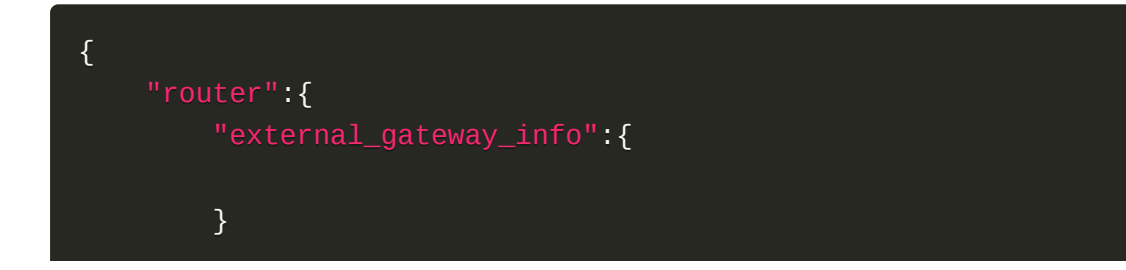

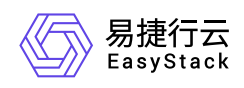

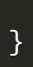

# 正常响应示例

}

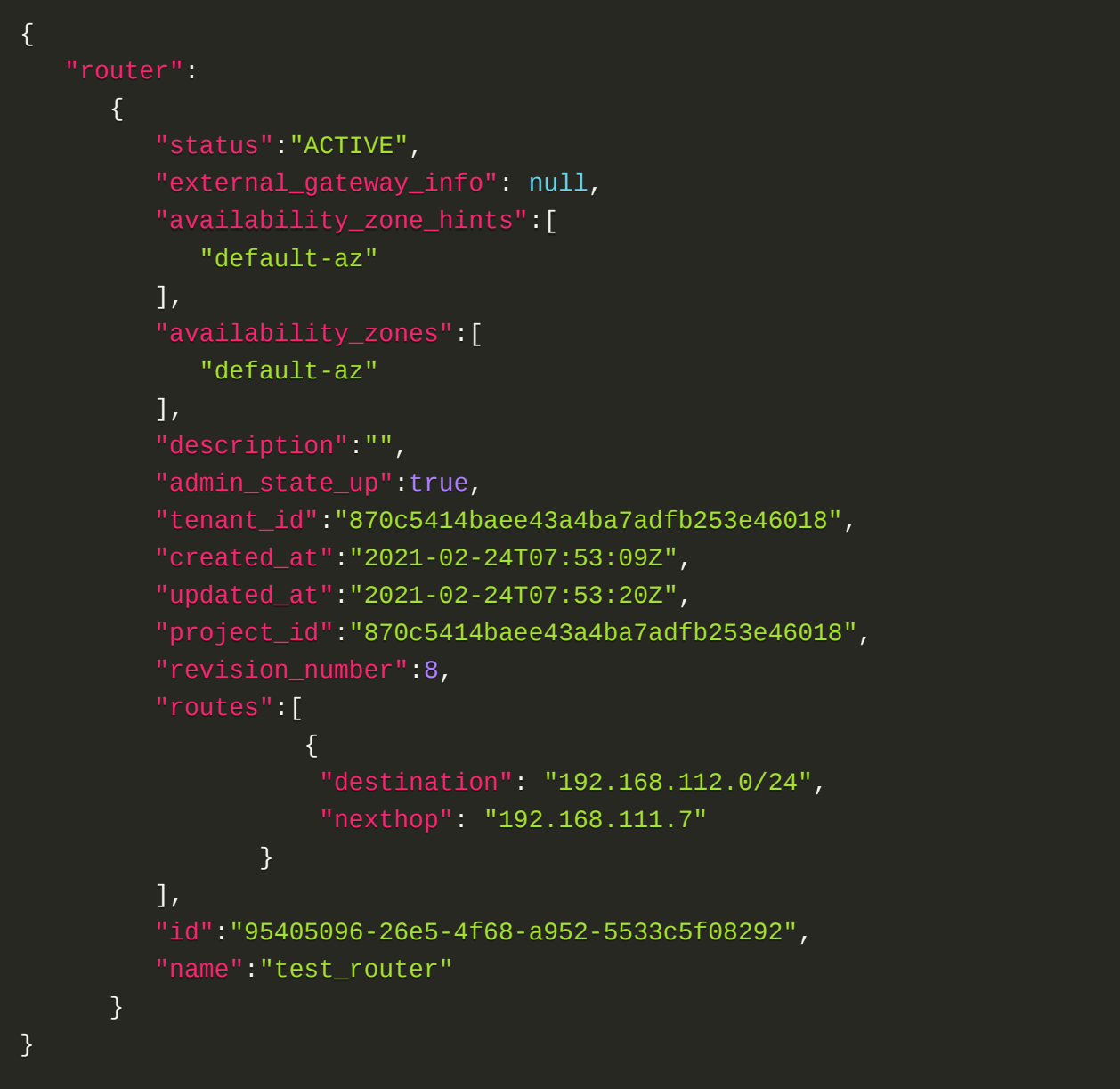

# 正常响应代码

200

## 错误码

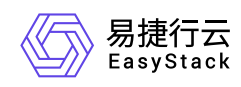

400,401,403,404,409,413

# 路由器连接子网

## 功能介绍

给一个路由器连接子网

### **URI**

PUT /v2.0/routers/{router\_id}/add\_router\_interface

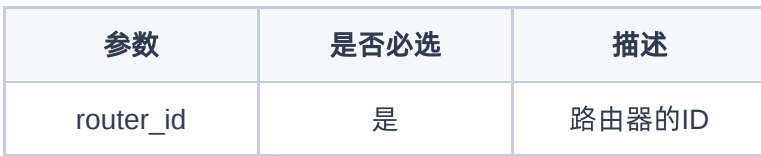

## 请求消息

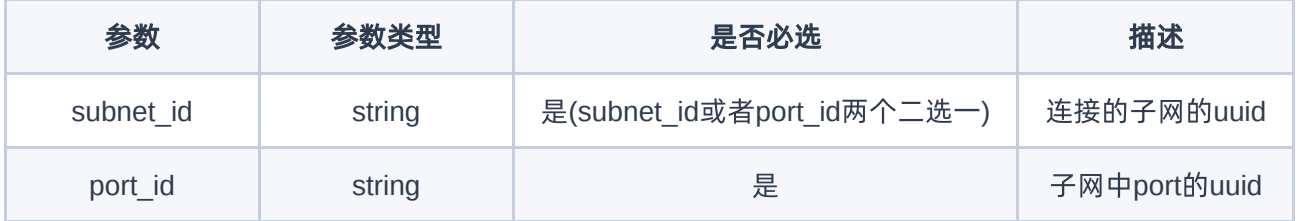

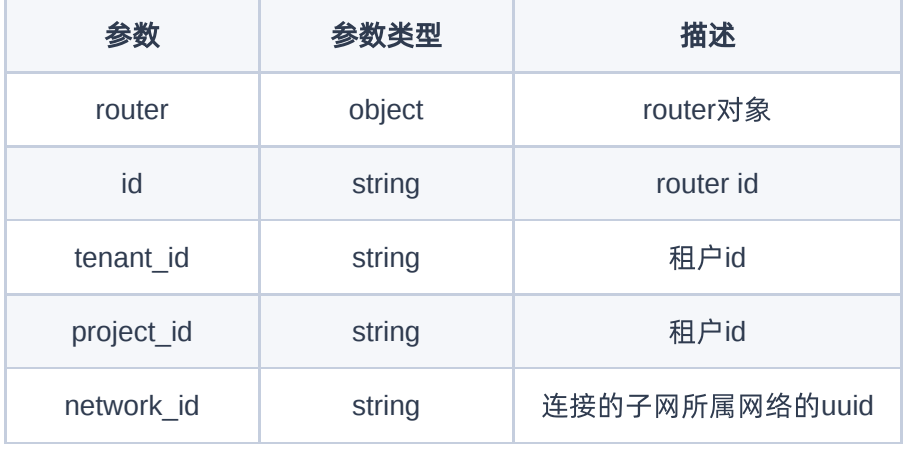

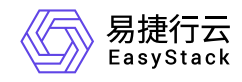

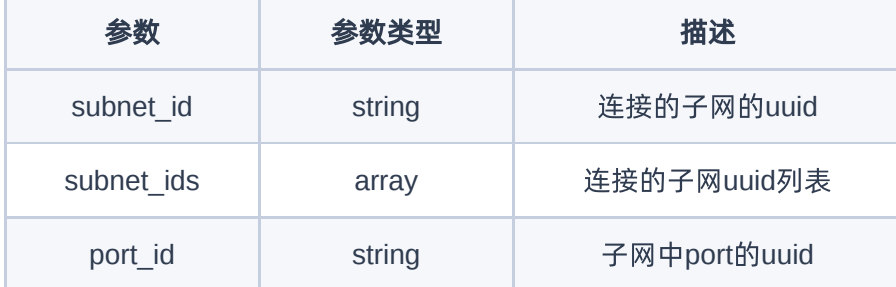

```
PUT http://{endpoint}/v2.0/routers/95405096-26e5-4f68-a952-
5533c5f08292/add_router_interface
```
{ "subnet\_id": "8bb1d1e8-a479-4f4f-8ca1-3bc80eabfe47" }

## 正常响应示例

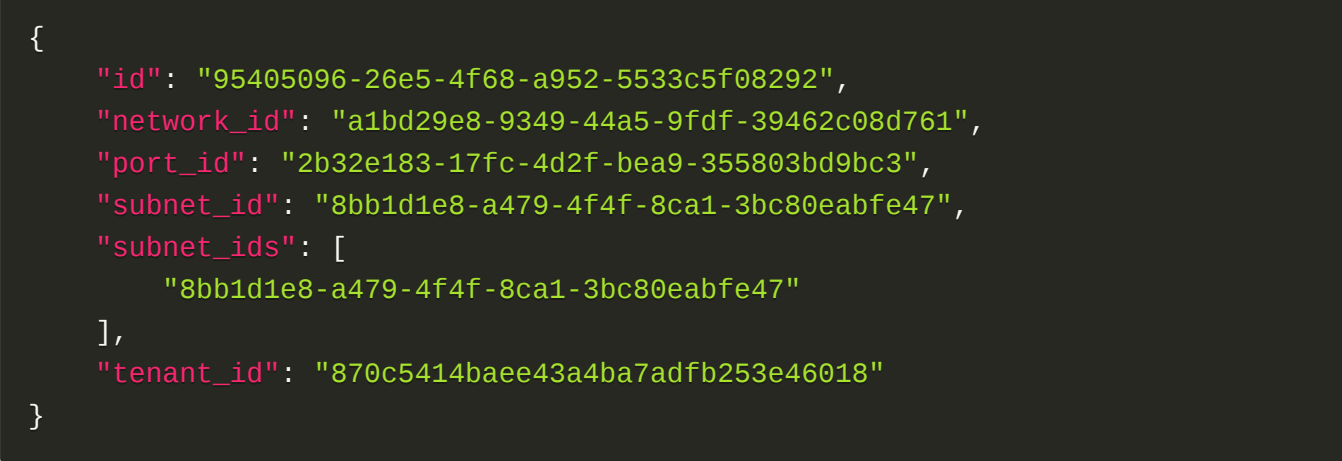

## 正常响应代码

200

### 错误码

400,401,403,404,409,413

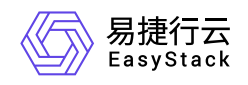

# 路由器断开子网

## 功能介绍

断开一个路由器的某个子网

### **URI**

PUT /v2.0/routers/{router\_id}/remove\_router\_interface

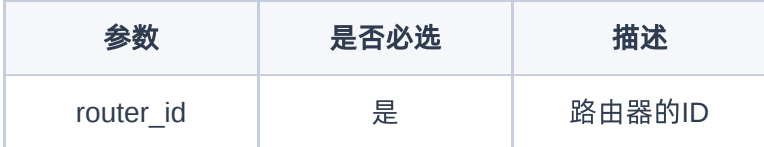

## 请求消息

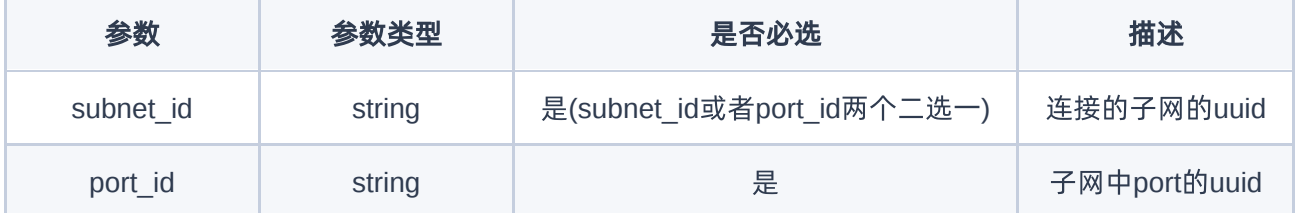

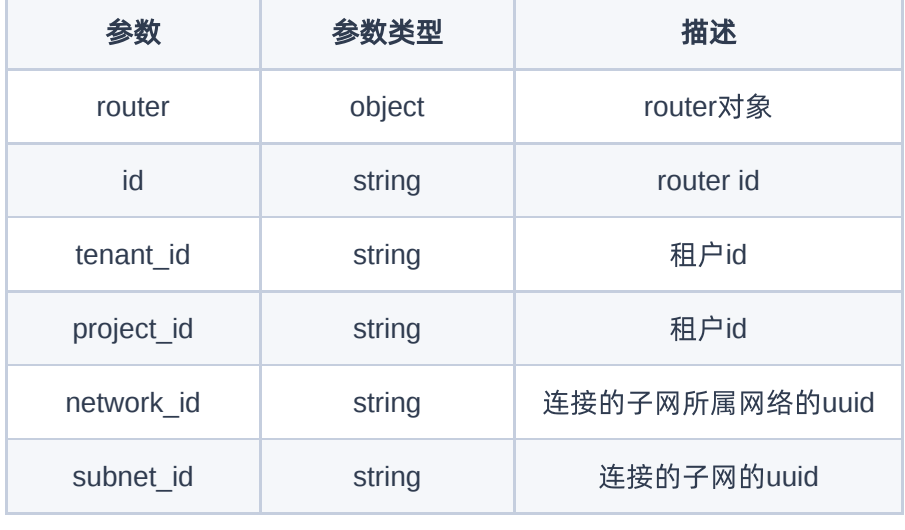

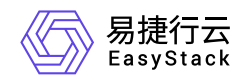

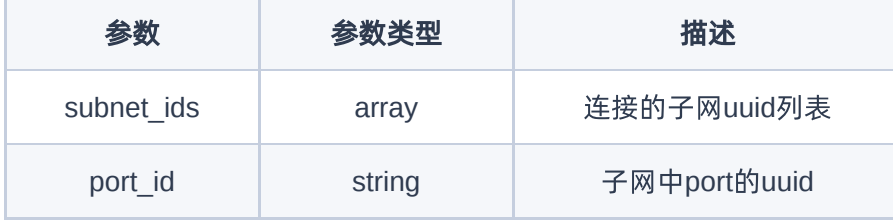

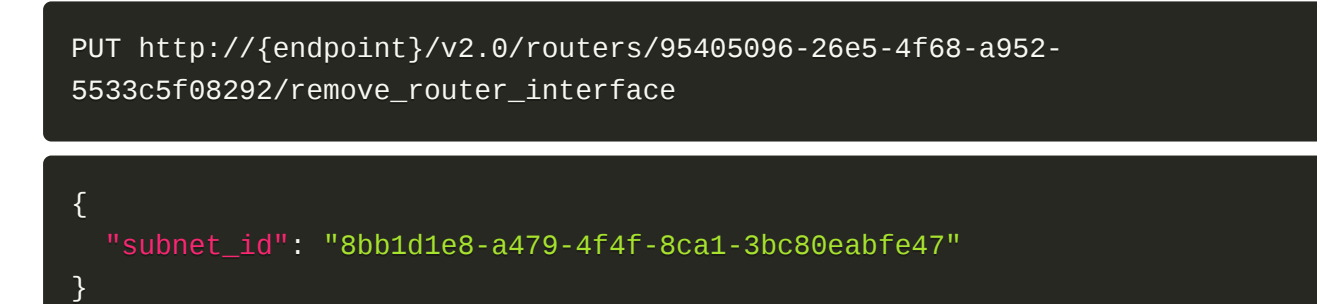

### 正常响应示例

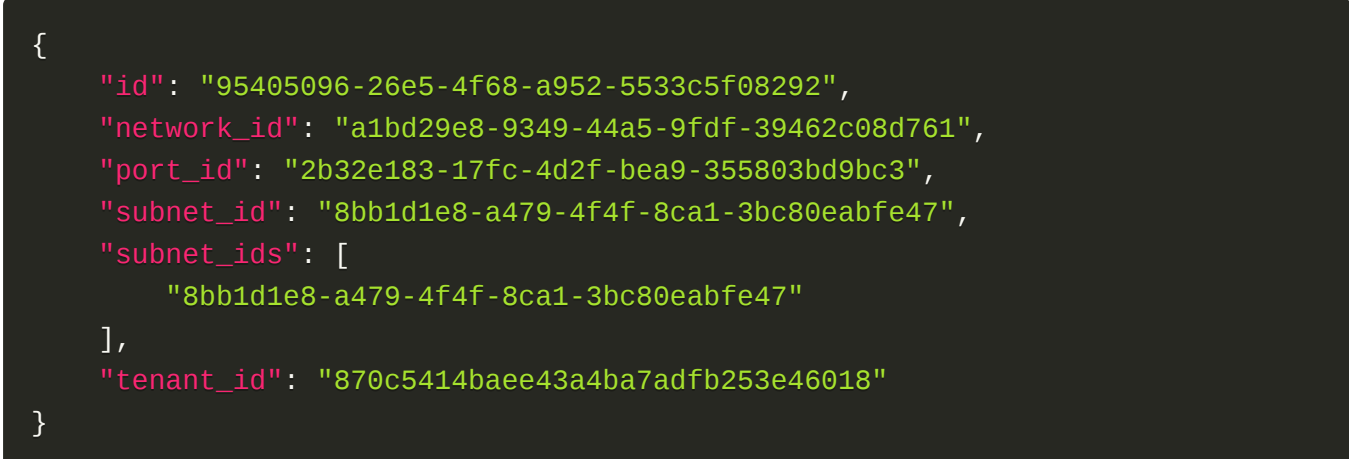

### 正常响应代码

200

### 错误码

400,401,403,404,409,413

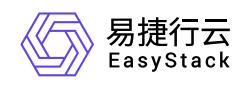

# **7.8** 安全组

# 安全组

列举安全组

## 功能介绍

列举网络安全组

### **URI**

GET /v2.0/security-groups

## 请求消息

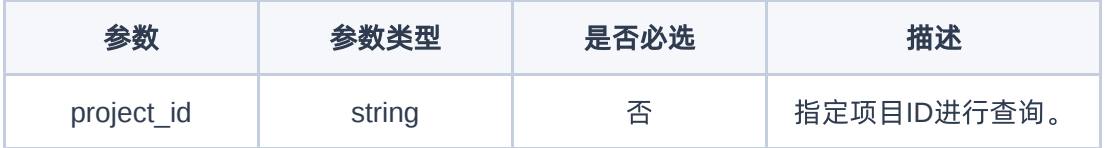

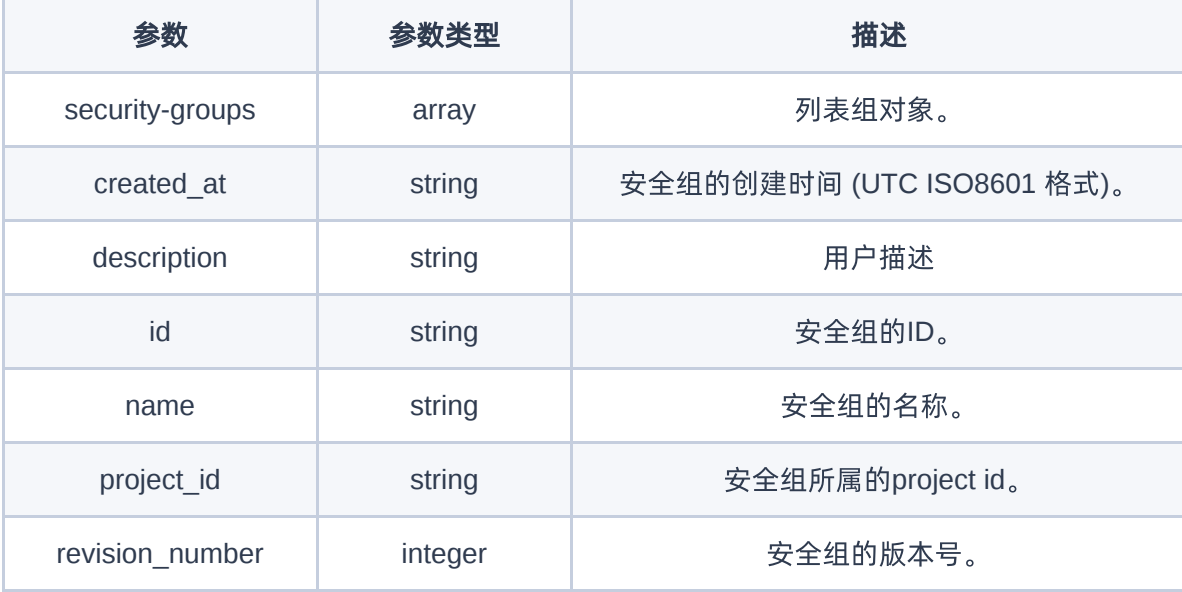

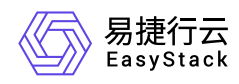

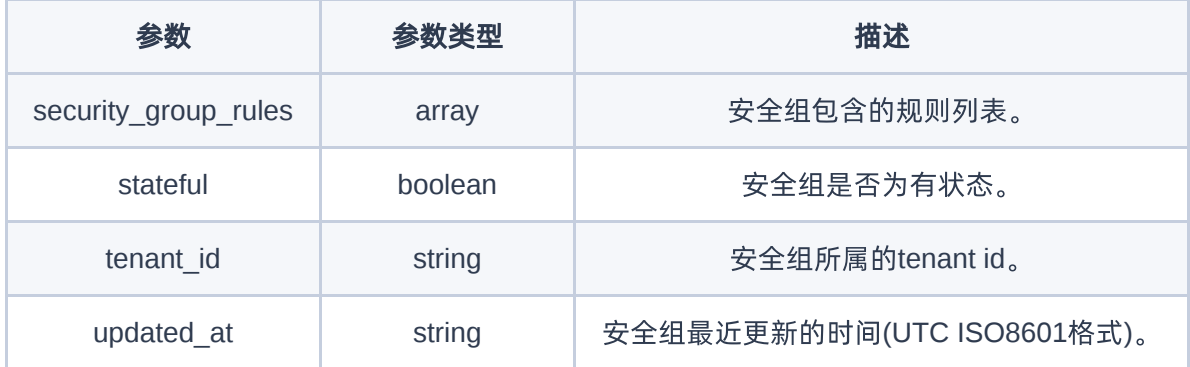

### GET http://{endpoint}/v2.0/security-groups

### 正常响应示例

```
{
     "security_groups":[
        {
         "created_at": "2021-02-24T09:06:32Z",
         "description": "",
         "id": "de80111e-4ddb-4b58-a295-0b32e9a4f963",
         "name": "test",
         "project_id": "8dac1bf1c3a24be18809f82e1f9a845d",
         "revision_number": 1,
         "security_group_rules": [
\{x_1, x_2, \ldots, x_n\} "created_at": "2021-02-24T09:06:32Z",
                  "description": null,
                  "direction": "egress",
                  "ethertype": "IPv4",
                  "id": "231354cc-c516-47fd-9cc5-c20aab9b0e6c",
                  "port_range_max": null,
                  "port_range_min": null,
                  "project_id": "8dac1bf1c3a24be18809f82e1f9a845d",
                  "protocol": null,
                  "remote_group_id": null,
                  "remote_ip_prefix": null,
                  "revision_number": 1,
```
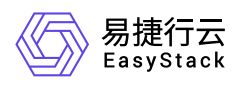

```
"security\_group\_id": "de80111e-4ddb-4b58-a295-0b32e9a4f963", "tenant_id": "8dac1bf1c3a24be18809f82e1f9a845d",
                  "updated_at": "2021-02-24T09:06:32Z"
             },
\{x_1, x_2, \ldots, x_n\} "created_at": "2021-02-24T09:06:32Z",
                  "description": null,
                  "direction": "egress",
                  "ethertype": "IPv6",
                  "id": "2455c213-22ec-4d8d-b668-483cf8f831b3",
                  "port_range_max": null,
                  "port_range_min": null,
                  "project_id": "8dac1bf1c3a24be18809f82e1f9a845d",
                  "protocol": null,
                  "remote_group_id": null,
                  "remote_ip_prefix": null,
                  "revision_number": 1,
                  "security_group_id": "de80111e-4ddb-4b58-a295-0b32e9a4f963",
                  "tenant_id": "8dac1bf1c3a24be18809f82e1f9a845d",
                  "updated_at": "2021-02-24T09:06:32Z"
 }
        \mathbf{I},
         "stateful": true,
         "tenant_id": "8dac1bf1c3a24be18809f82e1f9a845d",
         "updated_at": "2021-02-24T09:06:32Z"
 }
     ] 
}
```
200

### 错误码

400,401,403,404,409,413

## 创建安全组

### 功能介绍

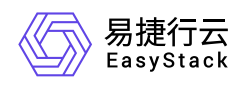

### 创建一个安全组

### **URI**

POST /v2.0/security-groups

## 请求消息

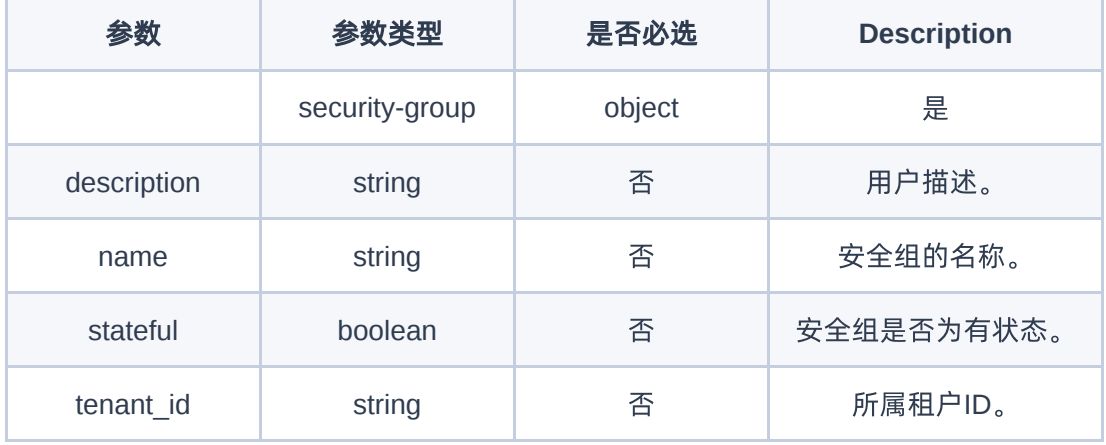

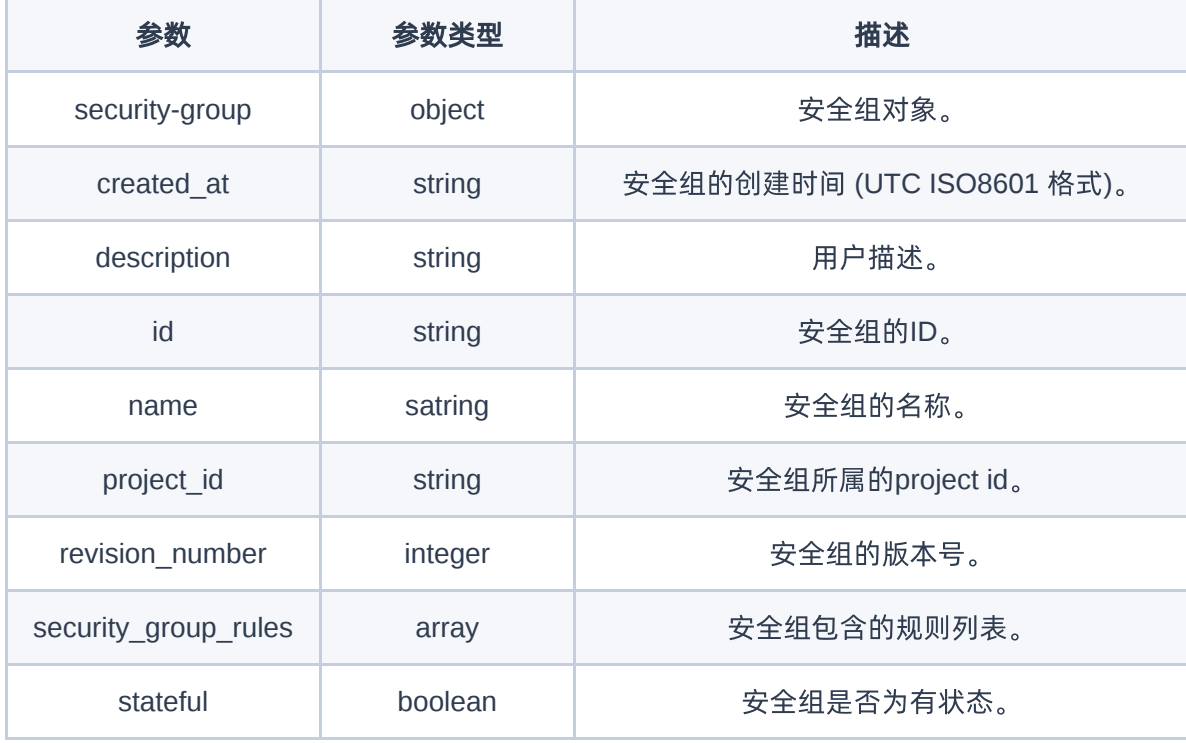

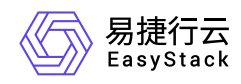

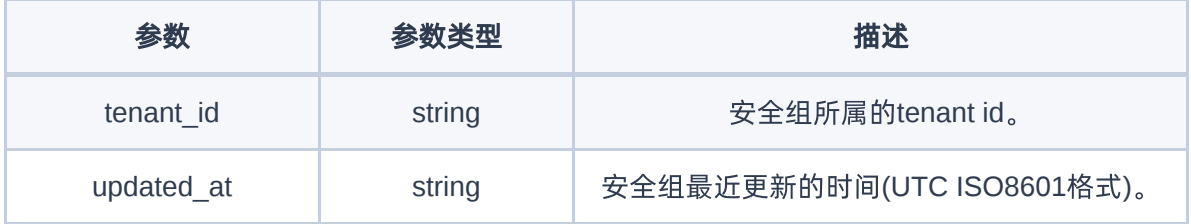

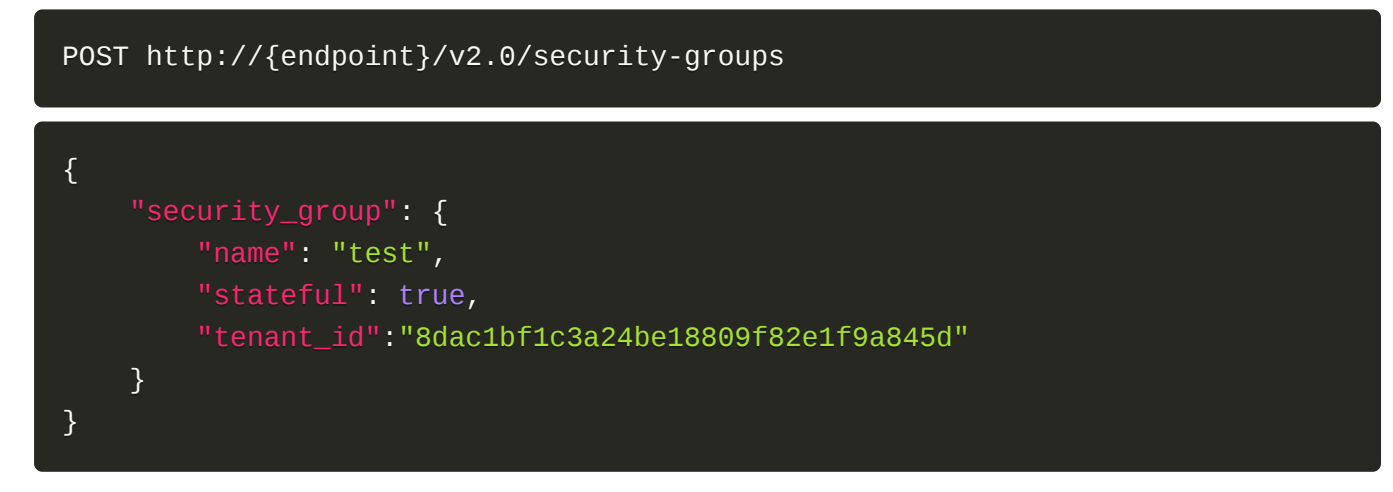

# 正常响应示例

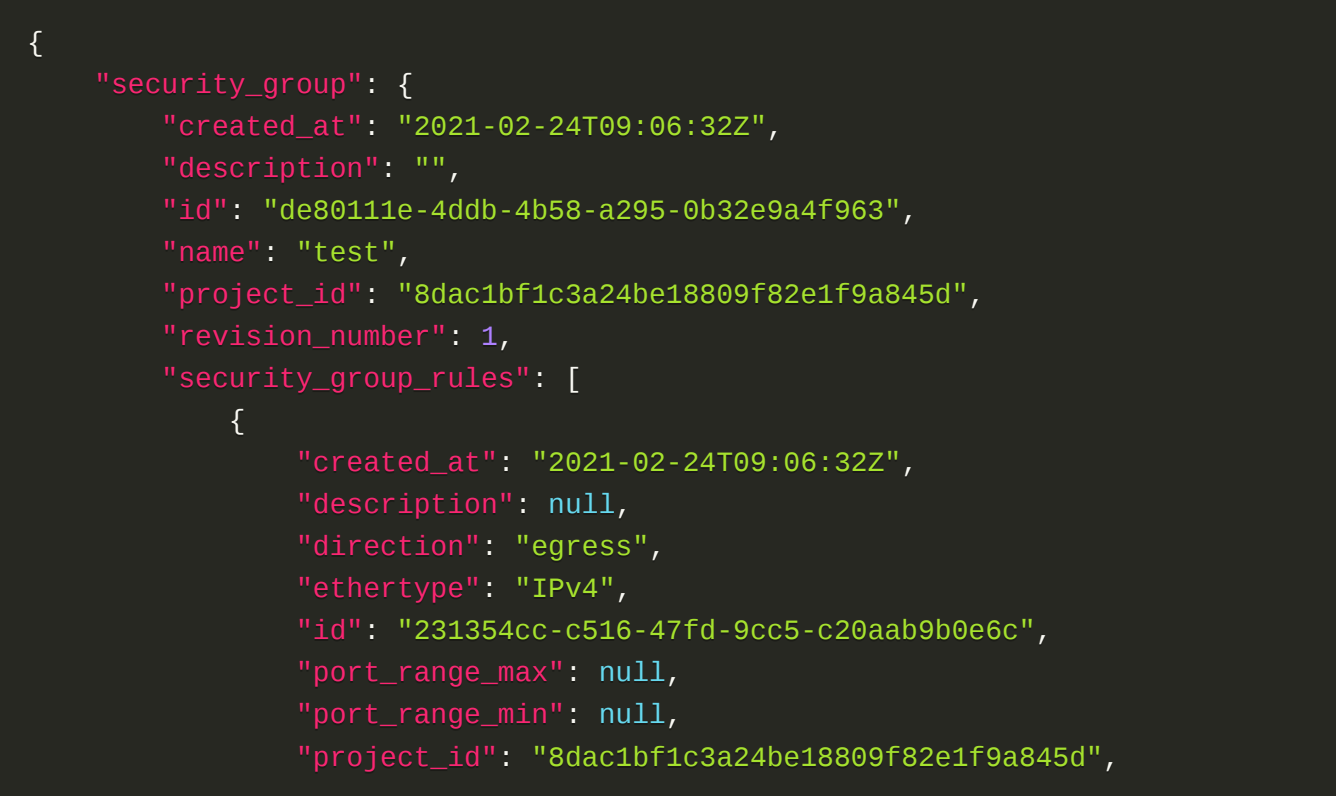

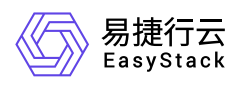

```
"protoco\overline{1}": <code>null,</code>
                  "remote_group_id": null,
                  "remote_ip_prefix": null,
                  "revision_number": 1,
                  "security_group_id": "de80111e-4ddb-4b58-a295-0b32e9a4f963",
                  "tenant_id": "8dac1bf1c3a24be18809f82e1f9a845d",
                  "updated_at": "2021-02-24T09:06:32Z"
              },
\{x_1, x_2, \ldots, x_n\} "created_at": "2021-02-24T09:06:32Z",
                  "description": null,
                  "direction": "egress",
                  "ethertype": "IPv6",
                  "id": "2455c213-22ec-4d8d-b668-483cf8f831b3",
                  "port_range_max": null,
                  "port_range_min": null,
                  "project_id": "8dac1bf1c3a24be18809f82e1f9a845d",
                  "protocol": null,
                 "remote group id": null,
                  "remote_ip_prefix": null,
                  "revision_number": 1,
                  "security_group_id": "de80111e-4ddb-4b58-a295-0b32e9a4f963",
                  "tenant_id": "8dac1bf1c3a24be18809f82e1f9a845d",
                  "updated_at": "2021-02-24T09:06:32Z"
 }
         ],
         "stateful": true,
         "tenant_id": "8dac1bf1c3a24be18809f82e1f9a845d",
         "updated_at": "2021-02-24T09:06:32Z"
     }
}
```
201

### 错误码

400,401,403,404,409,413

# 获取安全组

版权所有© 北京易捷思达科技发展有限公司

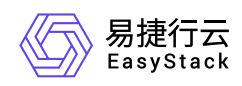

# 功能介绍

获取一个安全组的详情

### **URI**

GET /v2.0/security-groups/{security-group-id}

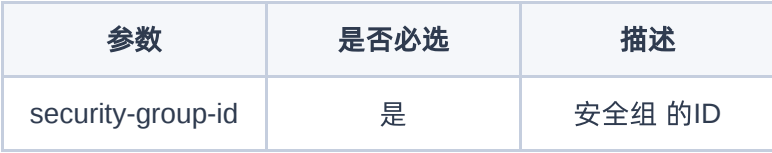

## 请求消息

无

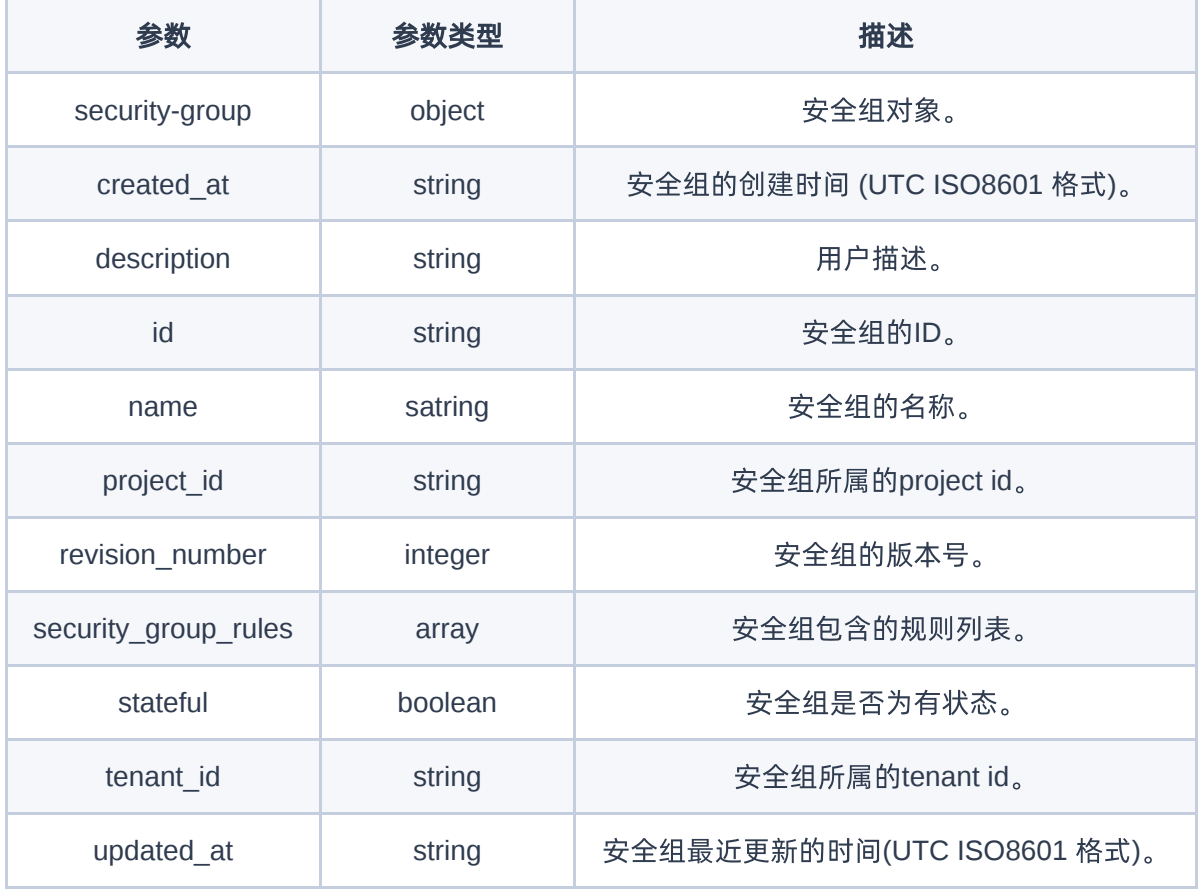

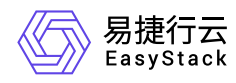

GET http://{endpoint}/v2.0/ports/01a9c14a-d4bb-4b28-a5c8-fd0458b8c94e

### 正常响应示例

```
{
     "security_group": {
         "created_at": "2021-02-24T09:06:32Z",
         "description": "",
         "id": "de80111e-4ddb-4b58-a295-0b32e9a4f963",
         "name": "test",
         "project_id": "8dac1bf1c3a24be18809f82e1f9a845d",
         "revision_number": 1,
        "security group rules": [
\{x_1, x_2, \ldots, x_n\} "created_at": "2021-02-24T09:06:32Z",
                  "description": null,
                  "direction": "egress",
                  "ethertype": "IPv4",
                  "id": "231354cc-c516-47fd-9cc5-c20aab9b0e6c",
                  "port_range_max": null,
                  "port_range_min": null,
                  "project_id": "8dac1bf1c3a24be18809f82e1f9a845d",
                  "protocol": null,
                  "remote_group_id": null,
                  "remote_ip_prefix": null,
                  "revision_number": 1,
                  "security_group_id": "de80111e-4ddb-4b58-a295-0b32e9a4f963",
                  "tenant_id": "8dac1bf1c3a24be18809f82e1f9a845d",
                  "updated_at": "2021-02-24T09:06:32Z"
             },
\{x_1, x_2, \ldots, x_n\} "created_at": "2021-02-24T09:06:32Z",
                  "description": null,
                  "direction": "egress",
                  "ethertype": "IPv6",
                  "id": "2455c213-22ec-4d8d-b668-483cf8f831b3",
                  "port_range_max": null,
                  "port_range_min": null,
```
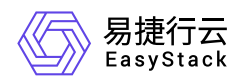

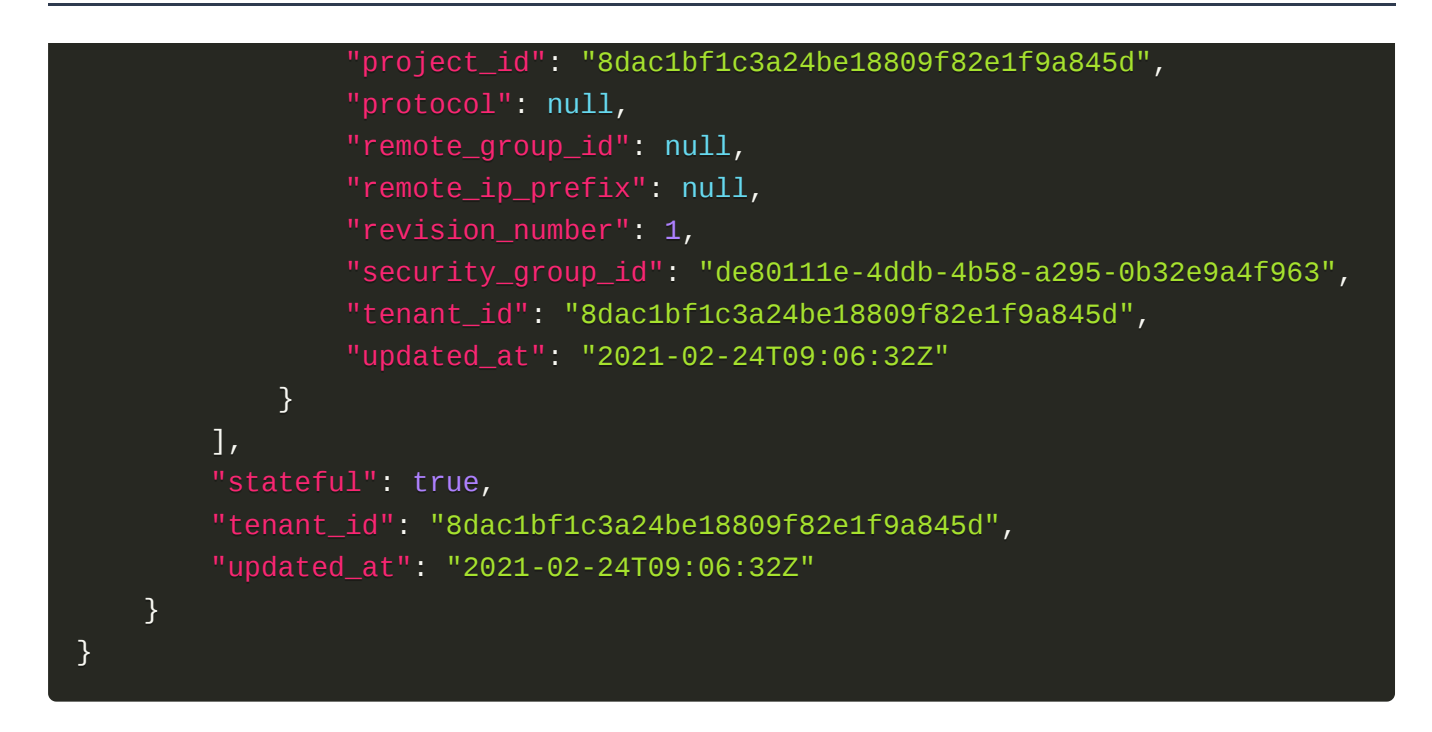

200

### 错误码

400,401,403,404,409,413

# 更新安全组

### 功能介绍

更新一个指定安全组

### **URI**

PUT /v2.0/security-groups/{security-group-id}

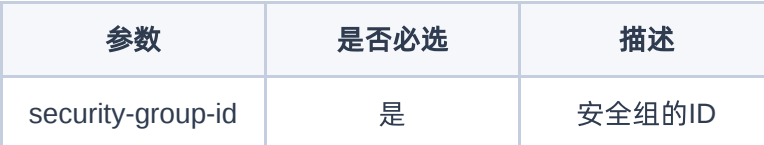

### 请求消息

版权所有© 北京易捷思达科技发展有限公司

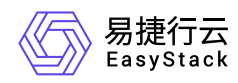

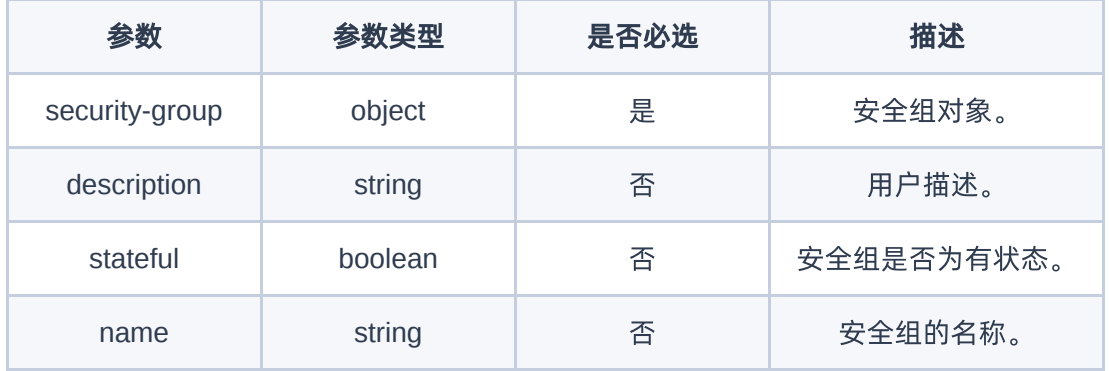

## 响应消息

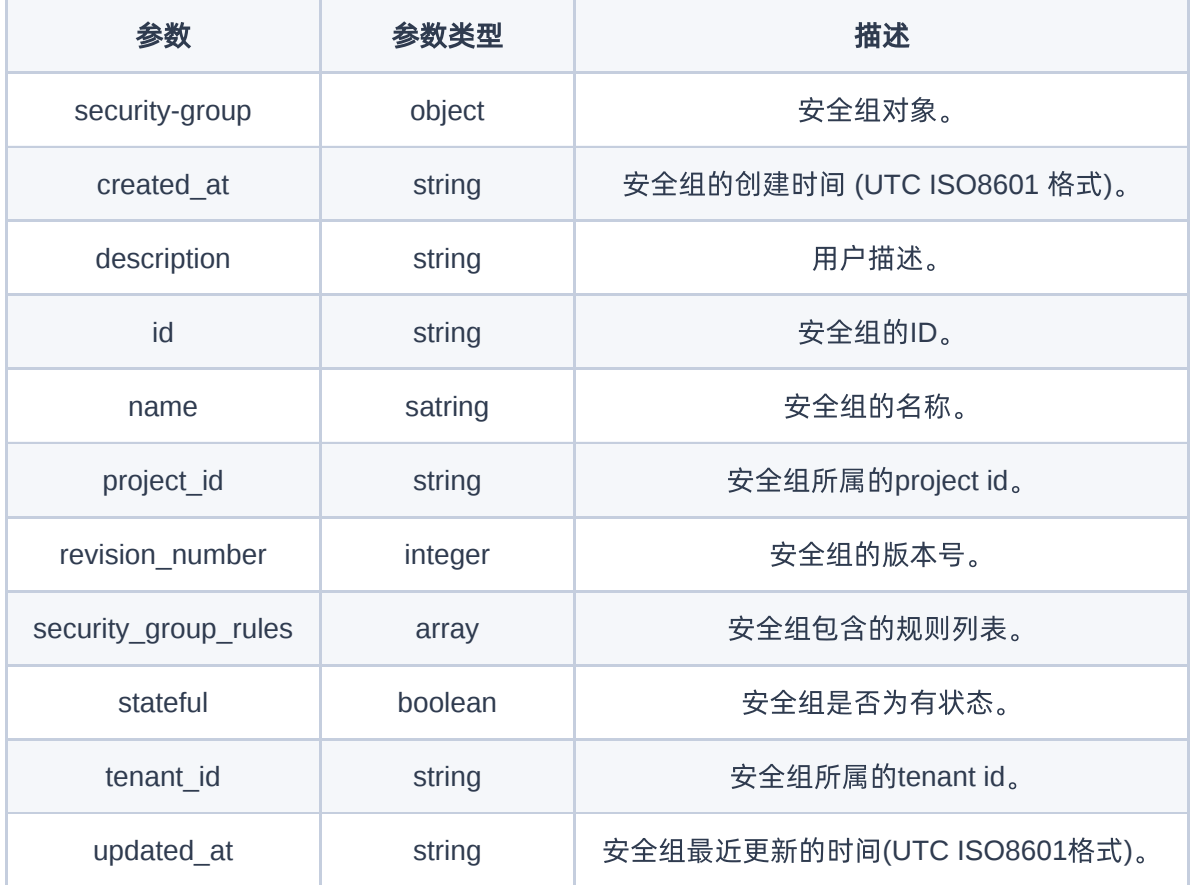

## 请求示例

PUT http://{endpoint}/v2.0/security-groups/de80111e-4ddb-4b58-a295- 0b32e9a4f963

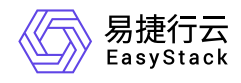

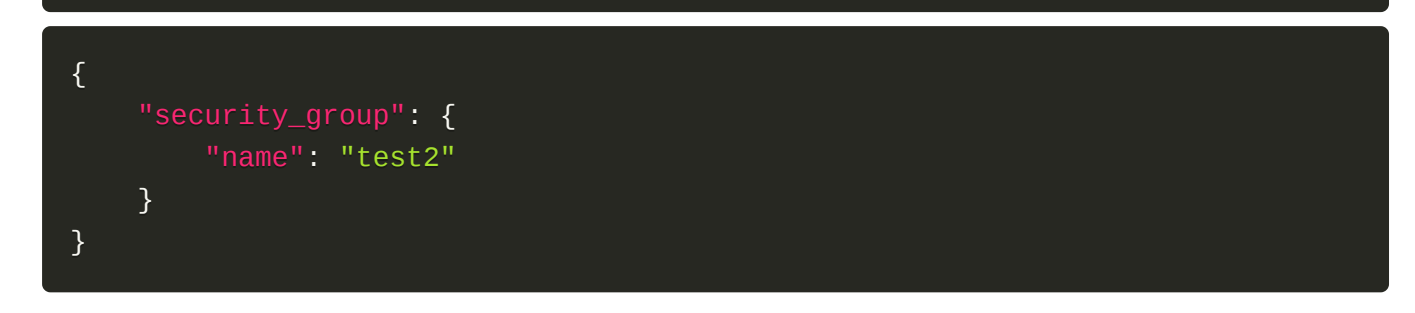

### 正常响应示例

```
{
     "security_group": {
         "created_at": "2021-02-24T09:06:32Z",
         "id": "de80111e-4ddb-4b58-a295-0b32e9a4f963",
         "name": "test2",
         "project_id": "8dac1bf1c3a24be18809f82e1f9a845d",
         "revision_number": 1,
         "security_group_rules": [
\{x_1, x_2, \ldots, x_n\} "created_at": "2021-02-24T09:06:32Z",
                  "description": null,
                  "direction": "egress",
                  "ethertype": "IPv4",
                  "id": "231354cc-c516-47fd-9cc5-c20aab9b0e6c",
                  "port_range_max": null,
                  "port_range_min": null,
                  "project_id": "8dac1bf1c3a24be18809f82e1f9a845d",
                  "protocol": null,
                  "remote_group_id": null,
                  "remote_ip_prefix": null,
                  "revision_number": 1,
                  "security_group_id": "de80111e-4ddb-4b58-a295-0b32e9a4f963",
                  "tenant_id": "8dac1bf1c3a24be18809f82e1f9a845d",
                  "updated_at": "2021-02-24T09:06:32Z"
             },
\{x_1, x_2, \ldots, x_n\} "created_at": "2021-02-24T09:06:32Z",
                  "description": null,
                  "direction": "egress",
                  "ethertype": "IPv6",
```
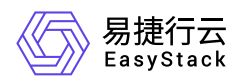

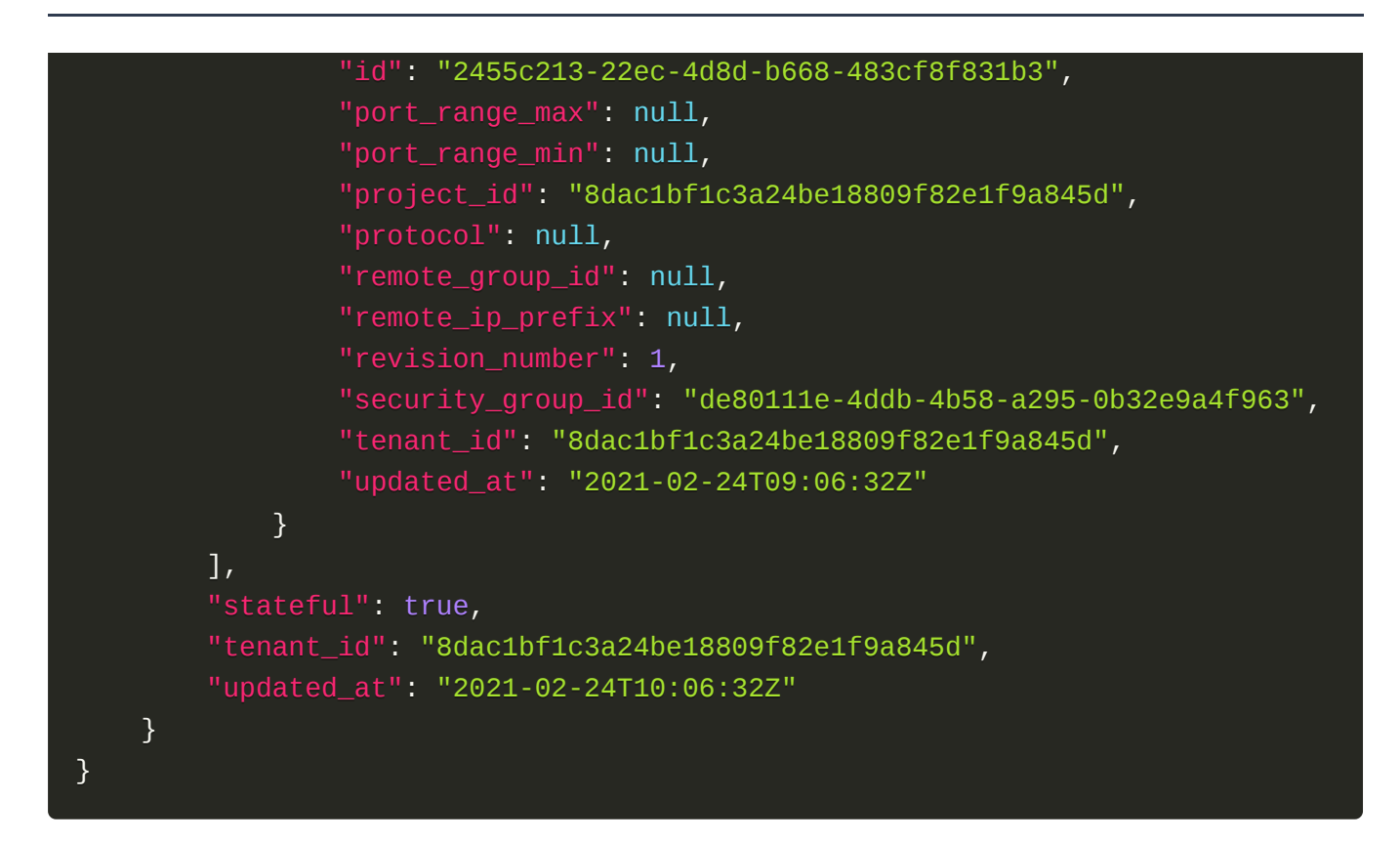

200

### 错误码

400,401,403,404,409,413

## 删除安全组

### 功能介绍

删除一个指定安全组

#### **URI**

DELETE /v2.0/security-groups/{security-group-id}

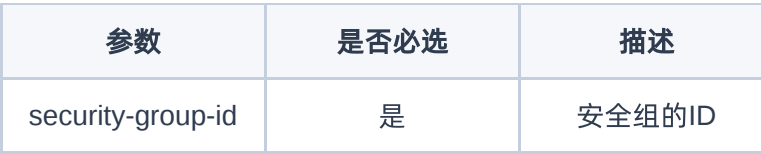

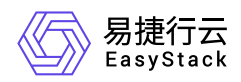

## 请求消息

无

### 请求示例

DELETE http://{endpoint}/v2.0/security-groups/de80111e-4ddb-4b58-a295- 0b32e9a4f963

## 正常响应代码

204

### 错误码

400,401,403,404,409,413

# 列举安全组规则

## 功能介绍

列举所有安全组规则

### **URI**

GET /v2.0/security-group-rules

### 请求消息

无

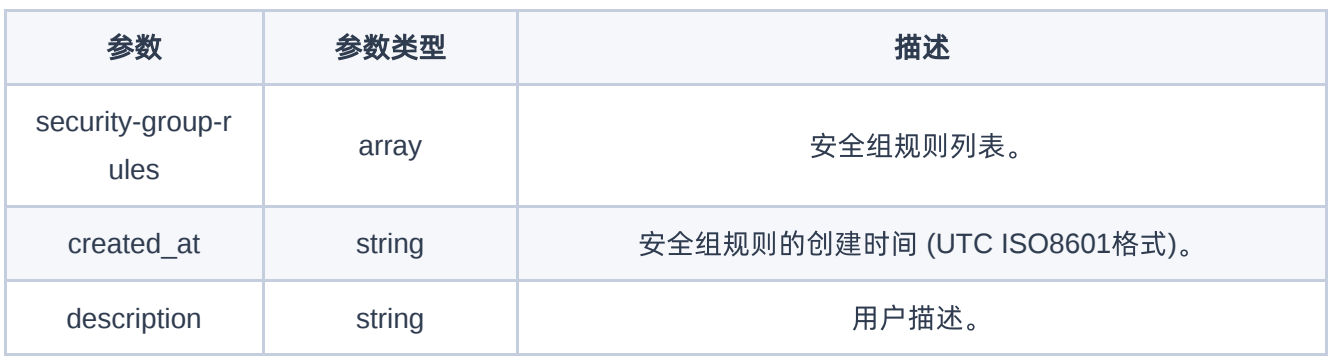

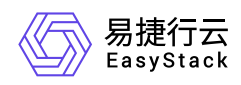

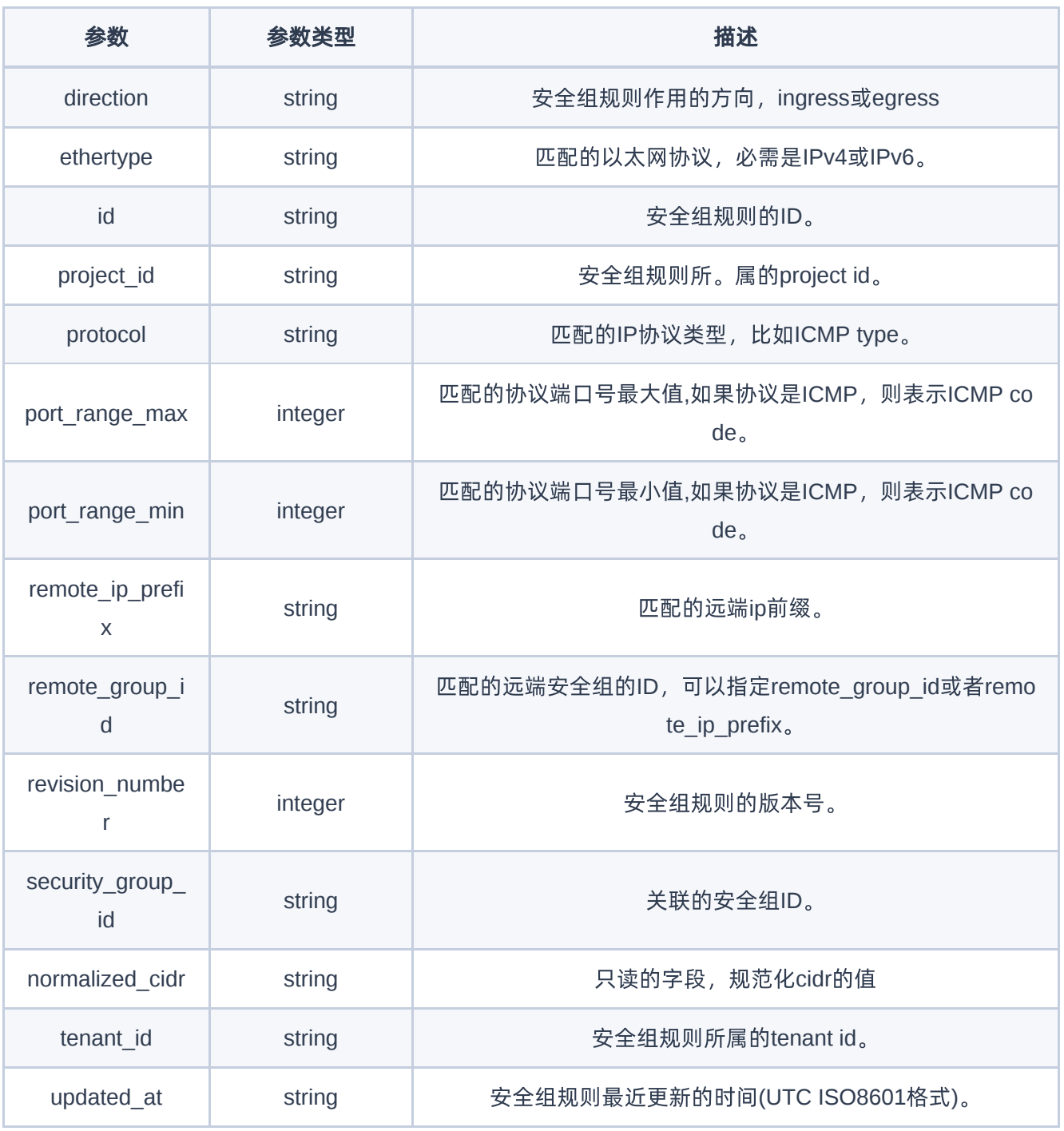

GET http://{endpoint}/v2.0/security-group-rules

# 正常响应示例

版权所有© 北京易捷思达科技发展有限公司

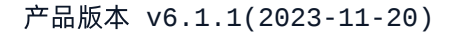

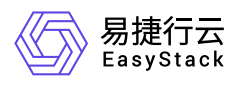

{

```
"security_group_rules": [
```

```
\{ "created_at": "2021-02-22T03:23:55Z",
     "description": null,
     "direction": "egress",
     "ethertype": "IPv4",
     "id": "00c1068e-0110-4cf2-8856-0e20268562fd",
     "port_range_max": null,
     "port_range_min": null,
     "project_id": "6e3cf7a9d62a4faf8162cacfc94126a9",
     "protocol": null,
    "remote group id": null,
     "remote_ip_prefix": null,
     "revision_number": 1,
     "normalized_cidr": null,
     "security_group_id": "61884e28-ca98-4e76-b0f3-6d5b3536bd7b",
     "tenant_id": "6e3cf7a9d62a4faf8162cacfc94126a9",
     "updated_at": "2021-02-22T03:23:55Z"
   },
   {
    "created_at": "2021-02-25T03:07:27Z",
     "description": "",
     "direction": "ingress",
     "ethertype": "IPv4",
     "id": "0184bfe7-f838-476f-ad19-6891215583f5",
     "port_range_max": 65535,
     "port_range_min": 1,
     "project_id": "e9f2f863c96841e49ba4e9946ebe9087",
     "protocol": "tcp",
     "remote_group_id": null,
     "remote_ip_prefix": "0.0.0.0/0",
     "revision_number": 1,
     "normalized_cidr": null,
     "security_group_id": "a12e08af-9e8d-461c-952d-3c6fbc1bebcb",
     "tenant_id": "e9f2f863c96841e49ba4e9946ebe9087",
    "updated_at": "2021-02-25T03:07:27Z"
    }
  \bf{l}}
```
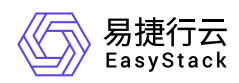

200

### 错误码

400,401,403,404,409,413

# 创建安全组规则

## 功能介绍

创建一个安全组规则

### **URI**

POST /v2.0/security-group-rules

## 请求消息

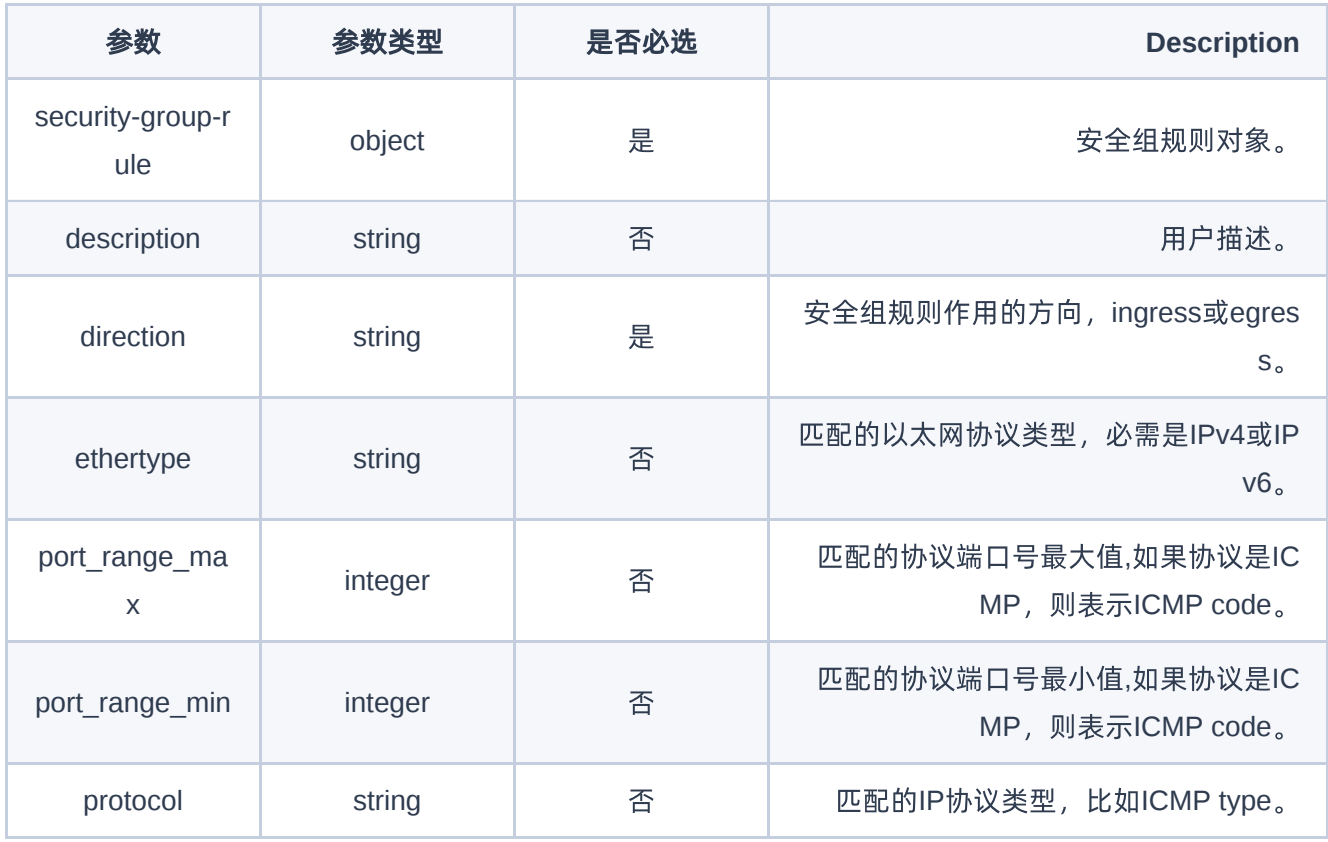
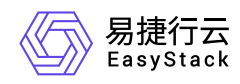

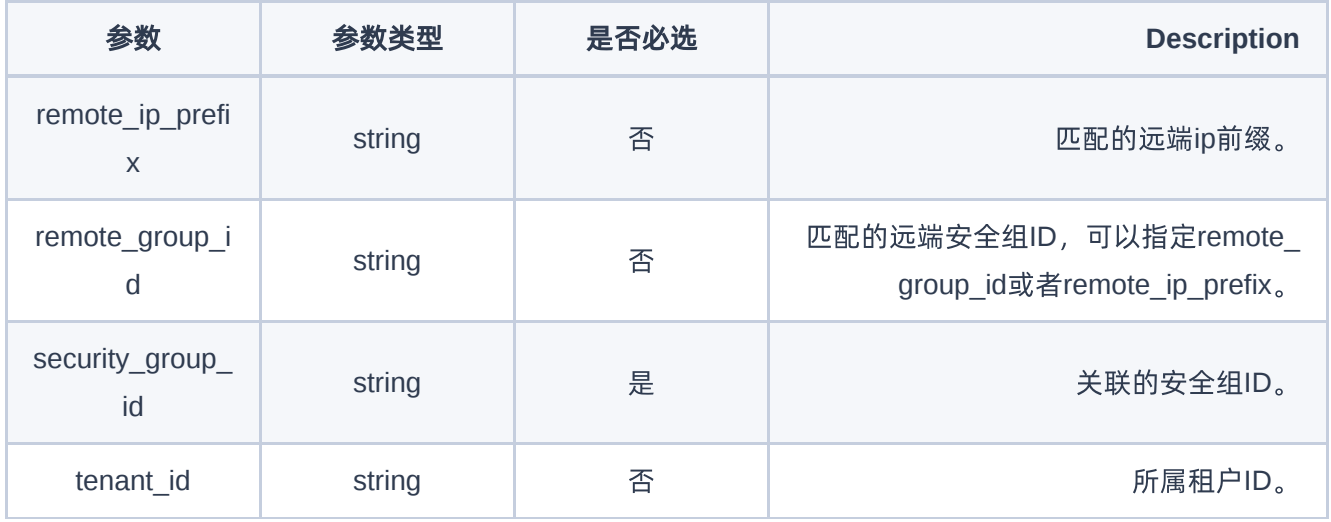

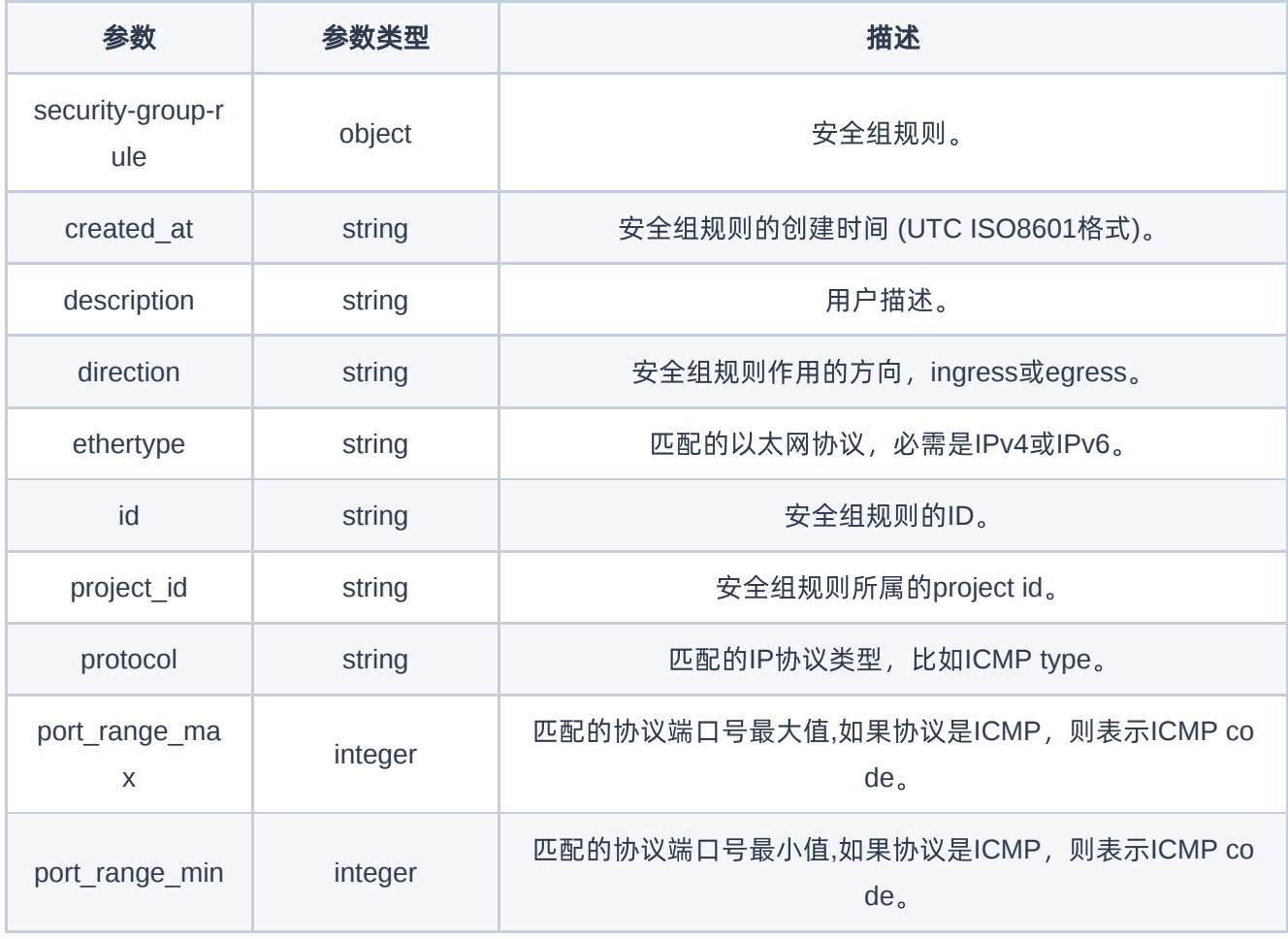

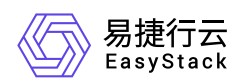

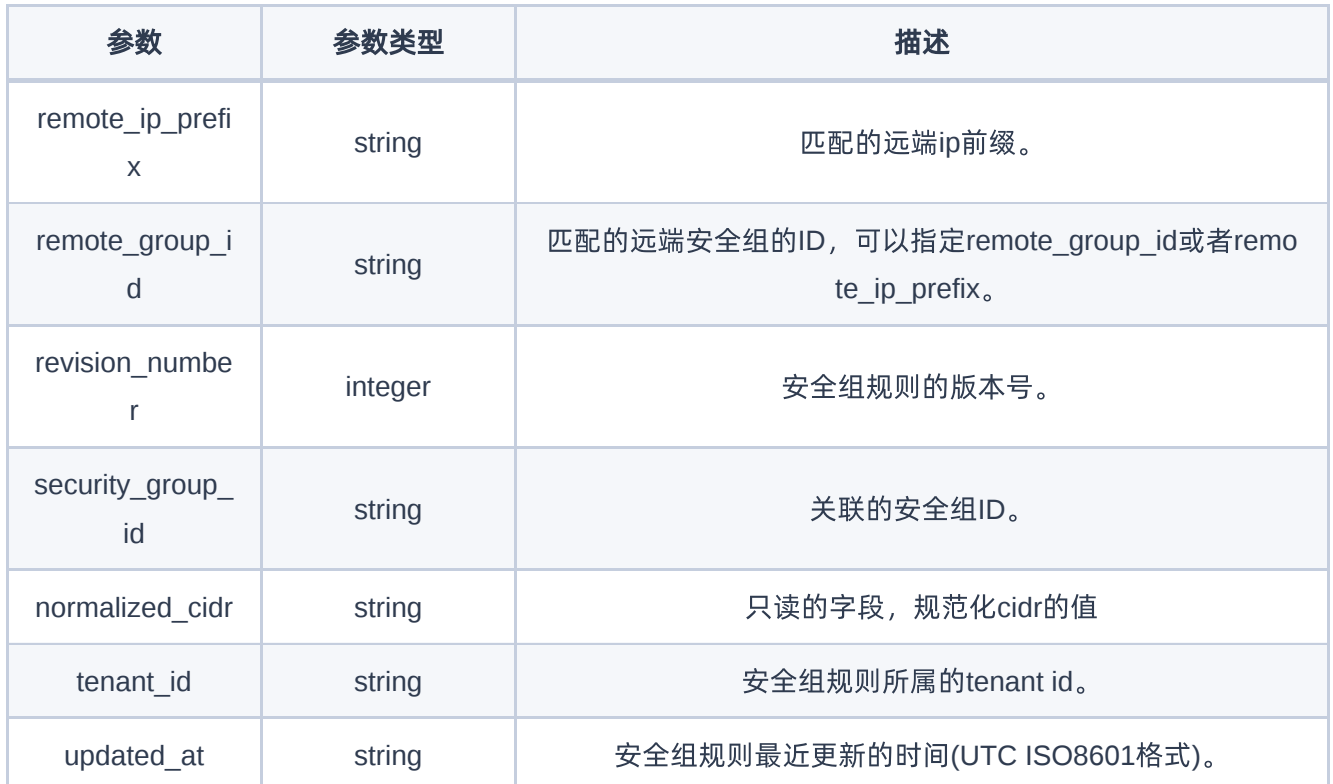

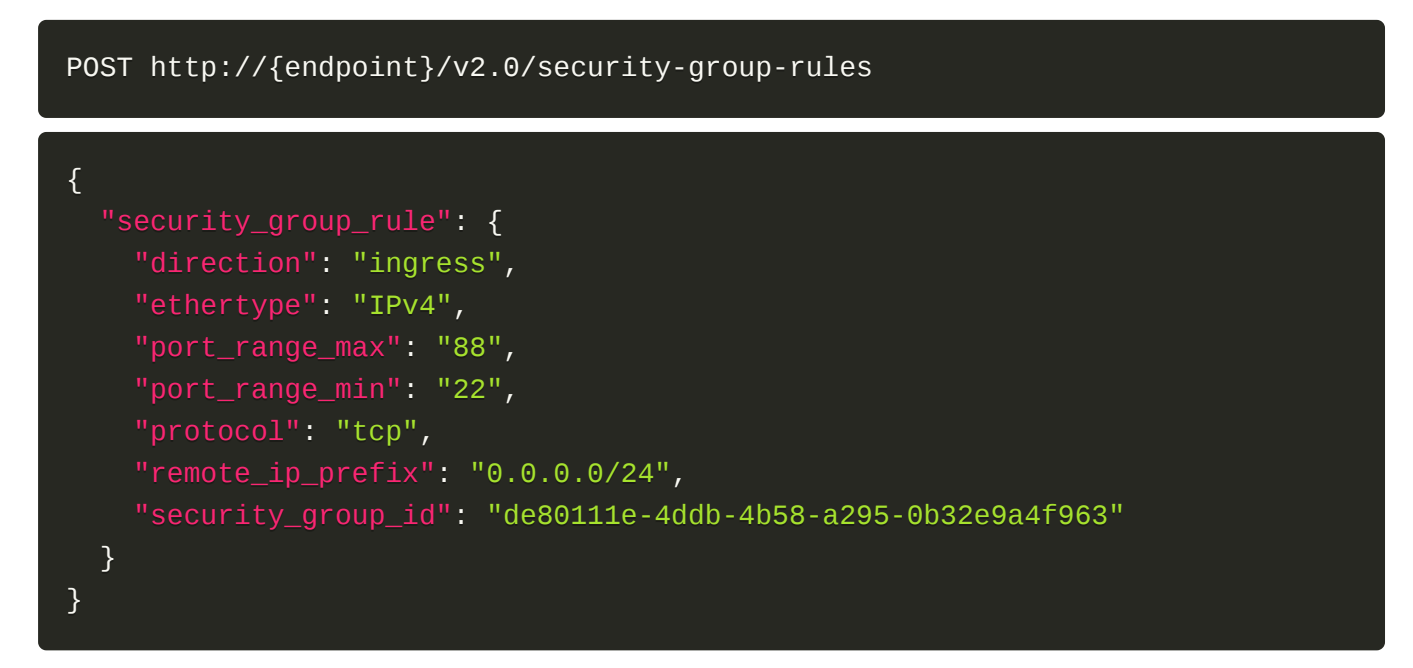

#### 正常响应示例

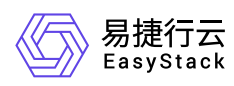

```
{
   "security_group_rule": {
     "created_at": "2021-02-25T06:19:33Z",
     "description": "",
     "direction": "ingress",
     "ethertype": "IPv4",
     "id": "5dc48c92-e097-4aa4-ae9b-88550dd0170d",
    "port range max": 88,
     "port_range_min": 22,
     "project_id": "8dac1bf1c3a24be18809f82e1f9a845d",
     "protocol": "tcp",
     "remote_group_id": null,
    "remote ip prefix": "0.0.0.0/24",
     "revision_number": 1,
     "normalized_cidr": null,
     "security_group_id": "de80111e-4ddb-4b58-a295-0b32e9a4f963",
     "tenant_id": "8dac1bf1c3a24be18809f82e1f9a845d",
     "updated_at": "2021-02-25T06:19:33Z"
   }
}
```
#### 正常响应代码

201

#### 错误码

400,401,403,404,409,413

# 获取安全组规则

#### 功能介绍

获取一个安全组规则的详情

#### **URI**

GET /v2.0/security-group-rules/{security-group-rule-id}

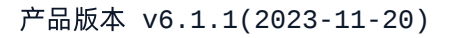

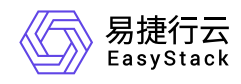

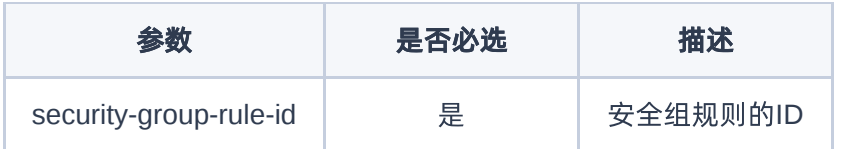

# 请求消息

无

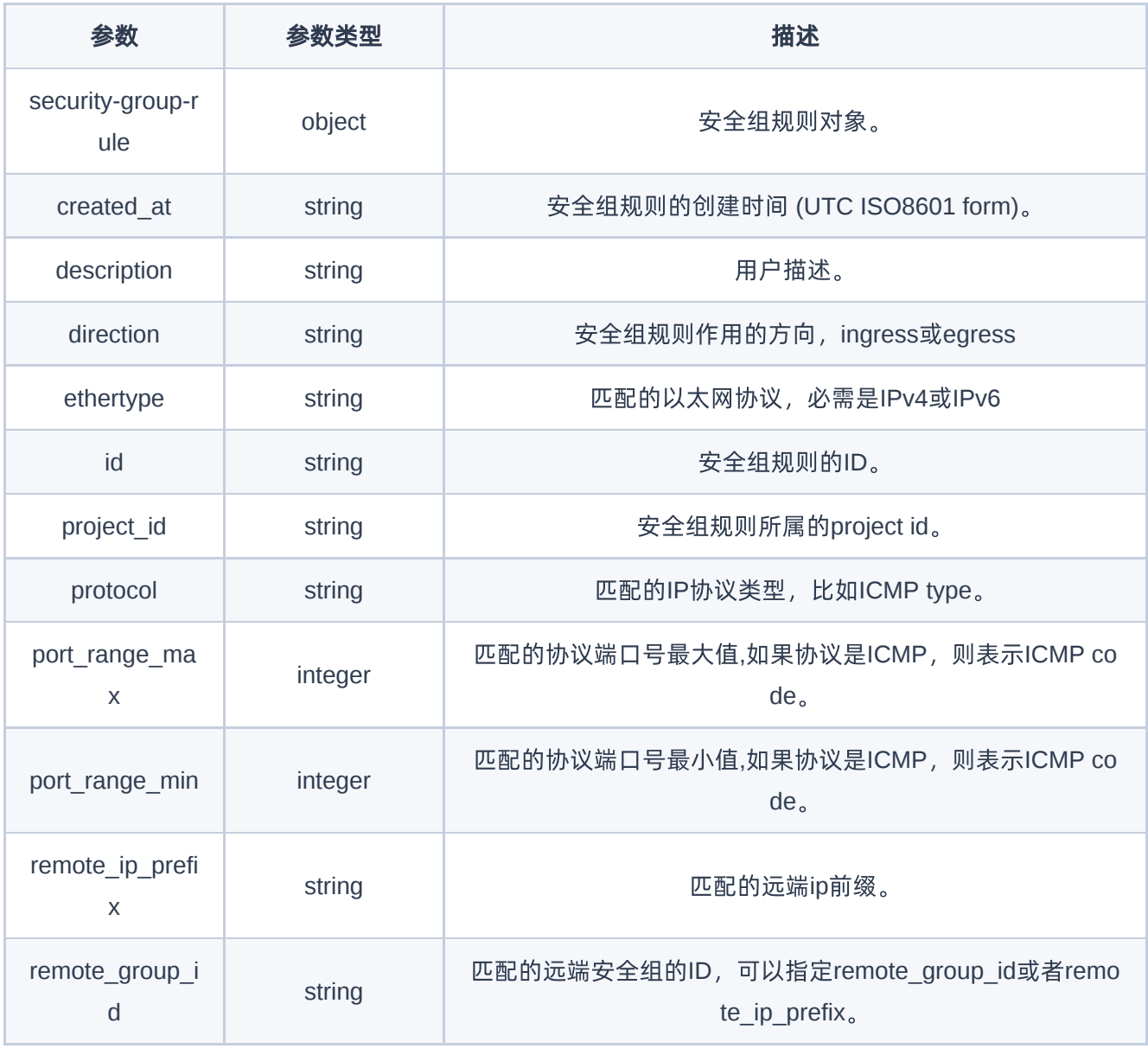

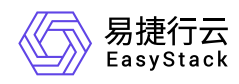

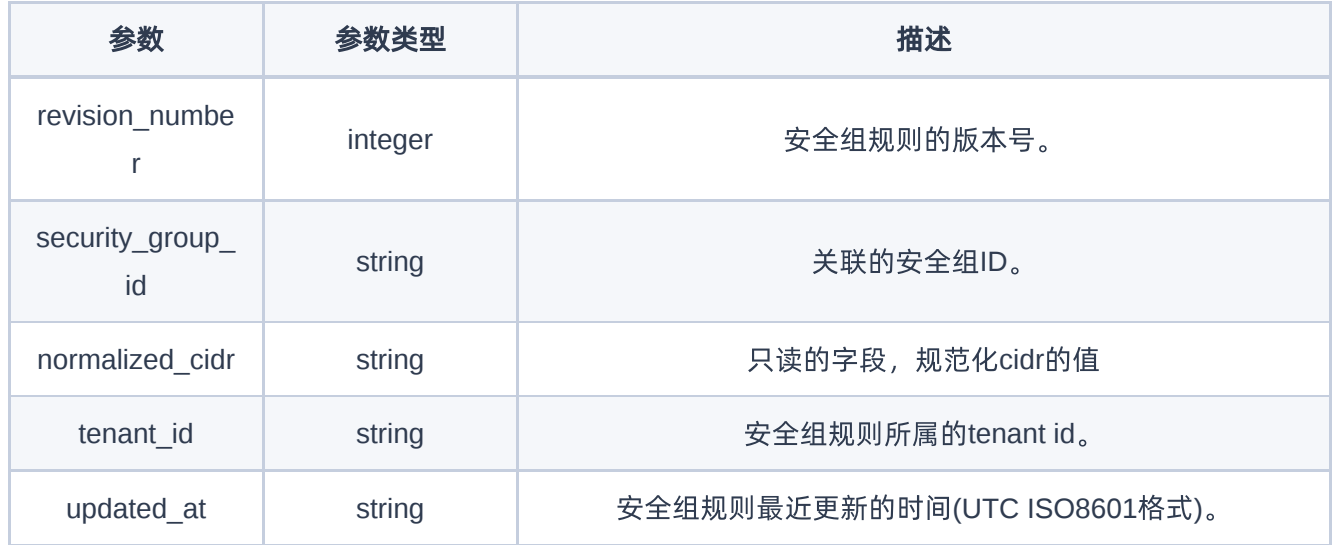

GET http://{endpoint}/v2.0/security-group-rules/ 5dc48c92-e097-4aa4-ae9b-88550dd0170d

# 正常响应示例

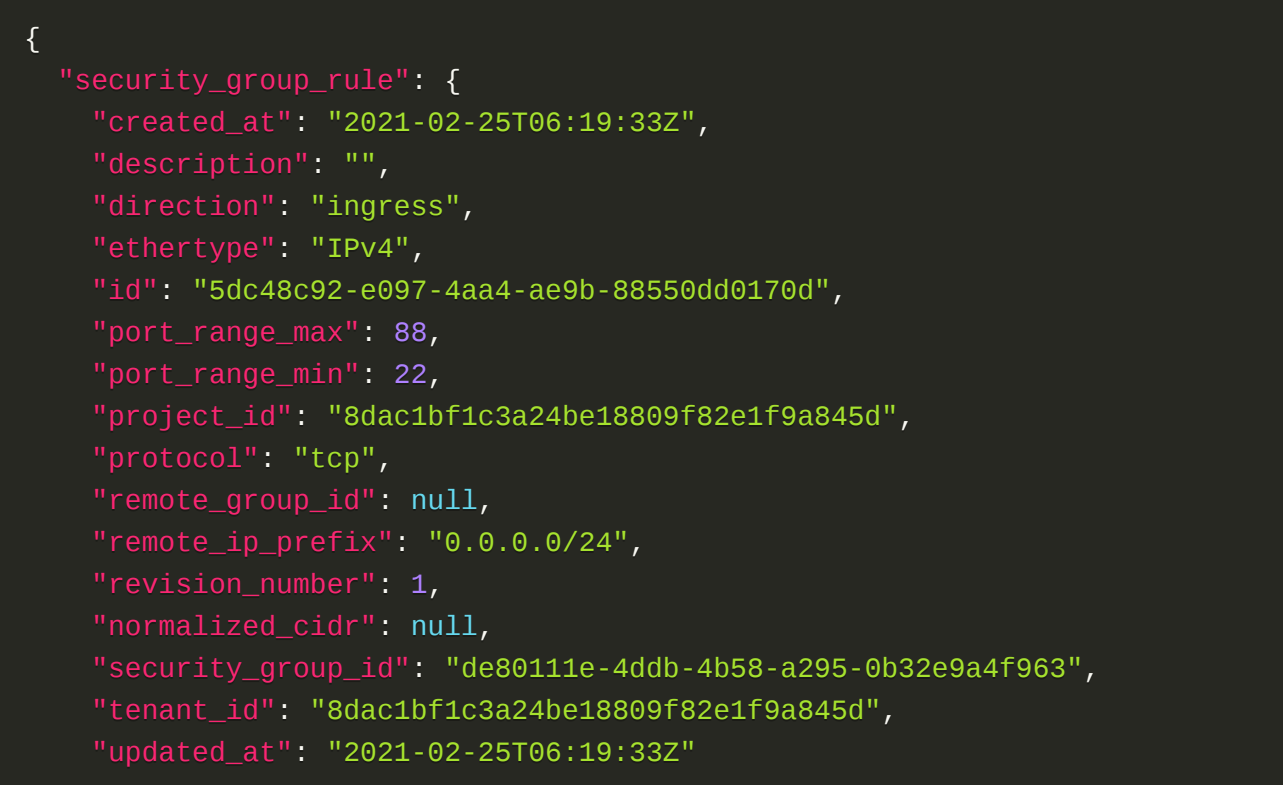

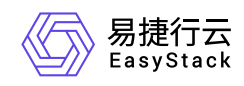

}

}

### 正常响应代码

200

#### 错误码

400,401,403,404,409,413

# 删除安全组规则

### 功能介绍

删除一个指定安全组规则

#### **URI**

DELETE /v2.0/security-group-rules/{security-group-rule-id}

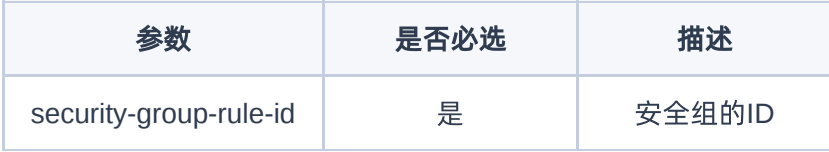

## 请求消息

无

#### 请求示例

DELETE http://{endpoint}/v2.0/security-group-rules/ 5dc48c92-e097-4aa4-ae9b-88550dd0170d

#### 正常响应代码

204

#### 错误码

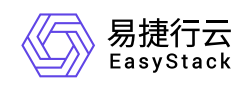

400,401,403,404,409,413

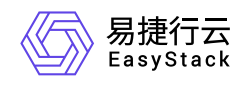

# **7.9** 公网**IP**

# 公网**IP**

# 列举公网**IP**

# 功能介绍

列举符合条件的所有公网IP

#### **URI**

GET /v2.0/floatingips

## 请求消息

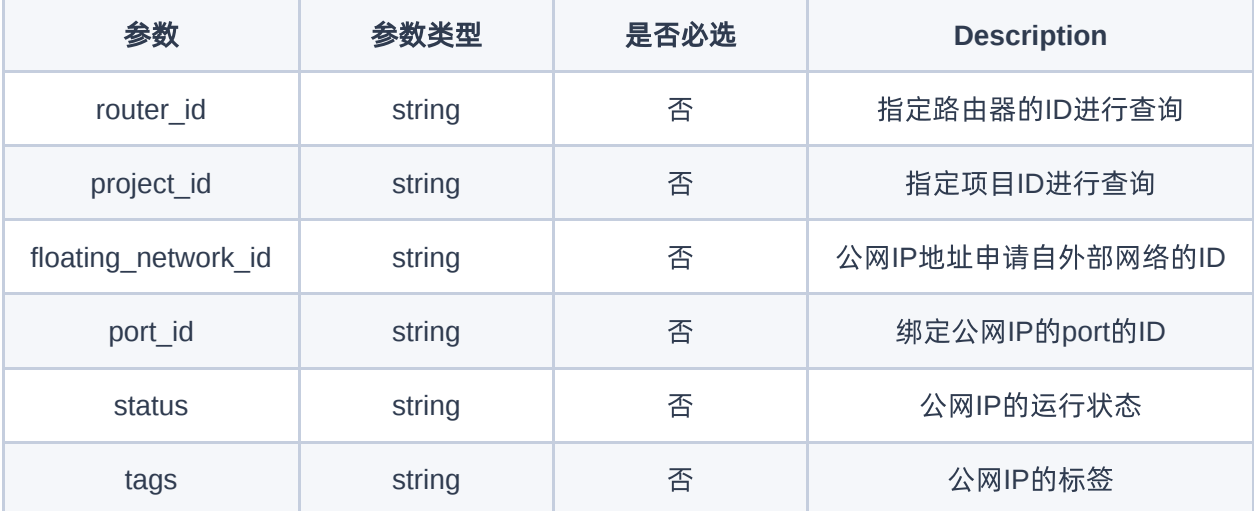

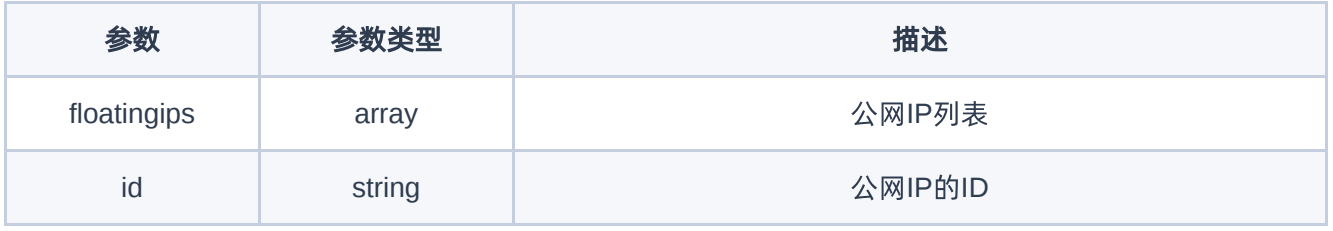

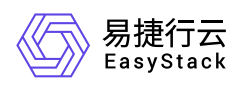

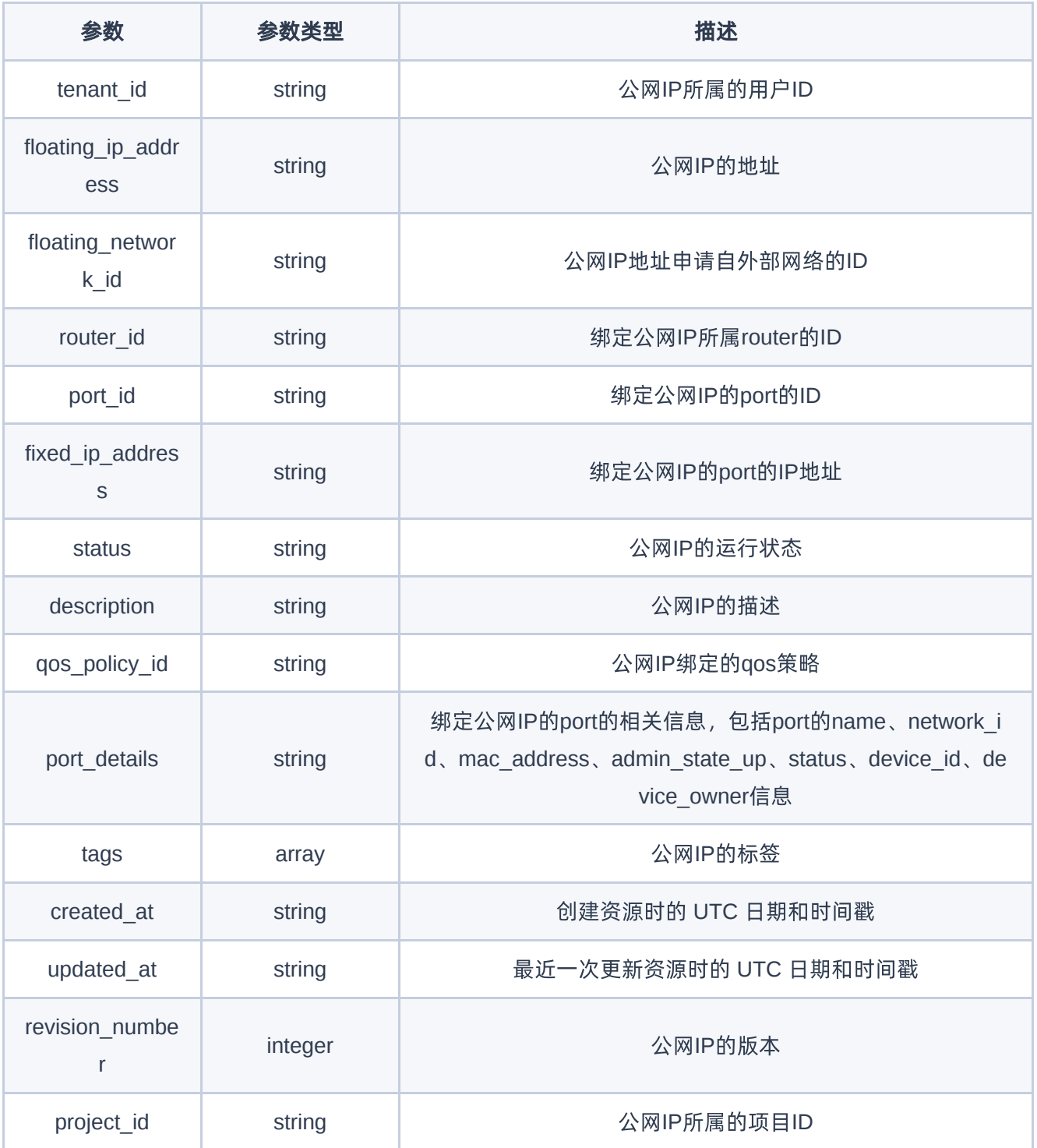

GET http://{endpoint}/v2.0/floatingips

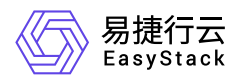

## 正常响应示例

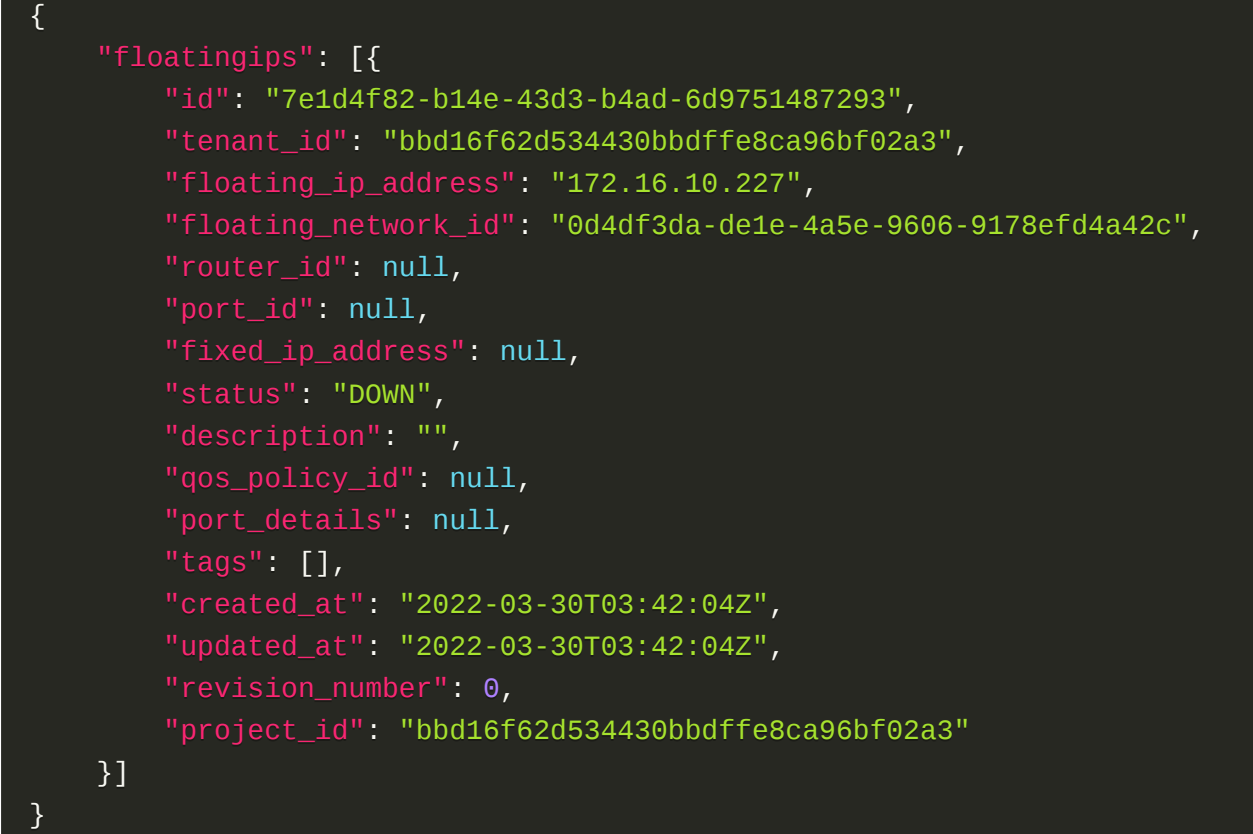

# 正常响应代码

200

#### 错误码

401

# 创建公网**IP**

# 功能介绍

创建一个公网IP

#### **URI**

POST /v2.0/floatingips

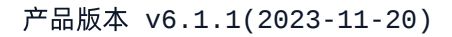

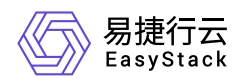

# 请求消息

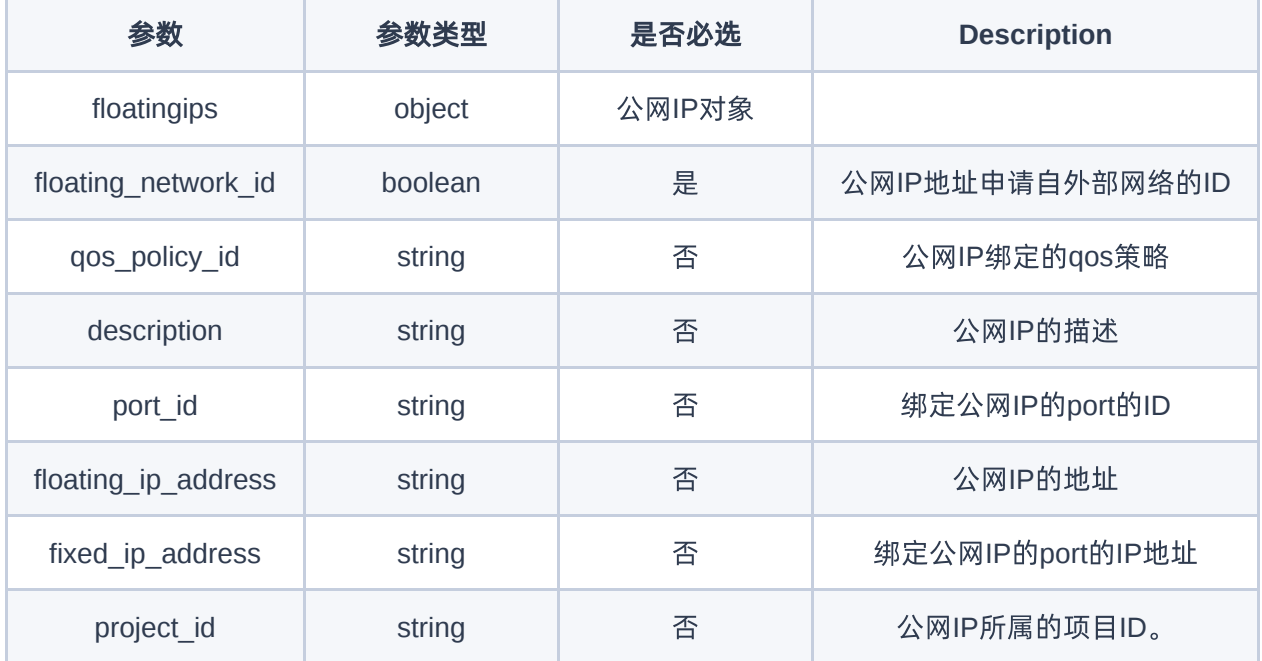

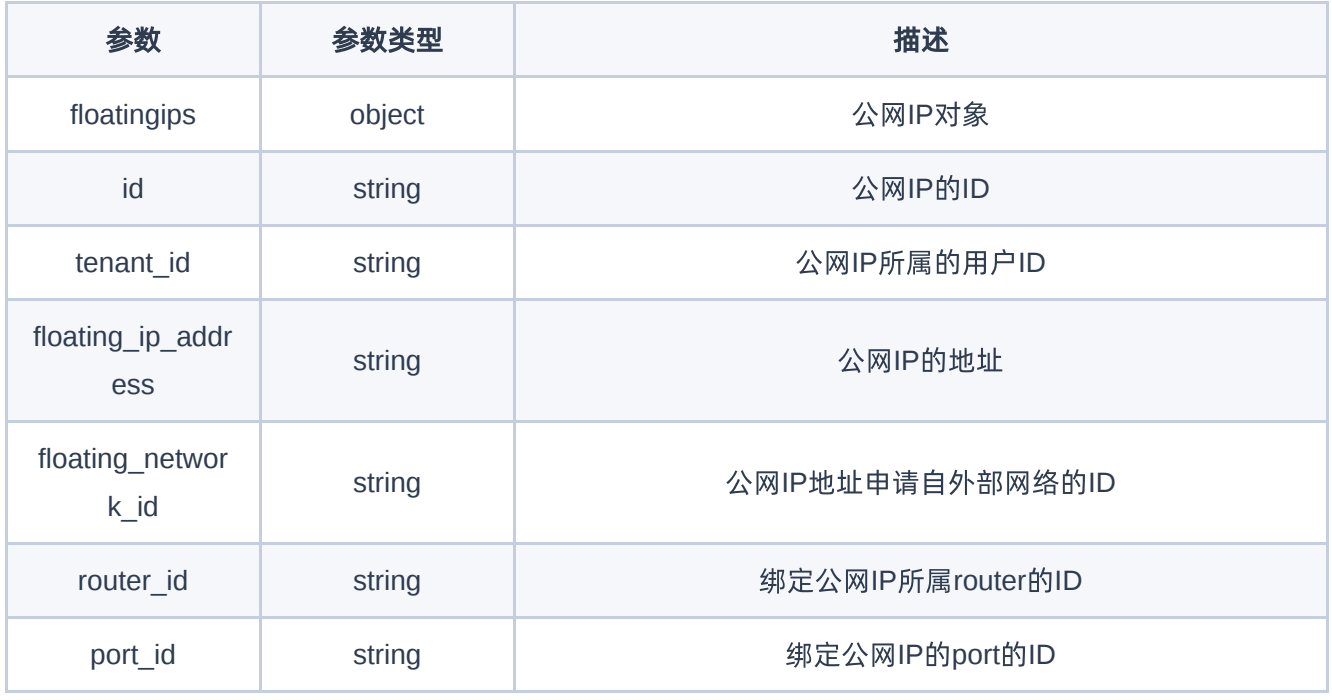

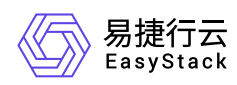

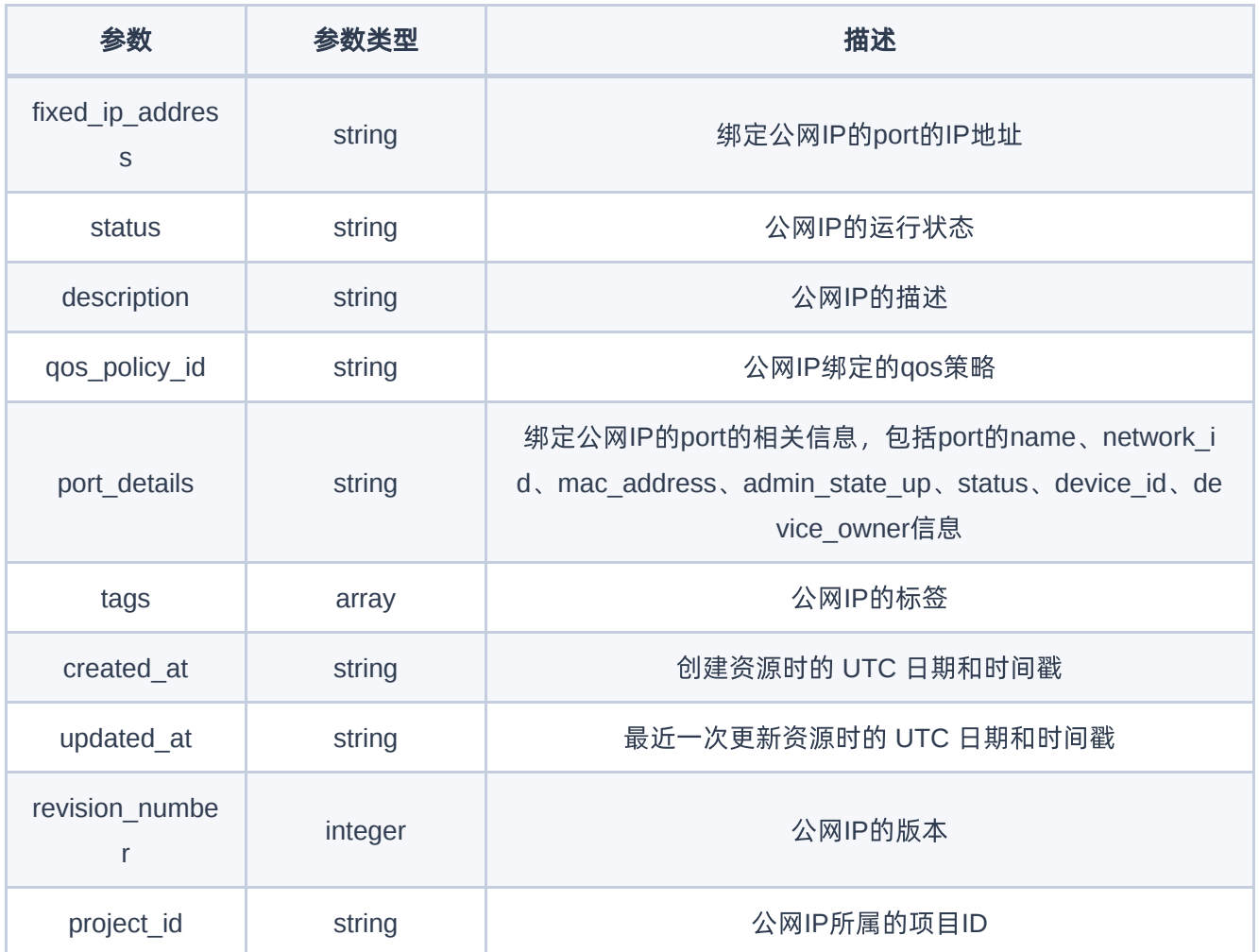

POST http://{endpoint}/v2.0/floatingips

```
{
    "floatingip": {
        "floating_network_id": "0d4df3da-de1e-4a5e-9606-9178efd4a42c"
    }
}
```
# 正常响应示例

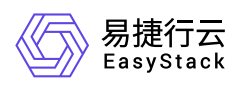

```
{
    "floatingip": {
        "id": "7e1d4f82-b14e-43d3-b4ad-6d9751487293",
        "tenant_id": "bbd16f62d534430bbdffe8ca96bf02a3",
        "floating_ip_address": "172.16.10.227",
        "floating_network_id": "0d4df3da-de1e-4a5e-9606-9178efd4a42c",
        "router_id": null,
        "port_id": null,
        "fixed_ip_address": null,
        "status": "DOWN",
        "project_id": "bbd16f62d534430bbdffe8ca96bf02a3",
        "description": "",
        "qos_policy_id": null,
        "port_details": null,
        "tags": [],
        "created_at": "2022-03-30T03:42:04Z",
        "updated_at": "2022-03-30T03:42:04Z",
        "revision_number": 0
   }
}
```
#### 正常响应代码

201

#### 错误码

400,401,404,409

# 获取公网**IP**

#### 功能介绍

获取一个公网IP的详情

#### **URI**

GET /v2.0/floatingips/{floatingip\_id}

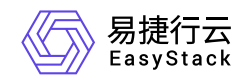

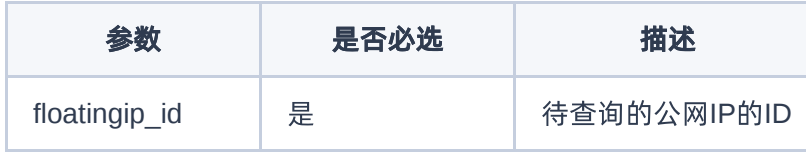

# 请求消息

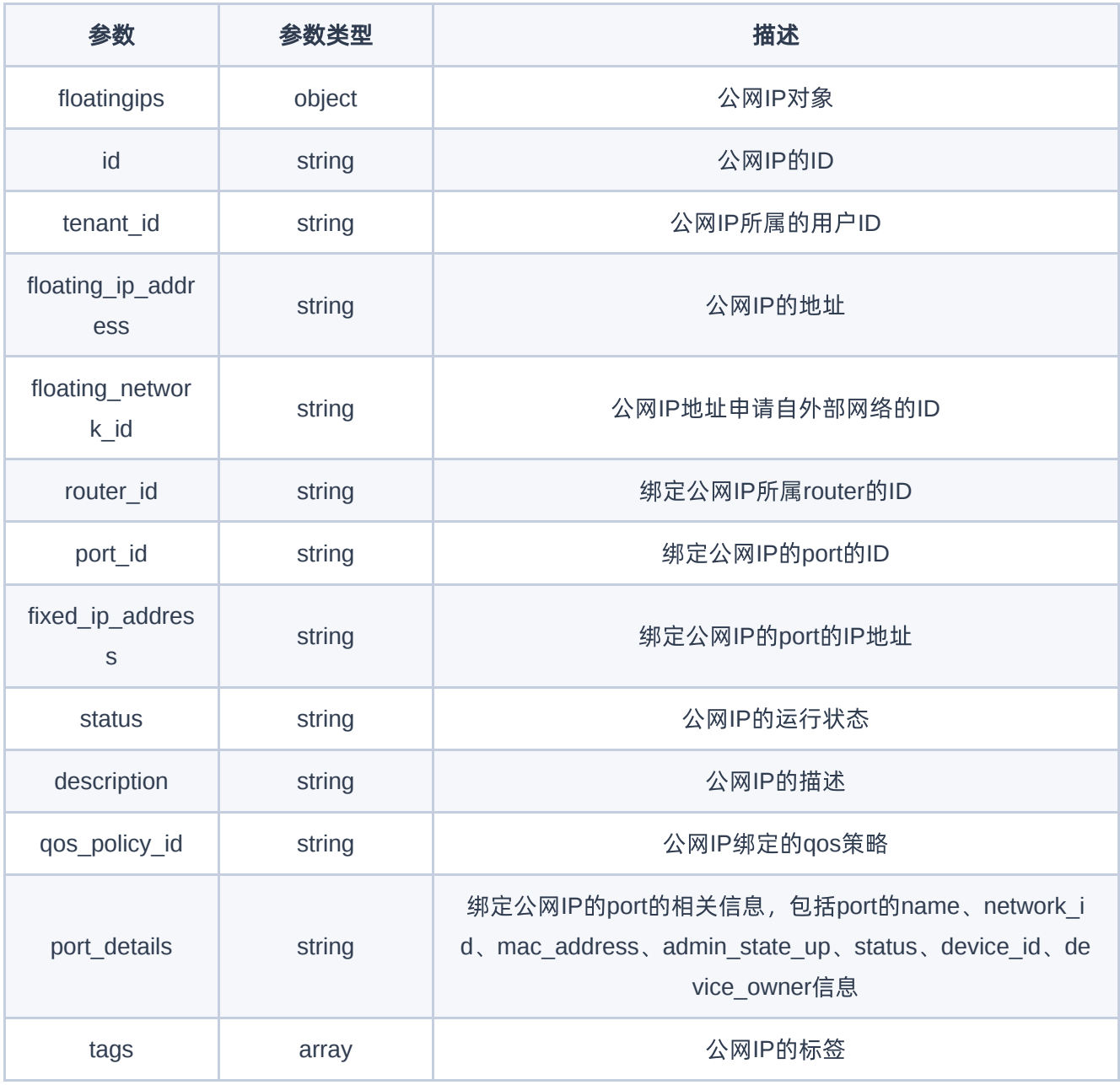

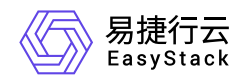

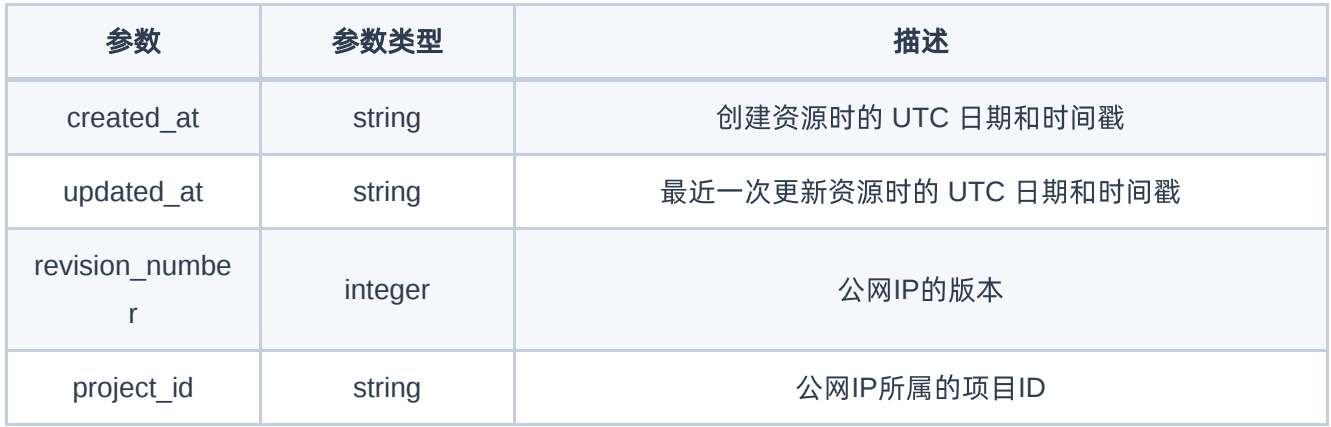

GET http://{endpoint}/v2.0/floatingips/145c964a-1951-4a34-b62f-441e0d3e2675

# 正常响应示例

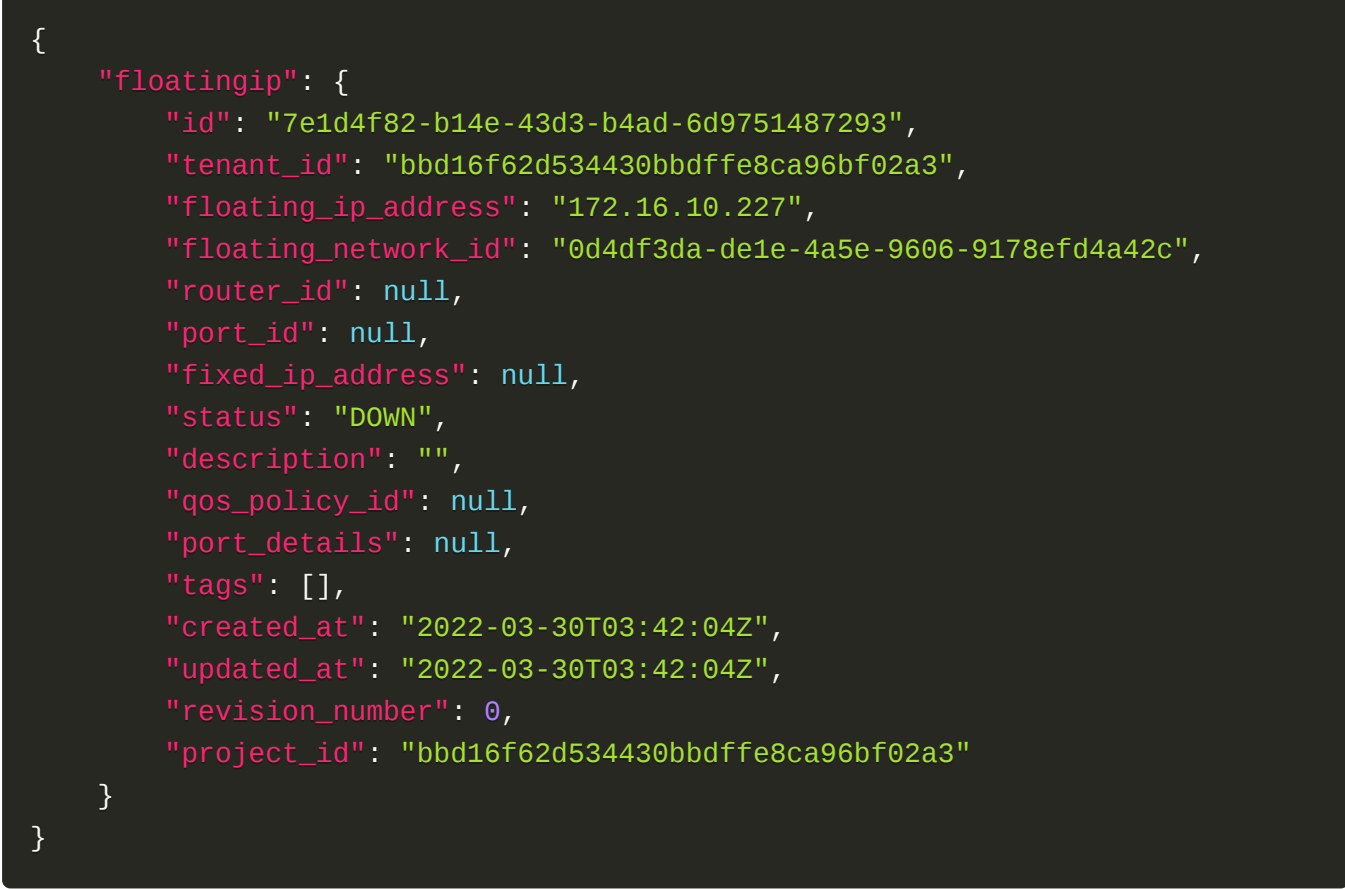

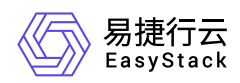

## 正常响应代码

200

#### 错误码

401,403,404

# 更新公网**IP**

# 功能介绍

更新一个公网IP

#### **URI**

PUT /v2.0/floatingips/{floatingip\_id}

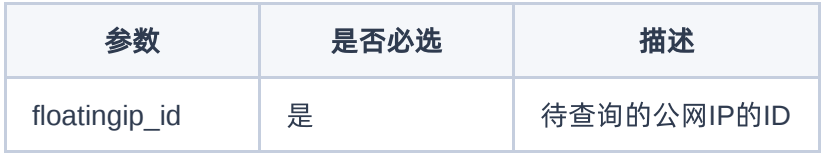

# 请求消息

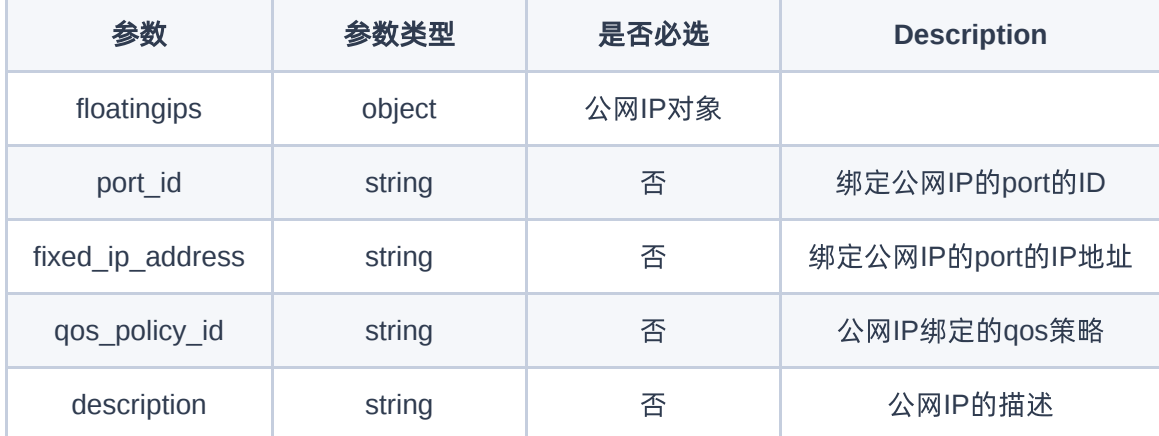

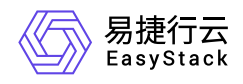

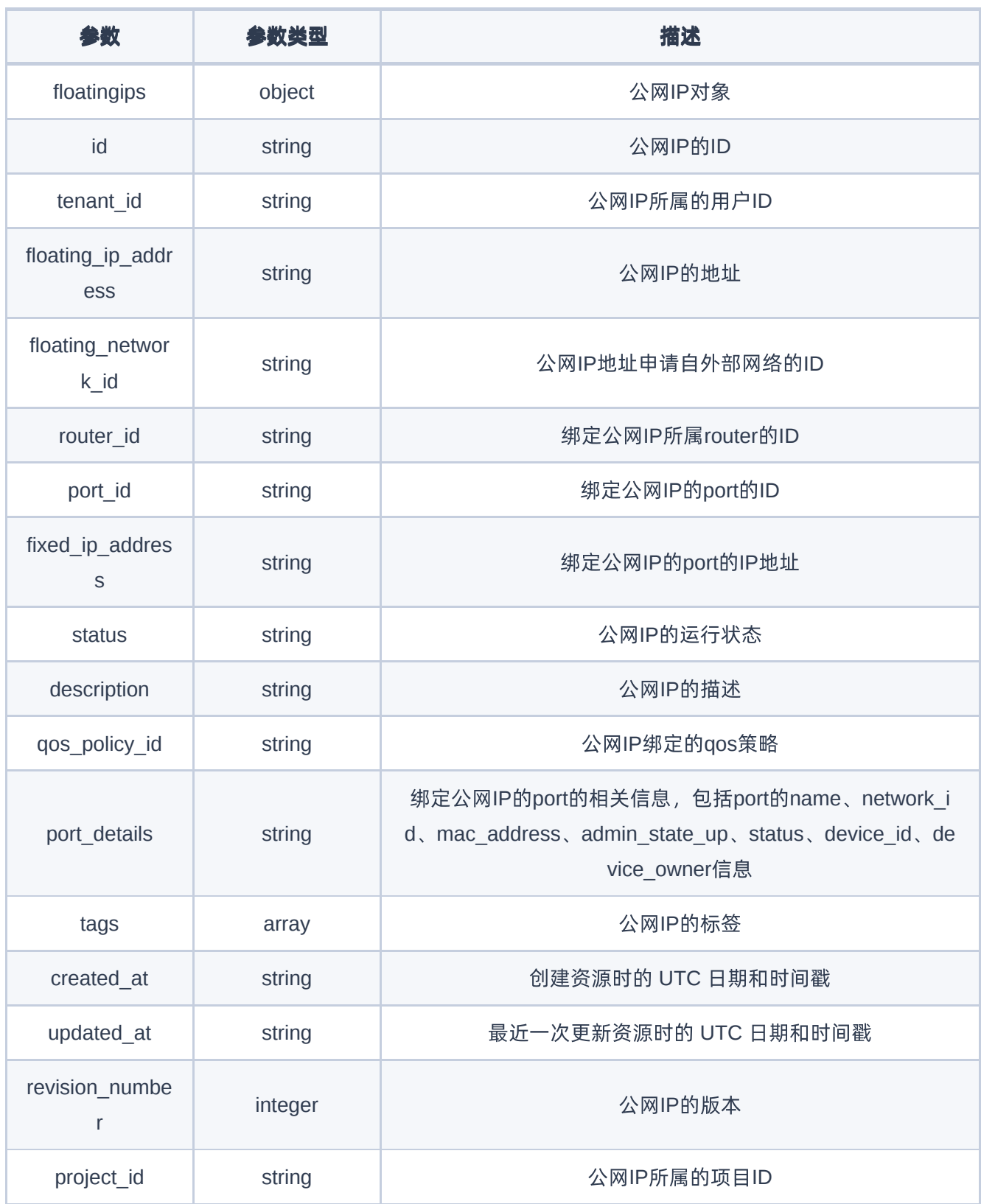

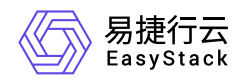

#### PUT http://{endpoint}/v2.0/floatingips/145c964a-1951-4a34-b62f-441e0d3e2675

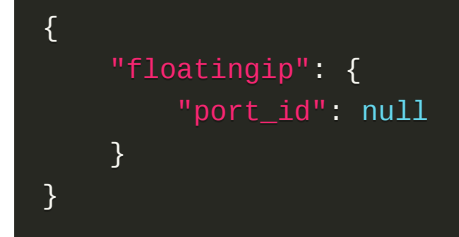

## 正常响应示例

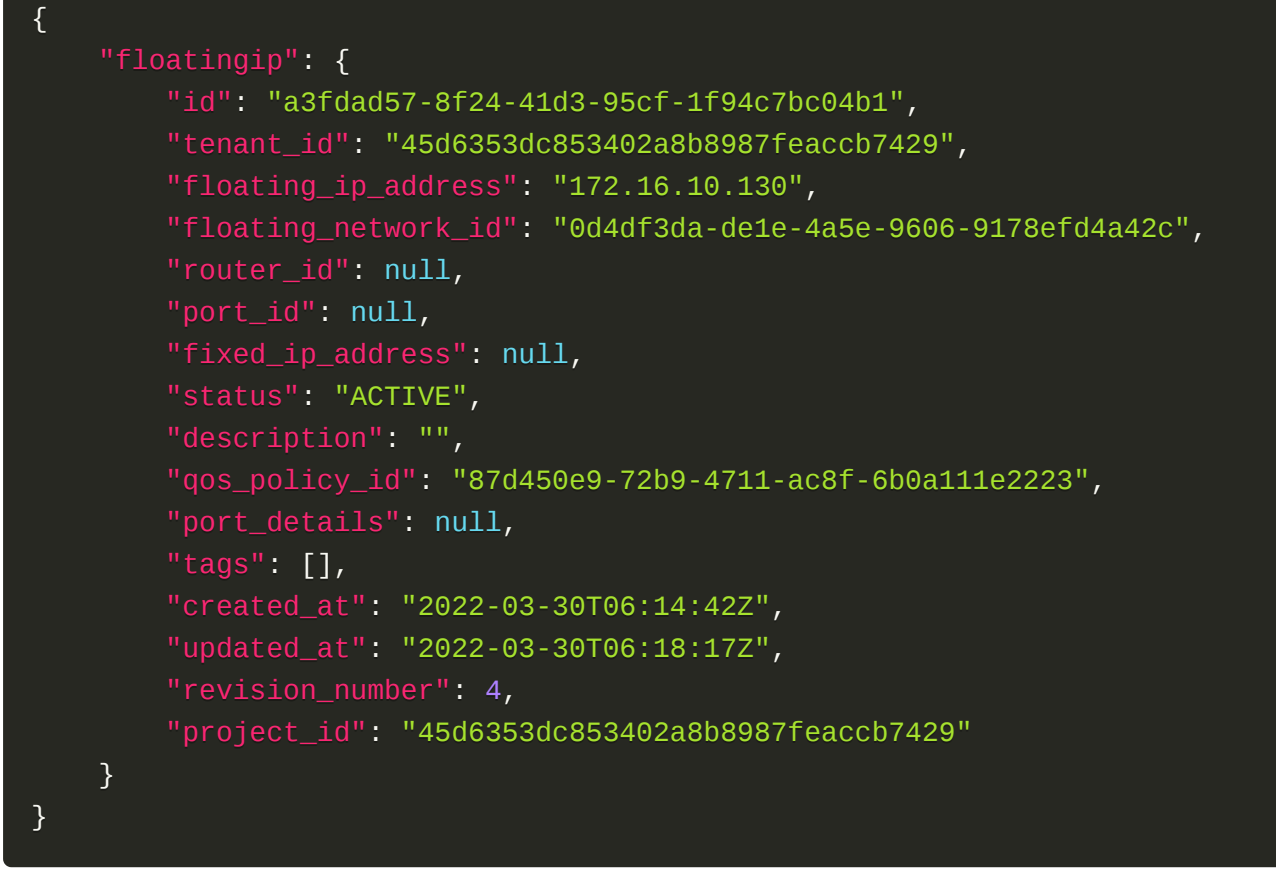

#### 正常响应代码

200

#### 错误码

400, 401, 404, 409, 412

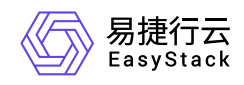

# 删除公网**IP**

# 功能介绍

删除一个公网IP

#### **URI**

DELETE /v2.0/floatingips/{floatingip\_id}

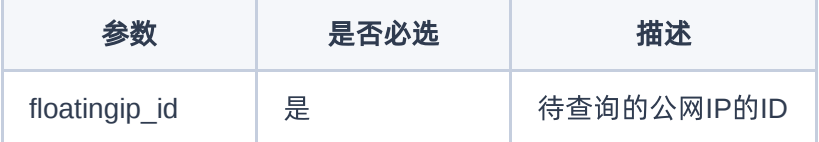

# 请求消息

#### 请求示例

DELETE http://{endpoint}/v2.0/floatingips/145c964a-1951-4a34-b62f-441e0d3e2675

#### 正常响应代码

204

#### 错误码

401,404,412

# 获取公网**IP**池列表

### 功能介绍

获取公网IP池列表

#### **URI**

GET /v2.0/floatingip\_pools

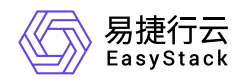

## 响应消息

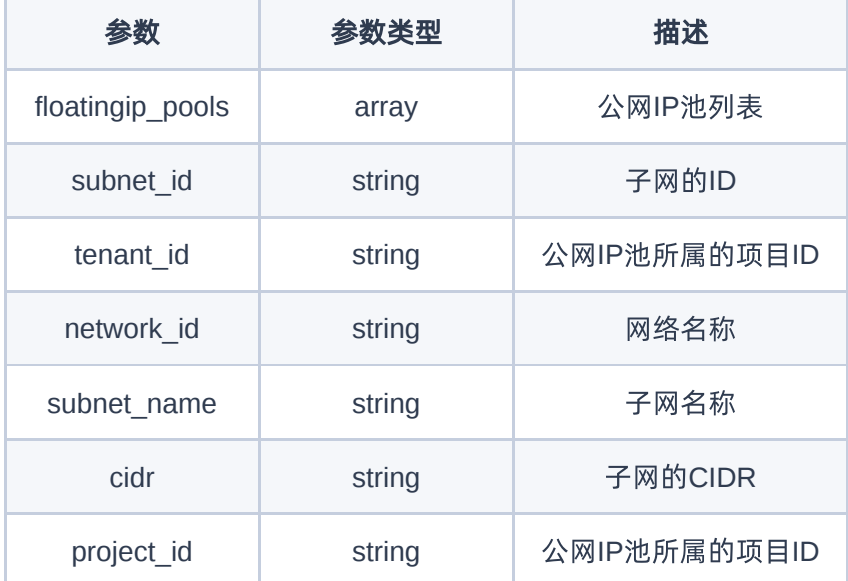

### 请求示例

GET http://{endpoint}/v2.0/floatingip\_pools

## 正常响应示例

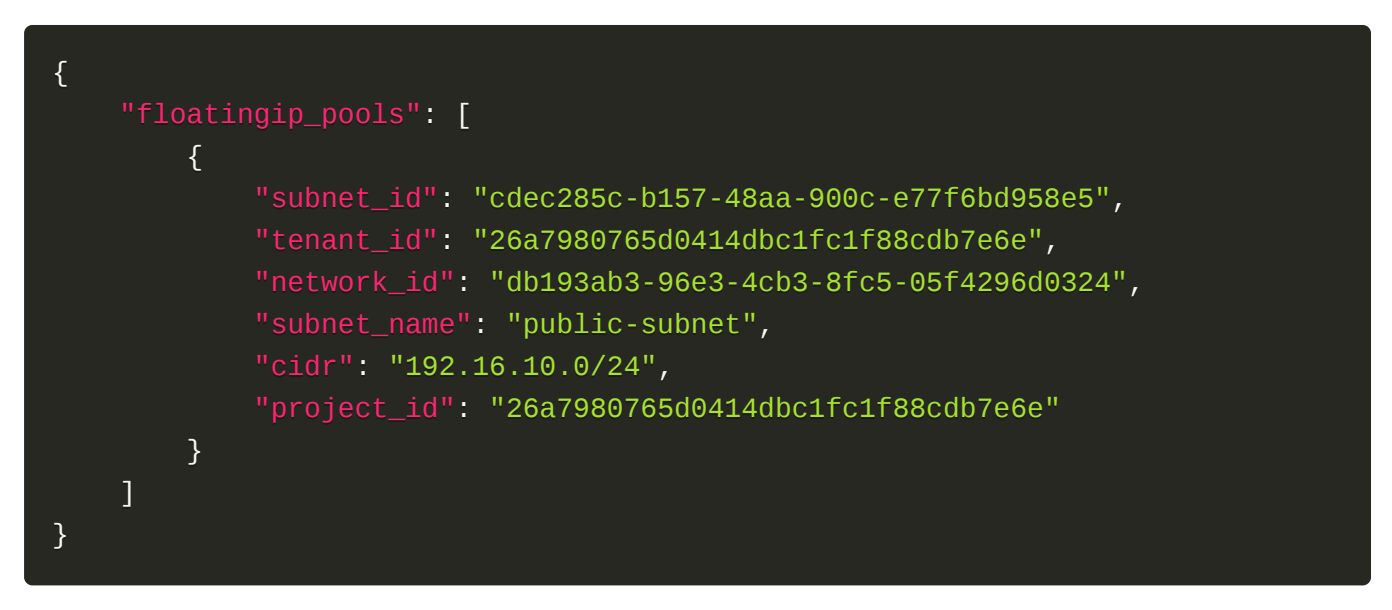

#### 正常响应代码

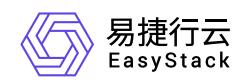

200

### 错误码

401

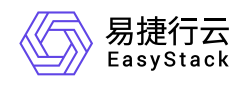

# **7.10** 发布记录

# **01 <2022-05-31>**

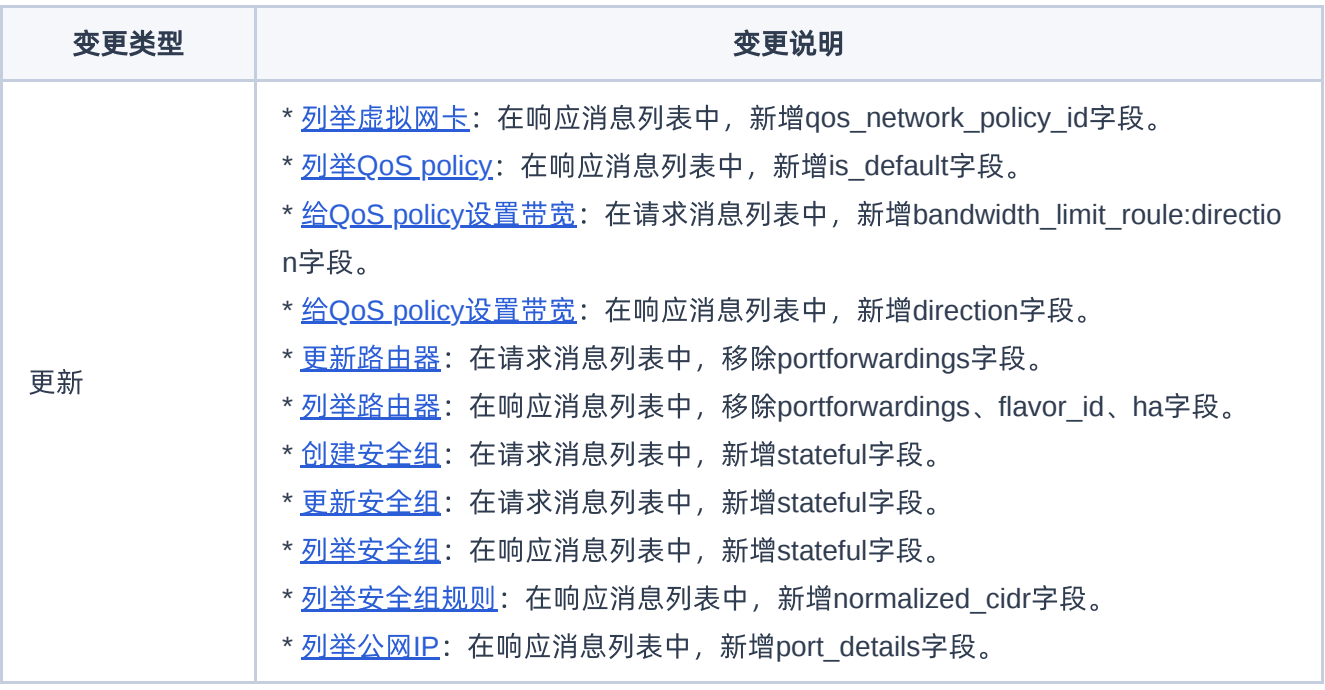

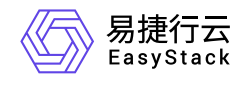

咨询热线:**400-100-3070**

北京易捷思达科技发展有限公司: 北京市海淀区西北旺东路10号院东区1号楼1层107-2号 南京易捷思达软件科技有限公司: 江苏省南京市雨花台区软件大道168号润和创智中心4栋109-110

邮箱:

contact@easystack.cn (业务咨询) partners@easystack.cn(合作伙伴咨询) marketing@easystack.cn (市场合作)